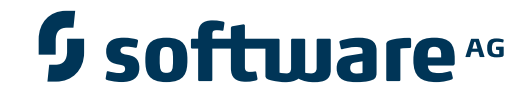

## **webMethods Optimize for Infrastructure**

**Guide for Enterprise Transaction Systems**

Version 9.7

October 2014

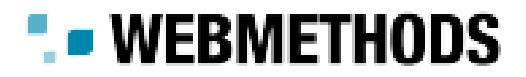

This document applies to webMethods Optimize for Infrastructure Version 9.7.

Specifications contained herein are subject to change and these changes will be reported in subsequent release notes or new editions.

Copyright © 2006-2014 Software AG, Darmstadt, Germany and/or Software AG USA, Inc., Reston, VA, USA, and/or its subsidiaries and/or its affiliates and/or their licensors..

The name Software AG and all Software AG product names are either trademarks or registered trademarks of Software AG and/or Software AG USA, Inc. and/or its subsidiaries and/or its affiliates and/or their licensors. Other company and product names mentioned herein may be trademarks of their respective owners.

Detailed information on trademarks and patents owned by Software AG and/or its subsidiaries is located at http://documentation.softwareag.com/legal/.

Use of this software is subject to adherence to Software AG's licensing conditions and terms. These terms are part of the product documentation, located at http://documentation.softwareag.com/legal/ and/or in the root installation directory of the licensed product(s).

This software may include portions of third-party products. Forthird-party copyright notices and license terms, please referto "License Texts, Copyright Notices and Disclaimers of Third-Party Products". This document is part of the product documentation, located at http://documentation.softwareag.com/legal/ and/or in the root installation directory of the licensed product(s).

#### **Document ID: EOI-CEOIETSGUIDE-97-20140916**

## **Table of Contents**

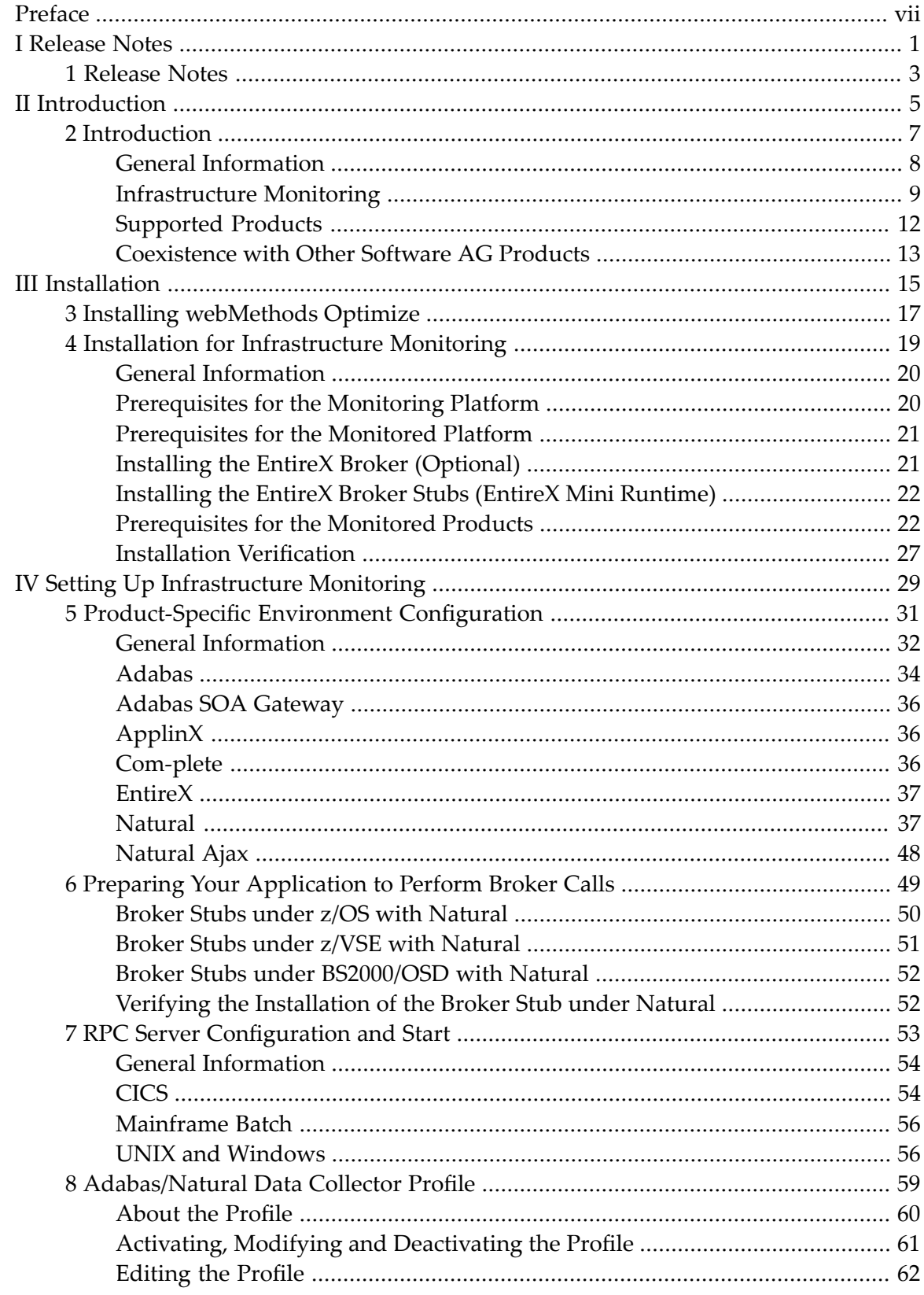

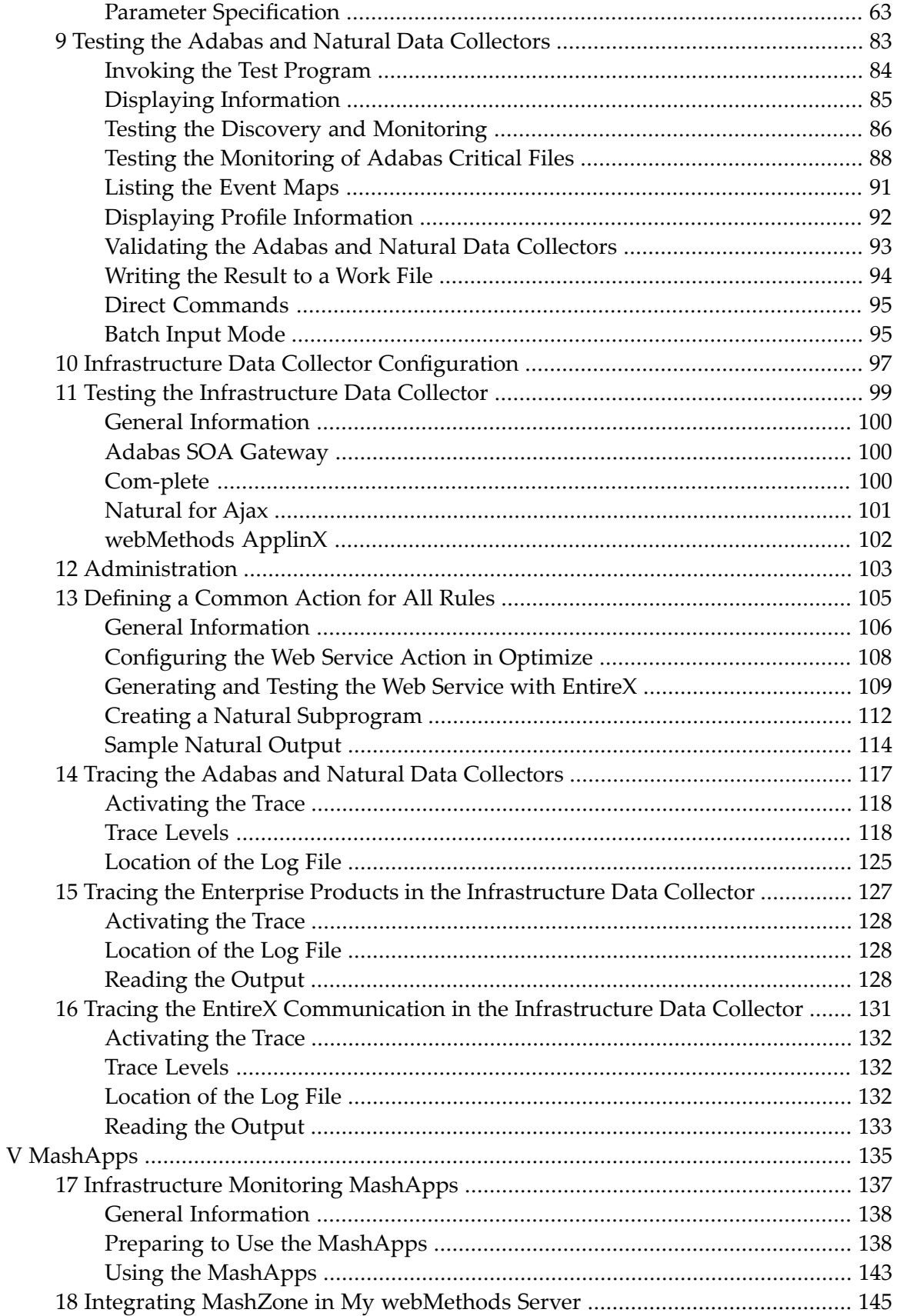

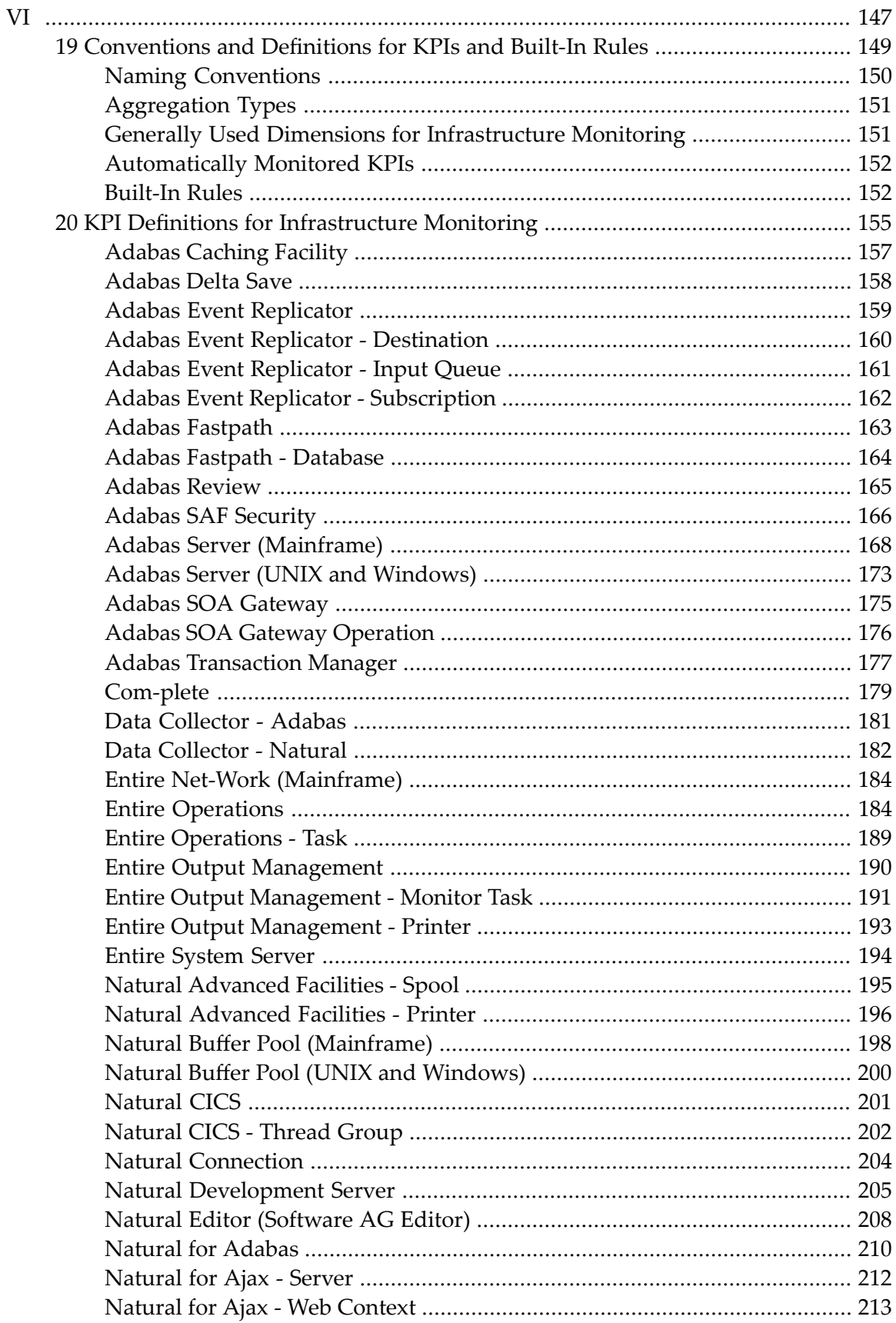

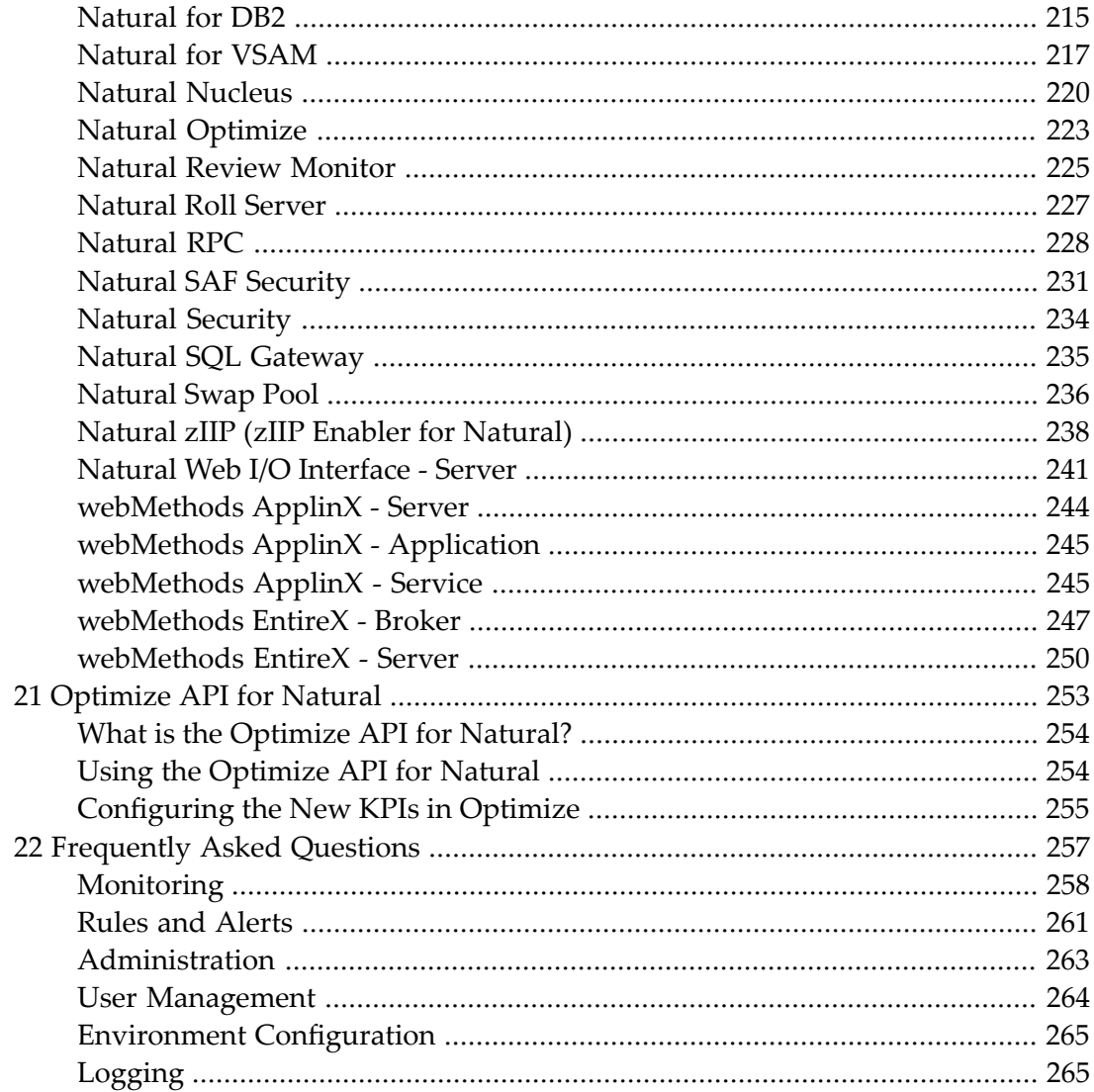

## <span id="page-6-0"></span>**Preface**

This documentation explains how to monitor information from Software AG's enterprise products with webMethods Optimize. It is complemental to the guides listed below under *[Additional](#page-6-1) [Information](#page-6-1)*.

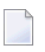

**Note:** The term "Enterprise Transaction Systems" comprises Software AG's enterprise products such as Adabas, ApplinX, EntireX and Natural.

This documentation is organized under the following headings:

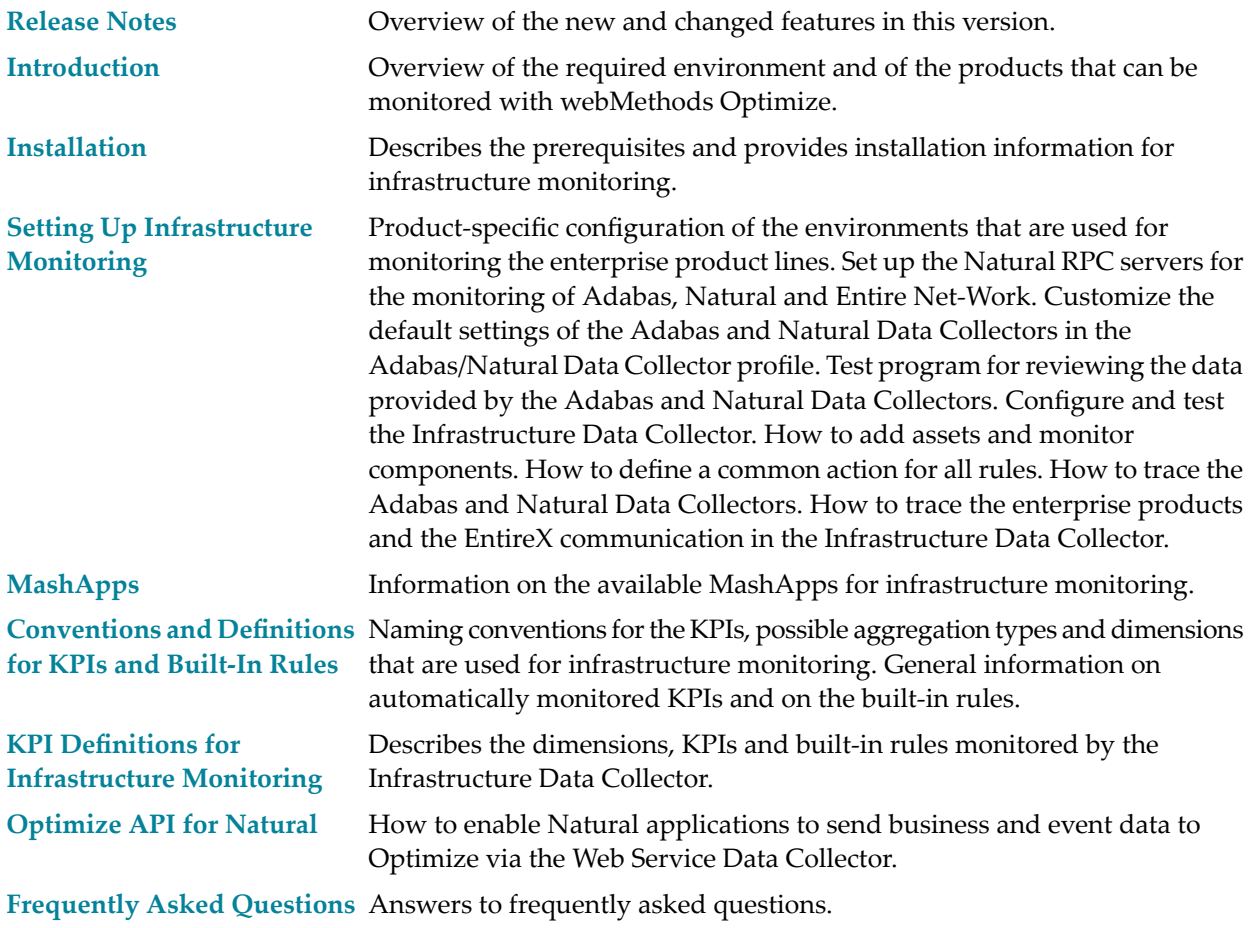

## <span id="page-6-1"></span>**Additional Information**

How to get started with webMethods Optimize is not in the scope of this documentation. It is required that you read the webMethods Optimize documentation prior to reading this

documentation. Basic information (such as concepts or handling of Optimize) is not repeated in this documentation. This information can be found in the following Optimize guides:

- *Configuring BAM*
- *Administering webMethods Optimize*
- *webMethods Optimize User's Guide*

If it was installed, the webMethods Optimize documentation is available in the */\_documentation* directory. By default, this directory is located in the main installation directory.

For detailed information on the Software AG enterprise products that can be monitored with webMethods Optimize, see *<http://documentation.softwareag.com/>* (Empower login required).

## <span id="page-8-0"></span> $\mathbf{I}$ **Release Notes**

## <span id="page-10-0"></span>**1 Release Notes**

As of version 9.7, application monitoring is done with EntireX. webMethods Optimize is no longer used for this purpose. Therefore, all references to application monitoring have been removed from this documentation. Application monitoring is now described in the EntireX documentation.

# <span id="page-12-0"></span>**II Introduction**

### <span id="page-14-0"></span> $\overline{2}$ Introduction

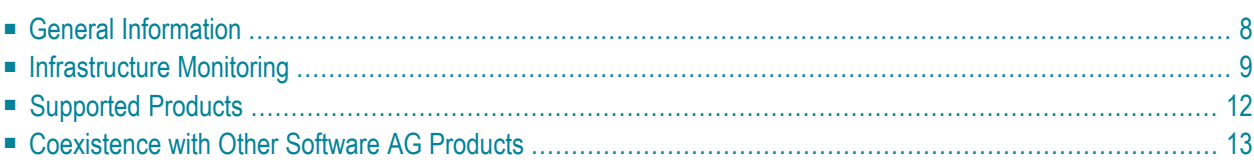

## <span id="page-15-0"></span>**General Information**

Optimize enables you to monitor all Software AG component resources in real time. The Optimize solution for infrastructure monitoring makes use of the following components: Infrastructure Data Collector, Web Service Data Collector, and Optimize.

The Infrastructure Data Collector monitors the system and operational data associated with Software AG runtime components (such as Integration Servers, Broker Servers, Brokers, adapters, Adabas, ApplinX, Natural, Com-plete, EntireX as well as associated Adabas and Natural subproducts) and reports the status of these components with Optimize for Infrastructure. You use Optimize for Infrastructure to monitor the status of individual managed objects as well as the overall status of your system.

Optimize implementations perform the following main functions:

- data collection
- data communication
- data processing and analysis
- data storage
- data presentation

Each subcomponent can reside on its own separate host, or all subcomponents can reside on the same host.

The existing Optimize product was extended for monitoring Software AG's enterprise products. In Optimize, no special handling is required for the enterprise products: the installation is done with the Optimize installation and you can use the My webMethods user interface or MashZone as the presentation layer.

A typical Optimize implementation for monitoring the infrastructure data of Software AG's enterprise products using the Infrastructure Data Collector is shown in the graphic below.

Optimize also includes a Web Service Data Collector which can be used to display data in the form of custom KPIs. A Natural API is provided for simple usage of this Web Service Data Collector from Natural applications.

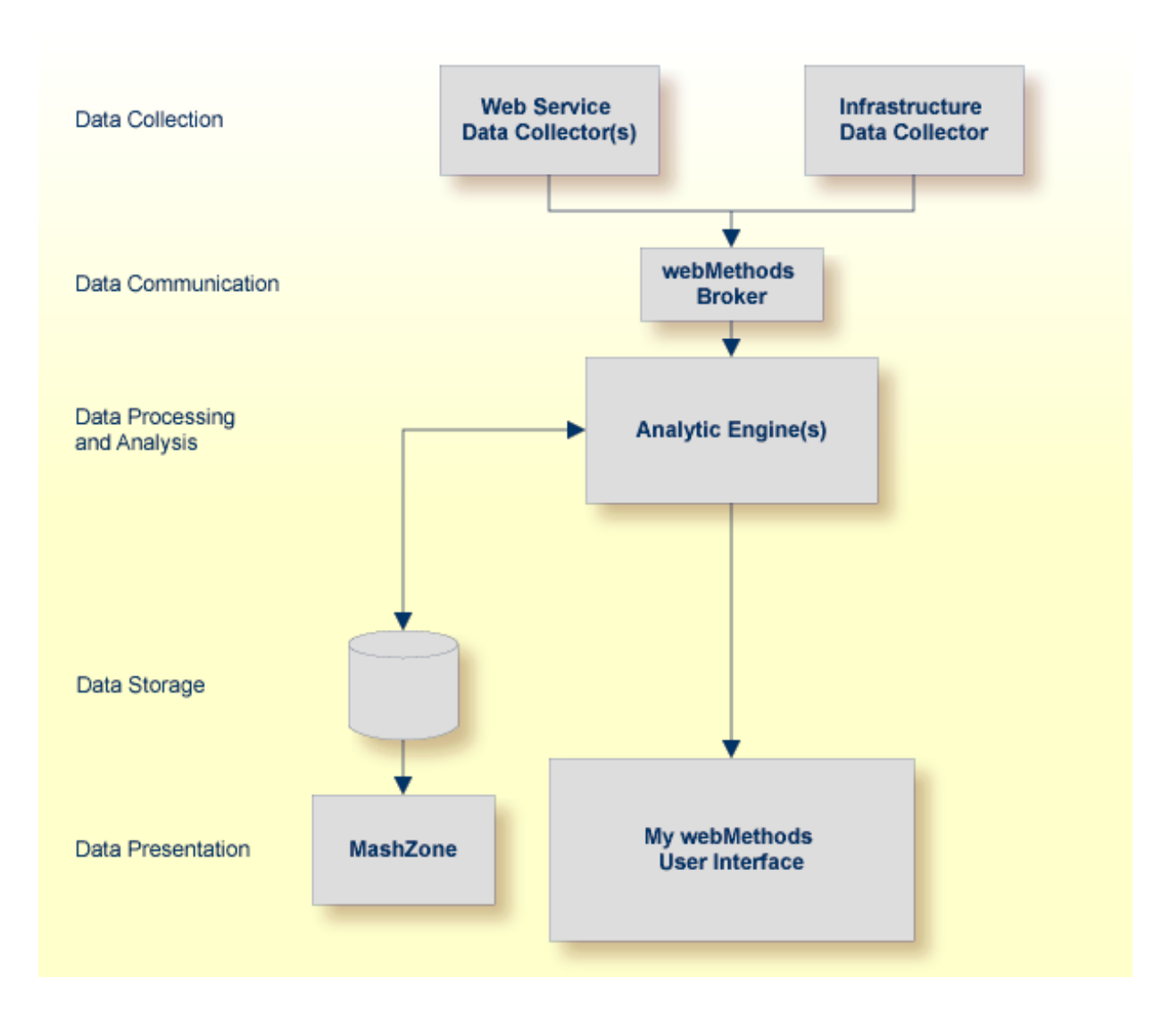

## <span id="page-16-0"></span>**Infrastructure Monitoring**

With infrastructure monitoring, Software AG's enterprise products such as Adabas, ApplinX, EntireX or Natural are polled forinfrastructure monitoring data. The Infrastructure Data Collector initiates the polling in regular intervals and receives the monitoring data which is then stored in the data storage. You can find out, for example, the number of calls to a database in the interval, the number of calls to EntireX Broker in the interval, the number of logons denied in Natural Security, and many more. Diagrams showing the values of the KPIs (key performance indicators) over time are visualized in the My webMethods user interface.

The Infrastructure Data Collector contains the following additional packages which, if enabled, allow the collection of data from Software AG's enterprise products:

■ AdabasDC

- SOAGatewayDC
- ApplinXDC
- CompleteDC
- EntireXDC
- NaturalDC
- NaturalAjaxDC

The available packages are illustrated in the graphic below.

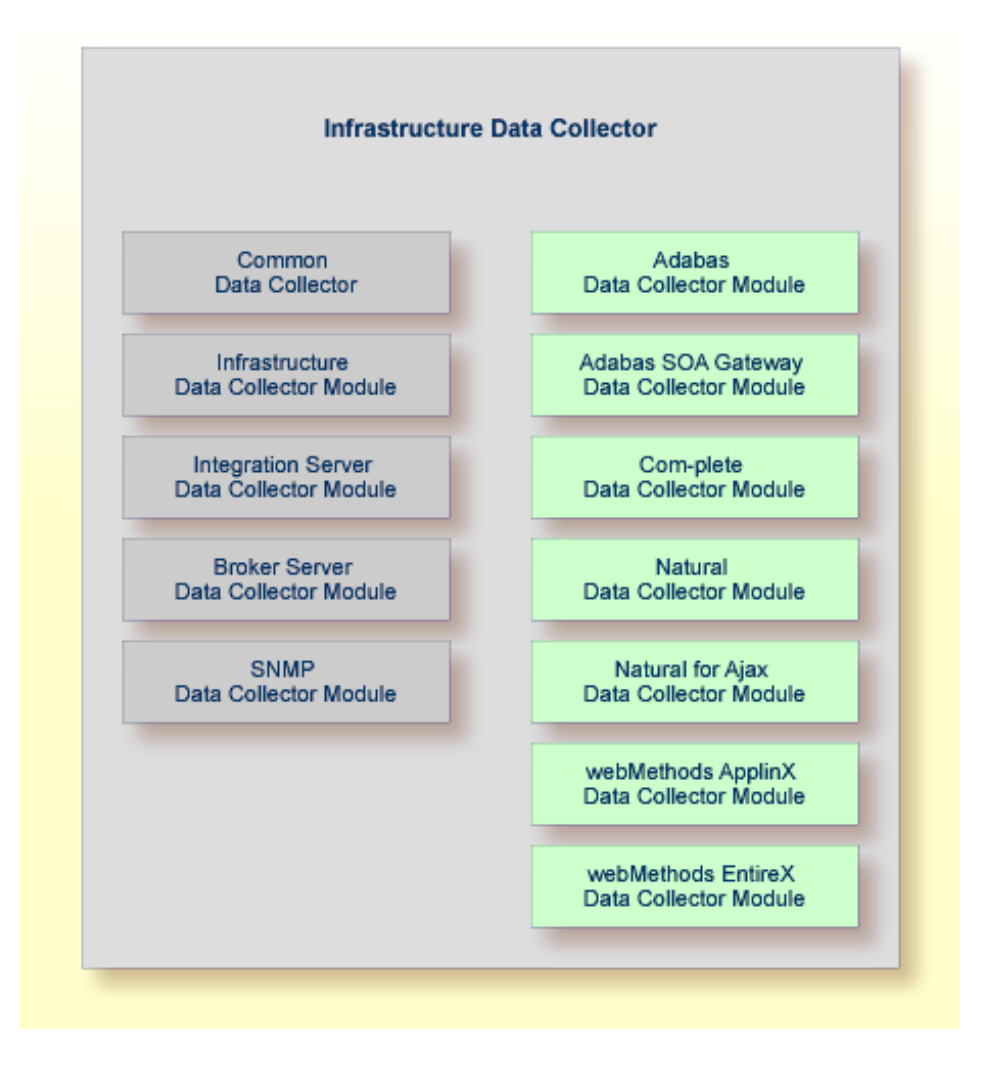

For monitoring Software AG's enterprise products and components, specific environments have to be set up. In principle, there are two types of environments:

■ Some products (Adabas SOA Gateway, Com-plete, Natural for Ajax, webMethods ApplinX and webMethods EntireX) can be monitored directly. Besides Optimize for Infrastructure and the monitored product, no further infrastructure is necessary.

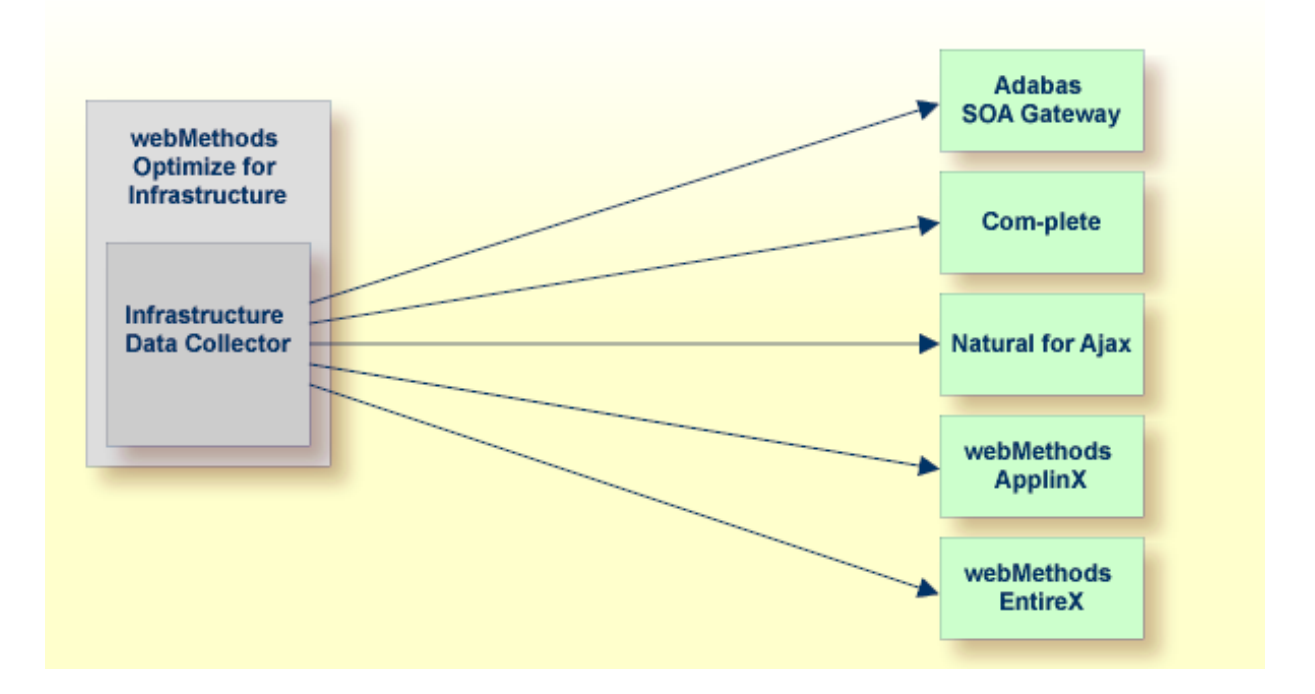

■ Other products (Adabas, Natural and Entire Net-Work) are monitored using a Natural RPC server. In addition to Optimize for Infrastructure and the monitored product, Natural, an EntireX Broker and Broker stubs have to be available.

One or more Natural RPC servers have to be set up for the diverse environments to be monitored. The products and components that can be monitored depend on the RPC server type. For example, a batch server monitors all global Natural components; a CICS server monitors in general only local environment-specific Natural components.

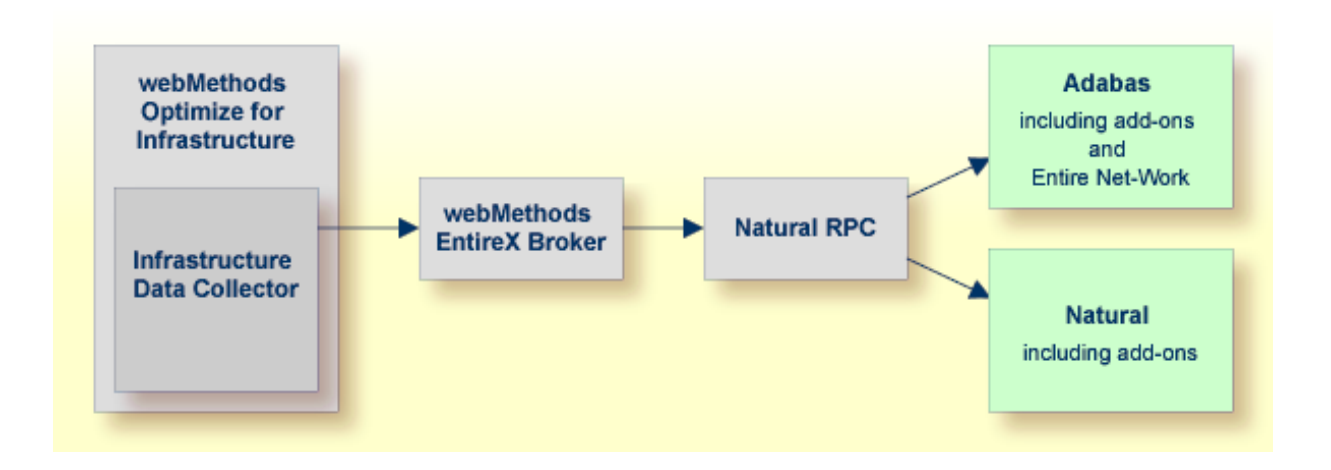

For further information, see *Setting Up Infrastructure Monitoring*.

## <span id="page-19-0"></span>**Supported Products**

The Software AG enterprise products listed below can be monitored if they are installed in your environment.

#### **Mainframe**

- Adabas
- Adabas Caching Facility
- Adabas Delta Save
- Adabas Event Replicator
- Adabas Fastpath
- Adabas Review
- Adabas SAF Security
- Adabas SOA Gateway
- Adabas Transaction Manager
- Com-plete
- Entire Net-Work
- Entire Operations
- Entire Output Management
- Entire System Server
- $\blacksquare$  Natural<sup>1</sup>
- Natural Advanced Facilities
- Natural Connection<sup>2</sup>
- Natural Development Server
- Natural for Ajax
- Natural for DB2<sup>2</sup>
- Natural for VSAM<sup>2</sup>
- Natural Review
- Natural RPC<sup>2</sup>
- Natural SAF Security
- Natural Security
- Natural SQL Gateway<sup>2</sup>
- Natural Web I/O Interface (server)
- webMethods ApplinX
- webMethods EntireX
- $\blacksquare$  zIIP Enabler for Natural  $^2$

#### **Notes:**

 $^{\rm 1}$  Some Natural components such as Natural for Adabas require the Natural Optimize Monitor Buffer Pool for the monitoring.

 $^2$  This product requires the Natural Optimize Monitor Buffer Pool for the monitoring.

#### **UNIX and Windows**

- Adabas
- Adabas SOA Gateway
- Entire Operations (UNIX only)
- Entire Output Management (UNIX only)
- Natural
- Natural for Ajax
- Natural Security
- <span id="page-20-0"></span>■ webMethods ApplinX
- $\blacksquare$  webMethods EntireX

## **Coexistence with Other Software AG Products**

Optimize will not replace any of Software AG's existing monitoring tools. All monitoring components in the different products have special assignments and will be developed further, in parallel to Optimize.

Special monitors such as Review will not be replaced by Optimize. In the future, they will be enhanced in such a way that they deliver data to Optimize. Review Natural Monitor has already been adapted and will deliver additional value to Optimize, if available.

# <span id="page-22-0"></span>**III Installation**

An environment for monitoring the infrastructure data of Software AG's enterprise products with webMethods consists of several components that are packaged and installed differently. webMethods Optimize installation is required as the base. For the specific environment requirements for infrastructure monitoring, refer to corresponding topic below.

The information provided in this part is organized under the following headings:

**Installing [webMethods](#page-24-0) Optimize Installation for [Infrastructure](#page-26-0) Monitoring**

## <span id="page-24-0"></span>**3 Installing webMethods Optimize**

The prerequisite version for the functionality described in this documentation is the following:

■ webMethods Optimize 9.0 or above.

webMethods Optimize can be downloaded and installed using the Software AG Installer. If webMethods Optimize has not yet been installed, see the *Installing webMethods Products* guide.

Supported platforms:

- Windows
- UNIX (AIX, HP-UX, Solaris)
- Linux (SUSE, Red Hat)

## <span id="page-26-0"></span> $\overline{4}$

## **Installation for Infrastructure Monitoring**

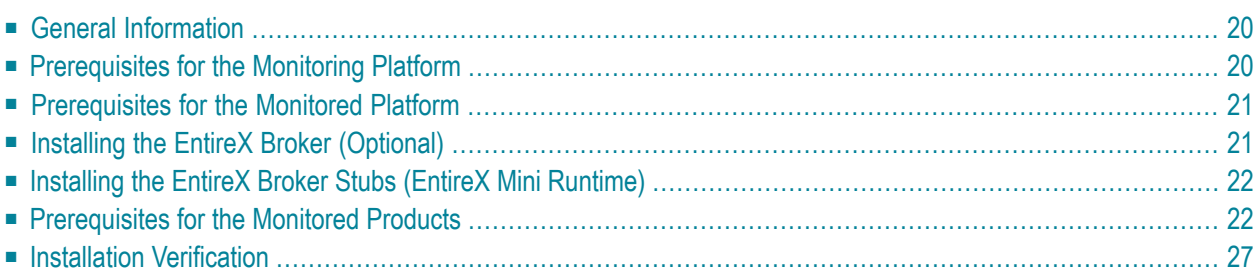

## <span id="page-27-0"></span>**General Information**

For infrastructure monitoring of Software AG's enterprise products with webMethods Optimize for Infrastructure, specific components are required and specific prerequisites must be met. This is described in the topics below.

## <span id="page-27-1"></span>**Prerequisites for the Monitoring Platform**

The following components are required on the monitoring platform:

- 1. webMethods Optimize for Infrastructure.
- 2. Optional, only if an EntireX Broker is not yet available in the customer environment: EntireX Broker.

An existing EntireX Broker can be used instead.

3. Optional, only if the **[Optimize](#page-260-0) API for Natural** is to be used: Web Service Data Collector of Optimize.

**Note:** A Broker is required to monitor Adabas, Natural and related products. The Broker attribute MAX-MESSAGE-LENGTH should be set to greater than or equal to 60000.

After download and installation of webMethods Optimize, use the Central Configuration tool to select the metadata definition for the Software AG enterprise product groups which are to be monitored. You can load the following metadata packages (the name in parentheses is the related package name):

- Adabas Definitions (AdabasDC). This comprises the Adabas-related monitoring objects and Entire Net-Work for mainframes.
- Adabas SOA Gateway Definitions (SOAGatewayDC).
- ApplinX Definitions (ApplinXDC).
- Com-plete Definitions (CompleteDC).
- EntireX Definitions (EntireXDC).
- Natural Definitions (NaturalDC). This comprises the Natural-related monitoring objects.
- Natural Ajax Definitions (NaturalAjaxDC).

For detailed information on the Central Configuration tool, see the *Configuring BAM* guide.

## <span id="page-28-0"></span>**Prerequisites for the Monitored Platform**

The following components are required on the monitored platform:

- 1. Monitored product/component.
- 2. EntireX Mini Runtime (Broker stubs).

**Notes:**  $\overline{a}$ 

- 1. For monitoring the Adabas product group and Entire Net-Work, Natural is required.
- 2. EntireX Broker stubs have to be available to set up the Natural RPC server.

Supported mainframe platforms:

- z/OS
- z/VSE
- BS2000/OSD

Supported Open Systems platforms:

- Windows Server
- $\blacksquare$  AIX
- HP-UX
- Solaris
- <span id="page-28-1"></span>■ SUSE Linux
- Red Hat Linux

## **Installing the EntireX Broker (Optional)**

If an EntireX Broker is not available, an EntireX Broker for the Natural RPC communication must be installed. The Broker can be downloaded and installed using the Software AG Installer 9, for the same platform on which Optimize for Infrastructure is installed.

For installation details, see the EntireX installation documentation.

## <span id="page-29-0"></span>**Installing the EntireX Broker Stubs (EntireX Mini Runtime)**

If EntireX is not available on one of the monitored platforms, the EntireX Broker stubs (EntireX Mini Runtime) must be installed.

#### **Mainframe**

Depending on the platform to be monitored, the Broker stubs for z/OS, z/VSE or BS2000/OSD need to be installed from the EntireX package which is part of the delivery.

There is no need to set up EntireX via SMA. Only the library needs to be installed. You can simply generate the JCL for downloading the library from the Tape function of the SMA main menu.

It is recommended to set up the Natural RPC environment for using the TCP transport method and loading the stubs dynamically. For further information, see *Preparing Your [Application](#page-56-0) to [Perform](#page-56-0) Broker Calls*.

#### **UNIX and Windows**

<span id="page-29-1"></span>For UNIX and Windows platforms, the EntireX Mini Runtime can be downloaded and installed from Software AG's Empower site at *<https://empower.softwareag.com/>*. For configuration details, see the readme file which is provided with the mini runtime.

## **Prerequisites for the Monitored Products**

For the monitored products, no specific installation steps are required. For the installation or updates, refer to the particular documentation. In general, all versions of a product which are supported by Software AG can be monitored by Optimize. If not all versions of a product are supported by Optimize, the version *which is at least required* is listed in the topics below. Some products have additional prerequisites which are also described.

- Adabas [Mainframe](#page-30-0)
- Adabas UNIX and [Windows](#page-31-0)
- Adabas Client Add-On [Products](#page-31-1)
- Adabas Event [Replicator](#page-31-2)
- [Adabas](#page-32-0) Review
- Adabas SOA [Gateway](#page-32-1)
- [Com-plete](#page-32-2)
- Entire Net-Work [Mainframe](#page-32-3)
- Entire [Operations](#page-32-4) Mainframe and UNIX
- Entire Output [Management](#page-32-5) Mainframe and UNIX
- Entire [System](#page-33-0) Server
- Natural [Mainframe](#page-33-1)
- Natural UNIX and [Windows](#page-33-2)
- Natural [Development](#page-33-3) Server Mainframe
- [Natural](#page-34-1) for Ajax
- Natural Web I/O Interface (Server) [Mainframe](#page-34-2)
- [webMethods](#page-34-3) ApplinX
- [webMethods](#page-34-4) EntireX

#### <span id="page-30-0"></span>**Adabas - Mainframe**

- For Adabas Version 8.1.4, the following Zaps must be applied:
	- z/OS: AO814007, AO814008, AO814009 and AO814011.
	- z/VSE: AD814010.
- For Adabas Version 8.2.2, the following Zaps must be applied:
	- z/OS: AO822011, AU822011, AU822018.
	- z/VSE: AU822011, AU822018.
	- BS2000/OSD: AB822011, AB822023, AU822011, AU822018.
- If Adabas is to be monitored under BS2000/OSD:
	- For the generation of the Natural front end, use the setting ADACOM=ADABAS.
	- Set the following NATPARM parameter:

CSTATIC=(...,ADATMZ,...)

■ Use the following job card for the Natural startup job deck:

/SET-FILE-LINK DDLIB,\$PRD.ADA822.MOD

Or if the old ISP format is used:

/FILE \$PRD.ADA822.MOD,DDLIB

■ The ADALNK and SSFB2C should not be bound to the Natural front end. Bind the Natural front end with ADAUSER and TMZLOD instead. For example:

```
INCLUDE ADAUSER ,$PRD.ADA822.MOD
INCLUDE TMZLOD ,$PRD.ADA822.MOD
```
- For Adabas Version 8.2.3, copy the element TMZLOD(R) in ADA823.BS2LX01 into the Adabas library.
- When running in a clustered environment, Entire Net-Work must be installed. Otherwise, the monitoring data from the cluster nuclei cannot be collected for the database totals.

■ For Adabas or Entire Net-Work monitoring, link the A0SASM module to the Natural nucleus of the RPC server.

#### <span id="page-31-0"></span>**Adabas - UNIX and Windows**

- Only databases of Adabas Version 6.1 or above can be monitored.
- One of the following is required on the monitored platform. The databases need not be upgraded.
	- Adabas Version 6.1.10 Fix 4 and the Adabas Client Package Version 6.2.1.
	- Adabas Version 6.3.
- On UNIX, the following is required:
	- \$ADADIR/\$ADAVERS/lib must be defined in LD\_LIBRARY\_PATH. It is not set automatically.
	- For Adabas Client Version 6.3.1.8, the module *libsagovo5.so* has to be copied from \$ADADIR/\$ADAVERS/lib into \$ACLDIR/ACLVERS/lib.

**Notes:**

- 1. For monitoring Adabas 6.1 and 6.3, Natural Version 6.3.13 is required.
- <span id="page-31-1"></span>2. Adabas Version 6.2 is currently not supported.

#### **Adabas Client Add-On Products**

- Client add-on product (such as Adabas Fastpath or Adabas Transaction Manager) Version 8.1.2 with the latest service packs.
- <span id="page-31-2"></span>■ If Adabas client add-on products are to be monitored, Natural Security must be configured in such a way that the Natural RPC server has access to the library SYSMW*nnn*, where *nnn* is the Adabas version.

#### **Adabas Event Replicator**

- Adabas Event Replicator Version 3.2.1
- The following Zaps must be applied:
	- Adabas Event Replicator Version 3.2.1: AZ321021 and AAZ321022.

#### <span id="page-32-0"></span>**Adabas Review**

- Adabas Review Version 4.6.1.
- The following Zaps must be applied:
	- AO813059, AO814029, AO822027.

#### <span id="page-32-1"></span>**Adabas SOA Gateway**

<span id="page-32-2"></span>■ Adabas SOA Gateway Version 2.4.1.

#### **Com-plete**

- Com-plete Version 6.7.
- <span id="page-32-3"></span>■ For monitoring Com-plete: install the Com-plete HTTP server.

#### **Entire Net-Work - Mainframe**

- Entire Net-Work Version 6.2.1.
- The following Zaps must be applied:
	- Entire Net-Work Version 6.2.1: WY621001 and WM621006.
	- Entire Net-Work Version 6.2.2: WY622001.
	- Entire Net-Work Version 6.3.1: WY631001.
	- **Note:** The Entire Net-Work Zaps must be applied if a password different from ALL is to be set.

#### <span id="page-32-5"></span><span id="page-32-4"></span>**Entire Operations - Mainframe and UNIX**

■ Entire Operations Version 5.3.1 Cumulative Fix 3.

#### **Entire Output Management - Mainframe and UNIX**

■ Entire Output Management Version 3.3.1.

#### <span id="page-33-0"></span>**Entire System Server**

■ Entire System Server Version 3.5.1.

If Entire System Server Version 3.4.1 is installed, the following Zap must be applied:

- XC72033 for z/OS
- XC72040 for z/VSE

This is regardless of whether you plan to monitor Entire System Server nodes or not. Otherwise, it may happen that Entire System Server nodes are included in the list of Adabas servers.

#### <span id="page-33-1"></span>**Natural - Mainframe**

■ Natural Version 8.2.3 Fix 2.

The following Zaps must be applied:

- NA93074
- NA93075

<span id="page-33-2"></span>**Note:** For a list of products monitored through the Natural Optimize Monitor Buffer Pool, see *Natural > [Mainframe](#page-45-0)* in the section *Product-Specific Environment Configuration*.

#### **Natural - UNIX and Windows**

- <span id="page-33-3"></span>■ Natural Version 6.3.13 for UNIX.
- Natural Version 6.3.13 for Windows.

#### **Natural Development Server - Mainframe**

One of the following Natural Development Server versions:

- z/OS: Natural Development Server Version 2.2.7.
- z/VSE: Natural Development Server Version 2.2.7 Fix 3.
- BS2000/OSD: Natural Development Server Version 2.2.7 Fix 6 or Natural Development Server Version 8.2.2 Fix 2; and Smarts Version 2.7.2 PL20.

#### <span id="page-34-1"></span>**Natural for Ajax**

■ Natural for Ajax Version 8.2.1.

#### <span id="page-34-2"></span>**Natural Web I/O Interface (Server) - Mainframe**

One of the following Natural Web I/O Interface versions:

- z/OS: Natural Web I/O Interface Version 1.1.6.
- z/VSE: Natural Web I/O Interface Version 1.1.6 Fix 3.
- <span id="page-34-3"></span>■ BS2000/OSD: Natural Web I/O Interface Version 1.1.6 Fix 6 or Natural Web I/O Interface Version 8.2.2 Fix 2; and Smarts Version 2.7.2 PL20.

#### **webMethods ApplinX**

<span id="page-34-4"></span>■ All supported versions.

#### **webMethods EntireX**

<span id="page-34-0"></span>■ All supported versions.

### **Installation Verification**

- 1. Configure your products and your environment as described in the *Configuration* part of this documentation.
- 2. For products that are monitored using a Natural RPC server: Start a Natural session, log on to SYSEDM, invoke the Natural program MENU and discover all objects. You should get a list of all Natural and Adabas objects which can be monitored from within this Natural session. For detailed information, see *Testing the Adabas and Natural Data [Collectors](#page-90-0)* later in this documentation.
- 3. For products that are monitored directly: Use a browser to access the system on which your Infrastructure Data Collector is installed and check the result. For detailed information, see *Testing the [Infrastructure](#page-106-0) Data Collector* later in this documentation.
- 4. Define assets in the webMethods discovery function and perform a discovery. The result "completed" means that the product could be called successfully.
- 5. Go to the **Monitored Components** page and select the objects and KPIs for monitoring.
	- **Note:** For detailed information on how to add assets and how to monitor components, see the *Administering webMethods Optimize* guide.
# **IV Setting Up Infrastructure Monitoring**

The information provided in this part is organized under the following headings:

**[Product-Specific](#page-38-0) Environment Configuration Preparing Your [Application](#page-56-0) to Perform Broker Calls RPC Server [Configuration](#page-60-0) and Start [Adabas/Natural](#page-66-0) Data Collector Profile Testing the Adabas and Natural Data [Collectors](#page-90-0) Infrastructure Data Collector [Configuration](#page-104-0) Testing the [Infrastructure](#page-106-0) Data Collector Defining a [Common](#page-112-0) Action for All Rules [Administration](#page-110-0) Tracing the Adabas and Natural Data [Collectors](#page-124-0) Tracing the Enterprise Products in the [Infrastructure](#page-134-0) Data Collector Tracing the EntireX [Communication](#page-138-0) in the Infrastructure Data Collector**

# <span id="page-38-0"></span>5

# **Product-Specific Environment Configuration**

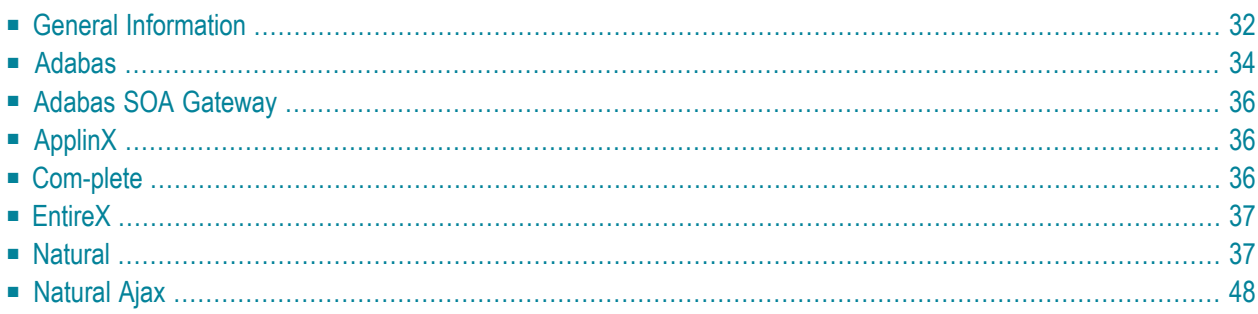

# <span id="page-39-0"></span>**General Information**

This document describes the product-specific configuration of the environments that are used for monitoring the enterprise product lines.

Any product or associated subproduct can only be monitored if the required version is installed in your environment. For information on the required versions, see *[Prerequisites](#page-29-0)*.

In general, a component discovered by a specific RPC server will be monitored by the same RPC server. Any restrictions regarding RPC server settings described in here apply in the same way for discovery as for monitoring.

A single Natural RPC server can be used to monitor components of both Adabas and Natural by specifying the same RPC server in the Adabas asset definition and in the Natural asset definition in the Optimize discovery. For monitoring multiple instances of some components, it may be necessary to set up multiple RPC servers. For example, if Natural Review is to be monitored in multiple CICS environments, an RPC server must run in each CICS. The sections below describe for each product which RPC servers are required for the monitoring.

For each RPC server monitoring Adabas or Natural components, one instance of the "Adabas Collector" or "Natural Collector" product component is automatically created. The collector component monitors the monitoring itself. The "Collector State" KPI indicates whether the collector has been reached. If it is "offline", the connection from Optimize to the "Adabas Collector" or "Natural Collector" must be checked and re-established. Therefore, it is strongly recommended that you keep an eye on the corresponding rules (Adabas or Natural Collector not reached).

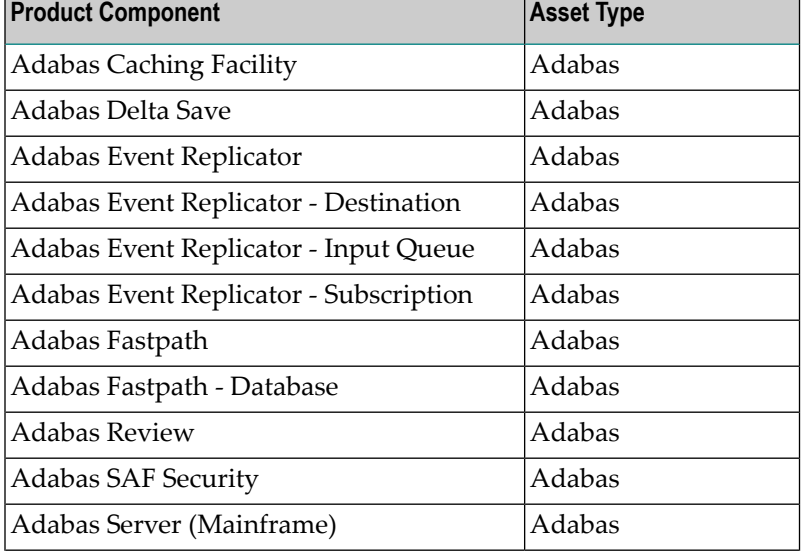

The following table lists all monitored product components and the asset type to which the component belongs.

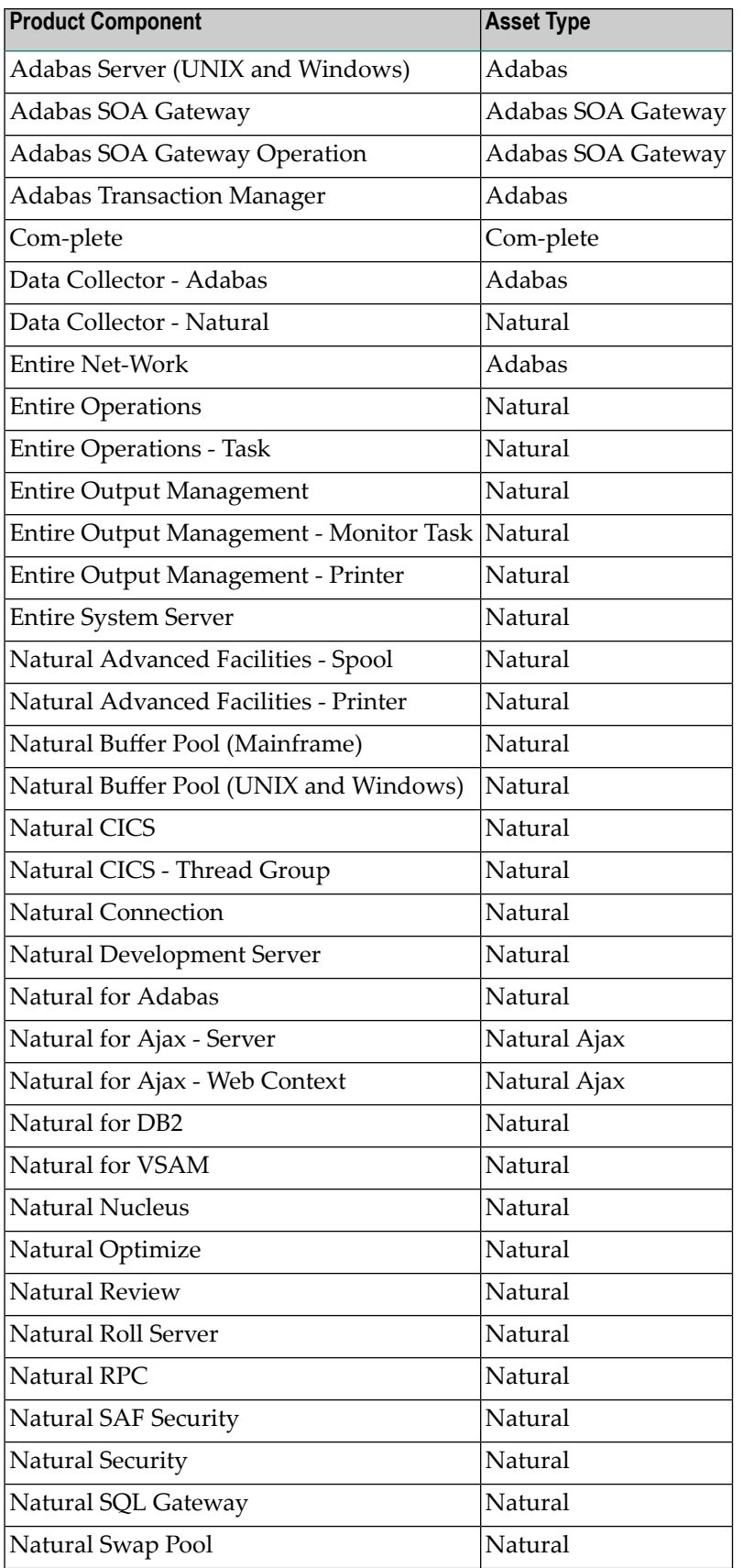

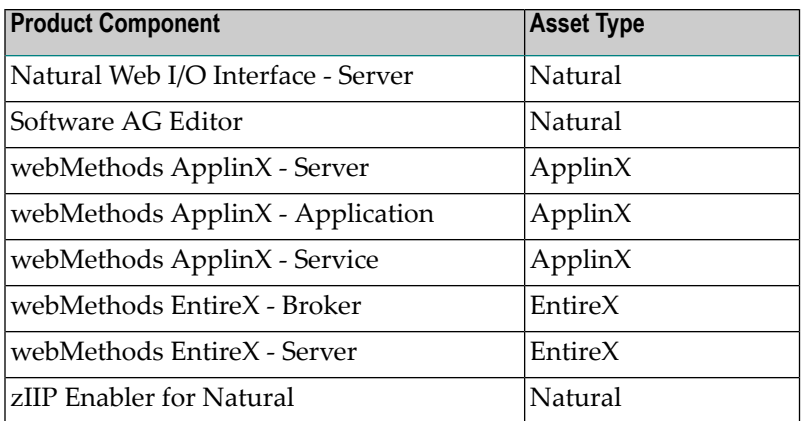

<span id="page-41-0"></span>In the following sections, the products are listed according to their asset types.

# **Adabas**

<span id="page-41-1"></span>The following topics are covered below:

- [Mainframe](#page-41-1)
- UNIX and [Windows](#page-42-0)

#### **Mainframe**

A Natural RPC server monitors the databases and associated subproducts, the Fastpath buffer and Entire Net-Work nodes of one SVC entry of one LPAR. It is recommended to use a batch RPC server for this task.

The SVC number is derived from the database that is used for the FNAT of the current Natural session. The name of the LPAR is the one in which this Natural session actually runs.

The following components are monitored:

- Adabas Server
- Adabas Caching Facility
- Adabas Delta Save
- Adabas Event Replicator
	- Destination
	- Input Queue
	- Subscription
- Adabas Fastpath
	- Database
- Adabas Review
- Adabas SAF Security
- Adabas Transaction Manager
- Entire Net-Work
- Adabas Data Collector

If an implicit discovery is to be performed, the load library of Adabas Version 8.1.4 or higher is required on the monitored platform, and the latest ADATMZ delivered in the LX library ADA814LX02. There is no need to upgrade the databases.

Implicit discovery of Adabas Review requires ADATMZ and ADALNKR of Adabas Version 8.2.3.

Implicit discovery on BS2000/OSD requires Adabas Version 8.2.2.

If the Adabas Version 8.1.4 (or higher) load library (or the latest ADATMZ and ADALNKR members) is not present, the objects that are to be monitored can be explicitly specified in the **[Adabas/Natural](#page-66-0) Data [Collector](#page-66-0) profile**.

<span id="page-42-0"></span>To get a higher resolution for the KPI **CPU Time** of an Adabas server, apply AN822285, AN823161, AN824095 or AN825030 for the appropriate Adabas version.

#### **UNIX and Windows**

One Natural RPC server monitors one Adabas environment (*ADABAS.INI* file). All Adabas servers of Adabas Version 6.1 and above can be monitored if they were created with the workbench. It is required that the Adabas server is online during the discovery process.

The following Adabas components are monitored:

- Adabas Server
- Adabas Data Collector

Monitoring of the following Adabas Server space KPIs requires at least Natural Version 6.3.14 and at least Adabas Version 6.3.1 with hotfix 10:

Space - ASSO Used Space - ASSO Used (Large Blocks) Space - ASSO Used (Small Blocks) Space - DATA Used Space - DATA Used Largest

# <span id="page-43-0"></span>**Adabas SOA Gateway**

Monitoring requires no specific environment. There is a one-to-one correlation between the asset and the Adabas SOA Gateway.

The following components are monitored:

- Adabas SOA Gateway
	- Operation
- $\sqrt{N}$ **Important:** For monitoring the Adabas SOA Gateway, the **Server Stats collection** option must be set to **On** in the SOA Gateway Control Center. You find this option in the **Properties** view for the selected server, on the **Statistics** tab.

<span id="page-43-1"></span>See also *Infrastructure Data Collector [Configuration](#page-104-0)*.

# **ApplinX**

Monitoring requires no specific environment. There is a one-to-one correlation between the asset and the ApplinX server.

The following components are monitored:

- <span id="page-43-2"></span>■ ApplinX - Server
	- Application
	- Service

# **Com-plete**

Monitoring requires no specific environment. There is a one-to-one correlation between the asset and Com-plete.

The following component is monitored:

■ Com-plete

See also *Infrastructure Data Collector [Configuration](#page-104-0)*.

# <span id="page-44-0"></span>**EntireX**

Monitoring requires no specific environment. There is a one-to-one correlation between the asset and one EntireX Broker.

The following components are monitored:

- EntireX Broker
	- Server

<span id="page-44-1"></span>See also *Infrastructure Data Collector [Configuration](#page-104-0)*.

### **Natural**

The products and components listed below are monitored by the Natural Data Collector. Therefore, you have to set up a Natural asset if it has not already been set up for another Natural component.

The following topics are covered:

- [Mainframe](#page-45-0)
- [Mainframe](#page-46-0) with Natural Optimize Monitor Buffer Pool
- [Mainframe](#page-47-0) without Natural Optimize Monitor Buffer Pool
- UNIX and [Windows](#page-48-0)
- Data Collector Natural [\(Mainframe,](#page-48-1) UNIX and Windows)
- Entire Operations [\(Mainframe](#page-48-2) and UNIX)
- Entire Output [Management](#page-49-0) (Mainframe and UNIX)
- Entire System Server [\(Mainframe\)](#page-49-1)
- Natural Advanced Facilities [\(Mainframe\)](#page-49-2)
- Natural Buffer Pool [\(Mainframe\)](#page-50-0)
- Natural Buffer Pool (UNIX and [Windows\)](#page-50-1)
- Natural CICS [\(Mainframe\)](#page-50-2)
- Natural Connection [\(Mainframe\)](#page-51-0)
- Natural [Development](#page-51-1) Server and Natural Web I/O Interface (Mainframe)
- Natural for Adabas [\(Mainframe\)](#page-51-2)
- Natural for DB2 [\(Mainframe\)](#page-52-0)
- Natural for VSAM [\(Mainframe\)](#page-52-1)
- Natural Nucleus [\(Mainframe\)](#page-52-2)
- Natural Optimize [\(Mainframe\)](#page-52-3)
- Natural Review [\(Mainframe\)](#page-52-4)
- Natural Roll Server [\(Mainframe\)](#page-52-5)
- Natural RPC [\(Mainframe\)](#page-53-0)
- Natural SAF Security [\(Mainframe\)](#page-53-1)
- Natural Security [\(Mainframe,](#page-53-2) UNIX and Windows)
- Natural SQL Gateway [\(Mainframe\)](#page-53-3)
- Natural Swap Pool [\(Mainframe\)](#page-54-0)
- Software AG Editor [\(Mainframe\)](#page-54-1)
- zIIP Enabler for Natural [\(Mainframe\)](#page-55-1)

#### <span id="page-45-0"></span>**Mainframe**

With Natural 8.2.1 on z/OS, Natural 8.2.3 on z/VSE and Natural 8.2.4 on BS2000/OSD, the Natural Optimize Monitor Buffer Pool has been introduced, which collects statistical data of Natural components. The Natural Optimize Monitor Buffer Pool is able to monitor all component instances running in one LPAR. Therefore, only one batch RPC server per LPAR is required for all of these components.

For information on how to start the Natural Optimize Monitor Buffer Pool, see *Optimize Monitor Buffer Pool* in the *Operations* documentation which is part of the Natural for Mainframes documentation. The data collection of the Natural Optimize Monitor Buffer Pool is activated with the Natural parameter O4I=ON.

The following products and components do not use the Natural Optimize Monitor Buffer Pool for data collection and are monitored without it:

- Natural
	- Natural Roll Server
- Natural Advanced Facilities
	- Spool
	- Printer
- Natural Review
- Natural SAF Security
- Entire Operations
	- Task
- Entire Output Management
	- Monitor task
	- Printer
- Entire System Server
- Natural Data Collector

The following products and components can only be monitored with the Natural Optimize Monitor Buffer Pool:

■ Natural

- Natural for Adabas
- Natural Nucleus
- Natural Optimize
- Natural Connection
- Natural for DB<sub>2</sub>
- Natural for VSAM
- Natural RPC
- Natural SQL Gateway
- zIIP Enabler for Natural

The following products and components are monitored with the Natural Optimize Monitor Buffer Pool if the used Natural version supports this feature in general. If the Natural Optimize Monitor Buffer Pool is not activated or in error, the component will neither be discovered nor monitored. If the Natural version does not support the Natural Optimize Monitor Buffer Pool, the products and components are monitored without it.

- Natural
	- Natural buffer pool
	- Natural swap pool
	- Software AG Editor
- Natural CICS
	- Thread group
- Natural Development Server
- Natural Security
- Natural Web I/O Interface (server)
- <span id="page-46-0"></span>**Note:** In Optimize, the Software AG Editor is referred to as Natural Editor, and the zIIP  $\overline{a}$ Enabler for Natural is referred to as Natural zIIP.

#### **Mainframe with Natural Optimize Monitor Buffer Pool**

Natural Review is the only product requiring a CICS RPC server. All other Natural products and components are monitored by default by a batch RPC server only. This is because a CICS RPC server would be unable to monitor the components when CICS is not active.

For test environments, a parameter is available which allows monitoring all Natural components from a CICS RPC server. See *[Adabas/Natural](#page-66-0) Data Collector Profile* for more information.

#### <span id="page-47-0"></span>**Mainframe without Natural Optimize Monitor Buffer Pool**

Natural local components (such as local buffer pools) can only be monitored by an RPC server in the same environment. Natural global components (such as global buffer pools) are monitored by default by a batch RPC server only. This is because a CICS RPC server would be unable to monitor the components when CICS is not active.

For test environments, a parameter is available which allows monitoring Natural global components from a CICS RPC server. See *[Adabas/Natural](#page-66-0) Data Collector Profile* for more information.

A CICS Natural RPC server monitors the following products and local components:

- Natural
	- Local Natural buffer pool
	- Natural swap pool
	- Software AG Editor (using a local editor buffer)
- Natural CICS
	- Thread group
- Natural Review
- Natural Data Collector

A batch Natural RPC server monitors the following products and components:

- Natural
	- Natural buffer pool
	- Natural Roll Server
	- Natural swap pool (BS2000/OSD)
	- Software AG Editor
- Natural Advanced Facilities
	- Spool
	- Printer
- Natural Development Server
- Natural SAF Security
- Natural Security
- Natural Web I/O Interface (server)
- Entire Operations
	- Task
- Entire Output Management
- Monitor task
- Printer
- Entire System Server
- Natural Data Collector
- **Note:** In Optimize, the Software AG Editor is referred to as Natural Editor.  $\overline{\phantom{a}}$

#### <span id="page-48-0"></span>**UNIX and Windows**

The following Natural products and components are monitored:

- Natural
	- Natural buffer pool
- Natural Security
- Entire Operations
	- Task
- Entire Output Management
	- Monitor task
	- Printer
- <span id="page-48-1"></span>■ Natural Data Collector

#### **Data Collector - Natural (Mainframe, UNIX and Windows)**

<span id="page-48-2"></span>The Natural Data Collector is a Natural-written component of Optimize for Infrastructure. It collects the Natural-related data on the server side. A Natural Collector instance is automatically created for each RPC server monitoring a Natural asset.

#### **Entire Operations (Mainframe and UNIX)**

Monitoring Entire Operations requires a batch RPC server. In general, the Entire Operations system file (LFILE 216) used by the Natural RPC server is monitored. Additional system files are monitored if they are specified in the **[Adabas/Natural](#page-66-0) Data Collector profile**.

#### <span id="page-49-0"></span>**Entire Output Management (Mainframe and UNIX)**

Monitoring Entire Output Management requires a batch RPC server. In general, the Entire Output Management system file (LFILE 91) used by the Natural RPC server is monitored. Additional system files are monitored if they are specified in the **[Adabas/Natural](#page-66-0) Data Collector profile**.

#### <span id="page-49-1"></span>**Entire System Server (Mainframe)**

Monitoring Entire System Server requires a batch RPC server. The Natural RPC server must be started with the settings  $ASIZE > 0$ ,  $DB=(PROCES, 148)$  and the Natural nucleus must be linked with NATGWNPR.

The implicit discovery of Entire System Server nodes requires the member ADATMZ. For more information on this member, see the information provided for **[Adabas](#page-41-0)**. Additional Entire System Server nodes are monitored if they are specified in the **[Adabas/Natural](#page-66-0) Data Collector profile**.

**Note:** Some Entire System Server KPIs are not available under BS2000/OSD.

#### <span id="page-49-2"></span>**Natural Advanced Facilities (Mainframe)**

Monitoring Natural Advanced Facilities requires a batch RPC server. In general, the FSPOOL system file used by the Natural RPC server is monitored. Additional FSPOOL system files are monitored if they are specified in the **[Adabas/Natural](#page-66-0) Data Collector profile**.

Monitoring a spool file or any printer defined in the spool file requires that the user statistics of the spool file are activated. The user statistics can be activated in the Natural Spool Administration in the following way:

- 1. Enter the Natural system command SYSPOOL.
- 2. Enter "30" to invoke the function "Spool File Properties".
- 3. Enter "5" to invoke the function "Set Spool Option".
- 4. Enter "1" to invoke "Spool File Options".

If the user statistics are not activated, the KPI"Natural Spool User Statistics State"indicates "offline". In this case, no other KPIs are provided and printers cannot be monitored.

Monitoring a specific printer defined in the spool file requires that the printer statistics are activated. The printer statistics can be activated in the Natural Spool Administration in the following way:

- 1. Enter the Natural system command SYSPOOL.
- 2. Enter "31" to invoke the function "Objects".
- 3. Enter "4" to invoke the function "Printer".
- 4. Specify the printer name or enter an asterisk (\*) to select a printer from a list.

5. Set "Statistics" to "Y".

If the printer statistics are not activated, the KPI "Printer Statistics Activated" indicates "offline". In this case, only static KPIs are provided. Especially the number of lines/pages/reports printed cannot be monitored.

#### <span id="page-50-0"></span>**Natural Buffer Pool (Mainframe)**

#### **With Natural Optimize Monitor Buffer Pool**

Monitoring a Natural buffer pool requires a batch RPC server. It monitors all local and global buffer pools.

#### **Without Natural Optimize Monitor Buffer Pool**

A local Natural buffer pool will be monitored only if the Natural RPC server is running with the local Natural buffer pool.

Monitoring a global Natural buffer poolrequires a batch RPC server. It monitors all global Natural buffer pools of the Natural subsystem (identified by the Natural profile parameter SUBSID) in which this RPC server is running.

<span id="page-50-1"></span>If multiple local Natural buffer pools or if global buffer pools from multiple Natural subsystems have to be monitored, multiple RPC servers have to be started.

#### **Natural Buffer Pool (UNIX and Windows)**

For each particular Natural buffer pool to be monitored, a Natural RPC server running with this buffer pool has to be started.

<span id="page-50-2"></span>**Note:** The same interface could be used to monitor a read-only buffer pool, however, not all returned values may be meaningful. Therefore, it is not recommended to monitor a readonly buffer pool.

#### **Natural CICS (Mainframe)**

#### **With Natural Optimize Monitor Buffer Pool**

Monitoring Natural CICS requires a batch RPC server. It monitors all Natural CICS components in all CICS systems.

#### **Without Natural Optimize Monitor Buffer Pool**

Natural CICS with its threads can be monitored if the RPC serveris running with the same Natural CICS system directory. If multiple Natural CICS systems or multiple CICS systems have to be monitored, multiple RPC servers must be set up.

#### <span id="page-51-0"></span>**Natural Connection (Mainframe)**

Natural Connection can only be monitored with the Natural Optimize Monitor Buffer Pool. A batch RPC server is required for the monitoring.

#### <span id="page-51-1"></span>**Natural Development Server and Natural Web I/O Interface (Mainframe)**

#### **With Natural Optimize Monitor Buffer Pool**

Monitoring an NDV or NWO server requires a batch RPC server. The HTTP monitor is not required for monitoring, and the HTTP monitor state KPIs ("NdvHttpMonitorState" and "NwoHttpMonitorState") are obsolete.

#### **Without Natural Optimize Monitor Buffer Pool**

Monitoring an NDV or NWO server requires a batch RPC server.

The Natural Data Collector calls an HTTP monitor to access the NDV or NWO servers. The data for Optimize for Infrastructure will be collected by the servers themselves. The HTTP monitor must be configured at the installation of an NDV or NWO server. See the corresponding configuration descriptions in the Natural Development Server documentation and in the Natural Web I/O Interface documentation (the Natural Web I/O Interface documentation is part of the Natural documentation).

An NDV or NWO server is only monitored if the host name and the port number of an HTTP monitoris specified in the **[Adabas/Natural](#page-66-0) Data Collector profile**. Multiple NDV or NWO servers can be monitored from one Natural RPC server.

The RPC server must be configured so that it is able to perform an HTTP request (see *Installation for REQUEST DOCUMENT* and *PARSE XML Statements* in the installation documentation for Natural for Mainframes).

<span id="page-51-2"></span>The monitoring of the Natural Development Server CPU time on BS2000/OSD requires SMARTS BS2000 V272 PL20 or above.

#### **Natural for Adabas (Mainframe)**

Natural for Adabas can only be monitored with the Natural Optimize Monitor Buffer Pool. A batch RPC server is required for the monitoring.

#### <span id="page-52-0"></span>**Natural for DB2 (Mainframe)**

Natural for DB2 can only be monitored with the Natural Optimize Monitor Buffer Pool. A batch RPC server is required for the monitoring.

#### <span id="page-52-1"></span>**Natural for VSAM (Mainframe)**

Natural for VSAM can only be monitored with the Natural Optimize Monitor Buffer Pool. A batch RPC server is required for the monitoring.

#### <span id="page-52-2"></span>**Natural Nucleus (Mainframe)**

The Natural Nucleus component monitors the Natural Unicode and code page support (ICU) and the Natural PARSE XML and REQUEST DOCUMENT statement usage.

<span id="page-52-3"></span>A Natural nucleus can only be monitored with the Natural Optimize Monitor Buffer Pool. A batch RPC server is required for the monitoring.

#### **Natural Optimize (Mainframe)**

The Natural Optimize component monitors the Natural Optimize Monitor Buffer Pool. If the Natural Optimize Monitor Buffer Pool is deactivated or in error, the Natural products and components using the Natural Optimize Monitor Buffer Pool cannot be monitored and the Natural Optimize state KPI ("NatOptState") indicates "offline". It is therefore strongly recommended to keep an eye on the corresponding rule ("Natural Optimize Not Active") in every environment in which the Natural Optimize Monitor Buffer Pool is available. A batch RPC server is required for the monitoring of Natural Optimize.

#### <span id="page-52-4"></span>**Natural Review (Mainframe)**

<span id="page-52-5"></span>Monitoring Natural Review requires a CICS RPC server. It monitors the Natural CICS-environmental information collected by Natural Review. Natural Review collects runtime statistics about all CICS Natural transactions started with RDCSIZE greater than or equal to 2. If multiple CICS systems have to be monitored, multiple RPC servers must be set up.

#### **Natural Roll Server (Mainframe)**

Monitoring a Natural Roll Server requires a batch RPC server. It monitors all Natural Roll Servers.

#### <span id="page-53-0"></span>**Natural RPC (Mainframe)**

Natural RPC can only be monitored with the Natural Optimize Monitor Buffer Pool. A batch RPC server is required for the monitoring.

#### <span id="page-53-1"></span>**Natural SAF Security (Mainframe)**

Monitoring Natural SAF Security requires a batch RPC server.

The implicit discovery of Natural SAF Security requires the member ADATMZ. For more information on this member, see the information provided for **[Adabas](#page-41-0)**. Additional Natural SAF Security instances are monitored if they are specified in the **[Adabas/Natural](#page-66-0) Data Collector profile**.

#### <span id="page-53-2"></span>**Natural Security (Mainframe, UNIX and Windows)**

#### **With Natural Optimize Monitor Buffer Pool**

Monitoring Natural Security requires a batch RPC server. It monitors all Natural Security FSEC system files.

#### **Without Natural Optimize Monitor Buffer Pool**

Monitoring Natural Security requires a batch RPC server. It monitors its current FSEC system file. Additional FSEC system files are monitored if they are specified in the **[Adabas/Natural](#page-66-0) Data Collector [profile](#page-66-0)**.

Natural Security collects statistical data for Optimize. The monitoring of this statistical data requires that the Natural Security statistics are activated. Optimize administrates the Natural Security statistics automatically at the monitoring call. If the statistics are found to be disabled or expired at a monitoring call, they are switched on for one day. The KPI "Natural Security State" is set to "online" but no other KPIs are provided with this first monitoring call. If the current time is close to the expiration time (2 hours or less), the expiration time is prolonged by a week. Note that an Optimize discovery does not change the Natural statistics state or expiration date.

#### <span id="page-53-3"></span>**Natural SQL Gateway (Mainframe)**

Natural SQL Gateway can only be monitored with the Natural Optimize Monitor Buffer Pool. A batch RPC server is required for the monitoring.

#### <span id="page-54-0"></span>**Natural Swap Pool (Mainframe)**

#### **With Natural Optimize Monitor Buffer Pool**

Monitoring a Natural swap pool requires a batch RPC server. It monitors all Natural swap pools.

#### **Without Natural Optimize Monitor Buffer Pool**

#### ■ **z/OS and z/VSE**

A Natural swap pool can be monitored if the RPC server is running with the same Natural CICS system directory as the Natural swap pool. If multiple Natural swap pools have to be monitored, multiple RPC servers must be set up.

#### ■ **BS2000/OSD**

Monitoring the Natural swap pool requires a batch RPC server.

For the monitoring of a global swap pool, an RPC server of its own has to be set up for each swap pool that is to be monitored. For the installation of these servers, the following applies:

- For the generation of the Natural RPC batch server, the front-end part of the Natural batch driver (macro  $NAMBS2$ ) has to be assembled with the new keyword parameter  $KPI=SWP$ .
- For the generation of the module BS2STUB (front-end part of the RPC batch server), you have to define the necessary common memory pools, including the swap pool to be monitored.

The following example shows the ADDON entry for the global swap pool:

ADDON NAME=SWP42XGA, - TYPE=SWP. STAT=GLOBAL

**Note:** For swapping of its own threads, the RPC server is not able to use the global swap  $\overline{1}$ pool which is to be monitored. Therefore, do not specify KPI=SWP together with SERVER=YES.

<span id="page-54-1"></span>If multiple Natural swap pools have to be monitored, multiple RPC servers must be set up.

#### **Software AG Editor (Mainframe)**

**Note:** In Optimize, the Software AG Editor is referred to as Natural Editor.

#### **With Natural Optimize Monitor Buffer Pool**

Monitoring Software AG Editor requires a batch RPC server. It monitors all local and global Software AG Editor buffer pools.

#### **Without Natural Optimize Monitor Buffer Pool**

A local Software AG Editor buffer pool will be monitored only if the Natural RPC serveris running with the local Software AG Editor buffer pool.

Monitoring a global Software AG Editor buffer pool requires a batch RPC server. It monitors all global Software AG Editor buffer pools of the Natural subsystem (identified by the Natural profile parameter SUBSID) in which this RPC server is running.

If multiple local Software AG Editor buffer pools or if global editor buffer pools from multiple Natural subsystems have to be monitored, multiple RPC servers have to be started.

#### <span id="page-55-1"></span>**zIIP Enabler for Natural (Mainframe)**

**Note:** In Optimize, the zIIP Enabler for Natural is referred to as Natural zIIP.

<span id="page-55-0"></span>The zIIP Enabler for Natural can only be monitored with the Natural Optimize Monitor Buffer Pool. A batch RPC server is required for the monitoring.

# **Natural Ajax**

For the monitoring of Natural for Ajax, the Natural for Ajax web service for Optimize for Infrastructure must be installed. For detailed information, see the Natural for Ajax documentation.

There is a one-to-one correlation between the asset and Natural for Ajax on an application server or servlet container.

The following components are monitored:

- Natural for Ajax Server
	- Web context

# <span id="page-56-0"></span>**6 Preparing Your Application to Perform Broker Calls**

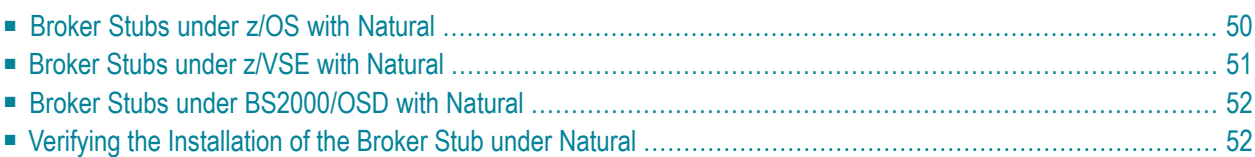

# <span id="page-57-0"></span>**Broker Stubs under z/OS with Natural**

For using the Broker stubs with Natural in a batch or CICS environment, the stub module BKIMBTSO or CICSETB respectively is loaded dynamically. The Broker stubs require the IBM Language Environment runtime library to be installed.

#### **BKIMBTSO for Natural in z/OS Batch and TSO**

- 1. Add the EntireX load library (*EXXvrs.LOAD*) to your STEPLIB concatenation when running the Natural RPC server.
- 2. Start the Natural RPC server with the following profile parameters:

RCA=(BROKER),RCALIAS=(BROKER,BKIMBTSO)

For example:

//STEP EXEC PGM=NATBATvs,PARM=('RCA=(BROKER),RCALIAS=(BROKER,BKIMBTSO)')

This will dynamically load BKIMBTSO and each Broker call will use this stub. Loading the broker stub BKIMBTSO dynamically will work even if NATETB23 has already been statically linked to Natural. You do not need to link the Broker stub BKIMBTSO statically to Natural.

#### **CICSETB for Natural in CICS**

1. Add the following definition to the CICS CSD cluster:

```
* ------------------------------------------------------------------ *
* CSD Definition for Broker Stubs
* ------------------------------------------------------------------ *
  DEFINE PROGRAM(CICSETB) GROUP(EXX)
    DESCRIPTION(CICS NETWORK BROKER STUB)
    LANGUAGE(ASSEMBLER)
  DEFINE PROGRAM(CICSETB2) GROUP(EXX)
    DESCRIPTION(CICS TCP BROKER STUB)
    LANGUAGE(LE370)
  DEFINE PROGRAM(EXAGLUE) GROUP(EXX)
    DESCRIPTION(CICS GLUE PGM FOR TCP STUB)
    LANGUAGE(LE370)
DEFINE PROGRAM(EXAMEM) GROUP(EXX)
  DESCRIPTION(CICS STUB SESSION HANDLER)
  LANGUAGE(ASSEMBLER)
```
- 2. Add the EntireX load library (*EXXvrs.LOAD*) to both the DFHRPL chain and the STEPLIB chain of the CICS started tasks JCL.
- 3. Start the Natural RPC server task with the following profile parameters:

RCA=(BROKER),RCALIAS=(BROKER,CICSETB)

For example:

N426 RCA=(BROKER),RCALIAS=(BROKER,CICSETB)

<span id="page-58-0"></span>This will dynamically load CICSETB and each Broker call will use this stub.

### **Broker Stubs under z/VSE with Natural**

For using the Broker stubs with Natural in a batch or CICS environment, the stub module BKIMB or BKIMC respectively is loaded dynamically. The Broker stubs require the IBM Language Environment to be installed.

#### **BKIMB for Natural in z/VSE Batch**

- 1. Include the EntireX sublibrary (*EXXvrs*) into the LIBDEF search chain when running the Natural RPC server.
- 2. Start the Natural RPC server with the following profile parameters:

RCA=(BROKER),RCALIAS=(BROKER,BKIMB)

#### **BKIMC for Natural in z/VSE CICS**

1. To enable CICS to find the various programs, include the EntireX sublibrary (*EXXvrs*) into the CICS LIBDEF search chain and add following definitions to your CICS CSD file:

DEFINE PROGRAM(BKIMC) GROUP(EXX) DESCRIPTION(ENTIREX BROKER STUB INTERFACE) ↔ LANGUAGE(ASSEMBLER) DEFINE PROGRAM(BROKERC) GROUP(EXX) DESCRIPTION(ENTIREX BROKER STUB) LANGUAGE(C)

2. Start the Natural RPC server with the following profile parameters:

RCA=(BROKER),RCALIAS=(BROKER,BKIMC)

#### For example:

N426 RCA=(BROKER),RCALIAS=(BROKER,BKIMC)

<span id="page-59-0"></span>This will dynamically load BKIMC and each Broker call will use this stub.

### **Broker Stubs under BS2000/OSD with Natural**

For using the Broker stubs with Natural in a batch or TIAM environment, the stub module BROKER is loaded dynamically.

1. Add the following assignments to the Natural startup procedure:

/ADD-FILE-LINK LINK-NAME=BLSLIB00,FILE-NAME=<EXX*vrs*.LIB> /ADD-FILE-LINK LINK-NAME=ETBLIB,FILE-NAME=<EXX*vrs*.LIB>

2. Start the Natural RPC server with the following profile parameters:

<span id="page-59-1"></span>RCA=(BROKER),RCALIAS=(BROKER,BROKER)

### **Verifying the Installation of the Broker Stub under Natural**

- 1. Log on to the Natural library SYSRPC and enter MENU.
- 2. Invoke Service Directory Maintenance (SM) from the main menu.
- 3. Define the node and server, and save your changes.
- 4. Invoke Server Command Execution  $(XC)$  from the main menu for the node and server defined in the previous step.
- 5. Ping the server with the command PI.

Your environment and the Broker stub are installed correctly if you receive one of the following:

- An answer from the RPC server.
- 00070007 Service not registered, meaning that the broker is up but the RPC server is down.
- 02150148 Connection error, meaning that the broker and the RPC server are down.

# <span id="page-60-0"></span>**7** RPC Server Configuration and Start

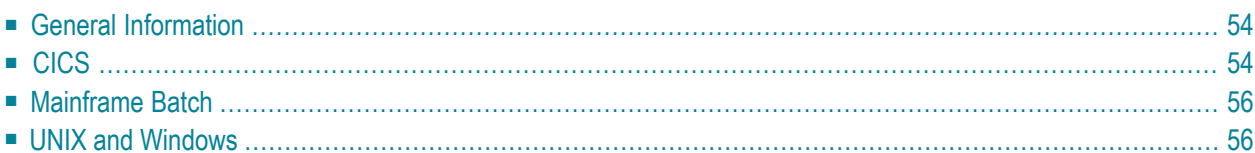

# <span id="page-61-0"></span>**General Information**

The monitoring of an Adabas or Natural asset type requires that one or more Natural RPC servers have been set up. The products and product components monitored by the Adabas and Natural asset types are listed in *[Product-Specific](#page-38-0) Environment Configuration*.

It is recommended that these RPC servers are used for Optimize only.

<span id="page-61-1"></span>If the RPC server is running under Natural Security, the library SYSEDM must be defined in Natural Security.

# **CICS**

- 1. The RPC server configuration under CICS assumes that you use the RPC server front-end. For the installation of the RPC server front-end, refer to *Installing the Natural CICS Interface* which is part of the installation documentation that is provided with Natural for Mainframes.
- 2. Create the Natural profile *rpc-profile* using SYSPARM with the following parameters:

```
RPC=(
RPCSIZE=64,
MAXBUFF=30,
ACIVERS=9,
SERVER=ON,
SRVNAME=name-of-RPC-server,
SRVNODE=broker-ID,
SRVUSER=user-ID-for-RPC-server-registry,
TRACF = (2, F),
).
PRINT=((10),AM=CICS,TYPE=TD,DEST=CICS-destination-for-RPC-server-trace),
TTYPE=ASYL,INTENS=1,EJ=OFF,TMODEL=5,
SENDER=CICS-destination-for-primary-output,
RCA=BROKER,RCALIAS=(BROKER,CICS-broker-stub),
RDCSIZE=0,
STACK=(LOGON SYSEDM)
```
3. If the Natural Optimize Monitor Buffer Pool is not supported by the used Natural version and Natural Development Server or Natural Web I/O Interface is to be monitored, add parameters to support the REQUEST DOCUMENT statement:

```
XML=(ON,RDOC=ON,PARSE=ON,...
```
For further information, see the description of the Natural profile parameter XML in the *Parameter Reference* which is part of the Natural for Mainframes documentation.

4. Define *CICS-destination-for-RPC-server-trace* and *CICS-destination-for-primary-output* as extrapartitioned TD queues to CICS using CEDA.

Recommended extra partition parameter settings:

```
RECORDSize = 136BLOCKSize = 140RECORDFormat = VariableBLOCKFormat = Unblocked
Printcontrol = blank
```
- 5. Define *CICS-broker-stub*:
	- Under z/OS, set *CICS-broker-stub* to "CICSETB".
	- Under z/VSE, set *CICS-broker-stub* to "BKIMC".
- 6. Alternative 1 Start the RPC server from an online Natural session:

LOGON SYSRPC

GLOBALS IA=\$

STARTSFE *SFE-transaction-ID NCI-interface-nucleus-name* PROFILE=*rpc-profile*

#### 7. Alternative 2 - Start the RPC server from PLTPI:

■ Create the copy *rpcfrnp* of XNCIFRNP and add the following Natural profile parameters to DYNPARMS:

```
TTYPE=ASYL,INTENS=1,IA=$,STACK=(LOGON SYSRPC;
STARTSFE transaction-ID NCI-interface-nucleus-name PROFILE=rpc-profile;FIN)
```
- Assemble and link *rpcfrnp* with ENTRY XNCIFRNP.
- Define *rpcfrnp* to CICS using CEDA.
- Add *rpcfrnp* to the PLTPI.
- Assemble and link the PLTPI.
- Restart CICS

# <span id="page-63-0"></span>**Mainframe Batch**

1. Create a Natural profile using SYSPARM or a CMPRMIN data set with the following parameters:

```
RPC=(
RPCSIZE=64,
MAXBUFF=30,
ACIVERS=9,
SERVER=ON,
SRVNAME=name-of-RPC-server,
SRVNODE=broker-ID,
SRVUSER=user-ID-for-RPC-server-registry,
TRACE=(2,E),
),
PRINT=((10),AM=STD,DEST=CMPRT10),EJ=OFF,
RCA=BROKER,RCALIAS=(BROKER,BKIMBTSO),
RDCSIZE=0,
STACK=(LOGON SYSEDM)
```
2. If the Natural Optimize Monitor Buffer Pool is not supported by the used Natural version and Natural Development Server or Natural Web I/O Interface is to be monitored, add parameters to support the REQUEST DOCUMENT statement:

XML=(ON,RDOC=ON,PARSE=ON,...

For further information, see the description of the Natural profile parameter XML in the *Parameter Reference* which is part of the Natural for Mainframes documentation.

<span id="page-63-1"></span>3. Submit a standard Natural batch session and assign CMPRMIN, CMPRINT and CMPRT10.

# **UNIX and Windows**

- 1. Create the Natural parameter file *rpc-parm* using the Configuration Utility with the following profile parameters:
	- **Client/Server > Remote Procedure Call > RPC (General)** Set MAXBUFF to 30.

Set ACIVERS to 9.

■ **Client/Server > Remote Procedure Call > RPC (Server)** Set SERVER to ON.

Set SRVNAME to *name-of-RPC-server*.

Set SRVNODE to *broker-ID*.

```
Set SRVUSER to user-ID-for-RPC-server-registry.
```
Set TRACE to the following values: **Trace level** to 2 and **Trace on error** to ON.

- **Natural Execution Configuration > Program Loading and Deletion** Set STACK to LOGON SYSEDM.
- **Natural Execution Configuration > Device/Report Assignments > Report Assignments** Assign report 10 to LPT10.
- **Natural Execution Configuration > Device/Report Assignments > Device Assignments** Assign the RPC server trace file to LPT10.
- 2. Start a Natural session:

natural batchmode parm=*rpc-parm* cmprint=*primary-output-file* &

# <span id="page-66-0"></span>8

# Adabas/Natural Data Collector Profile

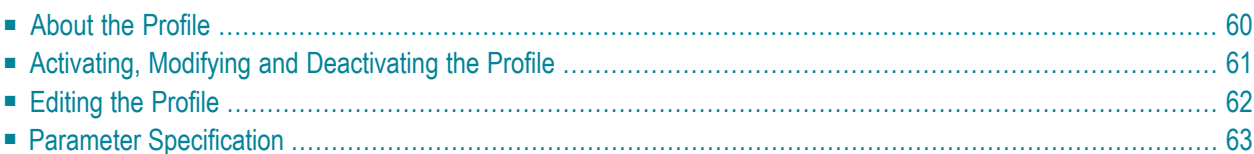

# <span id="page-67-0"></span>**About the Profile**

Optimize for Infrastructure offers an option to customize the default settings of the Adabas and Natural Data Collectors: the Adabas/Natural Data Collector profile. The profile is a Natural text member named PROFILES. A template profile named PROFILE is provided in the Natural system library SYSEDM. The profile settings only affect the monitoring of the products which are monitored by the Adabas and Natural assets.

### **Discovering Components**

In general, Optimize discovers component instances automatically and requires no specification in the profile. For some components, however, the automatic discovery is restricted or not possible at all. For these components, instances can be specified in the profile.

For an Optimize discovery request, the Adabas and Natural Data Collectors return all automatically discovered component instances and the instances specified in the profile. If a component instance is discovered multiple times (for example, automatically and via the specification in the profile), the Data Collector discards the doubles.

<span id="page-67-1"></span>If no instance is specified in the profile for a specific component or if the profile is not allocated, the Adabas and Natural Data Collectors return by default the components which can be discovered automatically.

#### **Automatic Discovery with ADATMZ on the Mainframe**

If ADATMZ and ADALNKR of the Adabas version mentioned in the table below are accessed from the Natural RPC environment, several components are discovered automatically and need not be specified in the profile. These components are:

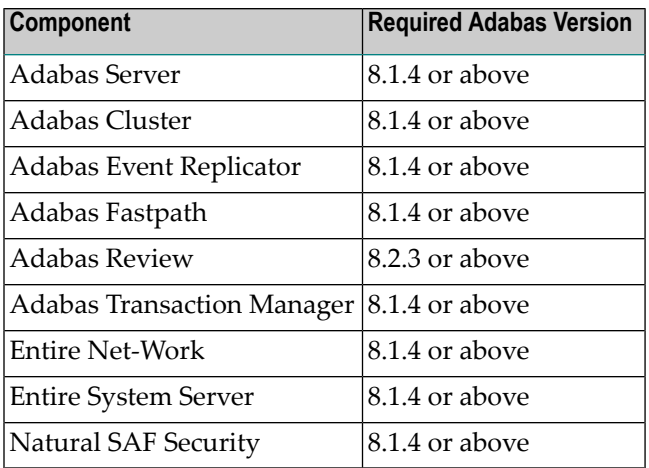

For further information on ADATMZ, see *[Adabas](#page-41-0)* in the section *Product-Specific Environment Configuration*.

#### **Automatic Discovery with Natural Optimize Monitor Buffer Pool**

If the used Natural version supports the Natural Optimize Monitor Buffer Pool, the following products are discovered automatically and the corresponding profile entries are obsolete:

- Natural Development Server
- Natural Security
- Natural Web I/O Interface (server)

#### **Tracing the Adabas and Natural Data Collectors**

A trace level can be specified in the Adabas/Natural Data Collector profile which overrides the Optimize trace level setting.

#### **Identification of Natural System Files**

<span id="page-68-0"></span>Using the FILE-NAME parameter, you can specify whether the file name is to be added to instances which are identified by a Natural system file.

# **Activating, Modifying and Deactivating the Profile**

You have to start a Natural session in the environment in which the products to be monitored are running, and you have to use the same FNAT Natural system file as the RPC server.

#### **To activate profile settings**

- 1 Save the text member PROFILE under the name PROFILES in the library SYSEDM.
- 2 In the text member PROFILES, set the required parameters (see *[Editing](#page-69-0) the Profile* for detailed information) and save the modifications.
- 3 Run an Optimize discovery against the environment.

#### **To modify profile settings**

- 1 Edit the text member PROFILES in the library SYSEDM.
- 2 Set the required parameters (see *[Editing](#page-69-0) the Profile* for detailed information) and save the modifications.
- 3 Run an Optimize discovery against the environment.

#### **To deactivate profile settings**

- 1 Delete the text member PROFILES from the library SYSEDM.
- 2 Run an Optimize discovery against the environment.

<span id="page-69-0"></span>If the PROFILES member is not available in the library SYSEDM, the default values are used.

# **Editing the Profile**

This section provides general information on editing the text member PROFILES.

Each line is limited to 90 bytes. Empty lines or lines that start with an asterisk (\*) are considered as comments and are therefore ignored. Blanks in front of an entry and any entries after an inline comment indicator (/\*) are also ignored. However, you must not put a blank at the beginning of a PARM line.

The parameter entries for a component are entered in a parameter block. A parameter block starts with the following entry:

#### PARM=*parm*

where *parm* is any of the following values:

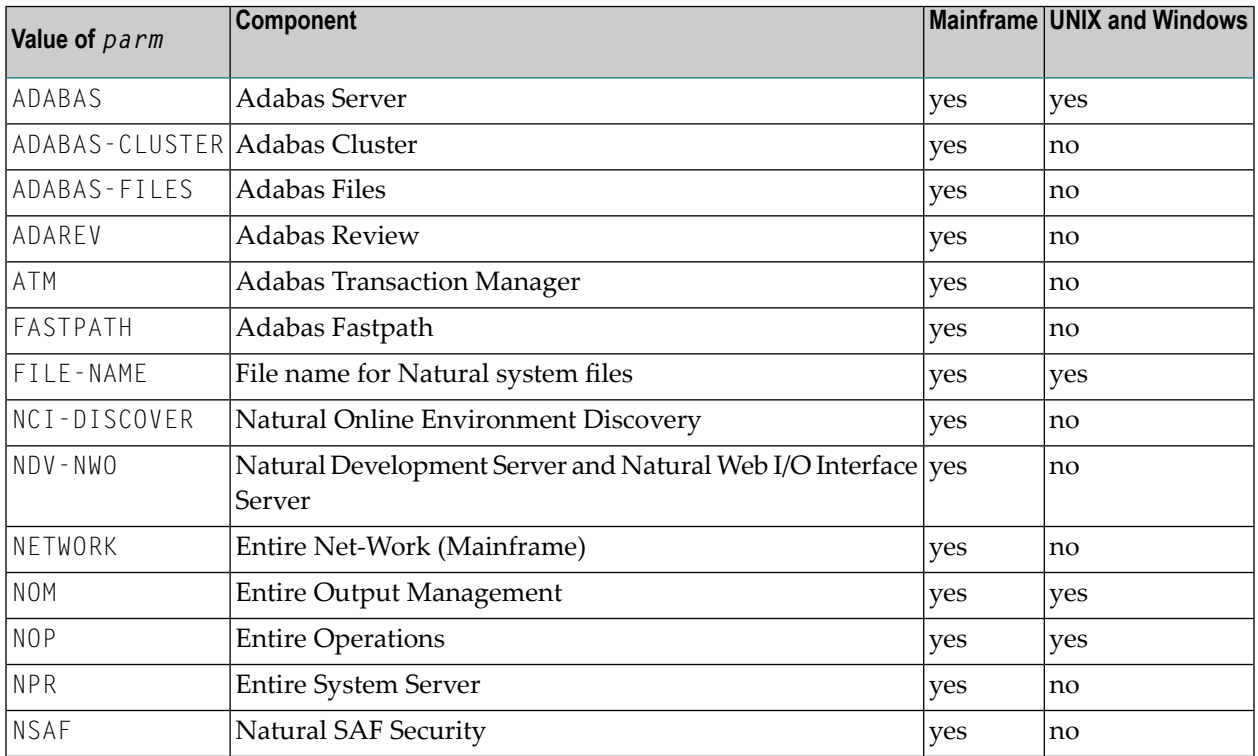

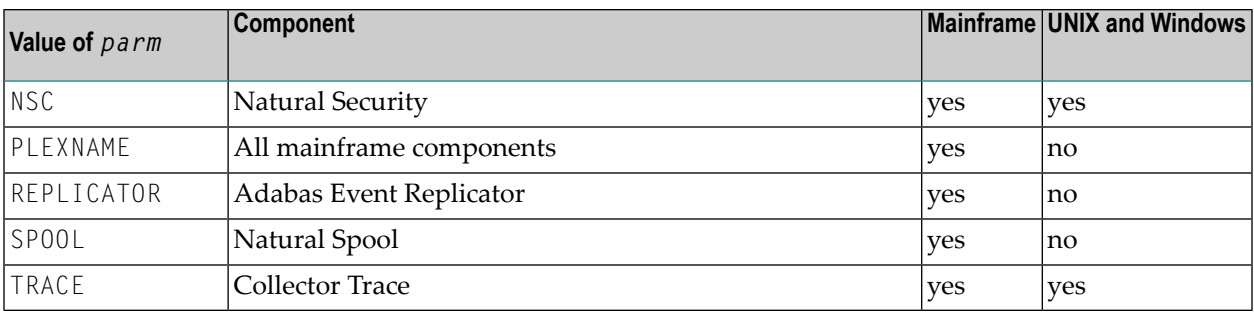

The above table also shows whether a parameter is available on the mainframe or on UNIX and Windows.

A parameter block consists of any number (can be zero) of lines, each containing one parameter entry. The layout of the parameter entries depends on the component (see *Parameter [Specification](#page-70-0)* for further information).

A parameter block ends at the start of the next block (PARM=*parm*) or at the end of the member.

If a parameter block is not specified for a component or if a PARM line is specified but no parameter entry, the default value is used.

<span id="page-70-0"></span>Each parameter block should be specified only once in the PROFILES member. If the same parameter block is specified multiple times, all parameter blocks but the first parameter block are ignored.

# **Parameter Specification**

This section describes the individual parameter entries for the components monitored by the Adabas and Natural Data Collectors. It covers the following topics:

- [Adabas](#page-71-0) Server
- [Adabas](#page-71-1) Cluster
- [Adabas](#page-72-0) Files
- Adabas Event [Replicator](#page-76-0)
- Adabas [Fastpath](#page-76-1)
- [Adabas](#page-77-0) Review
- Adabas [Transaction](#page-78-0) Manager
- [Collector](#page-78-1) Trace
- Entire Net-Work [\(Mainframe\)](#page-80-0)
- Entire [System](#page-80-1) Server
- Entire [Operations](#page-81-0)
- Entire Output [Management](#page-81-1)
- File Name for Natural [System](#page-82-0) Files
- Natural [Development](#page-83-0) Server and Natural Web I/O Interface Server
- Natural Online [Environment](#page-84-0) Discovery
- Natural SAF [Security](#page-85-0)
- Natural [Security](#page-85-1)
- Natural Spool (Natural [Advanced](#page-86-0) Facilities)
- Sysplex [Environment](#page-87-0)

#### <span id="page-71-0"></span>**Adabas Server**

#### ■ **Mainframe**

In general, Adabas servers on the mainframe are discovered automatically and need not be specified in the profile. See also *Automatic Discovery with ADATMZ on the [Mainframe](#page-67-1)*.

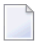

**Note:** Adabas cluster databases are specified with the Adabas Cluster component. Do not include Adabas cluster databases into the Adabas Server component.

#### ■ **UNIX and Windows**

In general, Adabas servers on UNIX and Windows are discovered automatically and need not be specified in the profile.

#### **Syntax**

PARM=ADABAS *ddddd*

where *ddddd* is the database ID (DBID) of an Adabas server (1 to 5 digits).

#### **Default**

Automatic discovery only.

#### **Example**

<span id="page-71-1"></span>PARM=ADABAS 10 1424

#### **Adabas Cluster**

In general, Adabas clusters are discovered automatically and need not be specified in the profile. See also *Automatic Discovery with ADATMZ on the [Mainframe](#page-67-1)*.
#### **Syntax**

```
PARM=ADABAS-CLUSTER
ddddd.nnnnn
```
where *ddddd* is the database ID (DBID) of an Adabas cluster (1 to 5 digits) and *nnnnn* is the ID of an Adabas nucleus (NUCID) in an Adabas cluster (1 to 5 digits). The values must be separated by a dot (.).

#### **Default**

Automatic discovery only.

#### **Example**

```
PARM=ADABAS-CLUSTER
50009.50901
97.318
```
#### **Adabas Files**

The Adabas file KPIs are part of the Adabas Server event map. The monitoring of these KPIs can be controlled by the keyword settings of the ADABAS-FILES parameter in the profile.

#### **Critical File Extent**

The directory entries for the Adabas file extents (AC, AC2, NI, UI and DATA) share a common space in the FCB. This space is part of one ASSO block and is therefore limited. For Optimize, a file becomes critical if the percentage of the used space exceeds the value given with the EXTENT keyword. If this is the case, the file should be reorganized to reduce the number of extents. Note that it cannot precisely be calculated how many extents fit into the free space because ASSO (AC, AC2, NI and UI) and DATA extents are of different sizes.

#### **Critical ISN Range**

If an Adabas file is defined with  $1$ SNSIZE=3, a maximum of 16.777.215 ISNs is available. If  $1$ SNSIZE=4, Adabas permits up to 4.294.967.294 records. For performance reasons, Optimize does not watch the number of records loaded. Instead, it watches the highest used ISN (TOPISN). The range of used ISNs runs from MINISN to TOPISN. The total ISN range starts at MINISN and ends at:

- MAXISN if NOACEXTENSION is set for the file,
- 4.294.967.294 for ISNSIZE=4,
- $\blacksquare$  MINISN + 16.777.214 for ISNSIZE=3 (the highest possible ISN is 4.294.967.294).

For Optimize, a file becomes critical if the percentage of used ISNs exceeds the value given with the ISNRANGE keyword.

If the ISN range is critical for a file with  $1$ SNSIZE=3, the file should be upgraded to  $1$ SNSIZE=4.

If the ISN range is critical for a file with ISNSIZE=4, the data of the file should be rearranged.

Note that if a file is defined with ISNREUSE, a lot of ISNs might still be free although the TOPISN is high.

If a file is defined with USERISN=YES and ISNs are not used from the bottom up, the TOPISN might not reflect the ISN usage at all. Files with USERISN=YES are only monitored if the keyword USERISN=YES is specified in the profile.

For expanded files, only the last file in the chain is checked for a critical ISN range.

#### **Collection Time**

The collection of Adabas file data can be time-consuming. By default, file data is therefore collected only once a day. However, it is also possible to collect file data once an hour or always by specifying the COLLTIME keyword. If file data is to be collected once a day, this is performed at midnight by default. If desired, you can specify another time (for example, a time when there is low load on the machine).

<span id="page-73-0"></span>The last collection time is saved in the RPC server environment. If you restart the RPC server, it may happen that file data is collected again.

#### **Long List Information**

If the LIST LONG keyword is specified, the "\*List" KPIs contain the file number and the percentage value of each critical file. Depending on the KPI, additional information is added behind the percentage value.

For the KPI "AdabasFilesCriticalExtentsList", the following additional information is added:

*n*x

where *n* is the number of allocated extents. Example:

#### 12:80%97x,31:91%112x

In the above example, file 12 uses 80 percent of the space for the file extent entries with 97 extents allocated. File 31 uses 91 percent of the space for the file extent entries with 112 extents allocated.

For the KPI "AdabasFilesCriticalIsnRangeList", the following additional information is added:

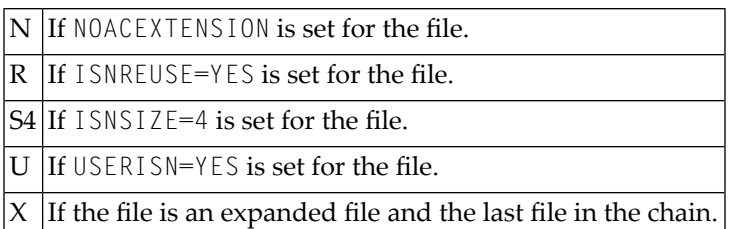

Example:

12:93%NUX,31:52%RS4

In the above example, file 12 uses 93 percent of the ISN range, the file is defined with NOACEXTENSION, ISNREUSE=NO, ISNSIZE=3 and USERISN=YES. It is the last file in a chain of expanded files.

File 31 in the above example uses 52% of the ISN range, the file is not defined with NOACEXTENSION, but with ISNREUSE=YES, ISNSIZE=4 and USERISN=NO. It is no expanded file.

#### **Syntax**

PARM=ADABAS-FILES *keyword entry*

Each line starts with a keyword followed by one or more entries. The keyword and all entries are separated by blanks.

The following keywords are available:

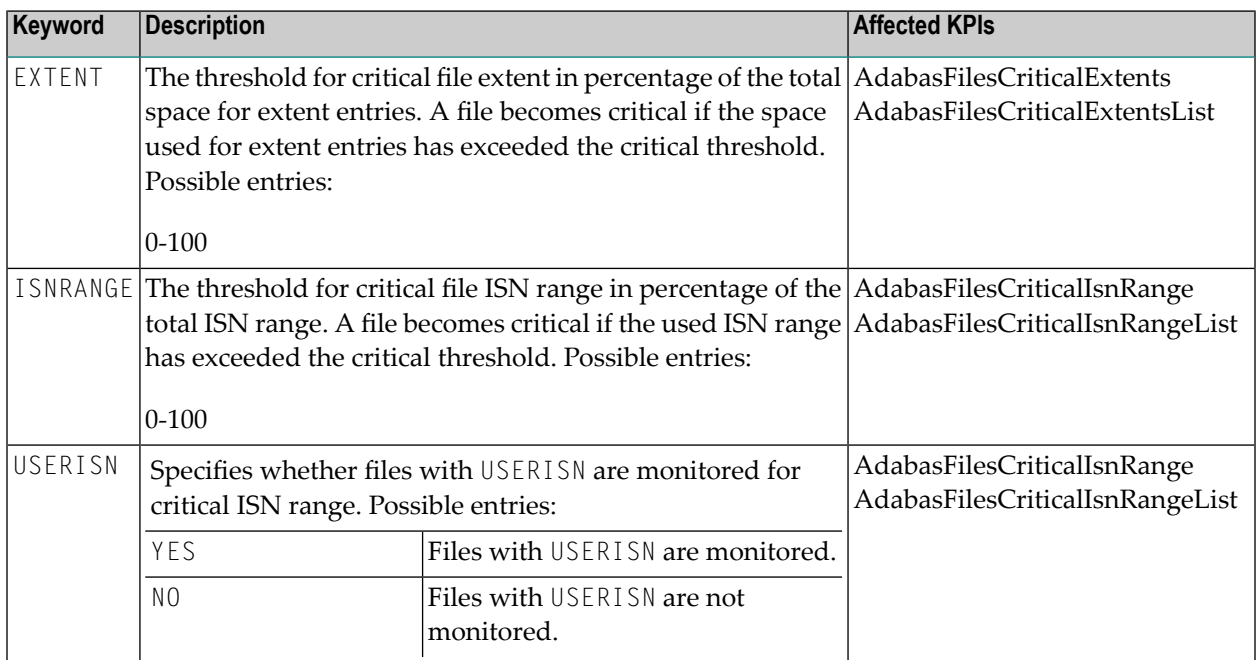

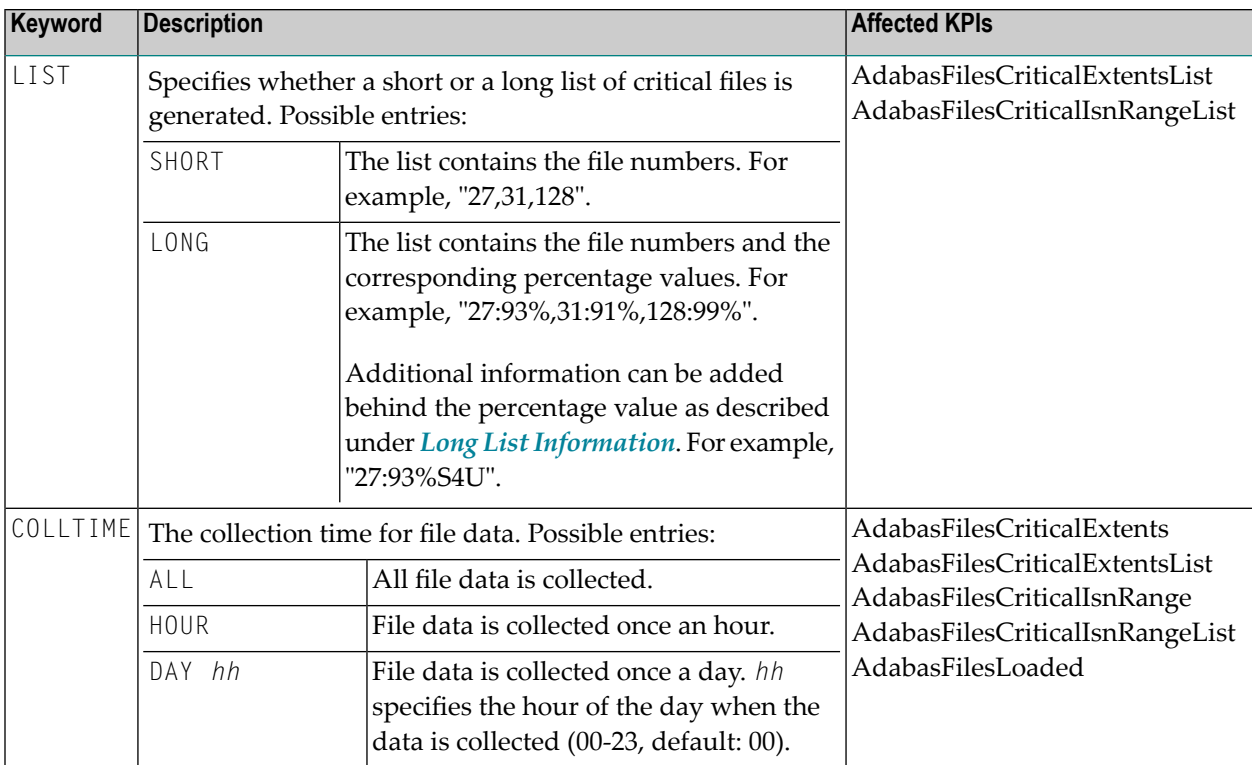

EXTENT 90 ISNRANGE 90 USERISN NO LIST SHORT COLLTIME DAY 00

#### **Example**

PARM=ADABAS-FILES EXTENT 75 ISNRANGE 95 USERISN YES LIST LONG COLLTIME DAY 21

With the above settings,

- an Adabas file is counted as critical if the space used for file extents has exceeded 75 percent of the available space;
- an Adabas file is counted as critical if the used ISN range has exceeded 95 percent of the total ISN range;
- files with USERISN=YES are counted for critical ISN range;
- the list KPIs of critical files contain the file numbers, the percentage values and additional information;
- Adabas file data is collected once a day at 9 o'clock PM (21 hours).

#### **Adabas Event Replicator**

In general, Event Replicator Servers are discovered automatically and need not be specified in the profile. See also *Automatic Discovery with ADATMZ on the [Mainframe](#page-67-0)*.

#### **Syntax**

PARM=REPLICATOR *ddddd*

where *ddddd* is the Event Replicator ID (1 to 5 digits).

#### **Default**

Automatic discovery only.

#### **Example**

PARM=REPLICATOR 50000 12345

#### **Adabas Fastpath**

In general, Adabas Fastpath buffers are discovered automatically and need not be specified in the profile. See also *Automatic Discovery with ADATMZ on the [Mainframe](#page-67-0)*.

#### **Syntax**

PARM=FASTPATH *nnnnn*

where *nnnnn* is the Adabas Fastpath buffer ID (1 to 5 digits).

Automatic discovery only.

#### **Example**

PARM=FASTPATH 508 40002

#### **Adabas Review**

In general, Adabas Review is discovered automatically and needs not be specified in the profile. See also *Automatic Discovery with ADATMZ on the [Mainframe](#page-67-0)*.

#### **Syntax for Monitoring a Review Hub**

PARM=ADAREV Hub *ddddd*

where *ddddd* is the Adabas Review hub ID (1 to 5 digits).

#### **Syntax for Monitoring a Local Review (no Clusters)**

PARM=ADAREV Local *ddddd*

where *ddddd* is the database ID of an Adabas server (1 to 5 digits) monitored by Adabas Review.

#### **Syntax for Monitoring a Local Review (Clusters)**

PARM=ADAREV Local *ddddd*.*nnnnn*

where *ddddd* is the database ID (DBID) of an Adabas cluster (1 to 5 digits), and *nnnnn* is the ID of an Adabas nucleus (NUCID) in an Adabas cluster (1 to 5 digits) monitored by Adabas Review. The values must be separated by a dot (.).

Automatic discovery only.

#### **Example**

PARM=ADAREV Hub 500 Local 50001 Local 50002.50003

#### **Adabas Transaction Manager**

In general, Adabas Transaction Managers are discovered automatically and need not be specified in the profile. See also *Automatic Discovery with ADATMZ on the [Mainframe](#page-67-0)*.

#### **Syntax**

PARM=ATM *ddddd*

where *ddddd* is the Adabas Transaction Manager ID (1 to 5 digits).

#### **Default**

Automatic discovery only.

#### **Example**

PARM=ATM 12345

#### **Collector Trace**

The Adabas and Natural Data Collectors provide a trace function which allows monitoring and debugging the data sent to Optimize. For further information, see *Tracing the Adabas and [Natural](#page-124-0) Data [Collectors](#page-124-0)*.

In general, the trace level is set in the Infrastructure Data Collector. If a trace level is specified in the Adabas/Natural Data Collector profile, it overrides the Optimize trace level setting.

A change of the profile trace setting comes into effect with the next discovery or when the RPC server is restarted.

#### **Syntax**

PARM=TRACE *nn server client*:*port*

where *nn* is the trace level, *server* is the name of the RPC server, *client* is the Infrastructure Data Collector client (host) name, and *port* is the port number of the Infrastructure Data Collector(IDC). The values are separated by blanks. *client* and *port*, however, are separated by a colon.

Possible values for the trace level:

0 to 10 OP

If "OP" is specified, the Optimize trace level is used.

If an asterisk (\*) is specified as the server name, client name or port number, the given trace level is used as the default trace level for all servers, clients or ports.

If the last entries in a line are omitted, they are treated as if asterisks have been specified.

#### **Default**

Trace level of the Infrastructure Data Collector.

#### **Example**

```
PARM=TRACE
2
3 * cli1
5 RPC2 cli2
OP RPC3 cli3:1234
```
With the above setting, the default Adabas Data Collector and Natural Data Collector trace level for all RPC servers, clients and port is 2 (error messages and warnings).

The trace level 3 (information summary) is used for client "cli1" (all servers, all ports).

The RPC server "RPC2" called from client "cli2" (all ports) runs with trace level 5 (component trace), whereas the RPC server "RPC3" called from client "cli3" (IDC port 1234 only) uses the trace level specified in Optimize.

#### **Entire Net-Work (Mainframe)**

In general, Entire Net-Work nodes are discovered automatically and need not be specified in the profile. See also *Automatic Discovery with ADATMZ on the [Mainframe](#page-67-0)*.

#### **Syntax**

PARM=NETWORK *target-ID node*

where *target-ID* is the Entire Net-Work target ID (1 to 5 digits) and *node* is the Entire Network node name (up to 8 characters).

#### **Default**

Automatic discovery only.

#### **Example**

PARM=NETWORK 123 ABNODE 12345 NWKNODE

#### **Entire System Server**

In general, Entire System Server nodes are discovered automatically and need not be specified in the profile. See also *Automatic Discovery with ADATMZ on the [Mainframe](#page-67-0)*.

#### **Syntax**

PARM=NPR *nnnnn*

where *nnnnn* is the Entire System Server node ID (1 to 5 digits).

#### **Default**

Automatic discovery only.

#### **Example**

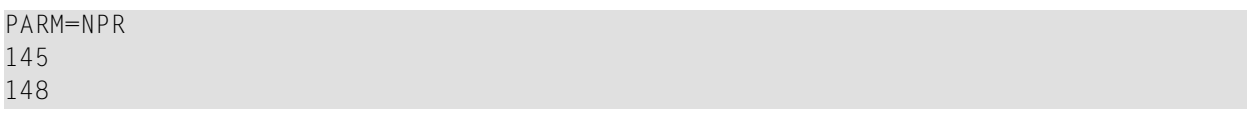

#### **Entire Operations**

The Adabas and Natural Data Collectors automatically discover the Entire Operations system file (LFILE "EOR SYSF1") which is used by the Natural RPC server. If additional Entire Operations system files are to be monitored, they must be specified in the profile.

#### **Syntax**

PARM=NOP *ddddd*/*fffff*

where *ddddd* is the database ID (DBID) and *fffff* is the file number(FNR) of the Entire Operations system file (1 to 5 digits each). The values must be separated by a slash (/).

#### **Default**

Automatic discovery only.

#### **Example**

PARM=NOP 123/456

#### **Entire Output Management**

The Adabas and Natural Data Collectors automatically discover the Entire Output Management system file (LFILE "NOM") which is used by the Natural RPC server. If additional Entire Output Management system files are to be monitored, they must be specified in the profile.

#### **Syntax**

PARM=NOM *ddddd*/*fffff*

where *ddddd* is the database ID (DBID) and *fffff* is the file number (FNR) of the Entire Output Management system file (1 to 5 digits each). The values must be separated by a slash (/).

Automatic discovery only.

#### **Example**

PARM=NOM 1234/56

#### **File Name for Natural System Files**

You can specify whether the file name is to be added to instances which are identified by a Natural system file. This affects the following components:

- Entire Operations
- Entire Output Management
- Natural Advanced Facilities Spool
- Natural Security

#### **Syntax**

PARM=FILE-NAME *entry*

where *entry* is any of the following values:

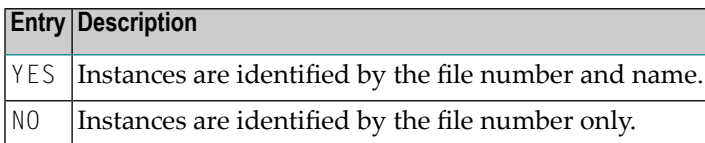

#### **Default**

YES

#### **Example**

The Natural Security system file 1000/120 has the name PROD-FSEC. With the following profile setting, it is monitored as "01000/00120 PROD-FSEC" (note that file number and file name are separated by a blank):

PARM=FILE-NAME YES

With the following profile setting, it is monitored as "01000/00120":

PARM=FILE-NAME NO

#### **Natural Development Server and Natural Web I/O Interface Server**

To monitor a Natural Development Server or a Natural Web I/O Interface server, the Natural Data Collectors perform HTTP requests against the HTTP monitor task. The HTTP monitor task must run on the same host as the RPC server. The port of the HTTP monitor task is defined by the configuration parameter HTPMON\_PORT of the Natural Development Server.

**Note:** If the used Natural version supports the Natural Optimize Monitor Buffer Pool, Nat-ural Development Servers and Natural Web I/O Interface servers are discovered automatically. In this case, the NDV-NWO parameter is obsolete.

#### **Syntax**

PARM=NDV-NWO *host*:*port*

where *host*:*port* is the host name and the port number of the HTTP monitor task, separated by a colon. Do not specify "http://" with the host name. This will be added automatically.

If you have multiple HTTP monitor tasks running on the same host, you may specify more than one task. Since all tasks deliver all the same data, Optimize only uses the first active task for monitoring. The other tasks are used as backup tasks if the first task is not running.

Natural Development Servers or Natural Web I/O Interface servers are not discovered/monitored.

#### **Example**

PARM=NDV-NWO MYHOST:1234

#### **Natural Online Environment Discovery**

Global Natural components (such as global buffer pools) should be monitored by a batch RPC server. This is because an RPC server running in an online environment such as CICS is unable to monitor the components when the online environment is not active. The default settings of the Adabas and Natural Data Collectors support this demand by not searching for global Natural components during the discovery when running in an online environment.

However, in a test environment it may be desired that all Natural components (global and local components of the online environment) are monitored by one RPC server only. This RPC server must run in the online environment so that the local components of the online environment can be monitored. The profile can be configured in such a way that this RPC server also monitors global Natural components.

#### **Syntax**

PARM=NCI-DISCOVER *entry*

where *entry* is any of the following values:

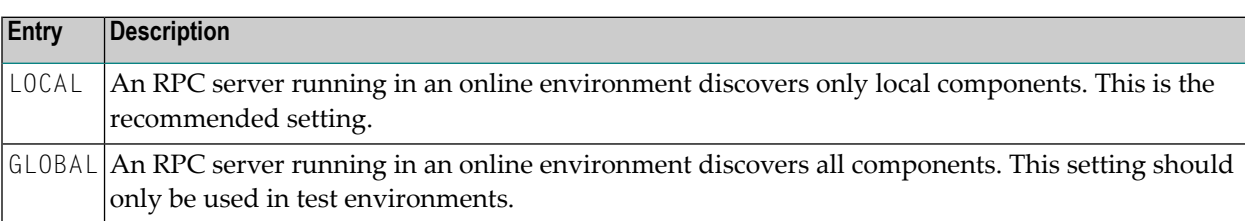

LOCAL

#### **Example**

In a test environment, discover and monitor all Natural components by an RPC server running in the online environment:

PARM=NCI-DISCOVER GLOBAL

#### **Natural SAF Security**

In general, Natural SAF Security daemon IDs are discovered automatically and need not be specified in the profile. See also *Automatic Discovery with ADATMZ on the [Mainframe](#page-67-0)*.

#### **Syntax**

PARM=NSAF *nnnnn*

where *nnnnn* is the Natural SAF Security daemon ID (1 to 5 digits).

#### **Default**

Automatic discovery only.

#### **Example**

PARM=NSAF 145 148

#### **Natural Security**

The Adabas and Natural Data Collectors automatically discover the Natural Security system file (FSEC) which is used by the Natural RPC server. If additional FSEC files are to be monitored, they must be specified in the profile.

**Note:** If the used Natural version supports the Natural Optimize Monitor Buffer Pool, the Natural Security system files are discovered automatically. In this case, the NSC parameter is obsolete.

#### **Syntax**

PARM=NSC *ddddd*/*fffff*

where *ddddd* is the database ID (DBID) of the FSEC system file and *fffff* is the file number (FNR) of the FSEC system file (1 to 5 digits each). The values must be separated by a slash (/).

#### **Default**

Automatic discovery only.

#### **Example**

PARM=NSC 14/8 1424/512

#### **Natural Spool (Natural Advanced Facilities)**

The Adabas and Natural Data Collectors automatically discover the Natural spool system file (FSPOOL) which is used by the Natural RPC server. If additional FSPOOL files are to be monitored, they must be specified in the profile.

#### **Syntax**

PARM=SPOOL *ddddd*/*fffff*

where *ddddd* is the database ID (DBID) of the FSPOOL system file and *fffff* is the file number (FNR) of the FSPOOL system file (1 to 5 digits each). The values must be separated by a slash (/).

#### **Default**

Automatic discovery only.

#### **Example**

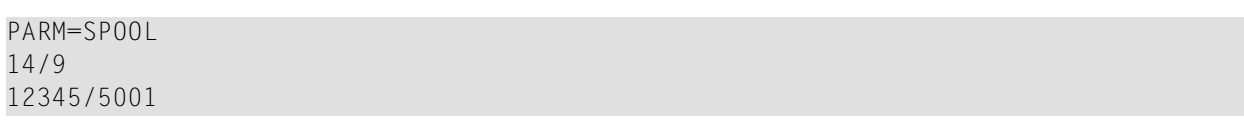

#### **Sysplex Environment**

The hierarchy of every component contains the host dimension. For a mainframe component running in a sysplex environment, the displayed host dimension can be built up using the sysplex name and the host name. This has the advantage that hosts belonging to the same sysplex are grouped together. Moreover, for cluster totals only the sysplex name is used as the host dimension and thus belongs to the same grouping.

The default sysplex environment specification can be set in Optimize as described in the Optimize guide *Configuring BAM*, in the section *Defining ETS Resource Module Settings*.

If the PLEXNAME parameter is specified in the PROFILES text member of the library SYSEDM, it overwrites the Optimize settings. The Optimize settings correspond to the following PLEXNAME values:

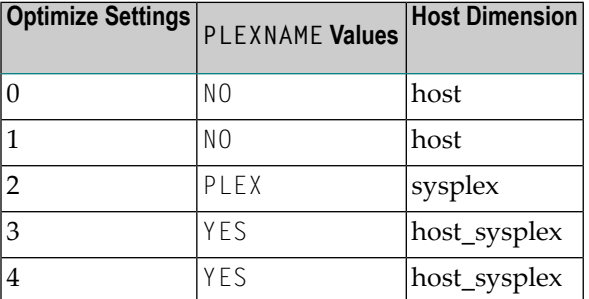

#### **Syntax**

PARM=PLEXNAME *entry*

where *entry* is any of the following values:

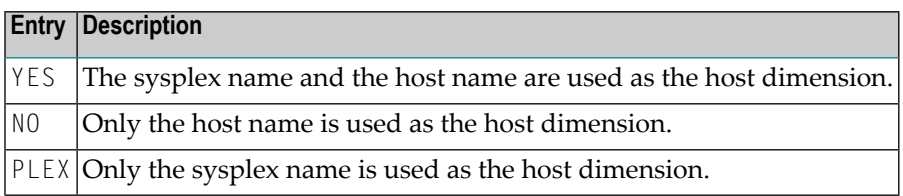

As defined in Optimize.

#### **Example**

Use the sysplex name and the host name as the host dimension:

PARM=PLEXNAME YES

## 9

## **Testing the Adabas and Natural Data Collectors**

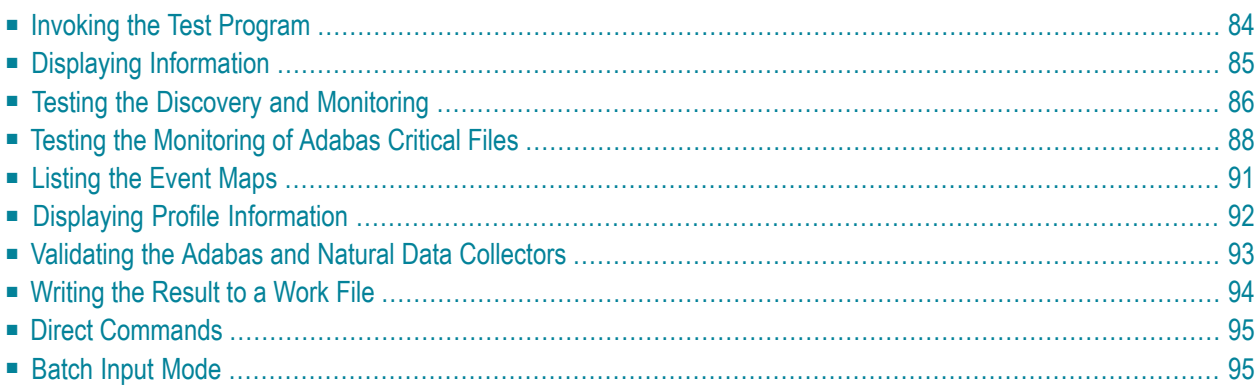

## <span id="page-91-0"></span>**Invoking the Test Program**

A test program is available which enables you to review the data provided by the Adabas and Natural Data Collectors. The test program runs on the local machine which is in general the environment in which the products to be monitored are running. To perform the test program neither Optimize nor an RPC server is required. Thus, it can be used as a first check to see whether all of the Adabas and Natural information can be found that you plan to monitor.

#### **To invoke the test program**

- 1 Go to the Natural system library SYSEDM.
- 2 Enter the command MENU.

The following screen appears:

```
14:09:11 ***** ADABAS/NATURAL DATA COLLECTOR ***** 2010-11-03
User UID - Menu - MOPTTEST
          Code Function Asset Type
                               Adabas .............. Y 
            I Info Natural ............. Y
             D Discover 
            M Monitor Trace Level (0-10)
            A Adabas Files Discover ............. 5
             E Event Maps Monitor (discover) .. 1 
            P Profile Monitor ................ 6
             V Validate 
            ? Help Monitor Event Map
 . Exit ____________________________________
      Code .. _ Write to Work ....... N
Common and ===Enter-PF1---PF2---PF3---PF4---PF5---PF6---PF7---PF8---PF9---PF10--PF11--PF12---
    Help     Exit Info Disc Moni AdaFi Emap Prof Vali
↩
```
**Note:** The **Adabas Files** function which is shown in the above screen is only shown when you invoke this screen on a mainframe. It is not shown when you invoke this screen in UNIX or Windows.

## <span id="page-92-0"></span>**Displaying Information**

With the **Info** function, the Adabas or Natural Data Collector information is displayed. This is the information that is normally used by Optimize in its asset administration in order to find out whether the collector is enabled.

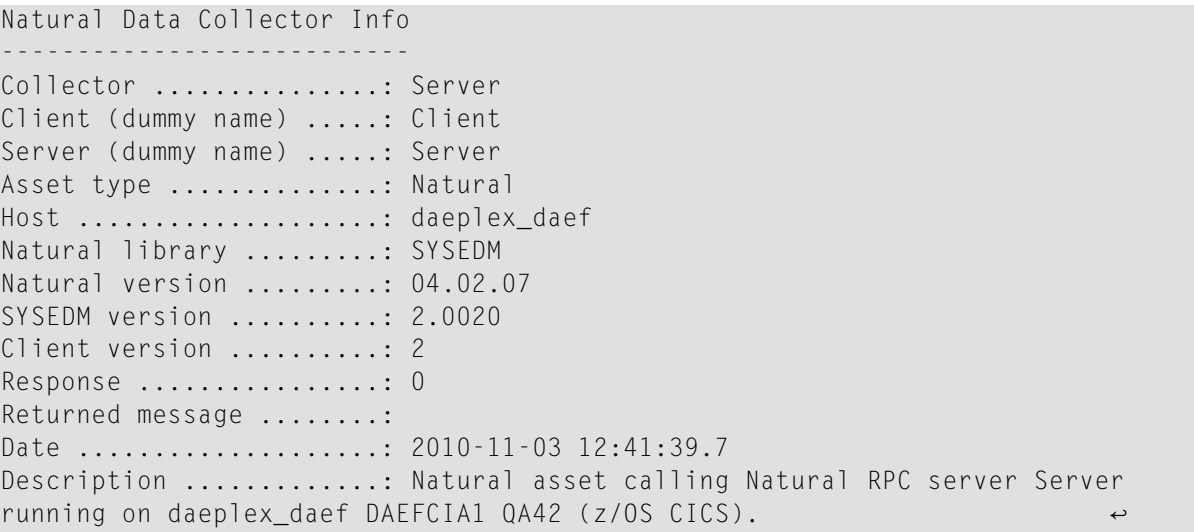

The data displayed by this function has the following meaning:

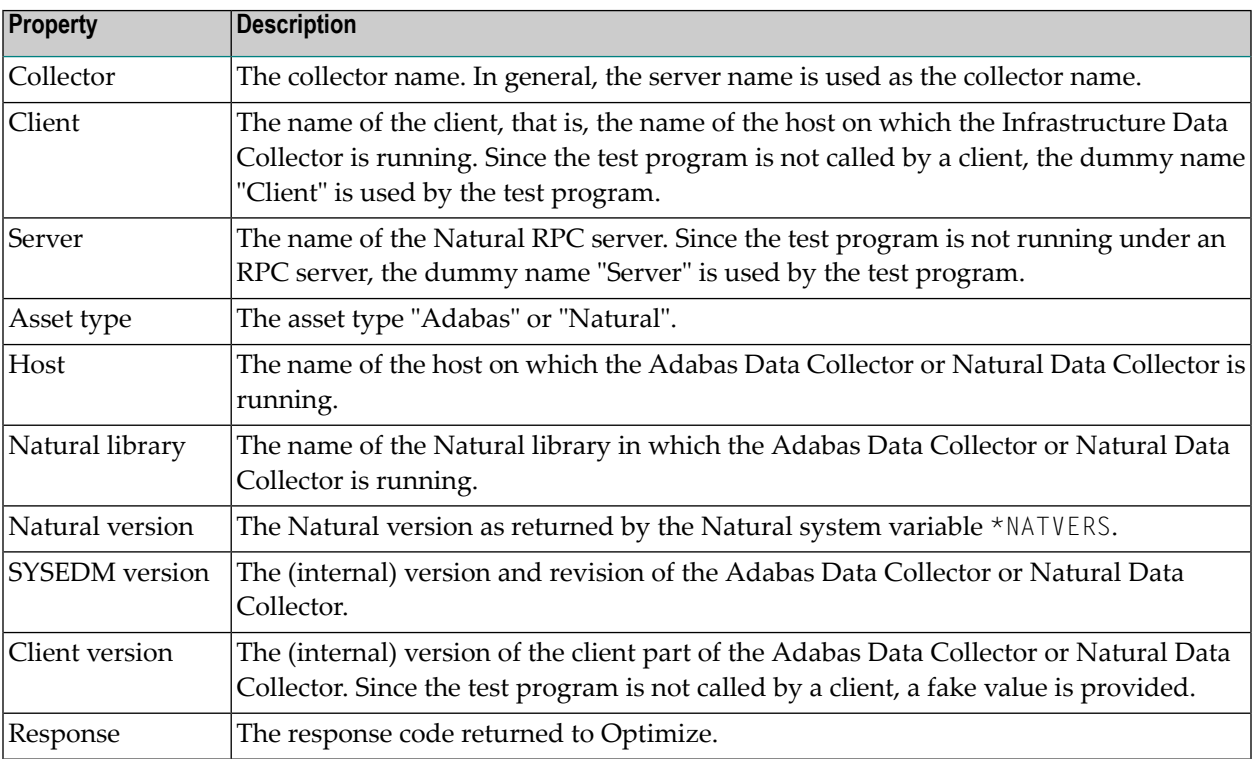

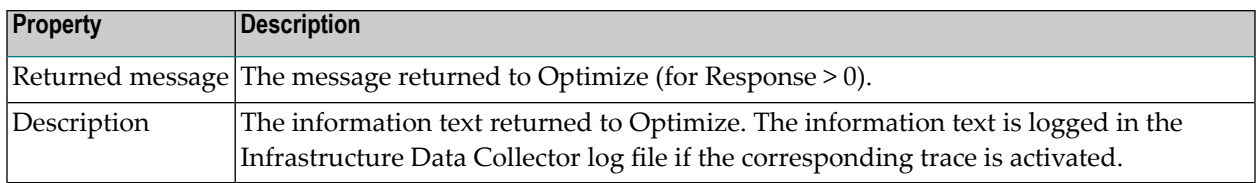

#### **To display information**

1 Enter the code "I" for the **Info** function.

Or:

Press PF4. But only do this *after* specifying the information described below. Pressing ENTER is not required in this case.

- 2 Specify the asset type for which the function is to be performed: enter "Y" next to **Adabas** and/or **Natural**.
- 3 Specify whether the trace is to be written to a work file. See also *[Writing](#page-101-0) the Result to a Work [File](#page-101-0)*.
- <span id="page-93-0"></span>4 Press ENTER.

**Note:** Trace levels are not considered by this function. Any settings are disregarded.

## **Testing the Discovery and Monitoring**

With the **Discover** and **Monitor** functions, the Adabas Data Collector or Natural Data Collector discovery and monitoring is performed.

The discovery searches for all available Adabas or Natural components.

The monitoring requires as input a list of components and KPIs to be monitored. To get the list of components, the monitoring first performs a discovery. Then, it performs the monitoring for all discovered components. With a wildcard notation, it forces that all available KPIs are monitored. However, it is also possible to restrict the monitoring to components of a specific event map.

**Note:** The automatic discovery of Adabas components does currently not work when running under CICS. Components specified in the profile will be discovered in any case.

 $\overline{a}$ 

```
Monitor components for Asset type 1 Natural
------------------------------- Optimize Monitoring -----------------
Collector ................ Server
Client ................... Client
Server ...................: Server
Asset type ...............: Natural
Host ....................: daeplex_daef
Natural library .........: SYSEDM
SYSEDM version ..........: 2.0020
Client version ..........: 2
Trace level .............: 6
Number of Event Maps ....: 128
Maximum number of Facts .: 39
Total number of Facts ...: 1723
Elapsed Time .............: 8.1
Response ................: 0
Date ...................... 2010-11-03 11:38:57
    ------------------------------------ Input ------------------------------------
  ---------------------------------------------------------------------------- Ev
Event Map: NaturalCollector 1
----------------------------------------------------------------------- Hi - Na
```
The **Discover** and **Monitor** functions display the trace data. Therefore, the output layout depends on the specified trace level. For a detailed description of the trace, see *Tracing the [Adabas](#page-124-0) and Natural Data [Collectors](#page-124-0)*. The test program uses the trace levels specified in its menu. The trace settings in the profile or in Optimize are disregarded.

With the **Discover** and **Monitor** functions, it is possible to write the result to a work file. On the mainframe, the data is downloaded to the PC if Entire Connection is available; otherwise it is written to work file 7. In UNIX and Windows, the data is written to the trace data set as described in *[Location](#page-132-0) of the Log File*. The *server* part of the trace file name is the dummy server name "Server".

#### **To test the discovery and monitoring**

1 Enter the code "D" for the **Discover** function.

Or:

Enter the code "M" for the **Monitor** function.

Or:

Press PF5 for the **Discover** function or PF6 for the **Monitor** function. But only do this *after* specifying the information described below. Pressing ENTER is not required in this case.

- 2 Specify the asset type for which the function is to be performed: enter "Y" next to **Adabas** and/or **Natural**.
- 3 Specify the trace level (0 through 10). See also *Trace [Levels](#page-125-0)*.

The different trace level options apply for the different functions:

- The trace level that you specify with the option **Discover** is only used when you perform the **Discover** function.
- The trace level that you specify with the option **Monitor (discover)** is only used for the discovery part of the **Monitor** function.
- The trace level that you specify with the option **Monitor** is only used for the monitoring part of the **Monitor** function.
- 4 If you want to restrict the discovery or monitoring to components of a specific event map, enter the name of the event map (or part of its name) in the **Monitor Event Map** field.

If you want to ensure that only the given event map name is discovered or monitored, precede the name with an equal sign (=). For example, specify "=EntireOperations" to discover/monitor EntireOperations but not EntireOperationsTask.

If you want to discover or monitor all event maps again, clear the **Monitor Event Map** field.

- 5 Specify whether the trace is to be written to a work file. See also *[Writing](#page-101-0) the Result to a Work [File](#page-101-0)*.
- <span id="page-95-0"></span>6 Press ENTER.

## **Testing the Monitoring of Adabas Critical Files**

The **Adabas Files** function is only available on the mainframe. With this function, the monitoring of the Adabas critical files can be tested without modifying the Adabas/Natural Data Collector profile.

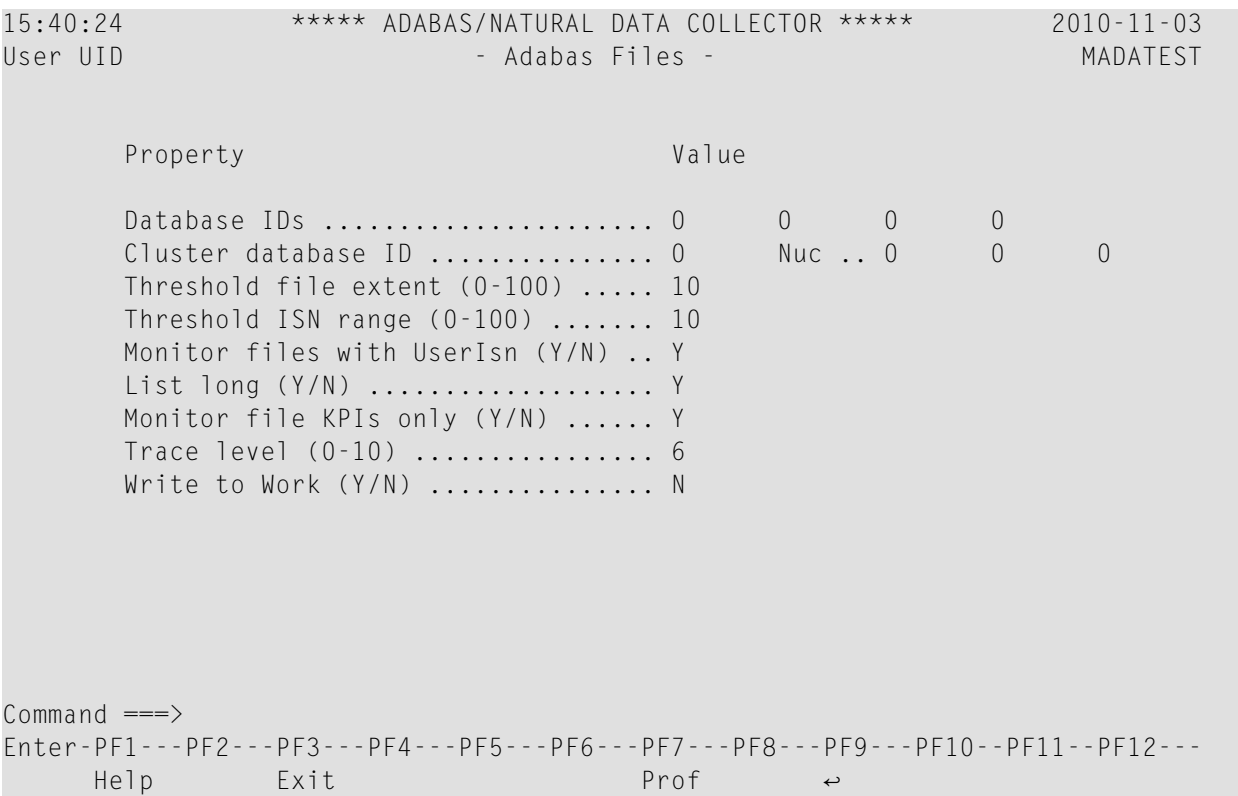

The **Adabas Files** function displays trace data. Therefore, the output layout depends on the trace level that you specify in the above screen. The trace settings in the Adabas/Natural Data Collector profile or in Optimize are disregarded. For detailed descriptions of the trace levels, see *[Tracing](#page-124-0) the Adabas and Natural Data [Collectors](#page-124-0)*.

**Note:** When you enter the **Adabas Files** screen, the values are set as defined in the Adabas/Natural Data Collector profile. The values can later be restored to the profile settings by pressing PF7 or by entering the direct command P, PROF or PROFILE.

#### **To test the monitoring of Adabas critical files**

1 Enter the code "A" for the **Adabas Files** function and press ENTER.

Or:

Press PF7. Pressing ENTER is not required in this case.

The **Adabas Files** screen appears in which you can specify further information.

**Note:** In the menu, the specification of additional information (such as asset type or trace level) is not required for this function. Any settings in the menu are disregarded.

2 You can specify the following information in the **Adabas Files** screen:

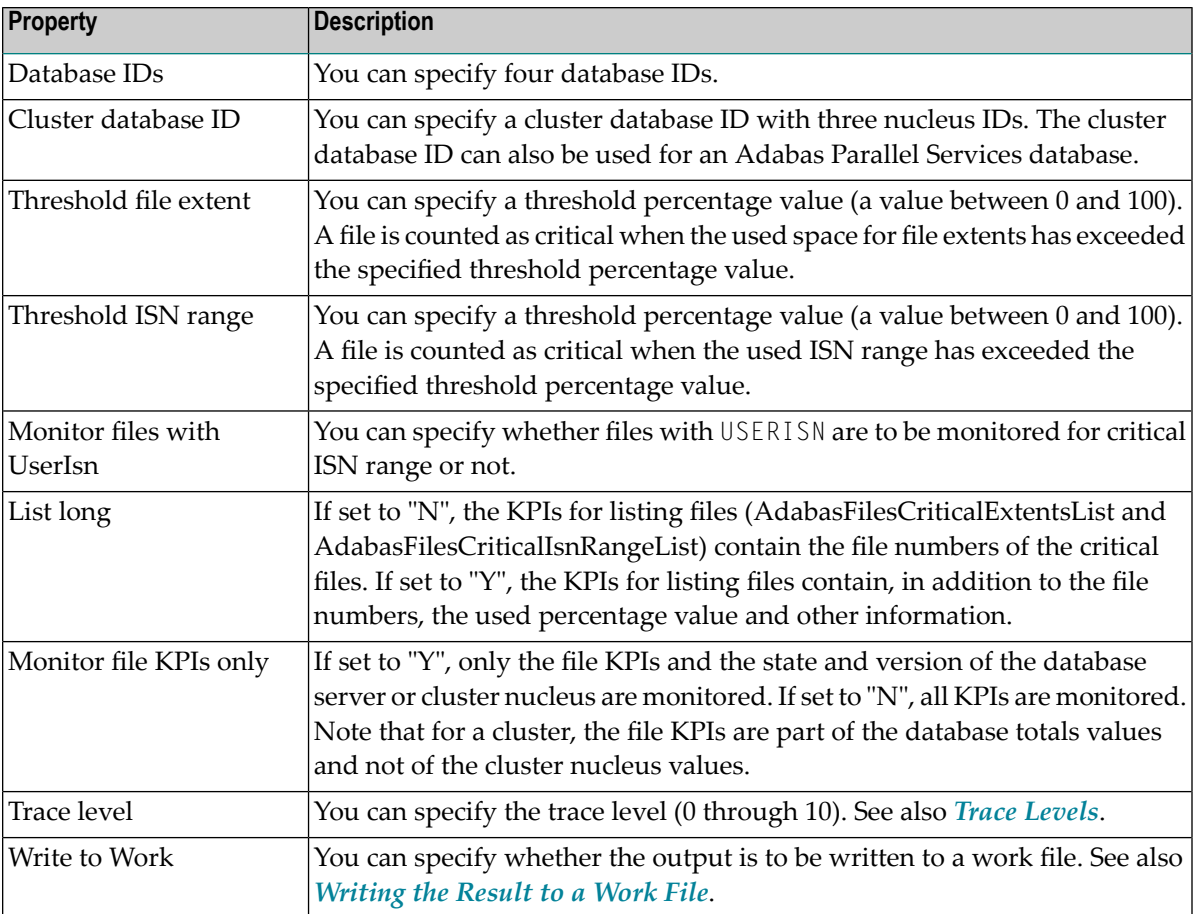

**Note:** The critical file extents, the ISN range and the long list information are described in detail in the section *[Adabas](#page-72-0) Files*. The COLLTIME keyword which can be specified in the Adabas/Natural Data Collector profile is not used by the **Adabas Files** function. The file KPIs are always monitored (this corresponds to COLLTIME=ALL).

3 Press ENTER.

When you have activated the trace level 10 (full trace), the following information is written to the log:

OPTPARMA: Adabas critical files - Extents > 10%, ISN range > 10% (UserIsn=yes),  $\leftrightarrow$ data collected always, long list.

The above message shows the currently used parameter settings for the monitoring of the Adabas critical files.

When you have activated the trace level 9 (success messages) or higher, the following information is written to the log:

MONADA : Adabas Server: 00009 Files: 87 Crit-extents: 2 (246 ↩ NOM31-CONTAINER:31.3%) Crit-ISNs: 6 (22 NOP531-SATLOG:100%)

The above message is written for each monitored database server or database cluster. It shows the number of files loaded, the number of files with critical file extents and the number of files with critical ISN range. The values in parentheses show the file number, the name of the file with the highest percentage value, and the percentage value itself. These values are displayed even if the highest value is below the given threshold.

<span id="page-98-0"></span>4 To exit the **Adabas Files** screen, press PF3. Or enter a dot (.) as a direct command. Or enter the direct command EXIT, QUIT or FIN.

## **Listing the Event Maps**

The **Event Maps** function lists all event maps which are supported by the Adabas and Natural Data Collectors. The list may contain event maps which are not available in the currently used environment.

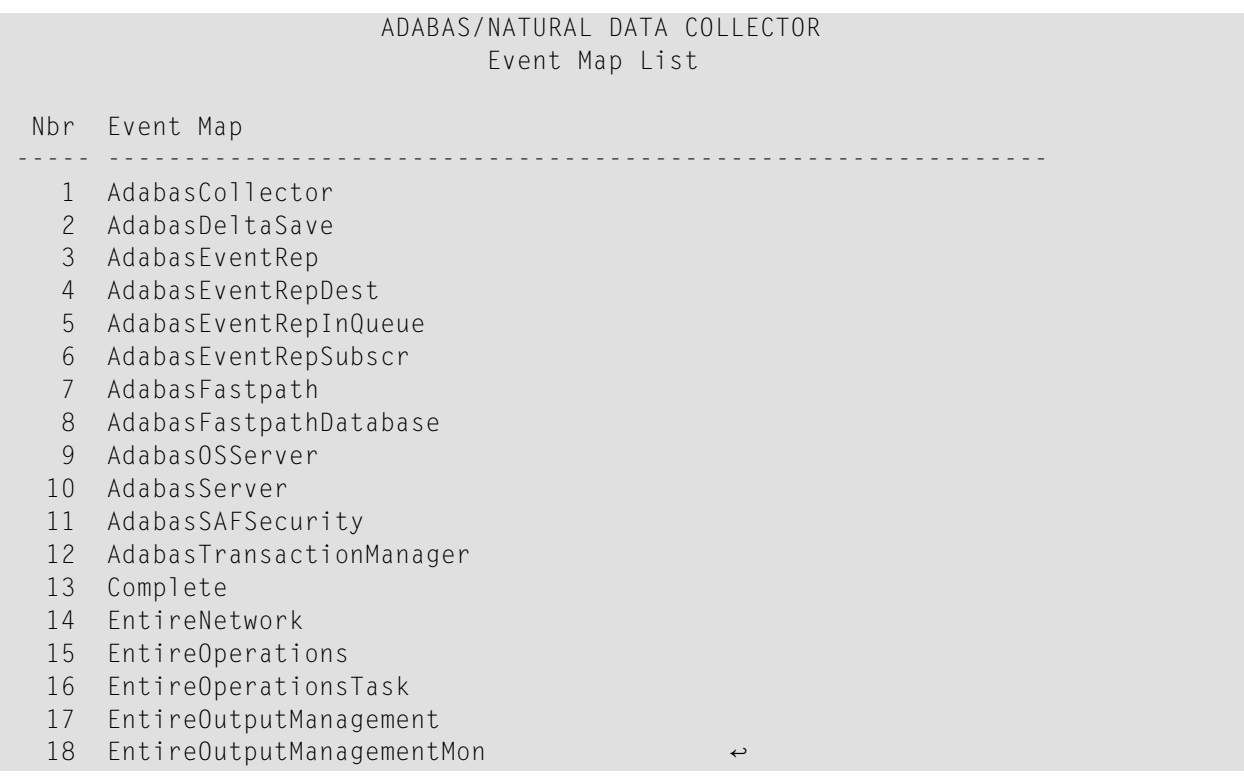

For detailed information on the event maps, see *KPI Definitions for [Infrastructure](#page-162-0) Monitoring*.

#### **To list the event maps**

1 Enter the code "E" for the **Event Maps** function.

Or:

Press PF8. But only do this *after* specifying the information described below. Pressing ENTER is not required in this case.

- 2 Specify whether the result is to be written to a work file. See also *Writing the Result to a Work [File](#page-101-0)*.
- 3 Press ENTER.

**Notes:**  $\overline{\phantom{a}}$ 

- 1. The specification of the asset type is not required for this function. Any setting is disregarded.
- <span id="page-99-0"></span>2. Trace levels are not considered by this function. Any settings are disregarded.

## **Displaying Profile Information**

The **Profile** function lists the values used in the Adabas/Natural Data Collector profile.

```
Adabas/Natural Data Collector - Profile (used values) 
-----------------------------------------------------
Parameter: ADABAS 
   00010 
   49999
   50000
Parameter: ADABAS-CLUSTER 
   50009.50901 
   50009.50902
   50009.50903
Parameter: REPLICATOR 
   50000 
   50008
Parameter: FASTPATH 
   40002 
Parameter: ATM 
00019 \leftrightarrow
```
For detailed information on these values, see *[Adabas/Natural](#page-66-0) Data Collector Profile*.

#### **To display profile information**

1 Enter the code "P" for the **Profile** function.

Or:

Press PF7. But only do this *after* specifying the information described below. Pressing ENTER is not required in this case.

- 2 Specify whetherthe result is to be written to a work file. See also *Writing the [Resultto](#page-101-0) a Work [File](#page-101-0)*.
- 3 Press ENTER.

**Notes:**

 $\overline{\phantom{a}}$ 

- 1. The specification of the asset type is not required for this function. Any setting is disregarded.
- <span id="page-100-0"></span>2. Trace levels are not considered by this function. Any settings are disregarded.

## **Validating the Adabas and Natural Data Collectors**

The **Validate** function checks the availability of some product-specific modules which are required for the discovery or monitoring.

On the mainframe, the result looks as follows:

Validate Adabas/Natural Data Collector -------------------------------------- Environment .............: MAINFRAME z/OS SYSEDM ..................: Version: 3.0054 Date: 2011-08-24 19:00 Natural ................: Version: 08.02.02 Library: SYSEDM Natural Optimize Monitor : Version: 8210 Adabas ADATMZ ...........: Version: 8.2.8. SVCs found: 26. Adabas AOS Interface ....: Version: 08.01.04 (FNAT database 10) Adabas Fastpath ........: Version: 812 (target) Entire System Server ....: Version: 3.5.1 (Node 148 XCOM148) Date .......................... 2011-08-24 18:08:48.6

Under UNIX and Windows, the result looks as follows:

Validate Adabas/Natural Data Collector -------------------------------------- Environment .............. UNIX SunOS SYSEDM ..................: Version: 3.0001 Date: 2011-10-02 15:00 Natural ................: Version: 06.03.08 Library: SYSEDM Adabas ADAAIF ...........: Entries: 14 Active DBs: 10 Date ...................... 2011-11-04 11:33:49.8

If a product-specific module is not available, a corresponding message is written. If the module is available, the data displayed by this function has the following meaning:

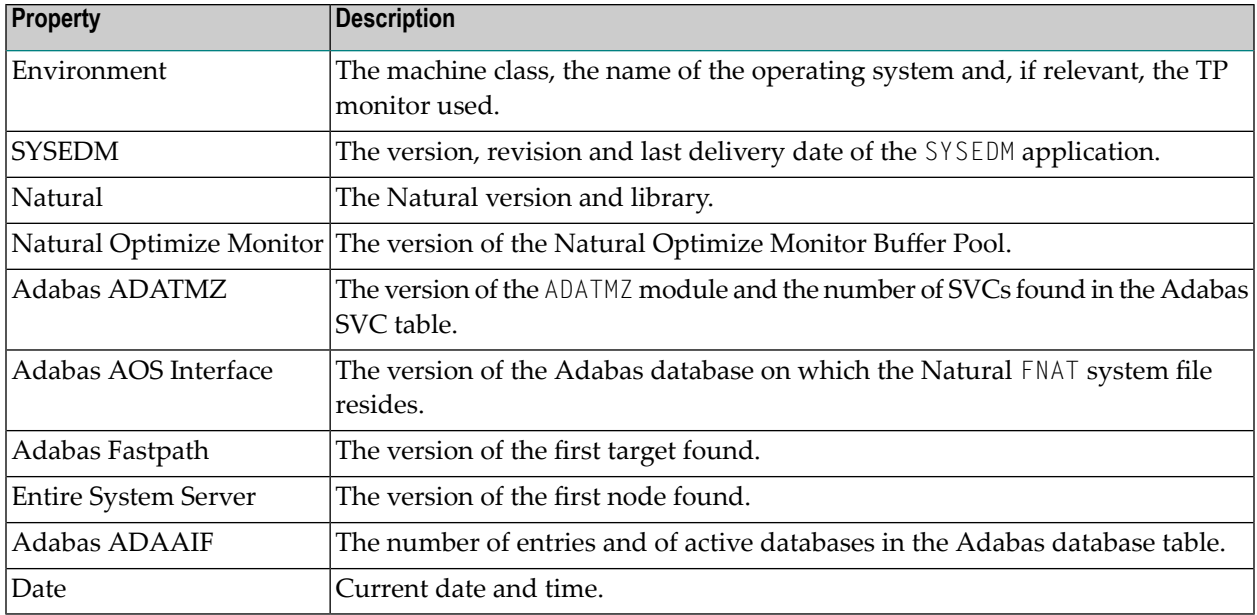

#### **To display validation information**

1 Enter the code "V" for the **Validate** function.

Or:

Press PF8. But only do this *after* specifying the information described below. Pressing ENTER is not required in this case.

- 2 Specify whetherthe result is to be written to a work file. See also *Writing the [Resultto](#page-101-0) a Work [File](#page-101-0)*.
- 3 Press ENTER.

**Notes:** 

- <span id="page-101-0"></span>1. The specification of the asset type is not required for this function. Any setting is disregarded.
- 2. Trace levels are not considered by this function. Any settings are disregarded.

## **Writing the Result to a Work File**

In general, it is possible to write the result to a work file. On the mainframe, the data is downloaded to the PC if Entire Connection is available; otherwise it is written to work file 7. In UNIX and Windows, the data is written to the trace data set as described in *[Location](#page-132-0) of the Log File*. The *server* part of the trace file name is the dummy server name "Server".

When the output for the specified function is written to a work file, it is not shown on the screen.

#### **To write the result to a work file**

- Enter "Y" in the **Write to Work** field.
	- **Note:** When you specify "N", the output is shown on the screen.

## <span id="page-102-0"></span>**Direct Commands**

In general, any code, function or PF-key name can be entered in the command line.

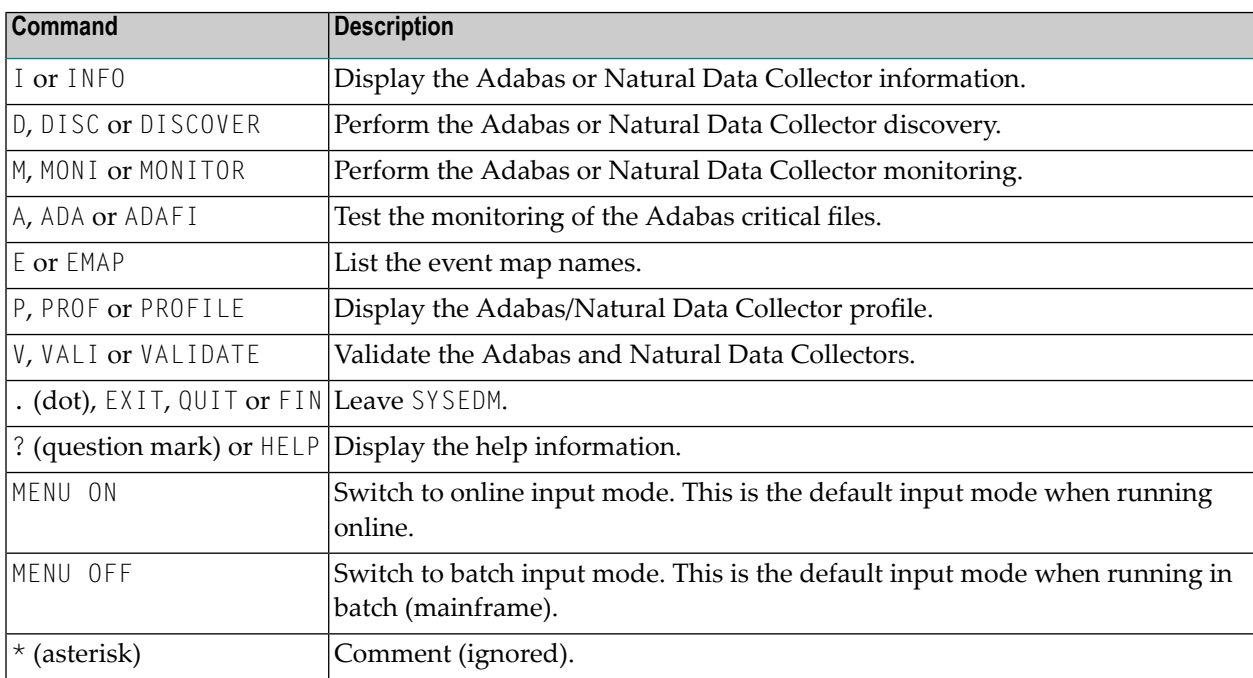

## <span id="page-102-1"></span>**Batch Input Mode**

When invoking the MENU command for the SYSEDM library from a mainframe batch job, the input fields can be entered in keyword/delimiter mode (IM=D). To make the batch input stream more readable, the **Command** line is at the first position and the **Code** field has been removed.

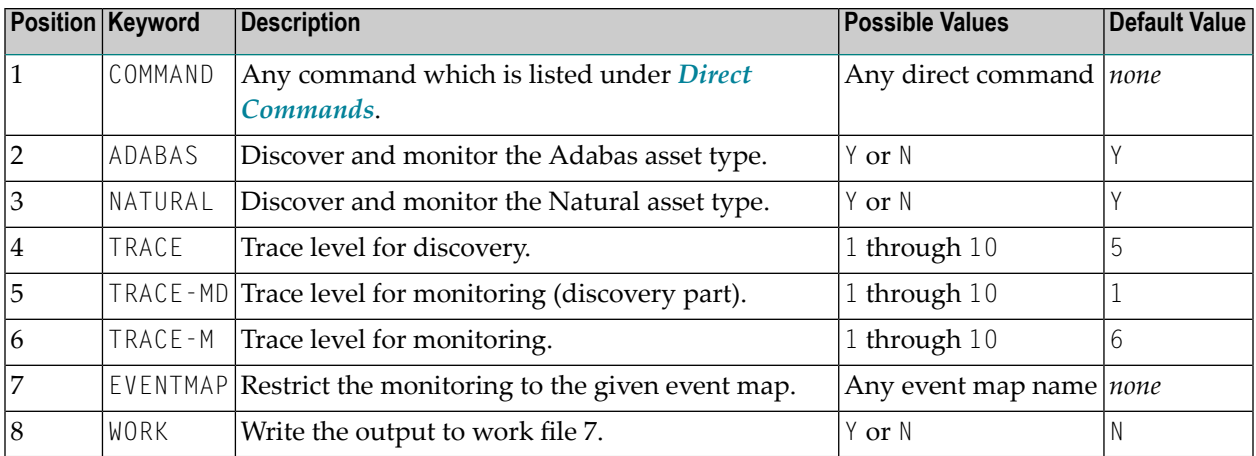

#### **Sample Batch Input**

Monitor Natural Security with the full trace for the discovery and monitoring parts and write the result to work file 7:

```
LOGON SYSEDM
MENU
MONITOR, TRACE=10,10,10, ADABAS=N, EVENTMAP=NATURALSECURITY, WORK=Y
EXIT
FIN
```
**Note:** The keywords COMMAND, TRACE-MD and TRACE-M have been omitted because the corresponding values are in the correct positions.

 $\overline{\phantom{a}}$ 

# **10 Infrastructure Data Collector Configuration**

Several aspects of the data collectors of the following products are controlled by specific configuration settings in the Infrastructure Data Collector:

- Adabas SOA Gateway
- Com-plete
- webMethods EntireX

For detailed information, see *Defining Logical Server Subcomponents for the Infrastructure Data Collector* in the *Configuring BAM* guide.

## 11 **Testing the Infrastructure Data Collector**

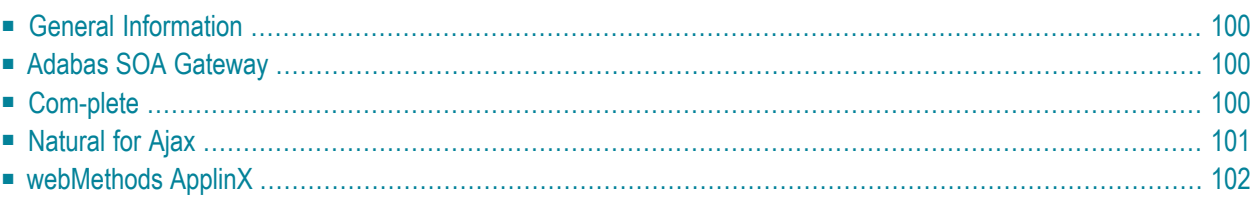

## <span id="page-107-0"></span>**General Information**

To verify the communication to and installation of the products described below, you can use a browser.

<span id="page-107-1"></span>The required URLs are listed below. You have to substitute *host* and *port* in the given URLs with the host name and port number of the system on which your Infrastructure Data Collector is installed.

## **Adabas SOA Gateway**

Use the following URL:

http://*host*:*port*/statService?GET&Group=\*&Type=\*&Name=\*

When the product has correctly been installed, statistics such as the following are shown:

```
<Statistics>
<Group id="Server">
 <Type id="Request">
  <Name id="list">
   <total_count>0</total_count>
   <errors_ocurred>0</errors_ocurred>
   <total_time>0.000</total_time>
   <high_time>0.000</high_time>
    <low_time>0.000</low_time>
   \langle/Name\rangle
```
<span id="page-107-2"></span>If empty statistics are shown, statistics have not been switched on for the Adabas SOA Gateway. See also *Adabas SOA [Gateway](#page-43-0)* in *Product-Specific Environment Configuration*.

## **Com-plete**

Use the following URL:
http://*host*:*port*/cgi/wmopti

When the product has correctly been installed, status information such as the following is shown:

```
<OptimizeData>
 <EventMap Id="CompleteSystemStatus">
 <SysplexName>DAEPLEX</SysplexName>
 <HostName>DAEF</HostName>
 <CompleteName>-DAEFCO-</CompleteName>
  <CompleteVersion>661.05</CompleteVersion>
  <JobName>DAEFCO</JobName>
  <ActiveUsers>33</ActiveUsers>
  <NumberTransactions>120662</NumberTransactions>
  <SumResponseTimeMS>10940051</SumResponseTimeMS>
  <CPUtimeMS>1431995</CPUtimeMS>
  <AdabasCalls>2081637</AdabasCalls>
  <SumAdaResponseTimeMS>8752058</SumAdaResponseTimeMS>
  <SumThreadQueueLengths>0</SumThreadQueueLengths>
  <SumProcessorQueueLengths>0</SumProcessorQueueLengths>
  <TibtabSlots limit="00400" used="00048" />
 <Region24bitKB limit="0008128" used="0003716" />
 <Region31bitKB limit="1048576" used="0100596" />
 <SpoolFileSpaceKB limit="0024687" used="0000033" />
 <SDFileSpaceKB limit="0064005" used="0032560" />
</EventMap>
</OptimizeData>
```
## **Natural for Ajax**

Use the following URL:

```
http://host:port/NJXOptimizeService/DataCollectionService
```
When the product has correctly been installed, information such as the following is shown:

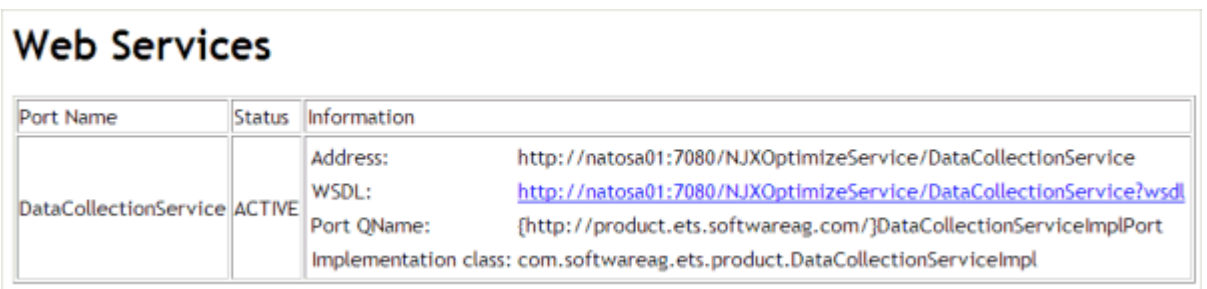

## **webMethods ApplinX**

Use the following URL:

http://*host*:*port*/applinx/services

When the product has correctly been installed, a list of applications such as the following is shown:

<Applications> <Application Name="SabraFood" Description="AS/400 Inventory Demo Application" /> <Application Name="InstantDemo" Description="" /> <Application Name="CompositeDemo" Description="" /> <Application Name="SOADemo" Description="Insurance Service-Oriented Application ↩ Demo" /> </Applications>

# **12 Administration**

Optimize enables you to discover, add, monitor, and delete Software AG's enterprise product components of your IT infrastructure environment. This capability is installed as an integral part of the Optimize for Infrastructure Data Collector and does not require any additional configuration. Optimize also enables you to configure and monitor these components to maximize efficiency of your system.

Before you can monitor the resources in your environment, you have to discover them. For discovering Software AG's enterprise product components, the following asset types are available:

- Adabas
- Adabas SOA Gateway
- ApplinX
- Com-plete
- $\blacksquare$  EntireX
- Natural
- Natural Ajax

After the discovery, you can then configure the component instances and KPIs associated with each monitored component type. For a brief description of each KPI, see KPI [Definitions](#page-162-0) for Infra*structure [Monitoring](#page-162-0)*.

For detailed information on how to add assets, how to edit connection parameters, and how to monitor components, see the *Administering webMethods Optimize* guide.

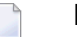

**Notes:**

1. The **Add Network** function for adding Software AG's enterprise product components to your environment is not yet supported.

2. If a user ID and password is required for the asset definition, it is recommended to use a system account with a password that does not expire. This avoids security violations that are due to frequent password change requests.

# 13 Defining a Common Action for All Rules

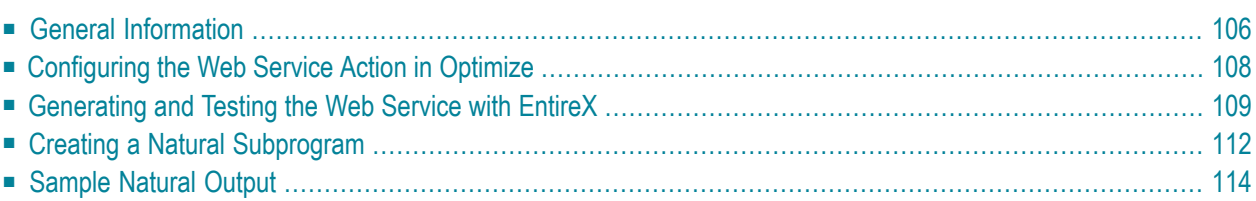

## <span id="page-113-0"></span>**General Information**

When a rule is violated, you can have Optimize trigger a web service action. For example, suppose that you defined a rule to determine when a Natural Development Server goes offline. Also suppose that Natural can call a service that attempts to restart the Natural Development Server. You can define an action that, when the Natural Development Server rule is violated, invokes a web service that calls a Natural RPC server that executes a subroutine which restarts the Natural Development Server.

This chapter explains how you add a common action to your rules, including the built-in rules such as "EntireX Broker Connection Error", "EntireX Server Available Error", "Adabas Server Not Active" or"Natural Development Server Not Active". In addition to the action, you have to generate a web service using EntireX, and you have to create a Natural subprogram which is able to process the information from the web service. This is also explained in this chapter.

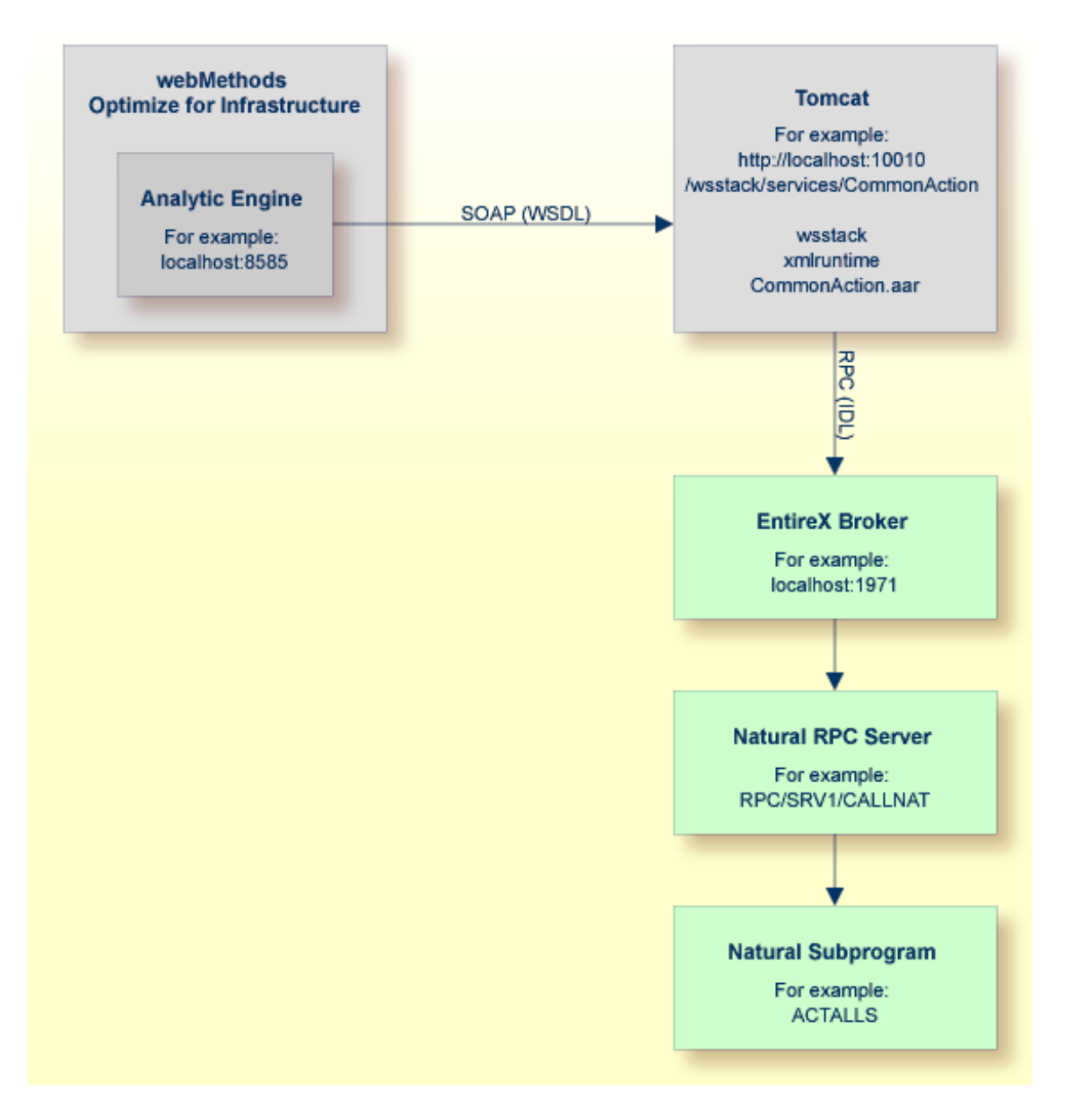

The above graphic shows a SOAP call that is sent from the Analytic Engine of Optimize to a Tomcat server in the case of a rule violation. The Tomcat server invokes a web service which sends information about the rule violation to the Natural subprogram.

## <span id="page-115-0"></span>**Configuring the Web Service Action in Optimize**

So that Optimize can send rule violations to a web service, you have to

- configure a web service action, and
- add the web service action to the required rules.

This section briefly explains how to configure a web service action with the name "CommonAction". For more detailed information, see the following Optimize guides:

- *Administering webMethods Optimize*, chapter *Setting Up Web Service Actions*.
- *Optimizing BPM* and *System Resources with BAM: webMethods Optimize User's Guide*, chapter *Defining Rules*, section *Specifying Alert Actions*.

#### **To define the action**

- 1 Log on to My webMethods.
- 2 Go to **Navigate > Applications > Administration > System-Wide > Environments > Define Environments**.
- 3 Click the name of the environment for which you want to define the action.
- 4 Select the **Configure Servers** tab.
- 5 Expand **Analytic Engine** in the tree and click **WSAction Settings**.
- 6 Copy the following code and paste it into the text box for the **WSAction Settings** for your Analytic Engine.

```
<?xml version="1.0" encoding="UTF-8"?>
<properties>
    <property name="action">
        <string meta="name">CommonAction</string>
        <string meta="url">http://localhost:8080/wsstack/services/CommonAction?wsdl</string>
        <string meta="method">CommonAction</string>
        \langlelist\rangle<element><string>RuleName</string></element>
            <element><string>RuleInstanceName</string></element>
            <element><string>RuleDefinition</string></element>
            <element><string>RuleEvaluation</string></element>
            <element><string>RuleSla</string></element>
            <element><string>RuleCustomer</string></element>
            <element><string>RuleSeverity</string></element>
            <element><string>RuleStatus</string></element>
            <element><string>Attributes</string></element>
            <element><string>Time</string></element>
        \langle/list>
    </property>
</properties>
```
- 7 If your web service is not running on localhost:8080, adapt the corresponding line in the above code.
- 8 Save your changes.
- 9 Click the **Finish** button.
- 10 Deploy the updated environment.
- 11 Restart the Analytic Engine.
- <span id="page-116-0"></span>12 Add the action you have just defined to all required rules (for example, to the built-in rule "EntireX Broker Connection Error").

### **Generating and Testing the Web Service with EntireX**

You will now generate and test a web service which receives a rule violation from Optimize and sends data to Natural. You can either do this with the Software AG Designer in which EntireX has been installed, or with EntireX. Use the description in the corresponding section below.

For more information on the EntireX functions mentioned below, see the following guides within the EntireX documentation:

- *EntireX XML/SOAP Wrapper*, section *XML/SOAP Runtime Environment*.
- *EntireX Administration under Windows*, section *Configuring the EntireX XML/SOAP Listener*.

<span id="page-116-1"></span>The following topics are covered below:

- Using Software AG [Designer](#page-116-1)
- Using [EntireX](#page-118-0)

#### **Using Software AG Designer**

When using the Software AG Designer, you can use the integrated Tomcat server.

**To generate and test a web service with Software AG Designer**

- 1 Install the Software AG Designer with EntireX.
- 2 Open the **Project Explorer** view.
- 3 Create a general project, for example, with the name "CommonAction".
- 4 In the new project, create a Software AG IDL file, for example, with the name "CommonAction.idl".
- 5 Copy the following code, paste it into the editor for the new IDL file (replace any existing code with the new code), and save your changes.

```
/* Interface for Optimize Common Action
library 'CommonAction' is
   program 'ACTALLS':'CommonAction' is
   define data parameter
     1 RuleName (AV) In /* name of the base rule, an instance of which has fired
     1 RuleInstanceName (AV) In /* name of the rule instance that fired
     1 RuleDefinition (AV) In /* definition of the rule
     1 RuleEvaluation (AV) In /* evaluation of the rule
 1 RuleSla (AV) In /* Service Level Agreement (SLA) associated with the rule
 1 RuleCustomer (AV) In /* customer associated with the rule
 1 RuleSeverity (AV) In /* severity of the rule
 1 RuleStatus (AV) In /* compliance status (Rule Violation or In Compliance) of the rule
     1 Attributes (AV/V) In /* Array of strings containing key = value pairs of all attributes ↩
in the rule diagnosis
    1 Time (AV) In /* time that the rule went out of compliance
   end-define
```
ACTALLS in the above code is the sample Natural program which is explained later in this chapter.

- 6 Select your IDL file in the **Project Explorer** view and then proceed as follows:
	- 1. Invoke the context menu and choose **Properties**.
	- 2. Go to the **EntireX Web Service Wrapper** page, and then to the **Mapping** tab.
	- 3. Adapt the settings in the **Broker ID** and **Server Address** text boxes to your requirements.
- 7 Select your IDL file in the **Project Explorer** view once more and then proceed as follows:
	- 1. Invoke the context menu and choose **Generate Web Service from Software AG IDL**.
	- 2. In the resulting dialog box, select the **Deploy service** check box, and then deploy the EntireX web service.

The **Console** view should now inform you that your web service has successfully been deployed, and additional files should now be shown in the **Project Explorer** view.

- 8 Select your IDL file in the **Project Explorer** view once more and then proceed as follows:
	- 1. Invoke the context menu and choose **Test Software AG IDL**.
	- 2. In the resulting dialog box, make sure that the settings in the **Broker** and **Server** text boxes are correct for your requirements, and that the specified server is active.

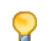

**Tip:** Using the **Ping** button, you can find out whether the specified server is active.

- 3. In the **RuleName (AV)** text box, specify a name. This can be any name you like.
- 4. Choose the **Call** button.

When you later check the output on the specified server, you will see that name.

- 9 Double-click the generated XMM file in the **Project Explorer** view, and then go to the **XML Samples** tab.
- 10 Select the generated AAR file in the **Project Explorer** view and then proceed as follows:
	- 1. Invoke the context menu and choose **Test EntireX Web Service**.

This displays the **XML Tester** view.

- 2. Copy the code that is shown on the **XML Samples** tab (make sure to use the code for the "Request Document" action), and paste it in the upper **Text View** tab of the **XML Tester** view.
- 3. Choose the green Play button which is provided in the local toolbar of the **XML Tester** view, and then check the result at the bottom of the **XML Tester** view.

#### <span id="page-118-0"></span>**Using EntireX**

When using EntireX (without the Software AG Designer), you have to install a web server. You can use, for example, Tomcat. In addition, you have to download the file *CommonAction.aar* from Empower (see below).

#### **To add a web service with EntireX**

1 Install EntireX.

In a later step, you will need to copy the following files from the EntireX installation: *wsstack.war* and *entirex.jar*. You can find them in the following directories:

*<EntireXHome>\WS-Stack\webapp\wsstack.war*

*<EntireXHome>\EntireX\classes\entirex.jar*

2 Install the web server and then start it.

The description below applies to Tomcat.

3 Copy the file *wsstack.war* into the *<TomcatHome>\webapps* directory.

Wait until the WAR file has been unpacked. You will find a *<TomcatHome>\webapps\wsstack* directory.

- 4 Copy the file *entirex.jar* into the *<TomcatHome>\webapps\wsstack\WEB-INF\lib* directory.
- 5 Log in to Empower(*<https://empower.softwareag.com/>*), go to **Products > Download Components > Optimize for Infrastructure** and look for the component "Rule Action". Download this component (*CommonAction.zip*) and then unpack the ZIP file to get the file *CommonAction.aar*.
- 6 Copy the file *CommonAction.aar* into the *<TomcatHome>\webapps\wsstack\WEB-INF\services* directory.

7 Edit the file *<TomcatHome>\webapps\wsstack\WEB-INF\conf\axis.xml* and add the following new parameter:

```
<parameter name="EntireX-XML-Listener">
   <parameter name="services" location="./exx.xml" />
\langle/parameter>
```
8 Add a new file *<TomcatHome>\webapps\wsstack\WEB-INF\conf\exx.xml* with the following content:

```
<?xml version="1.0" encoding="utf-8" ?>
<serviceGroup>
  <service name="CommonAction">
      <exx-brokerID>localhost:1971</exx-brokerID>
      <exx-service>RPC/SRV1/CALLNAT</exx-service>
   </service>
</serviceGroup>
```
Here you must enter your EntireX Broker and your Natural RPC server on which the ACTALLS subprogram is located.

<span id="page-119-0"></span>If the web service now receives an action from Optimize, it will call the Natural subprogram ACTALLS.

## **Creating a Natural Subprogram**

You have to create a Natural subprogram which is able to process the information from the web service.

The following sample Natural subprograms are provided in the SYSEDM library:

■ **ACTALL**

ACTALL can be used as common action for any rule. It writes a message, including rule and instance details, to the output. If the program runs on a mainframe and the rule severity is "1 - Critical" or "2 - High", an informational message concerning the rule violation is sent to the operator console.

■ **ACTALL1**

ACTALL1 is an enhanced version of ACTALL. It does not only write informational messages to the output and console, it also performs an action as a showcase. If the specified Adabas server or Natural Development Server goes offline on the mainframe, it is restarted automatically. The program uses Entire System Server (NPR) to restart the service. On UNIX or Windows, a shell command is executed to restart an Adabas server. A maintenance time window can be specified in which the action will not be performed.

You can activate one of the above sample subprograms. To do so, you have to save the sample program under the name ACTALLS, adjust it to your needs and catalog it.

If you use ACTALL1 as the template for ACTALLS, you must edit ACTALLS before cataloging it. You have to adjust the maintenance time window, the instance name and the console command to your needs. The corresponding lines are indicated by "<== adjust".

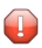

**Caution:** Do not modify the original ACTALL and ACTALL1 programs which are delivered with Natural. These programs might be overwritten when a Natural fix is loaded.

**Note:** In Optimize, you can enable and disable a rule. Moreover, you can edit the rule expression and specify a time window in which the rule should not fire at all.

The following parameters are passed to ACTALLS when it is called after a rule violation:

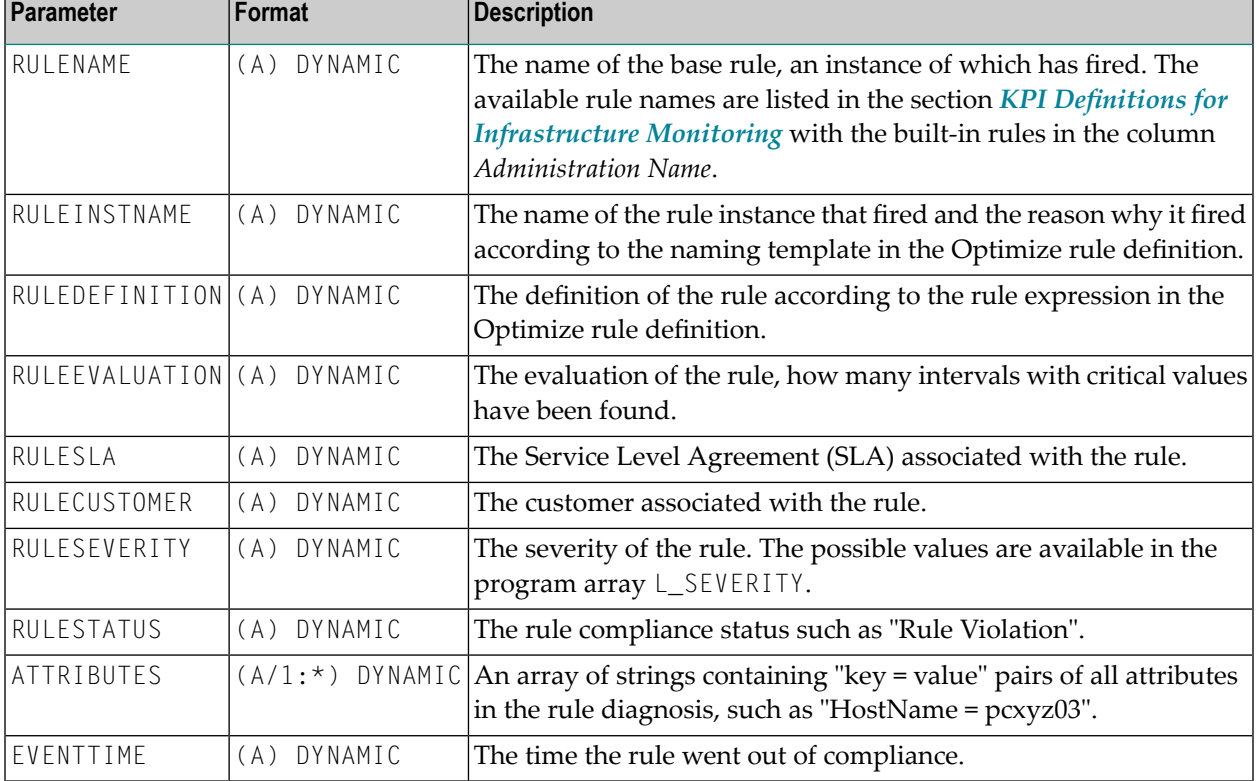

## <span id="page-121-0"></span>**Sample Natural Output**

The samples in this section show the Natural output from the web service action which has been defined for the built-in rules listed below. The sample output for EntireX has been generated using the general template ACTALL, whereas the sample output forthe Adabas server and Natural Development Server has been generated using the ACTALL1 template which has been adjusted to restart these instances. For the Natural Development Server, a sample of a console message is shown as well.

- EntireX Broker [Connection](#page-121-1) Error
- EntireX Server [Available](#page-121-2) Error
- [Adabas](#page-122-0) Server Not Active
- Natural [Development](#page-122-1) Server Not Active

#### <span id="page-121-1"></span>**EntireX Broker Connection Error**

```
Optimize Rule Violated => EntireX Broker Connection Error
 Instance = slesvnat3.EntireX.1971 not available
 Severity = 2 - HighTime = 2012-02-01 15:13:28.3 MEZ
 EntireXBrokerState = 0.0
 Product = EntireX
 EntireXPort = 1971HostName = slesvnat3
```
#### <span id="page-121-2"></span>**EntireX Server Available Error**

```
Optimize Rule Violated => EntireX Server Available Error
 Instance = slesvnat3.EntireX.1971.RPC/RAILWAY/JAVA not available
 Severity = 2 - HighTime = 2012-02-01 14:08:07.970 MEZ
 EntireXServer = RPC/RAILWAY/JAVA
 Product = EntireXEntireXServerState = 0.0
 EntireXPort = 1971HostName = slesvnat3
```
#### <span id="page-122-0"></span>**Adabas Server Not Active**

```
Optimize Rule Violated \Rightarrow Adabas Server Not Active
   Instance = daeplex_daef.Adabas Server.65535 DB65535 not active
  Severity = 2 - HighTime = 2012 - 02 - 02 13:43:08.153 MF7
   Product = Adabas Server
 AdabasState = 0.0 AdabasServer = 65535 DB65535
  HostName = daeplex_daef
Optimize Rule Action => daeplex_daef.Adabas Server.65535 DB65535 started. Time: \leftrightarrow2012-02-02 13:43:24
```
#### <span id="page-122-1"></span>**Natural Development Server Not Active**

```
Optimize Rule Violated => Natural Development Server Not Active
  Instance = daeplex_daef.NDV Server.NDV42 (4762) - Local not active
 Severity = 2 - High Time = 2012-02-16 17:05:25.830 CET
  NdvServer = NDV42 (4762) - Local
  Product = NDV Server
 NdvState = 0.0 NdvHttpMonitorState = 1.0
  HostName = daeplex_daef
Optimize Rule Action => daeplex daef.NDV Server.NDV42 (4762) started. Time: \leftrightarrow2012-02-16 17:05:42
```
The following message is written to the operator console:

```
17.05.42 STC37644 +Optimize Rule Violated => daeplex daef.NDV Server.NDV42 (4762) \leftrightarrow- 952
  952 Local not active. Severity: 2 - High. Time: 2012-02-16 \leftrightarrow17:05:25.830
   952 CET
17.05.42 STC37644 +Optimize Rule Action => daeplex_daef.NDV Server.NDV42 (4762) ↩
started. Time: 2012-02-16 17:05:42
```
## 14 **Tracing the Adabas and Natural Data Collectors**

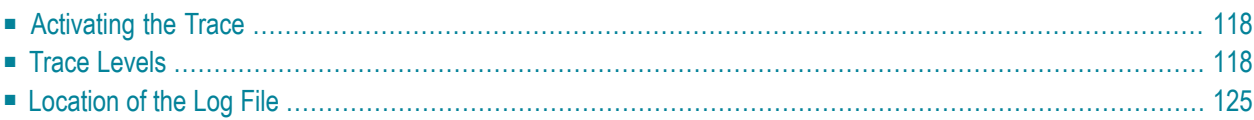

## <span id="page-125-0"></span>**Activating the Trace**

You activate the trace by configuring the ETS Resource Module settings of the Infrastructure Data Collector. For detailed information, see *Defining ETS Resource Module Settings* in the *Configuring BAM* guide.

You can change the value of the **Trace Level** property to any value described below. The default value is 4 (debug).

If an Adabas/Natural Data Collector profile is not created, the default trace level for the Adabas and Natural Data Collectors is the trace level provided by the Infrastructure Data Collector. This trace level can be overwritten by the TRACE parameterin the Adabas/Natural Data Collector profile. A change in the profile trace settings comes into effect with the next discovery or when the RPC server is restarted. See *[Collector](#page-78-0) Trace*.

## <span id="page-125-1"></span>**Trace Levels**

The trace levels used by the Adabas and Natural Data Collectors are listed in the table below. In general, a higher trace level also contains the information of the lower trace levels. For example, if you select trace level 3 (info), error messages and warnings are also logged.

It is recommended that you use at least trace level 2 (warning) so that error messages and warnings are logged. For a production environment, trace level 3 (info) is a good choice. It generates a spare log of the load of the data collectors. Higher trace levels can produce a lot of output. Therefore, they should only be used over short periods of time when analyzing the discovered or monitored data.

The Adabas and Natural Data Collector event maps contain KPIs (AdabasCollectorTrace and NaturalCollectorTrace) that indicate the currently used trace level. See *Data [Collector](#page-188-0) - Adabas* and *Data [Collector](#page-189-0) - Natural* in the section *Monitored KPI Definitions and Built-In Rules*.

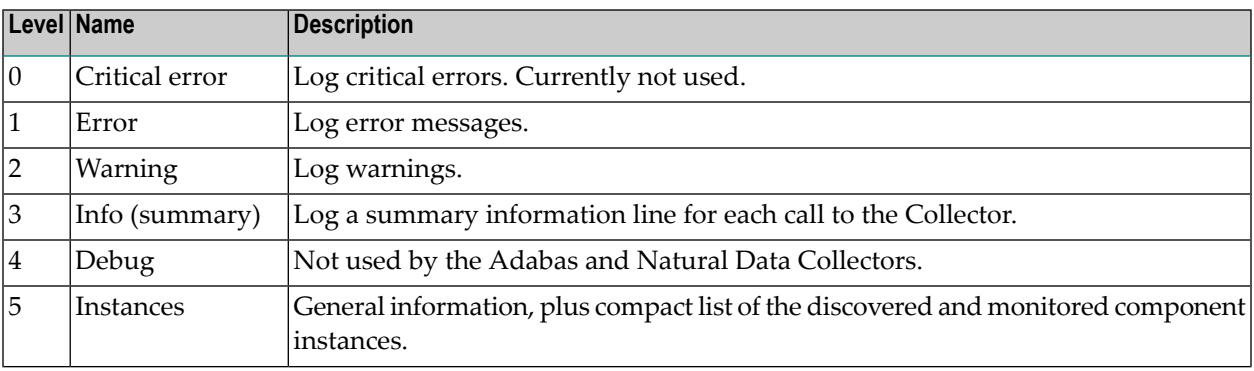

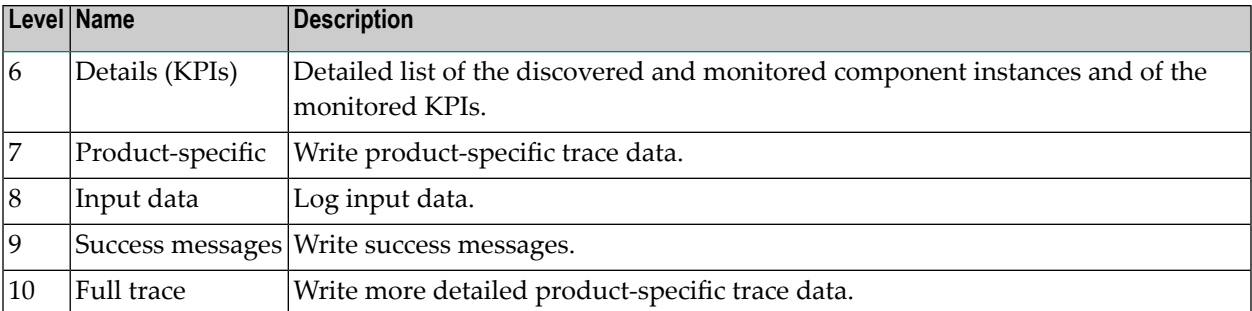

Detailed information on the trace levels used by the Adabas and Natural Data Collectors is provided in the following topics:

- [Critical](#page-126-0) Errors
- Errors and [Warnings](#page-126-1)
- [Information](#page-127-0) Trace
- [Instance](#page-127-1) Trace
- [Detailed](#page-129-0) Trace
- [Product-Specific](#page-130-0) Trace
- Input Data [Trace](#page-131-0)
- Success [Messages](#page-131-1) Trace
- Full [Trace](#page-132-1)

#### <span id="page-126-0"></span>**Critical Errors**

Trace level: 0

<span id="page-126-1"></span>If the trace level is set to "0", only critical errors are logged. Currently, there is no such error situation in the Adabas and Natural Data Collectors. Therefore, the trace level "0" switches logging off completely.

#### **Errors and Warnings**

Trace level: 1 and 2

If the Adabas and Natural Data Collectors encounter an error or warning, a message is written to the log file. The message looks similar to the following:

```
Client:Port ------------- Optimize Discovery Messages ----- 2010-11-03 16:53:38
Error-1 => DISNSC : Invalid Natural Security file 00251/00018 (NAT3148 from \leftrightarrowNAT42028). 
                    ------------------------------- End of Messages -------------------------------
```
The message header line contains the client (host) name, the IDC port, whether this is a discovery or monitoring message, and the date. An error or warning message line starts with the error or warning count and displays the program which encountered the error and the error/warning message itself.

#### <span id="page-127-0"></span>**Information Trace**

Trace level: 3

When the information trace (level 3) is active, an information line is logged for each call to the Adabas and Natural Data Collectors. The information line looks similar to the following:

```
Discover Natural 2010-11-04 09:04:53 E-Maps: 11 Insts: 87 Time: 0.7 ↩
Server Client:Port
Monitor Natural 2010-11-04 09:10:35 E-Maps: 87 Facts: 943 Time: 0.2 ↔
Server Client:Port
```
Each line contains the following information:

- The function "Discover" or "Monitor".
- The asset type "Adabas" or "Natural".
- Date and time of the call.
- The number of event maps returned to Optimize. For the monitoring, this is the number of event map instances.
- The number of component instances discovered or the number of facts (dimensions and KPIs) monitored.
- The elapsed time in seconds required to collect the information.
- The server name.
- <span id="page-127-1"></span>■ The client (host) name.
- The IDC port number.

#### **Instance Trace**

Trace level: 5

When the instance trace (level 5) is active, general information and the list of instances is logged.

For the discovery, the general information looks as follows:

```
------------------------------ Optimize Discovery -----------------------------
Collector ...............: Server
Client ................... Client
IDC Port ................: Port
Server ..................: Server
Asset type ............... Natural
Environment .............. Natural MF CICS (global)
Host ....................: daeplex_daef 
Natural library .........: SYSEDM 
SYSEDM version ..........: 2.0020
Client version ..........: 2
```
Trace level .............: 5 Number of Event Maps ....: 11 Number of Instances .....: 87 Max number of Instances .: 64 Elapsed Time ............: 0.2 Errors ..................: 0 Warnings ................. 0 Response ................: 0 Date ...................... 2010-11-04 10:25:22

For the monitoring, the general information looks as follows:

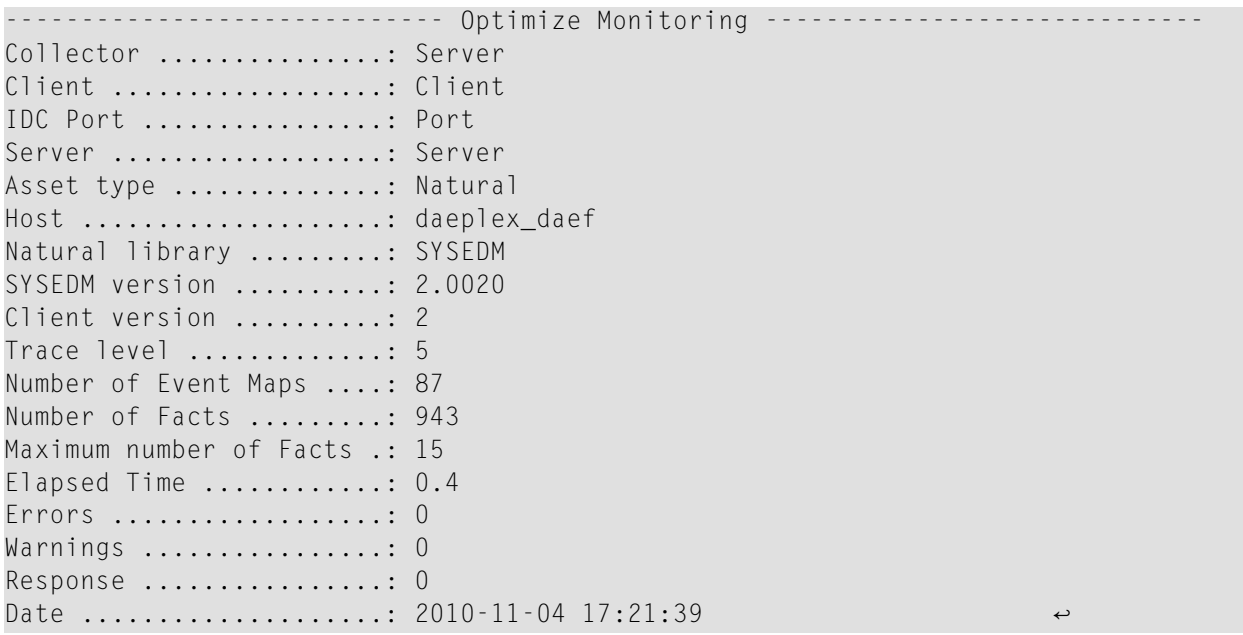

The general information includes the following:

- $\blacksquare$  The header line shows whether the log is written during the discovery or during the monitoring.
- The name of the Adabas Data Collector or Natural Data Collector.
- The client (host) name.
- The Infrastructure Data Collector port number.
- The server name.
- The asset type "Adabas" or "Natural".
- Discovery only: The environment in which the RPC server is running. The environment determines for which products the discovery process is performed.
- The name of the host on which the Adabas Data Collector or Natural Data Collector is running.
- The Natural library of the Adabas Data Collector or Natural Data Collector.
- The (internal) version and revision of the server part (SYSEDM) of the Adabas Data Collector or Natural Data Collector.
- The (internal) version of the client part of the Adabas Data Collector or Natural Data Collector.
- The currently used trace level.
- The number of event maps returned to Optimize. For the discovery, this is the number of event map types. For the monitoring, this is the number of event map instances.
- Discovery only: The total number of discovered component instances.
- Monitoring only: The total number of monitored facts (dimensions and KPIs).
- Discovery only: The maximum number (per event map) of discovered component instances.
- Monitoring only: The maximum number (per event map) of monitored facts (dimensions and KPIs).
- The elapsed time in seconds required to collect the information.
- The number of errors and warnings.
- The response code returned to Optimize.
- The date and time of the call.

The general information is also logged for higher trace levels.

The list of instances looks as follows:

```
---------------------------------- Instances ------------------------------- In
daeplex_daef.Natural Collector.Server 1
daeplex_daef.Natural Editor.QA42_QA42EDIT 2
daeplex_daef.Natural CICS.DAEFCIA1_QA420CB 3
daeplex_daef.Natural CICS.DAEFCIA1_QA420CB.Thread Group QA420G01 4
daeplex_daef.Natural Roll Server.QA42_QAROLL42 5
```
<span id="page-129-0"></span>The list shows the discovered or monitored component instances. On the right side, the component instances (In) are counted.

#### **Detailed Trace**

#### Trace level: 6

When the detailed trace (level 6) is active, the following information is logged during the discovery:

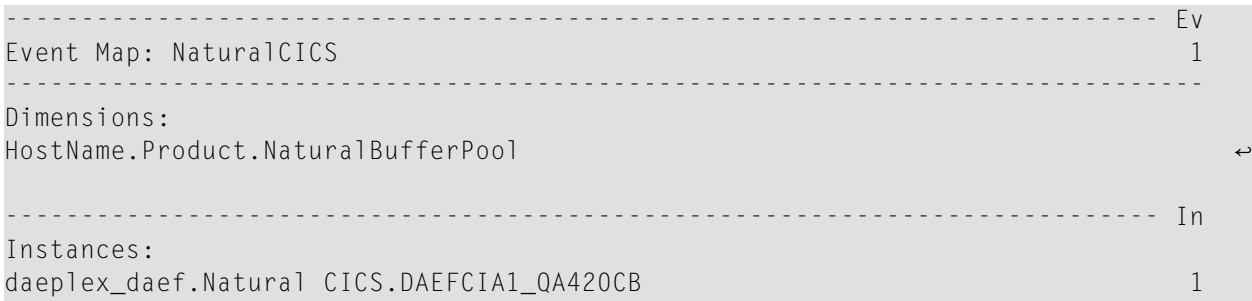

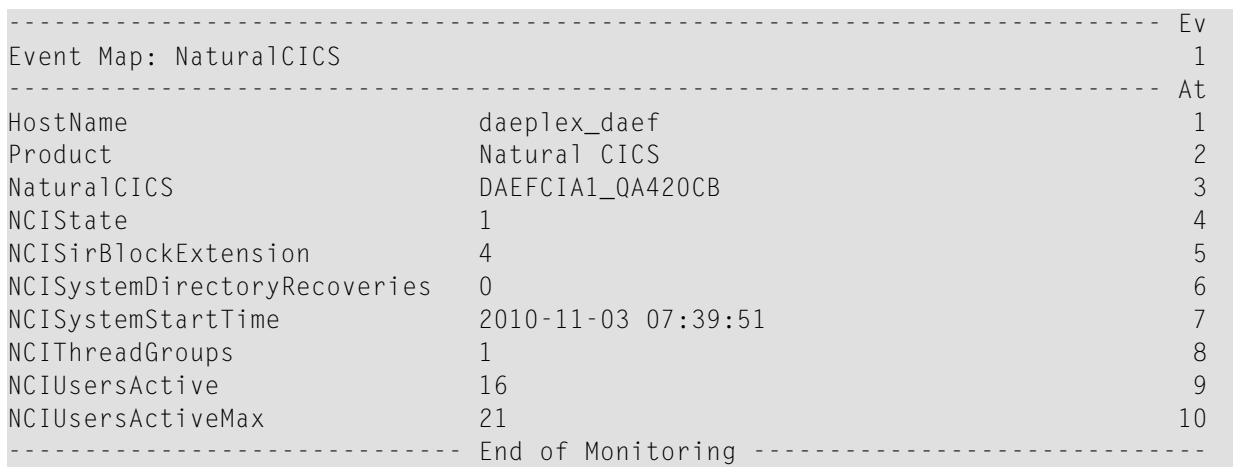

The following information is logged during the monitoring:

The detailed trace consists of a general part and of event map-specific parts. The general part is described under *[Instance](#page-127-1) Trace*.

The event map-specific part of the discovery displays the event map name, the dimensions and the component instances discovered for the event map. For the monitoring, it displays the event map name and the name and value of each KPI monitored. Note that the trace always shows nondelta values which can be compared with values displayed in product-specific statistic tools (such as SYSBPM). The delta values displayed in Optimize are calculated in the Infrastructure Data Collector from two succeeding values that are returned by the Adabas Data Collector or by the Natural Data Collector.

<span id="page-130-0"></span>On the right side, the event maps (Ev) are counted. For each event map, the component instances (In) or fact attributes (At) are counted additionally.

#### **Product-Specific Trace**

Trace level: 7

When the product-specific trace (level 7) is active, product-specific information is written to the log messages. In addition, the elapsed time spent to discover or monitor product-specific data is logged. The log entries look as follows:

```
Environment: Adabas MF
OP3DISC : DISCOLL - Event maps: 1 Instances: 1 Dimensions: 3 Time: 0.0
DISADA2 : ADATMZ-GSVC: Version: 8.2.2 SVCs found: 25
DISADA2 : Adabas: 00010 (FNAT database) opened. Version: 08.01.04
```
The first line shows the SYSEDM environment (depends on the asset and platform).

In general, each of the following lines starts with the name of the program which has written the log entry. The second line (written by OP3DISC) shows the number of event maps, instances and

dimensions returned by the program DISCOLL ("discover collector") and the elapsed time spent in that program. A similar log is written by OP3MONI for the monitoring. The other lines in the above example (written by DISADA2) contain Adabas-specific trace data.

#### <span id="page-131-0"></span>**Input Data Trace**

Trace level: 8

When the input data trace (level 8) is active during the discovery, the values read from the profile are logged.

```
Read Profile Parameter NSC, entries: 3
  00010/00024
  00010/00030
 00010/00033
```
During monitoring, the components and KPIs selected in Optimize are logged. On the right side, the event maps (Ev), component instances (In) and KPIs (Kp) are counted.

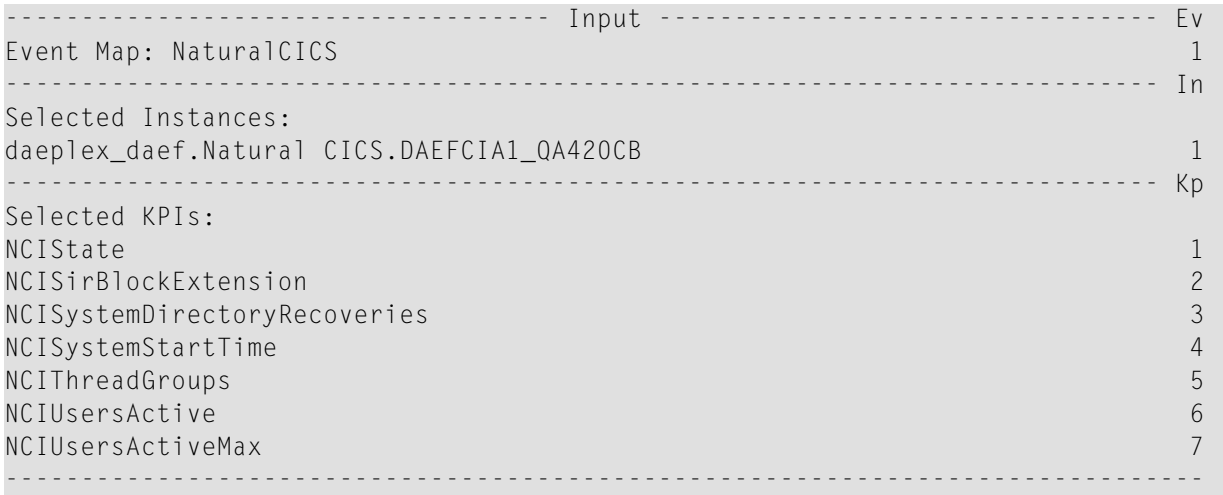

#### <span id="page-131-1"></span>**Success Messages Trace**

Trace level: 9

When the success messages trace (level 9) is active, product-specific information regarding successful operations is written to the log messages. The log entries look as follows:

```
MONADA : Adabas Server: 00010 AC8SYS: Calls: 215655350
MONADA : Adabas Server: 00010 AC8STR: CPU-time: 22518
MONADA : Adabas Server: 00010 AC8PRM: Threads: 15
MONADA : Adabas Server: 00010 AC8DCQ: Command Queue: 33/150
```
#### <span id="page-132-1"></span>**Full Trace**

Trace level: 10

The full trace (level 10) contains all trace information of the Adabas and Natural Data Collectors. It contains additional information such as unsuccessful operations. The log entries look as follows:

```
NSRVLIST: NDV Server DAEFNDV (7315) - RC 12: O4I interface not implemented
NSRVLIST: NDV Server DAEFNDV4 (7319) - RC 12: O4I interface not implemented
```
## **Location of the Log File**

#### **Mainframe**

The trace data is written to the primary output destination of Natural. In batch, this is the CMPRINT data set of the Natural RPC server job. In CICS, this is the sender destination (data set of the CICS job). If the output fails, the trace is suppressed.

#### **UNIX and Windows**

The trace data is written to a work file which has the following name:

#### EDM\_*asset*\_*server*\_*yyyymmdd*

where *asset* is the name of the asset (Adabas or Natural), *server* is the name of the RPC server, and *yyyymmdd* is the current date.

Thus, for each asset and each RPC server, you will find one log file per day. The log file is allocated when the first entry is written to the file.

The log file is allocated in the temporary Natural directory which has been defined in the local Natural configuration file. For more information on the Natural temporary directory, see *Installation Assignments* in the *Configuration Utility* documentation which is provided for Natural for UNIX and Natural for Windows.

If a temporary Natural directory has not been defined in the local configuration file, the log file is stored in the directory defined by the UNIX or Windows environment variable TEMP or, if TEMP is not defined, in the directory defined by the environment variable TMP. If none of the above is defined, the trace is written to the output of the RPC server. If this fails, the trace is suppressed.

## 15 Tracing the Enterprise Products in the Infrastructure Data

# **Collector**

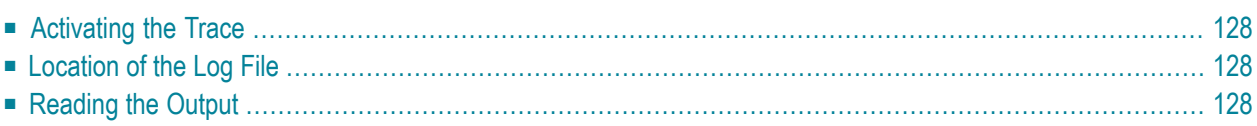

## <span id="page-135-0"></span>**Activating the Trace**

You activate the trace by configuring the collector settings of the Infrastructure Data Collector. For detailed information, see *Defining Collector Settings* in the *Configuring BAM* guide.

You can change the value of the **Trace Level** property for the following Data Collector packages:

- Adabas Data Collector
- Adabas SOA Gateway Data Collector
- ApplinX Data Collector
- Com-plete Data Collector
- EntireX Data Collector
- Natural Data Collector
- <span id="page-135-1"></span>■ Natural Ajax Data Collector

## **Location of the Log File**

The trace data is written to a file which has the following name:

server.log

When more than one log file is available, a number is added to the file name which is incremented by 1 for each additional log file:

server.log.*n*

<span id="page-135-2"></span>The log file is located in the following directory:

```
installation-directory\profiles\InfraDC\logs
```
## **Reading the Output**

The output of the data collector modules and the sent data is marked as shown in the following table:

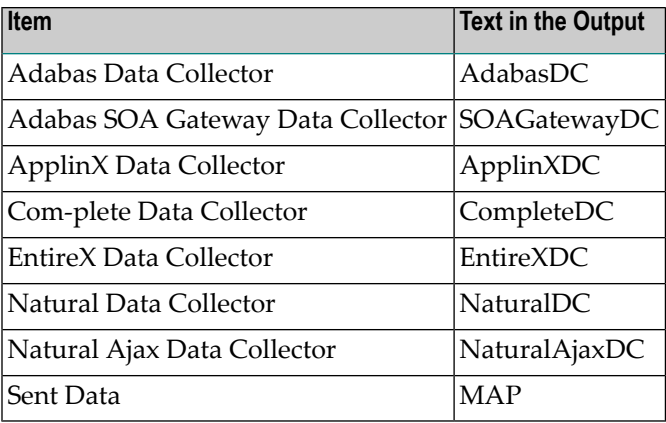

#### Example:

```
2009-09-15 00:01:11 CEST [ISU.0000.9999V1] EntireXDC:
717*PollThreads:MyHost:1971*ExxDCPoll.OnPoll() MAP EntireXBroker:
{EntireXPublishersPercentage=0.0, EntireXCommunicationBuffers=3,
EntireXBroker=1971, EntireXLongBuffers=2, EntireXTopics=0, EntireXServers=1,
EntireXLongBuffersPercentage=0.0, EntireXPlatform=Version 8.0.0.0 Platform
Windows Server, EntireXShortBuffersPercentage=0.0, EntireXUOWs=0,
EntireXCommunicationBuffersPercentage=0.0, EntireXUOWsPercentage=0.0,
EntireXShortBuffers=3, Product=EntireX, EntireXClients=2, EntireXCalls=39,
HostName=MyHost, EntireXOpenConnectionsPercentage=0.29,
EntireXSubscribersPercentage=0.0, EntireXClientsPercentage=0.0,
EntireXBrokerState=1, EntireXSubscribers=0, EntireXServersPercentage=0.0,
EntireXOpenConnections=6, EntireXPublishers=0, EntireXTopicsPercentage=0.0}
```
This means, the EntireXDC module sends this event map from the EntireX Broker MyHost running on port 1971 to the Analytic Engine.

# 16 Tracing the EntireX Communication in the Infrastructure

# **Data Collector**

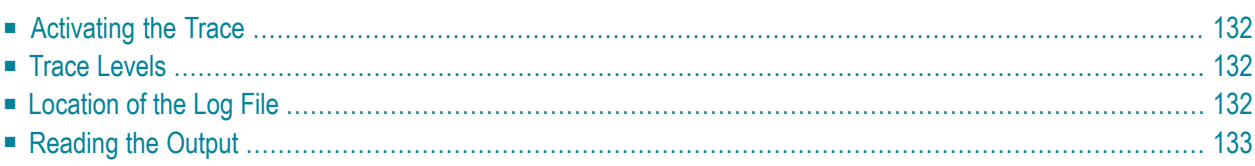

## <span id="page-139-0"></span>**Activating the Trace**

You activate the trace by configuring the ETS Resource Module settings of the Infrastructure Data Collector. For detailed information, see *Defining ETS Resource Module Settings* in the *Configuring BAM* guide.

<span id="page-139-1"></span>You can change the default value of the **Trace Level** property to any values described below.

## **Trace Levels**

Logging for the EntireX communication is enabled with one of the following trace levels.

#### **Trace Level 6**

With trace level 6, each call between the data collector package and EntireX Broker is logged.

#### **Trace Level 7**

<span id="page-139-2"></span>With trace level 7, each call and the data between the data collector package and EntireX Broker is logged.

## **Location of the Log File**

The trace data is written to a file which has the following name:

entirex*yyyymmdd*.log

This file is located in the following directory:

*installation-directory*\profiles\InfraDC\logs

## <span id="page-140-0"></span>**Reading the Output**

#### **Trace Level 6**

#### Example:

```
2009-09-14 00:06:07.776/PollThreads:MyHost:1971
SEND(BID=MyHost:1971,UID=OPTIMIZE,CID=NEW,SC=SAG,SN=ETBCIS,SV=INFO,W=5S,
SL=559,RL=7168,LS=CP1252,API=9,XRL=0,ANODE=MyHost,ATYPE=Java,AVERS=8.0.1.20,
ANAME=Java Runtime,ETXL=256,PU=09Sep13-030944-000000-00000J)
```

```
2009-09-14 00:06:07.776/PollThreads:MyHost:1971 SEND returns:
CID=10000000000003QP,EC=00000000,RETL=112,SEQID=9237,UOWST=RECV_NONE,
TXT=Successful response
```
This means, the data collector for MyHost:1971 sends 559 bytes to the server SAG/ETBCIS/INFO. EntireX Broker returns 112 bytes and confirms.

#### **Trace Level 7**

#### Example:

```
2009-09-21 14:34:55.548/Thread-87
SEND(BID=MyHost:1973,UID=dba,CID=NONE,SC=RPC,SN=OPT_SERVER,
SV=CALLNAT,W=60S,SL=357,RL=7168,LS=CP1252,API=9,XRL=0,ANODE=MyHost,
ATYPE=Java,AVERS=8.0.1.20,ANAME=Java Runtime,ETXL=256,RPCPGM=OPTDISC,
PU=09Sep20-031855-000000-00000D)
2009-09-21 14:34:55.548/Thread-87 Sending Data 357 bytes:
00000000 32303230 2A525043 2A303030 30303030 |2020*RPC*0000000|
00000010 30393230 30303030 30303038 36303030 |0920000000086000|
00000020 30303030 31373830 30303030 30303131 |0000178000000011|
00000030 36303030 30303030 32393430 30303030 |6000000029400000|
00000040 30303036 33303030 30303030 30202020 |0006300000000 |
00000050 4E433030 30303030 30303135 4C423D30 |NC0000000015LB=0|
00000060 2C554944 3D332C64 6261504D 3D372C4F |,UID=3,dbaPM=7,O|
00000070 50544449 53435054 3D35342C 456E7469 |PTDISCPT=54,Enti|
00000080 72655820 4A617661 20525043 20436C69 |reX Java RPC Cli|
00000090 656E7420 382E302E 312E3230 2057696E |ent 8.0.1.20 Win|
000000A0 646F7773 20323030 3320352E 32207838 |dows 2003 5.2 x8|
000000B0 362E4D49 342C304D 49342C30 4F412856 |6.MI4,0MI4,0OA(V|
000000C0 29302C30 4F49342C 304F4934 2C305349 |)0,0OI4,0OI4,0SI|
000000D0 342C3053 41285629 302C3053 47285529 |4,0SA(V)0,0SG(U)|
000000E0 312C312C 30534128 5629302C 30534128 |1,1,0SA(V)0,0SA(|
000000F0 562C5529 302C302C 30534728 5529322C |V,U)0,0,0SG(U)2,|
00000100 312C3053 4128562C 5529302C 302C3053 |1,0SA(V,U)0,0,0S|
00000110 4128562C 5529302C 302C3053 47322C30 |A(V,U)0,0,0SG2,0|
00000120 5347312C 302E2B30 30303030 30303030 |SG1,0.+000000000|
```
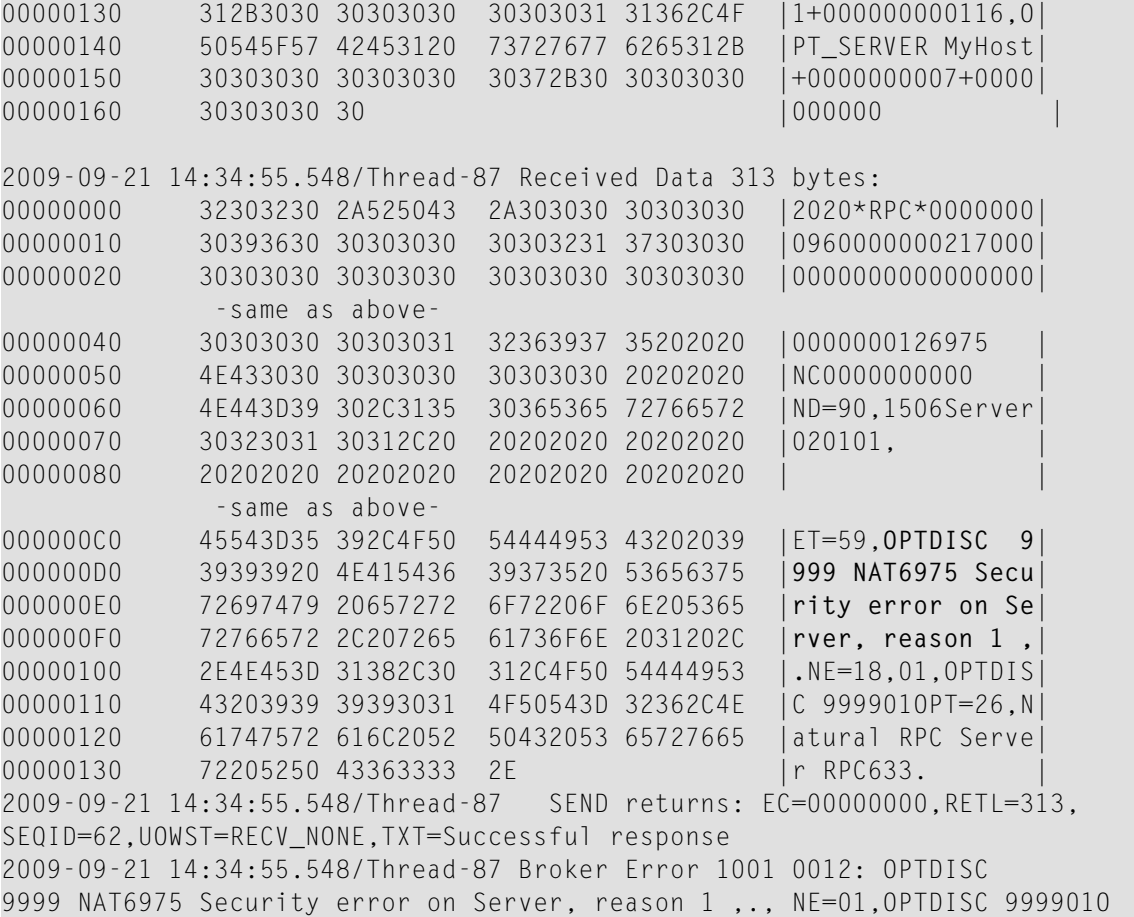

Here, we see that the data collector tries an OPTDISC call to the server OPT\_SERVER and gets a security error.

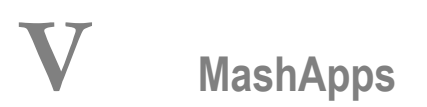

The information provided in this part is organized under the following headings:

**[Infrastructure](#page-144-0) Monitoring MashApps Integrating MashZone in My [webMethods](#page-152-0) Server**
# 17 Infrastructure Monitoring MashApps

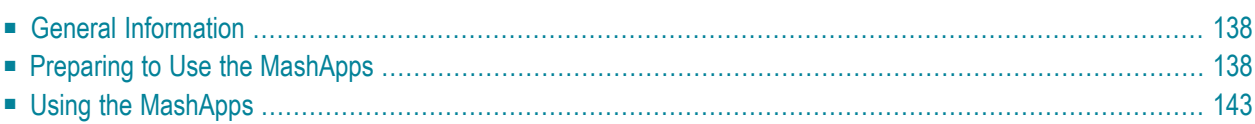

## <span id="page-145-0"></span>**General Information**

MashZone is a browser-based application from Software AG which enables you to visualize any data from various, independently distributed data sources in a so-called MashApp.

Software AG provides sample MashApps for the infrastructure monitoring of selected Enterprise Transaction Systems product components. The MashApps show and evaluate data which is collected by Optimize for Infrastructure. They are showcases how a KPI-specific visualization can be achieved with MashZone.

Sample MashApps for the following product components are available for download:

- Adabas Server
- EntireX Broker
- Natural Security
- <span id="page-145-1"></span>■ Natural zIIP Enabler

### **Preparing to Use the MashApps**

The following topics are covered below:

- [Downloading](#page-145-2) the MashApps
- [Unpacking](#page-146-0) the Zip File
- <span id="page-145-2"></span>■ Editing the [Resource](#page-146-1) Files
- Activating the [MashApps](#page-149-0)

#### **Downloading the MashApps**

The MashApps and related data are provided in a zip file in Empower, as a download component for Optimize for Infrastructure. To download the zip file, proceed as follows:

- 1. Log in to Empower (*<https://empower.softwareag.com/>*).
- 2. Go to **Products & Documentation > Download Components > Optimize for Infrastructure**.
- 3. Download the "Infrastructure Monitoring MashApps" component (*O4I\_MashApps.zip*).

In addition to the zip file, Empower also provides a readme file (*Readme\_O4I\_MashApps.txt*) which contains the latest update information.

#### <span id="page-146-0"></span>**Unpacking the Zip File**

You have to unpack the *O4I* MashApps.zip file to the following directory, depending on the MashZone version that you are using:

■ For MashZone 9.0 and above:

*<installation-directory>*\server\bin\work\work\_mashzone\_*<t>*\mashzone\_data

*<t>* indicates the type of the MashZone server. Types are *s*, *m*, and *l*. For example, *work\_mashzone\_m* for a medium type.

■ For MashZone versions lower than 9.0:

*<installation-directory>*

where *<installation-directory>* is the MashZone installation directory.

After unpacking the zip file, the following directories are available in the MashZone installation directory:

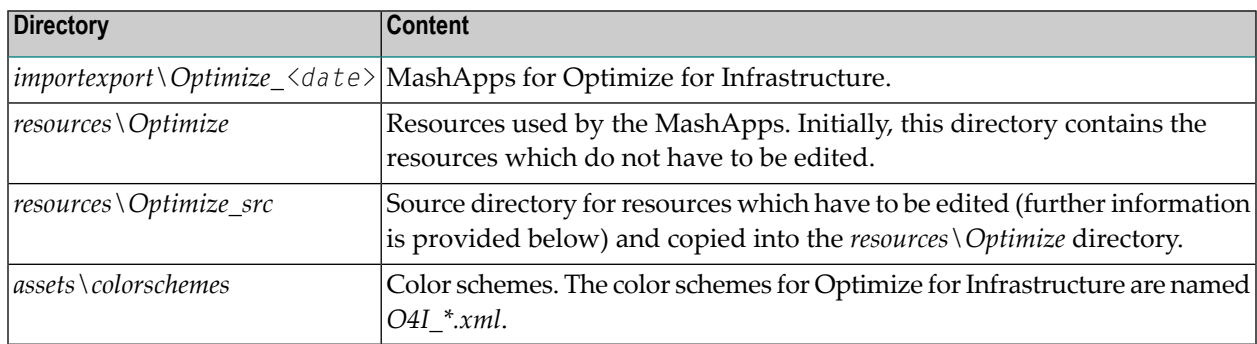

#### <span id="page-146-1"></span>**Editing the Resource Files**

To adapt the MashApps to your requirements, you have to edit the resource files in the *resources* \Op*timize\_src* directory as described below. The resource files are Excel files. To edit them, Microsoft Excel or any other tool which is able to handle Excel files is required.

The following resource files are provided:

■ *Filter.xlsx*

This file contains the instance filter definitions. Specify one line for each filter/instance combination. A line is ignored if any entry is empty.

In the Adabas Server MashApp, the filters with a Product="Adabas Server" specification are listed in the **Filter** selection box. If a specific filter is selected, only the instances belonging to that filter are shown.

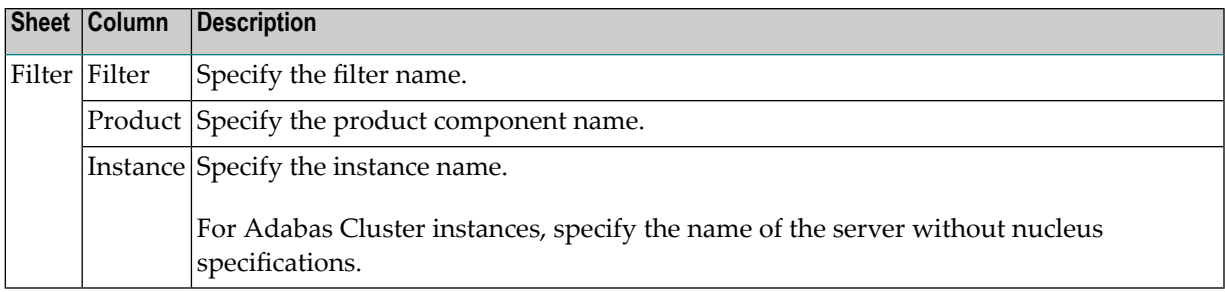

#### **Example**

Three Adabas servers are used in production:

00001 PROD-A 00002 PROD-B 00003 PROD-C

Two Adabas servers are related to project A:

00001 PROD-A 00011 TEST-A

In the *Filter.xlsx* file, you specify the following entries:

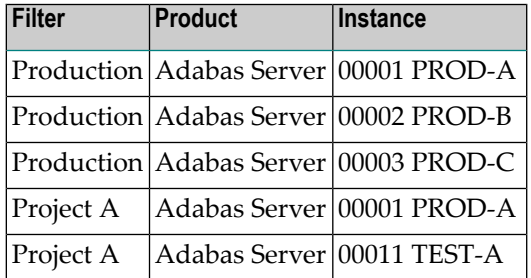

In the Adabas Server MashApp, you will find the filter entries for "Production" and "Project A". If you select a filter, all Adabas Server charts will only show data for the Adabas servers which correspond to the selected filter. If you select "No filter", data for all Adabas servers is shown, even for those which are not referred to in any filter.

■ *Products.xls*

This file contains product component-specific settings. In general, there is one sheet for each product component. On each sheet, you can specify a value for each given property.

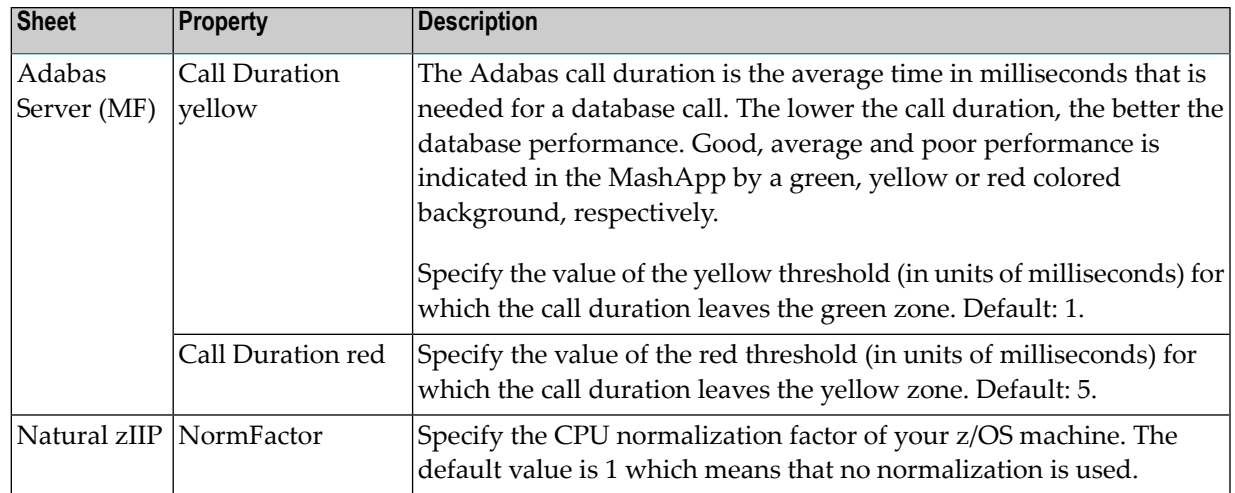

#### ■ *Server.xls*

This file contains the specification of the webMethods Optimize server. If you use multiple servers, you have to specify one line for each server. The delivered *Server.xls* file contains one sample line for a locally running Analytic Engine. Remove this line if it is not suitable for your environment.

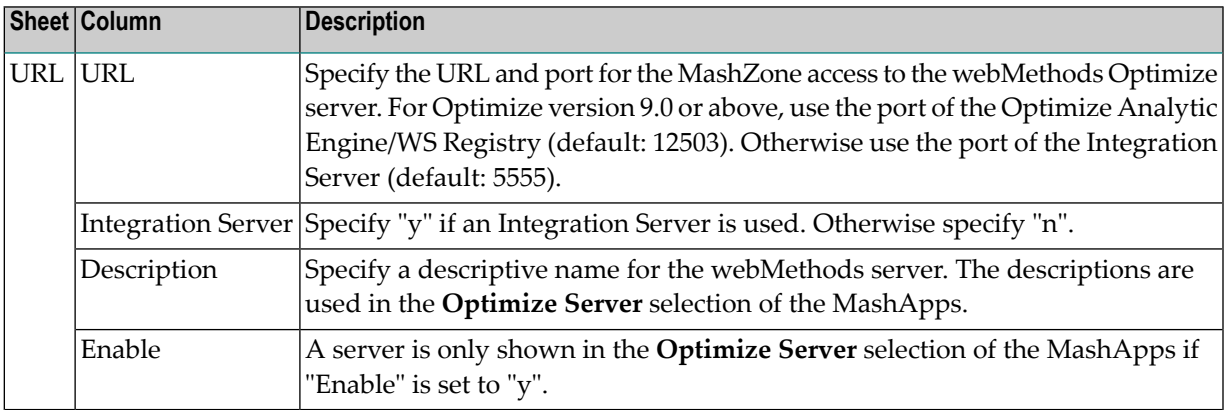

#### ■ *TimePeriod.xls*

This file contains time-related information. Especially, it is used to determine the time zone which is needed for the Optimize access from MashZone.

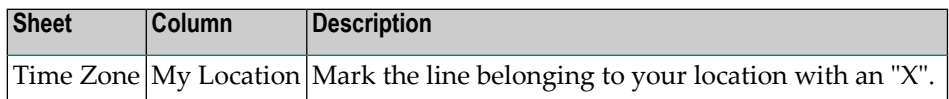

**Note:** The sample MashApp "Monitor EntireX Broker Calls Sample" does not make use of the resource files.

#### <span id="page-149-0"></span>**Activating the MashApps**

To activate a MashApp, make sure you have a Professional, Enterprise or Event license file, that you have administrator rights, and then proceed as follows:

- 1. Copy all resource files from *resources\Optimize\_src* to *resources\Optimize*.
- 2. Invoke MashZone.
- 3. Go to the **Administration** page (see the corresponding link at the top of the page) and then to the **Import/Export/Delete** page.
- 4. Import the MashZone archive files (*\*.mzp*) from the *importexport\Optimize\_<date>* directory using the **Import** function.

As an alternative, you can remove all files from the *importexport* directory, copy the files from the *importexport\Optimize\_<date>* directory into the *importexport* directory, and then import the MashApps using the **Import all** function.

The MashApps in the *importexport\Optimize\_<date>* directory are named as follows:

*M\_<MashApp name> <version>\_<revision>\_<date>-<time>.mzp*

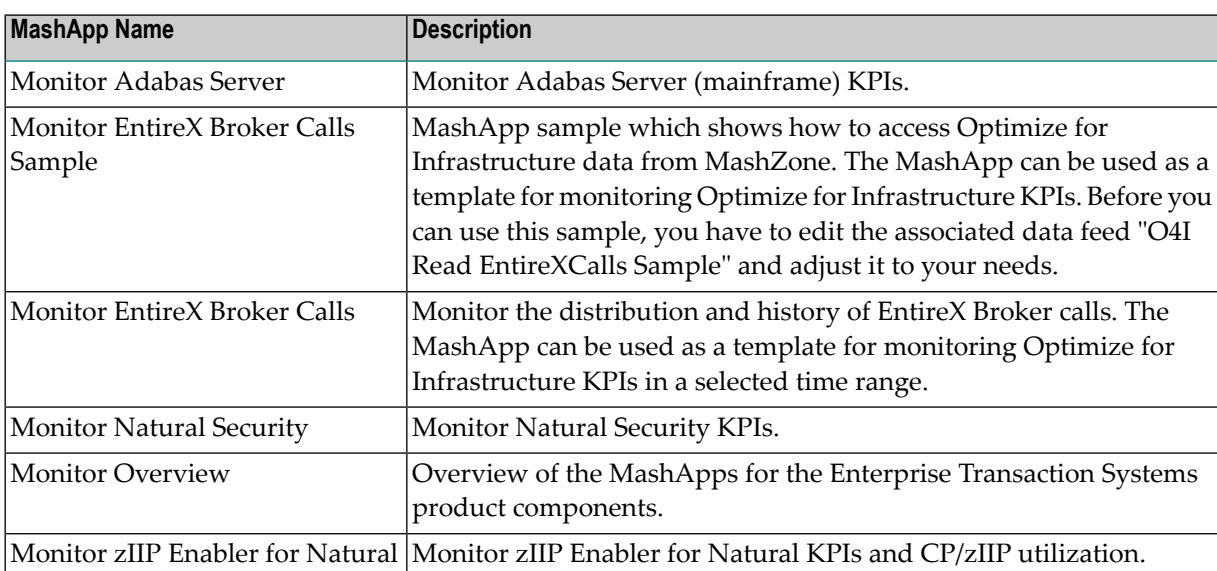

where the MashApp name can be one of the following:

## <span id="page-150-0"></span>**Using the MashApps**

After you have activated the MashApps as described above, you can open the MashApp "Monitor Overview". This MashApp provides links to all other infrastructure monitoring MashApps.

The following example shows the buffer efficiency history (last hour) of selected Adabas servers. If the buffer efficiency is monitored in short aggregated time intervals like one minute, it can be very high (higher than 10000). Nevertheless, the interesting values are those where the buffer efficiency is poor, which are the values lower than 10. The buffer efficiency-specific visualization in the MashApp uses a logarithmic chart so that peeks as well as critical values can be viewed appropriately.

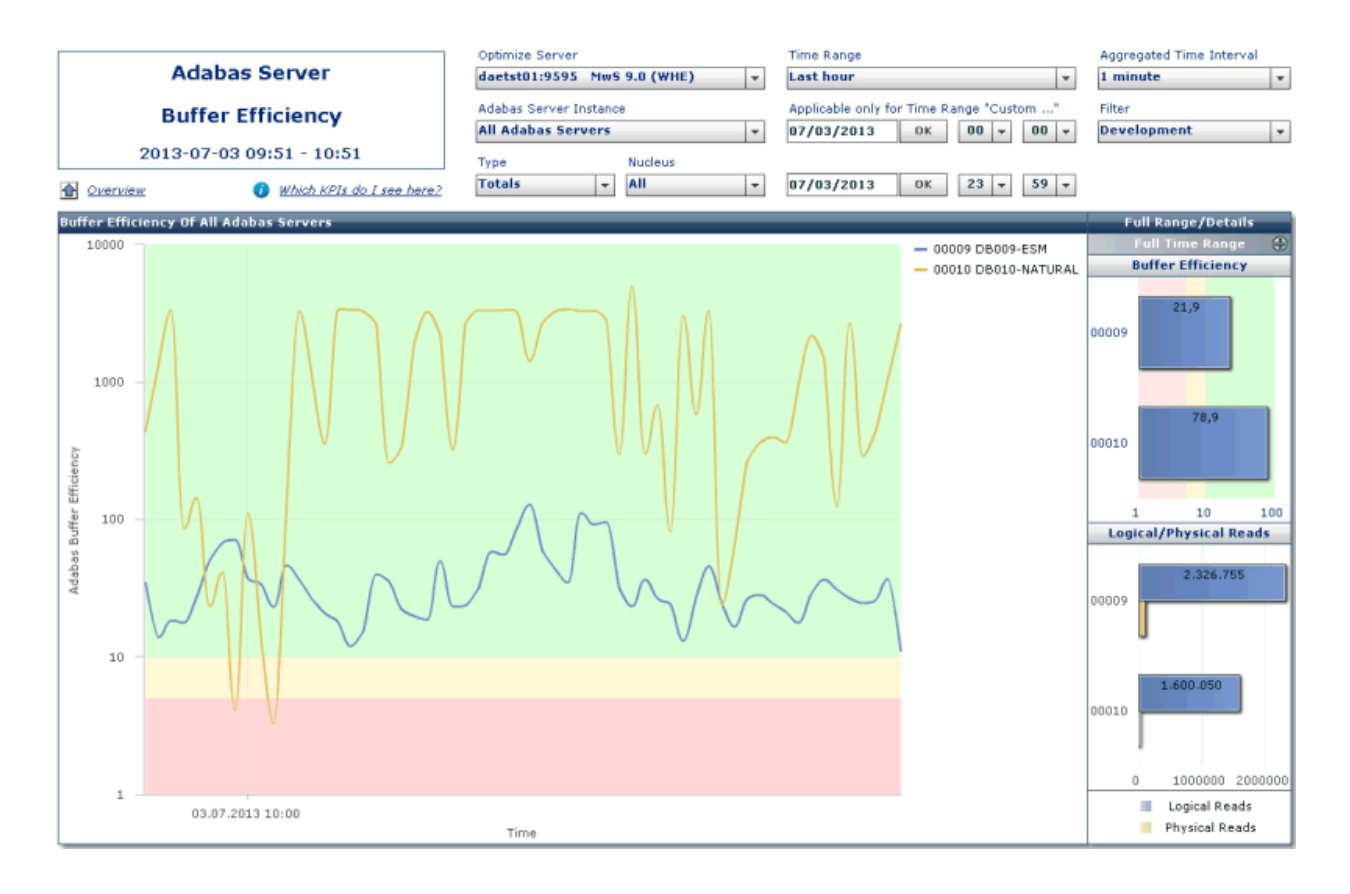

# **18 Integrating MashZone in My webMethods Server**

You can connect MashZone to My webMethods using MashZone as a portlet in My webMethods Server. This connection enables you to display MashZone or individual MashApps in an embedded window (frame) on a My webMethods web page (workspace).

To integrate MashZone in My webMethods Server, you have to publish the MashZone portlet in the My webMethods user interface. This is required so that the MashZone client can be used as a portlet in My webMethods Server.

For detailed information on how to install the MashZone portlet together with My webMethods and how to publish it, see the MashZone help.

See also *Administering My webMethods Server*.

# VI

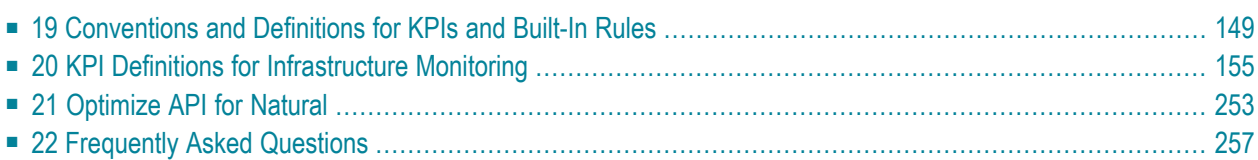

# <span id="page-156-0"></span>19

# **Conventions and Definitions for KPIs and Built-In Rules**

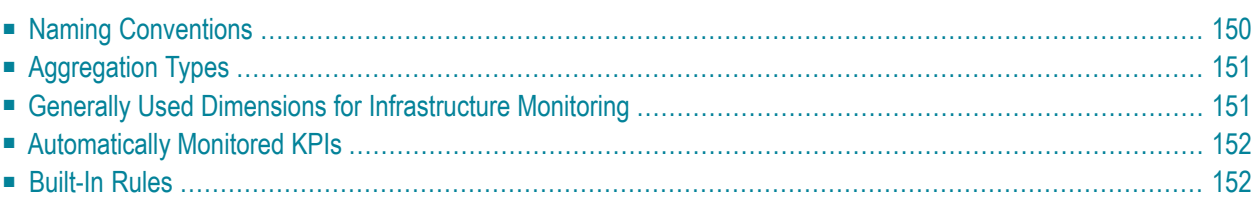

## <span id="page-157-0"></span>**Naming Conventions**

This section describes the naming conventions for the KPIs that are used for infrastructure monitoring of Software AG's enterprise products. The administration names and KPI names are listed in the section *KPI Definitions for [Infrastructure](#page-162-0) Monitoring*.

#### **Administration Names**

Administration names are used throughout the Optimize administration. They are also displayed in the **KPI Instance Detail** panel when data for the KPI instance is shown in tabular format (after clicking the **View Data** button). In general, the administration name of a KPI or dimension is a compound word in which the single words are joined without spaces and are capitalized within the compound ("CamelCase"). For infrastructure monitoring, the first part reflects the product component.

The following examples show administration names. The product component name within the administration name is indicated in bold.

- **Adabas**AssoReads
- **Natural**SessionLogons
- **EntireX**CommunicationBuffers

#### **Monitor IDs and KPI Names**

The monitor ID is displayed in the Optimize monitoring. It denotes an instance of a KPI. For a unique identification, the monitor ID consists of the component's hierarchical dimensions and the KPI name, separated by a dot (.). The single dimensions are also separated by dots. The KPI name is the descriptive name of the KPI containing blanks if appropriate.

The following examples show monitor IDs. The KPI name within the monitor ID is indicated in bold.

- daeplex\_daef.Adabas Server.00123 PRODDB.**ASSO - Number of Reads**
- daeplex\_daef.Natural Review.CICS0001.**Session Logons**
- srvxyz1.EntireX.1971.**Communication Buffers**

# <span id="page-158-0"></span>**Aggregation Types**

Multiple values obtained by Optimize in a collection interval are aggregated according to the defined Optimize aggregation type. Some KPIs, however, require a special treatment or cannot be used for calculations at all. The following table describes all possible aggregation types.

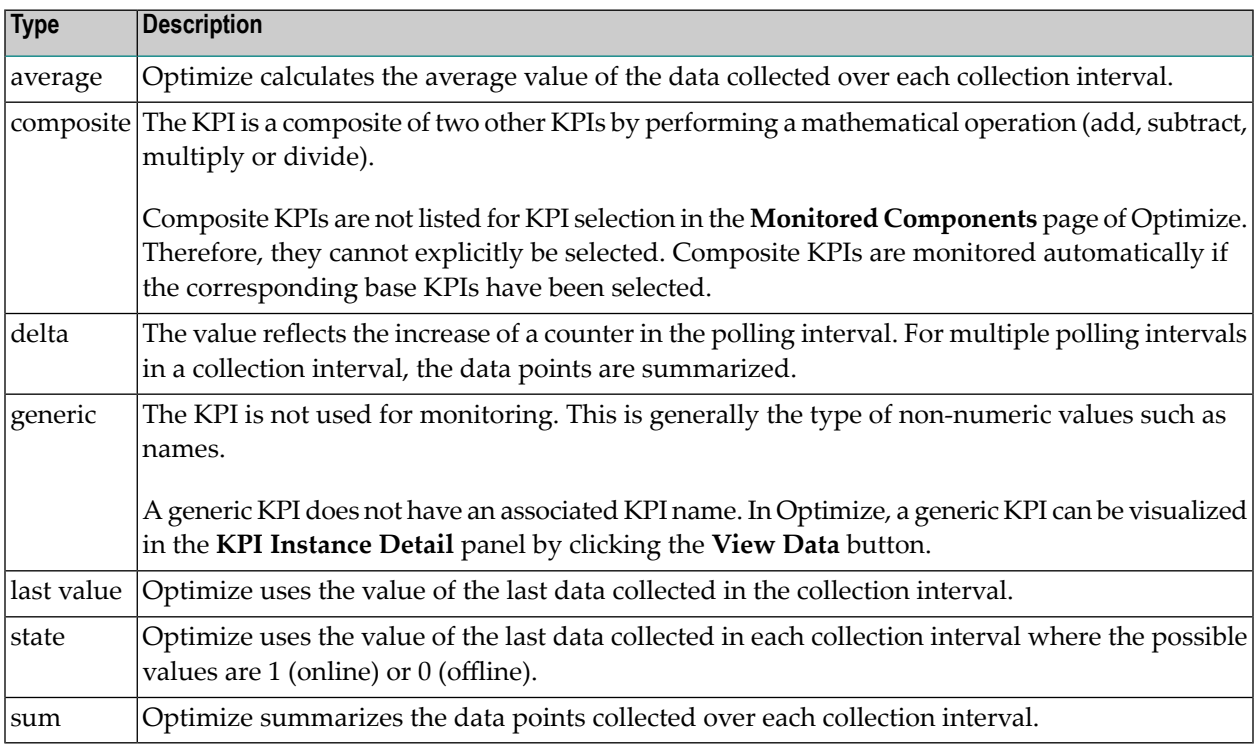

<span id="page-158-1"></span>The **Type** column of the KPI tables in *KPI Definitions for [Infrastructure](#page-162-0) Monitoring* shows the aggregation type that is used for a given KPI.

### **Generally Used Dimensions for Infrastructure Monitoring**

The following dimensions are used for all Software AG enterprise products and components:

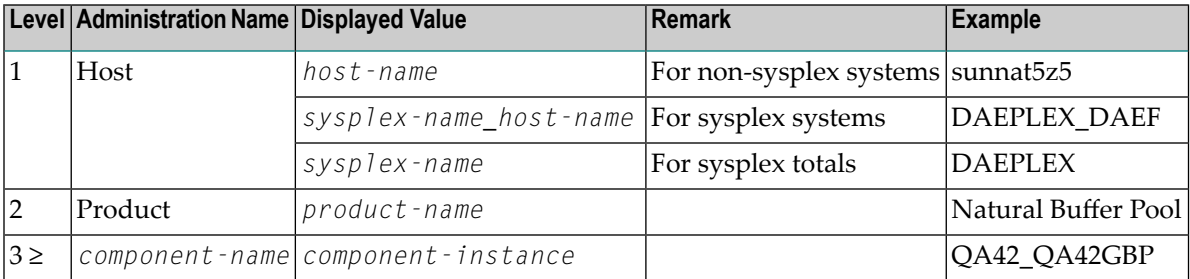

**Note:** For sysplex systems, the **[PLEXNAME](#page-87-0)** parameter in the Adabas/Natural Data Collector profile allows using the *host-name* without preceding *sysplex-name*.

The *component-name* is the name of the product component without spaces (similar to the administration names of the KPIs).

The *component-instance* is the name of the instance. If required, additional parts are added to make it unique or easier to read.

Examples:

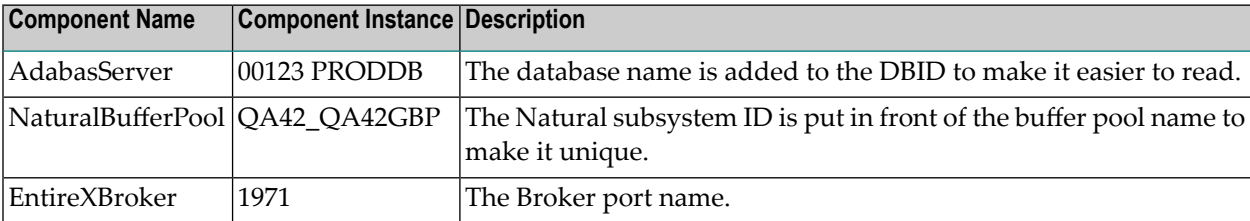

<span id="page-159-0"></span>Detailed lists of the used dimensions can be found in *KPI Definitions for Infrastructure Monitoring*.

### **Automatically Monitored KPIs**

<span id="page-159-1"></span>Object state KPIs (such as "AdabasState" or "AdabasCollectorState") are automatically monitored once the corresponding component type instance has been selected. When you configure the monitored components, the object state KPIs are not provided for selection. It is not possible to manually add an object state KPI to use for a component type, and it is not possible to remove an object state KPI for a component type.

## **Built-In Rules**

The pre-defined rules listed in *KPI Definitions for [Infrastructure](#page-162-0) Monitoring* are added automatically to the Optimize rule list the first time the Infrastructure Data Collector is started in your environment. By default, essential rules which verify the state of a component are enabled, whereas the other rules are disabled. These rules are provided as examples. They may need to be modified to provide the desired results for your environment before you enable the rule. If a specific rule is not relevant for your environment, you may disable or even delete it.

Several rules refer to the state of the monitored component. When the component is inactive, Optimize indicates a rule violation.

Most rules fire as soon as the data arrives in Optimize, that is, at the polling interval. For technical reasons, rules which refer to composite KPIs fire at the accumulation time, that is, at the KPI interval.

In general, Optimize verifies the rule condition only if a value is provided. If the connection to Optimize is down (for example, if the RPC server is not running for infrastructure monitoring), the Adabas and Natural components cannot provide data. From the Optimize view, the state of the Adabas and Natural components is unknown and the corresponding rules do not indicate a rule violation. Indeed, a failing connection from Optimize to the Adabas Data Collector or Natural Data Collector requires a different action as, for example, an inactive Natural buffer pool. To address this situation, special state KPIs are provided with the Adabas and Natural Data Collectors ("AdabasCollectorState" and "NaturalCollectorState"). These state KPIs indicate "offline" when no data is provided from the collector at the polling time. Like other state KPIs, the Collector state KPIs are automatically monitored. It is strongly recommended to keep an eye on the corresponding rules ("Adabas collector not reached" or "Natural collector not reached"). If any of these rules is violated, the connection from Optimize to the Adabas and Natural Data Collectors must be checked and reestablished so that the Adabas and Natural components can be monitored properly.

## <span id="page-162-0"></span>20 **KPI Definitions for Infrastructure Monitoring**

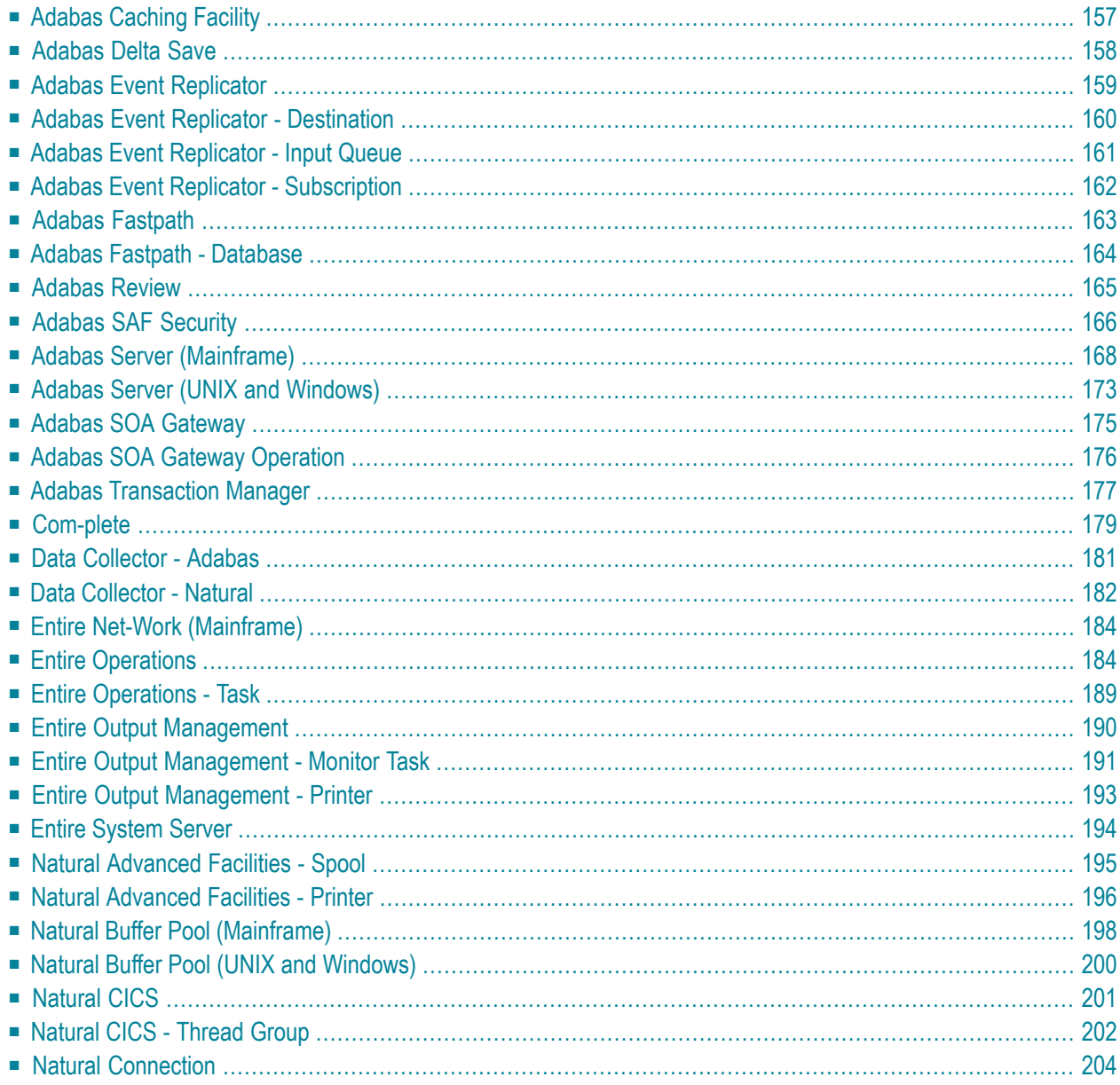

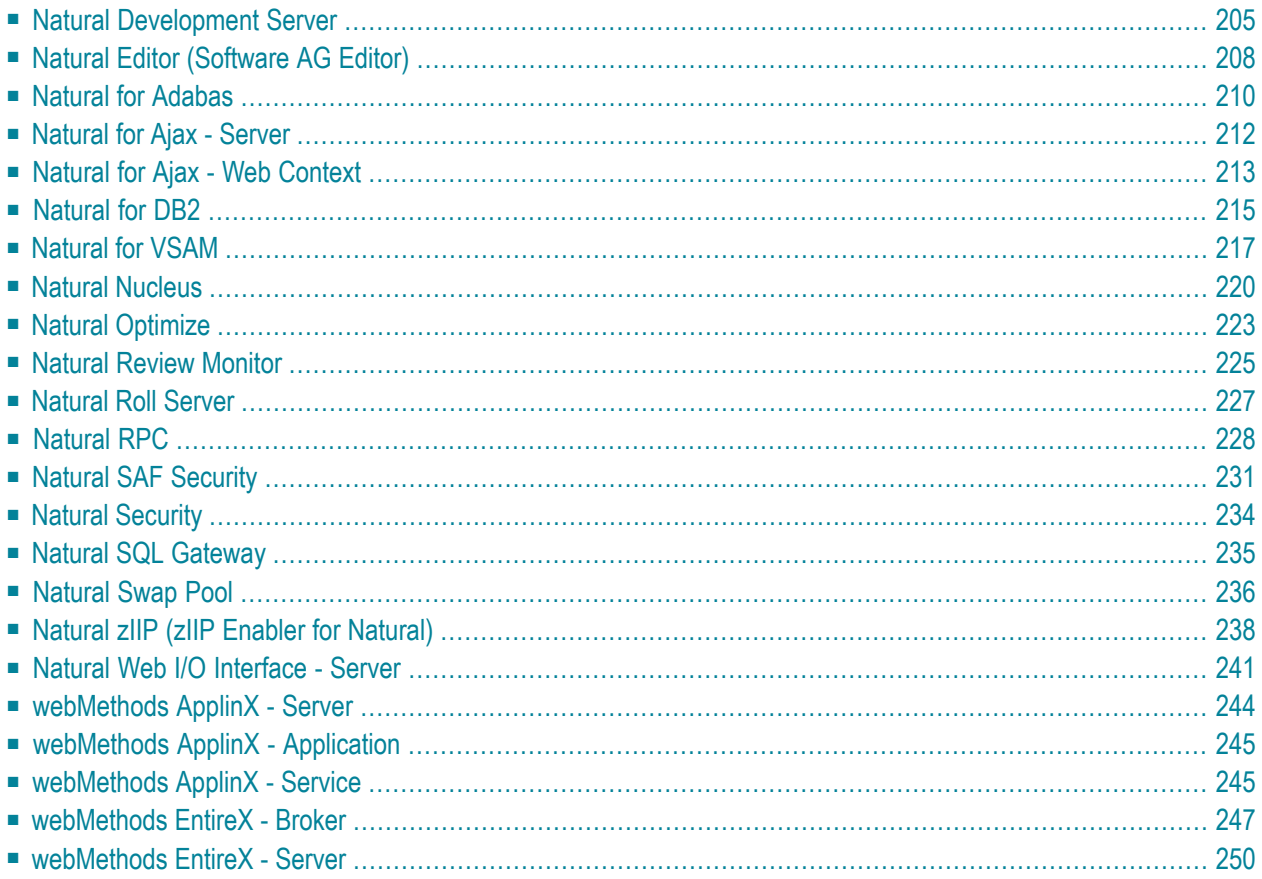

# <span id="page-164-0"></span>**Adabas Caching Facility**

#### **Dimensions**

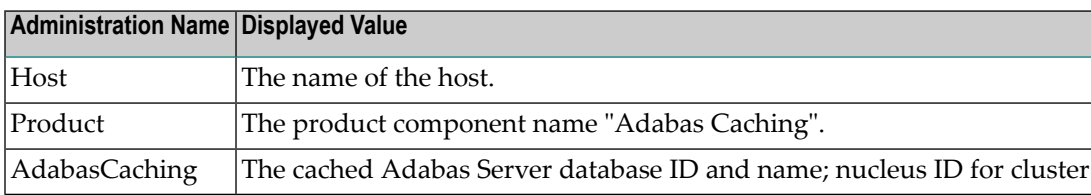

#### **KPIs of Event Map AdabasCaching**

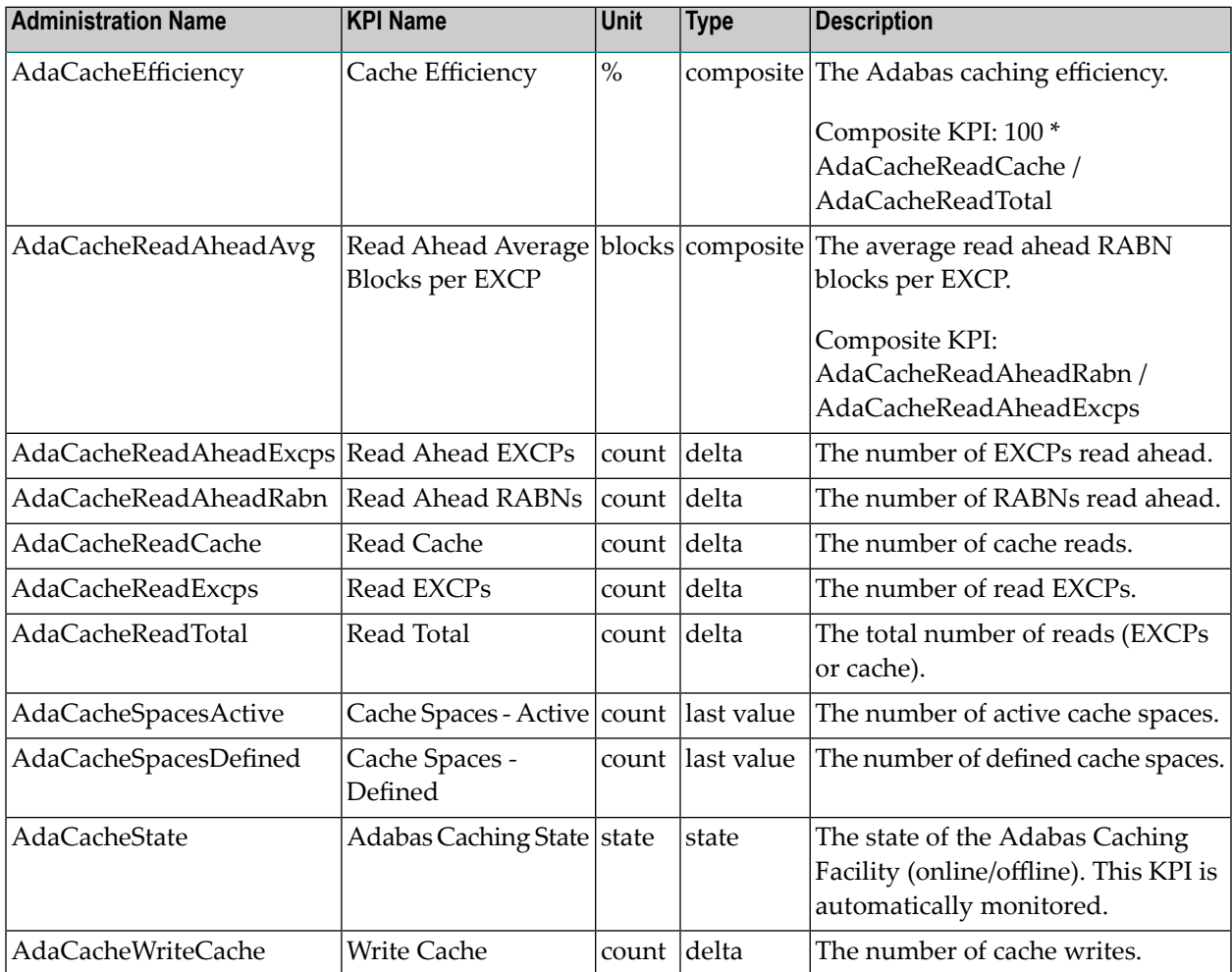

**Note:** EXCP is the abbreviation for *execute channel program* (UPAM SVC for BS2000). 

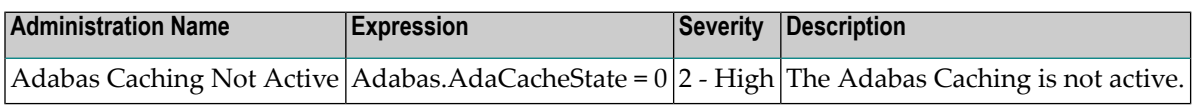

## <span id="page-165-0"></span>**Adabas Delta Save**

#### **Dimensions**

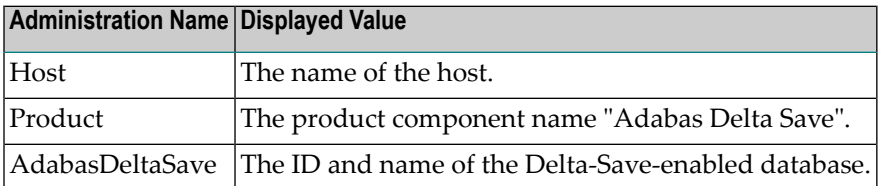

### **KPIs of Event Map AdabasDeltaSave**

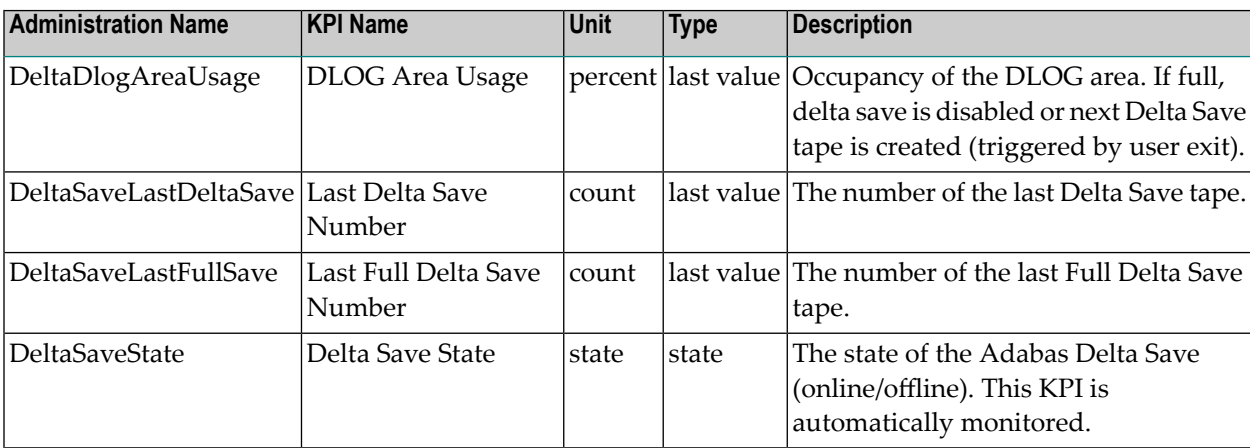

#### **Built-In Rules**

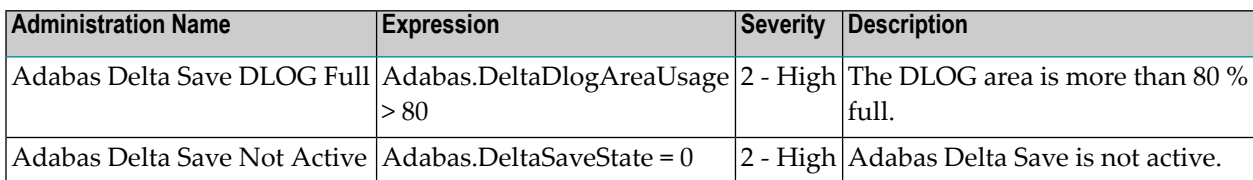

# <span id="page-166-0"></span>**Adabas Event Replicator**

#### **Dimensions**

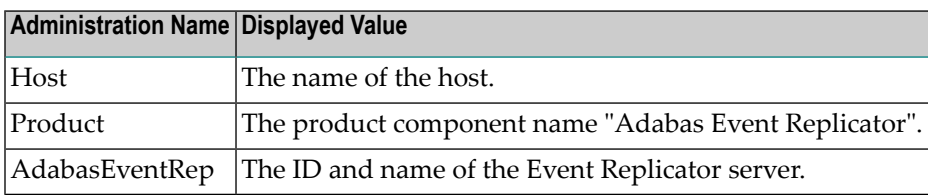

#### **KPIs of Event Map AdabasEventRep**

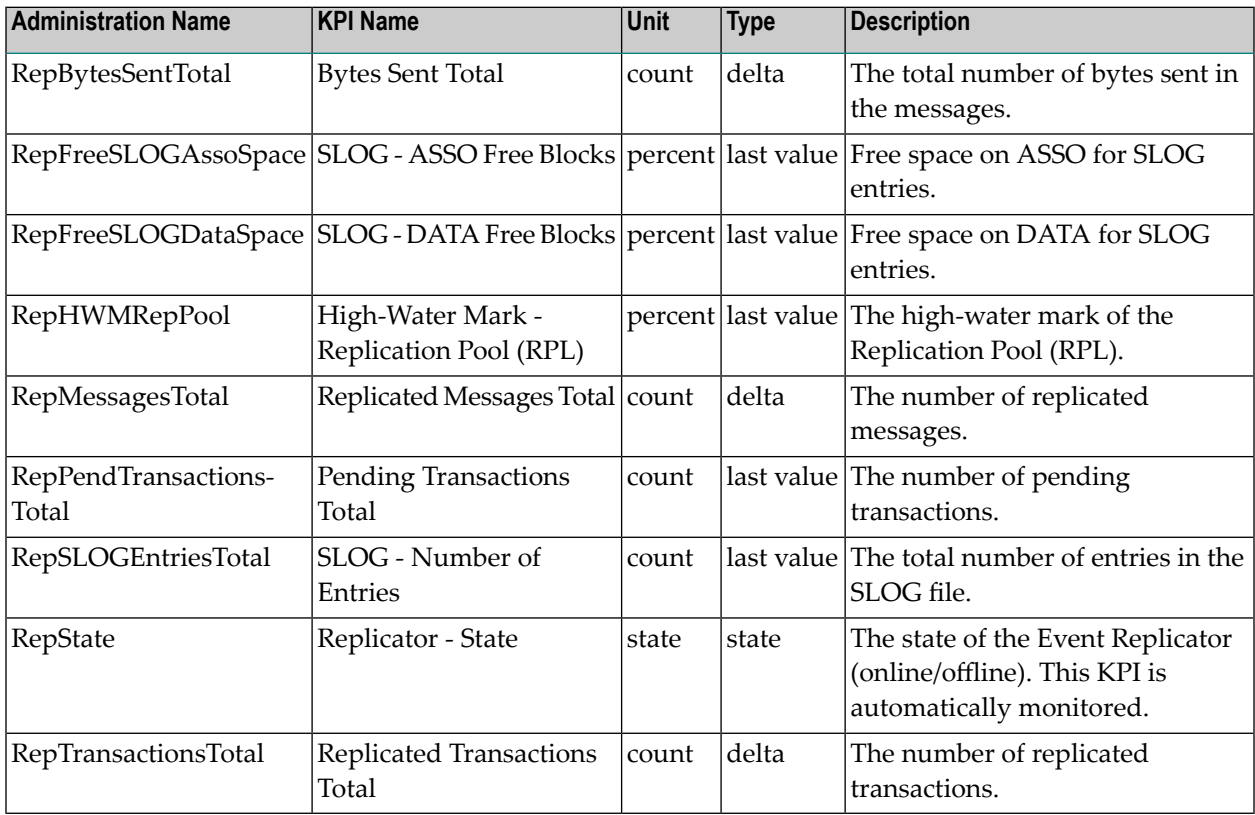

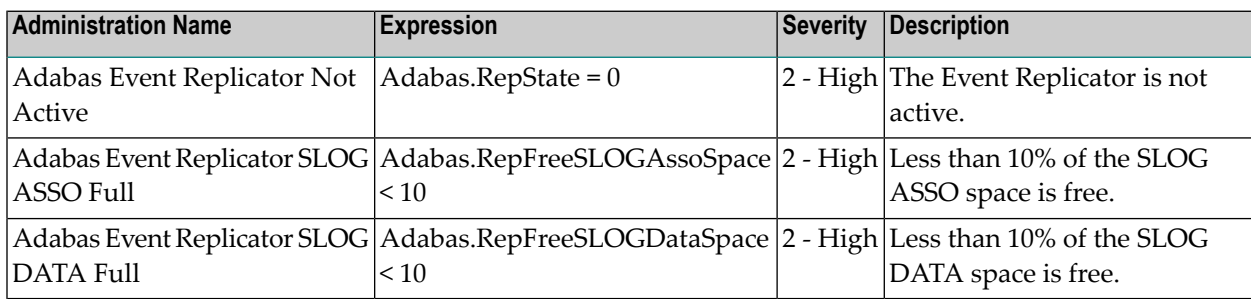

# <span id="page-167-0"></span>**Adabas Event Replicator - Destination**

#### **Dimensions**

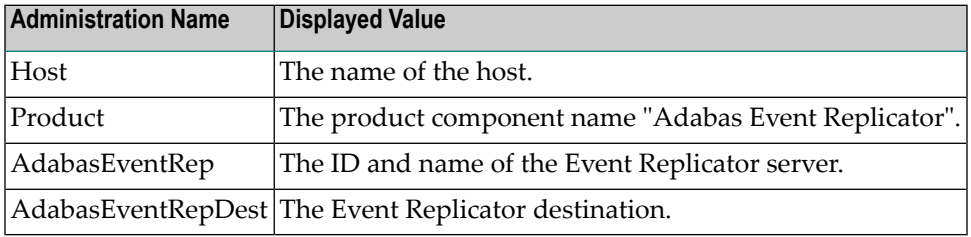

#### **KPIs of Event Map AdabasEventRepDest**

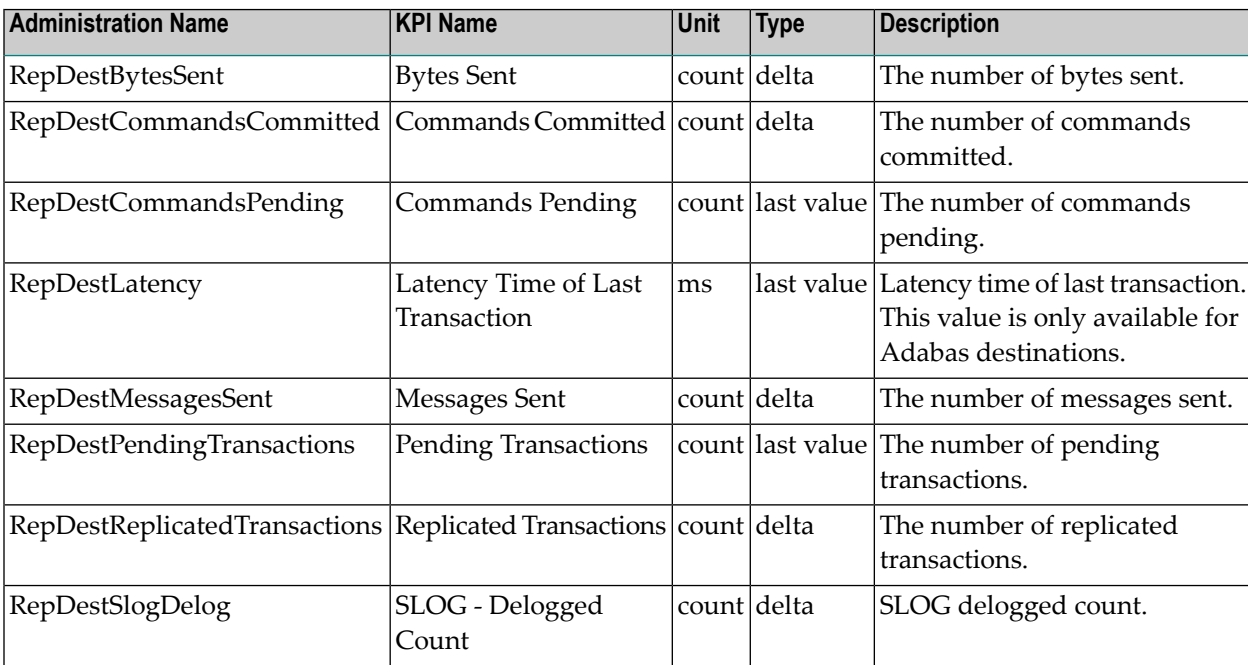

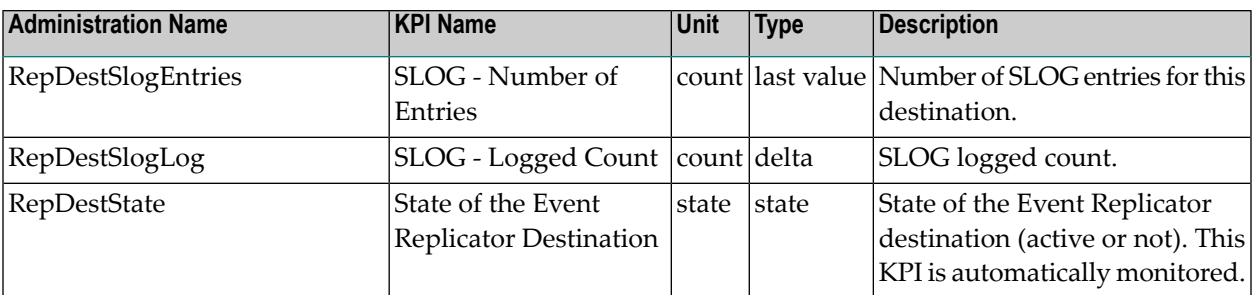

<span id="page-168-0"></span>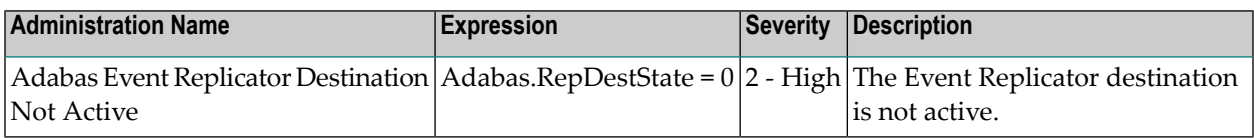

# **Adabas Event Replicator - Input Queue**

#### **Dimensions**

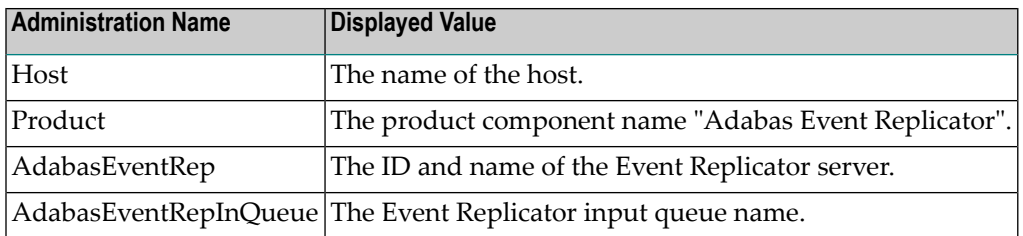

#### **KPIs of Event Map AdabasEventRepInQueue**

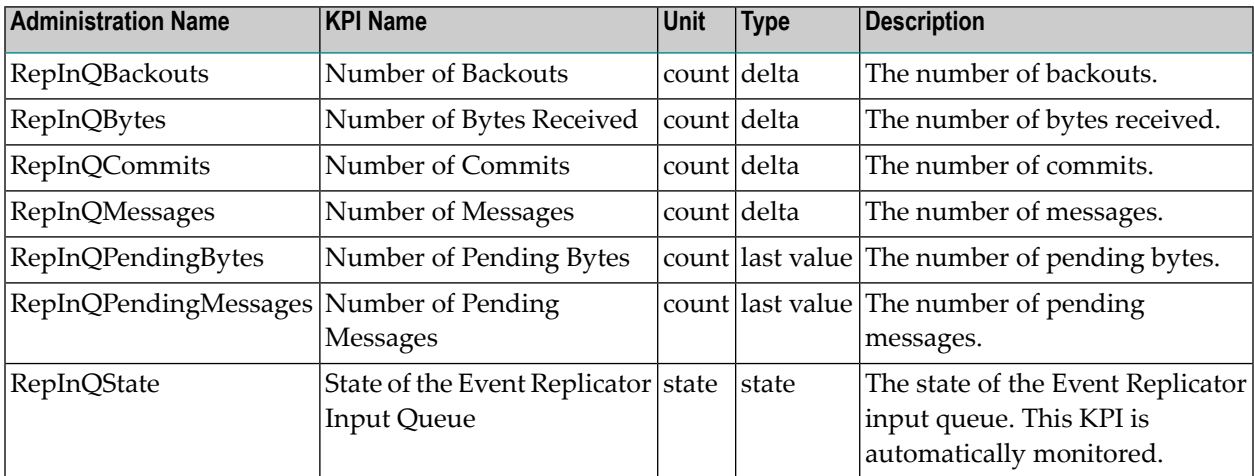

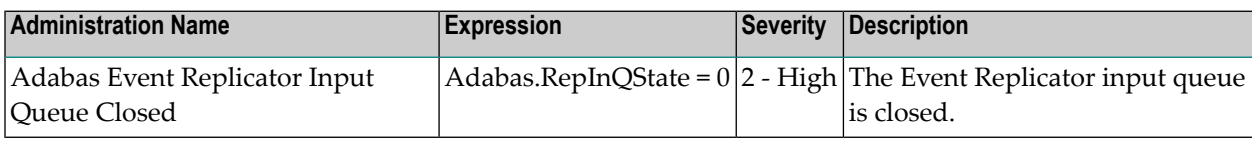

# <span id="page-169-0"></span>**Adabas Event Replicator - Subscription**

#### **Dimensions**

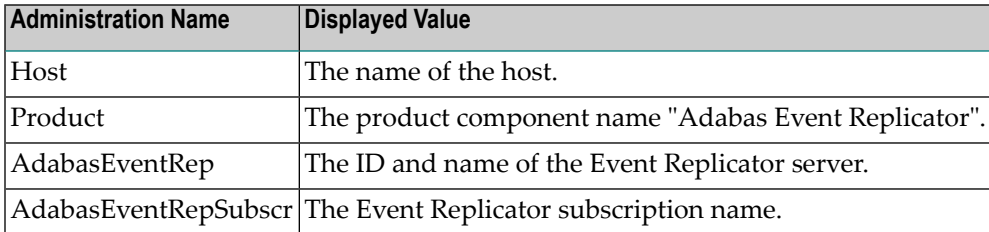

#### **KPIs of Event Map AdabasEventRepSubscr**

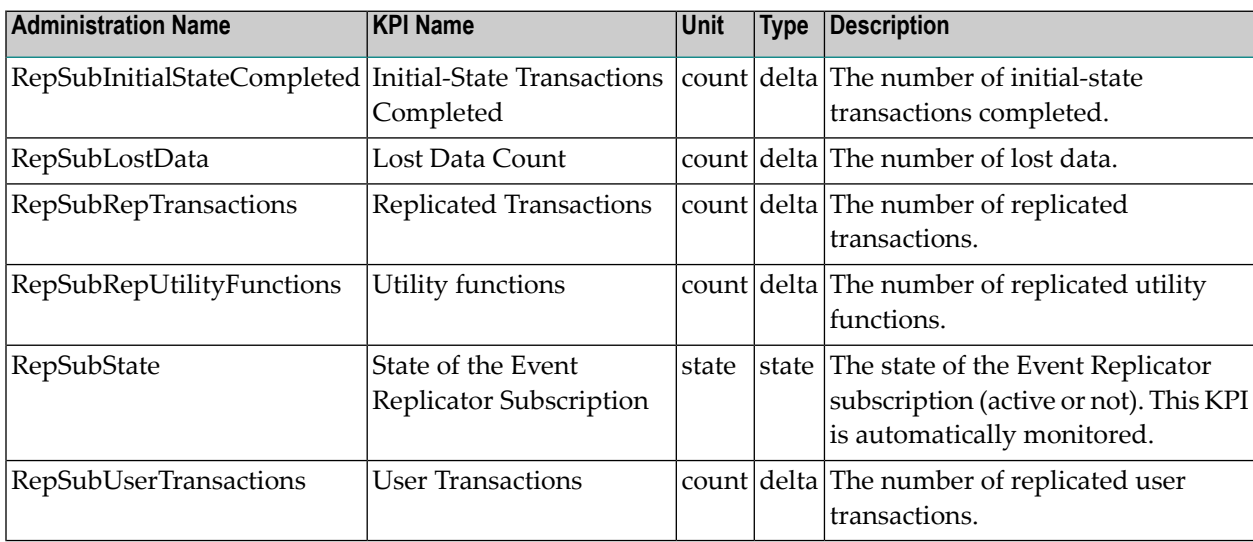

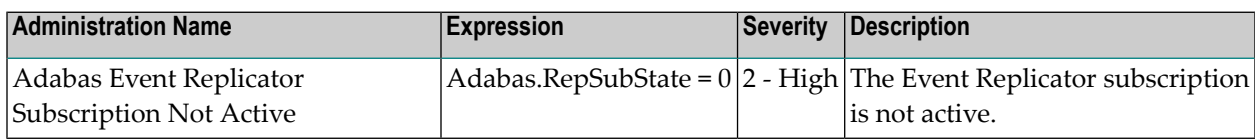

# <span id="page-170-0"></span>**Adabas Fastpath**

#### **Dimensions**

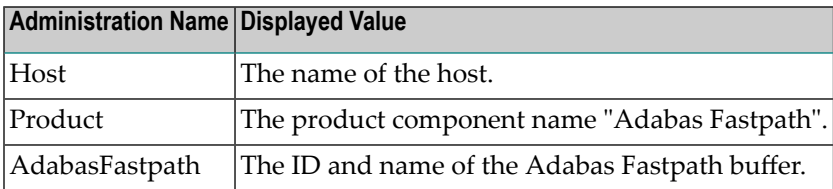

#### **KPIs of Event Map AdabasFastpath**

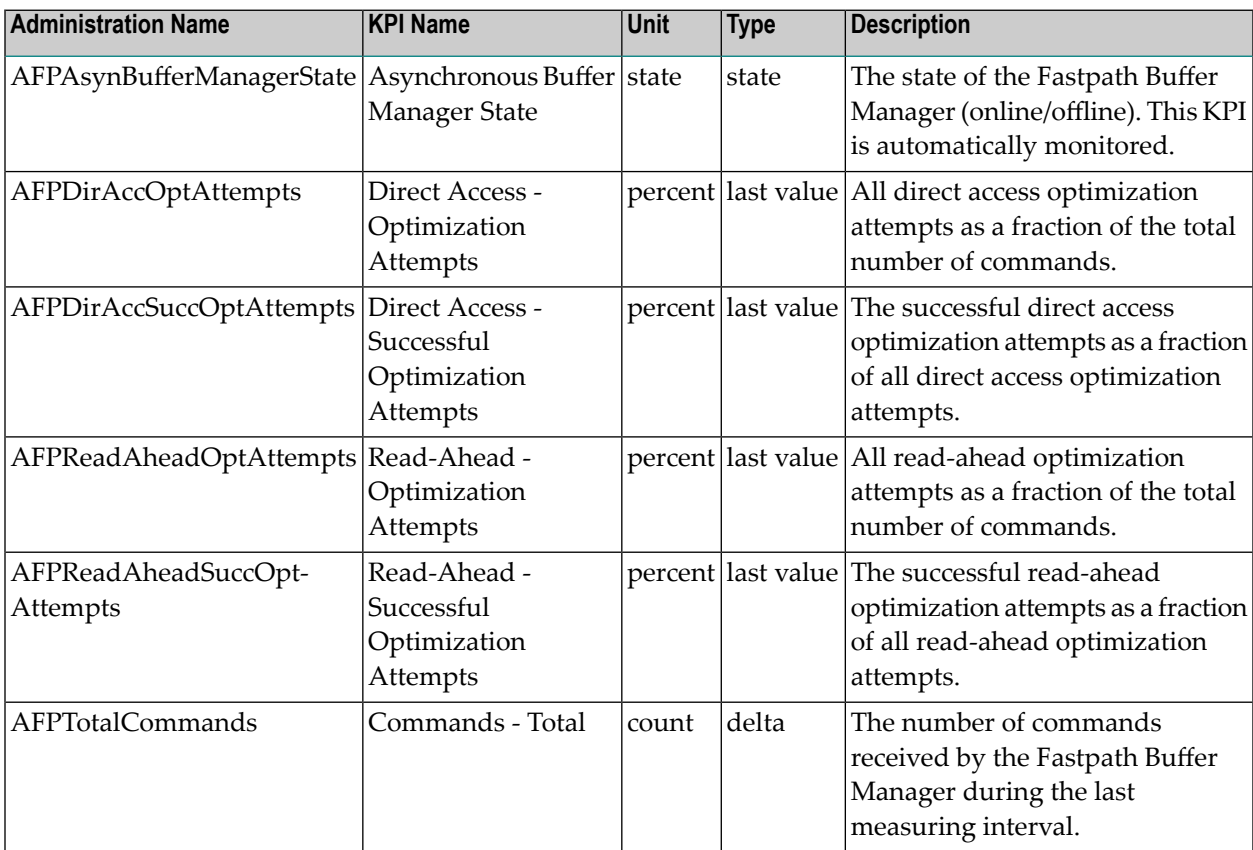

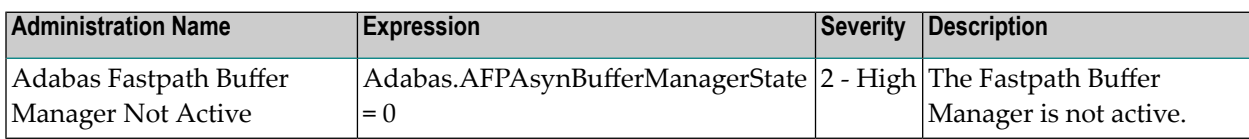

# <span id="page-171-0"></span>**Adabas Fastpath - Database**

#### **Dimensions**

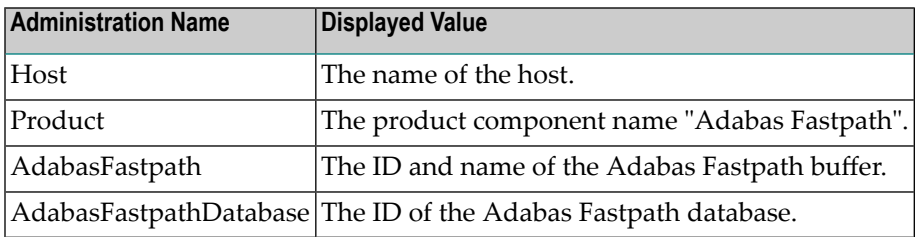

#### **KPIs of Event Map AdabasFastpathDatabase**

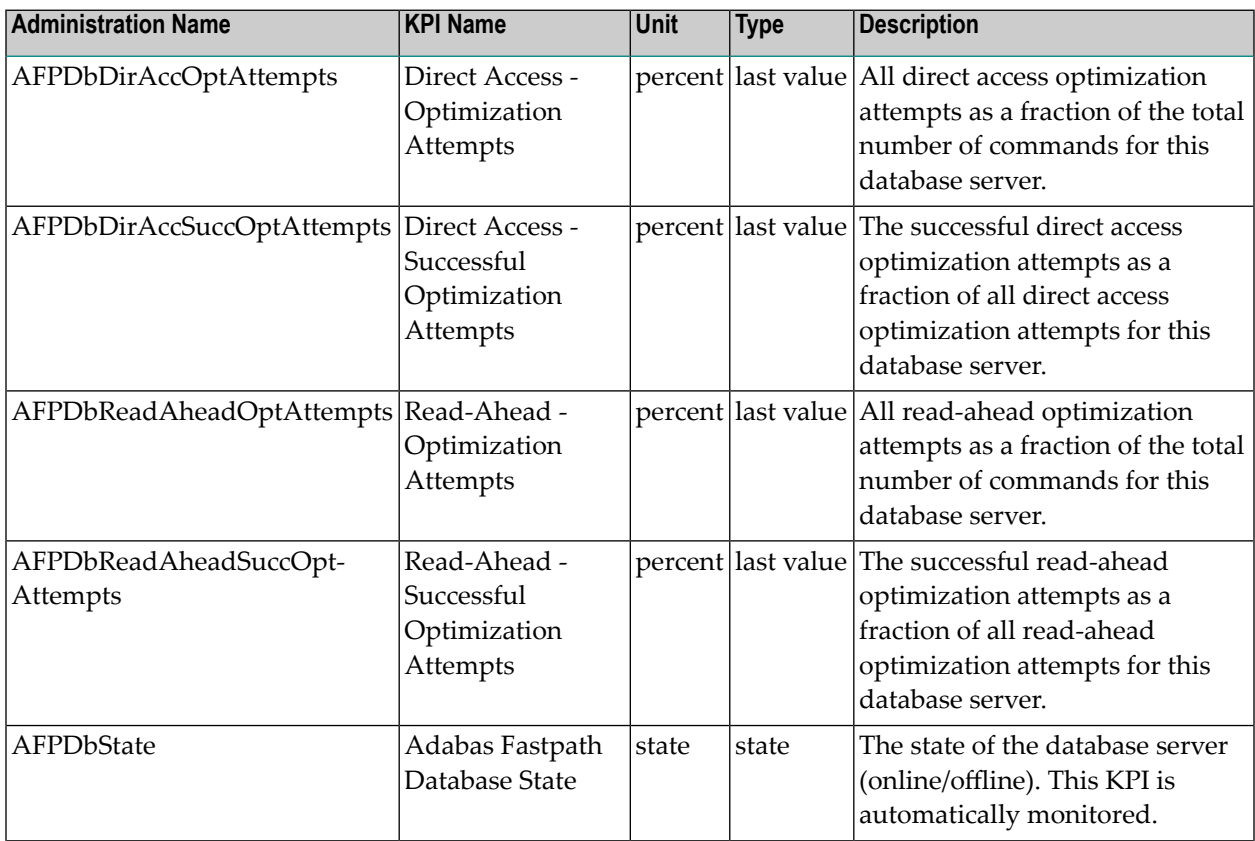

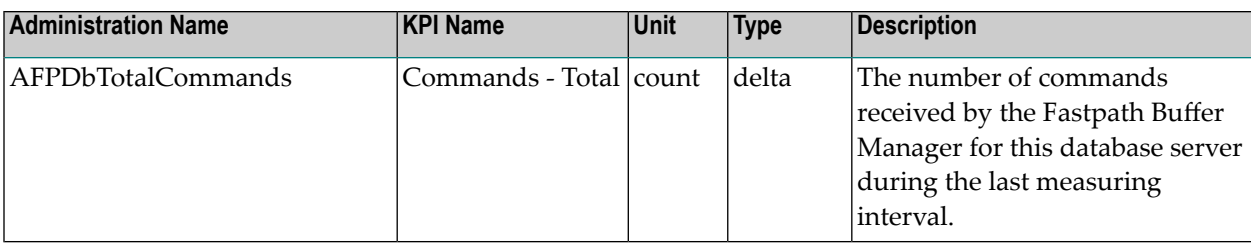

## <span id="page-172-0"></span>**Adabas Review**

#### **Dimensions**

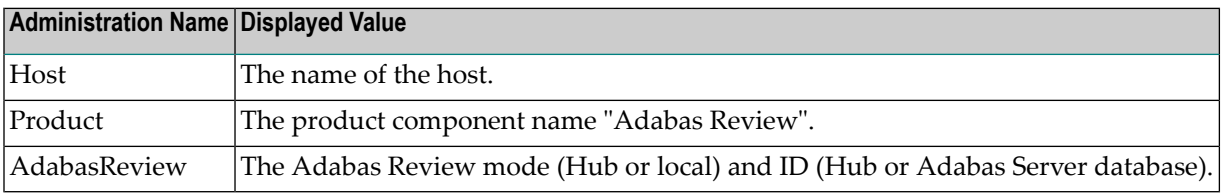

#### **KPIs of Event Map AdabasReview**

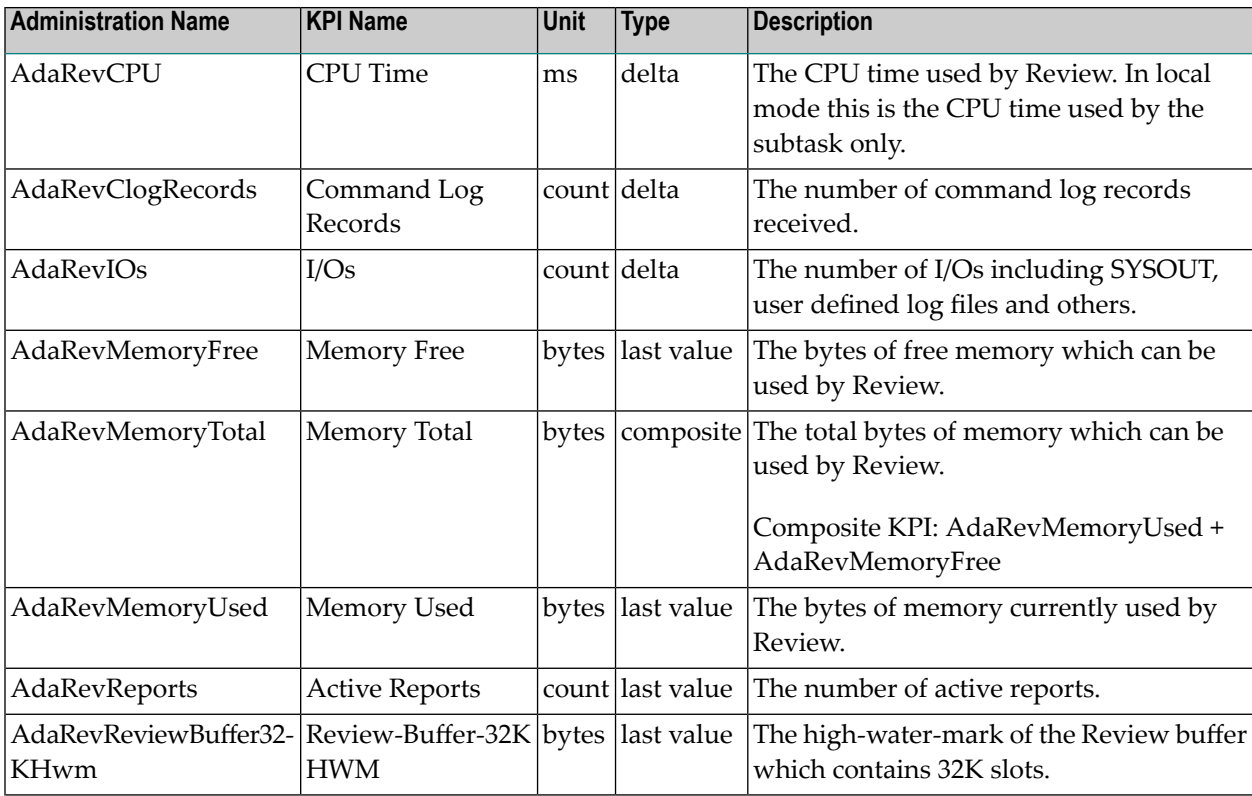

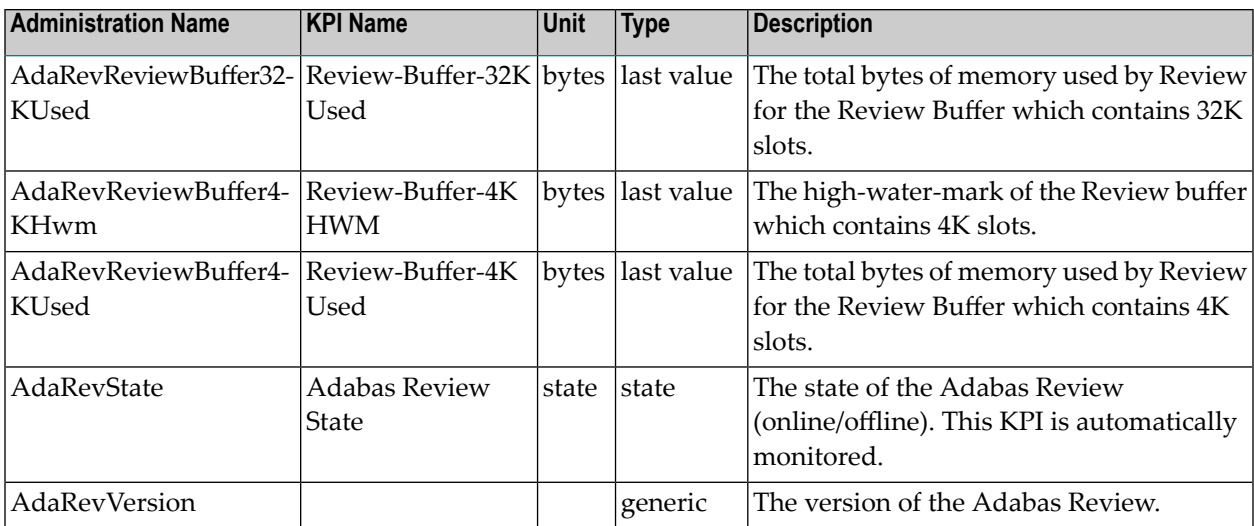

**Note:** The high-water-mark KPIs contain the highest value of the last monitoring interval.

#### **Built-In Rules**

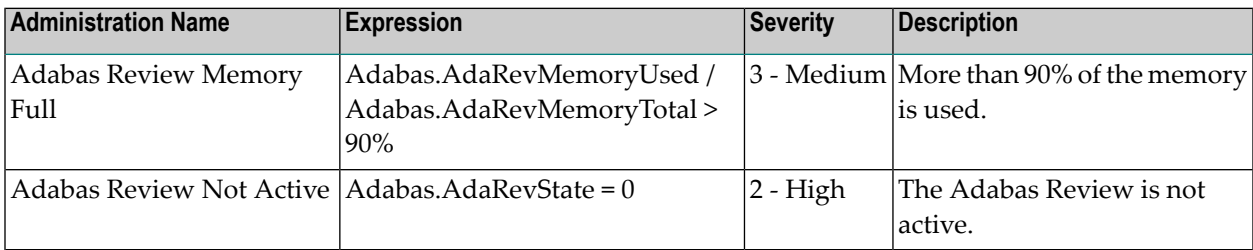

# <span id="page-173-0"></span>**Adabas SAF Security**

#### **Dimensions**

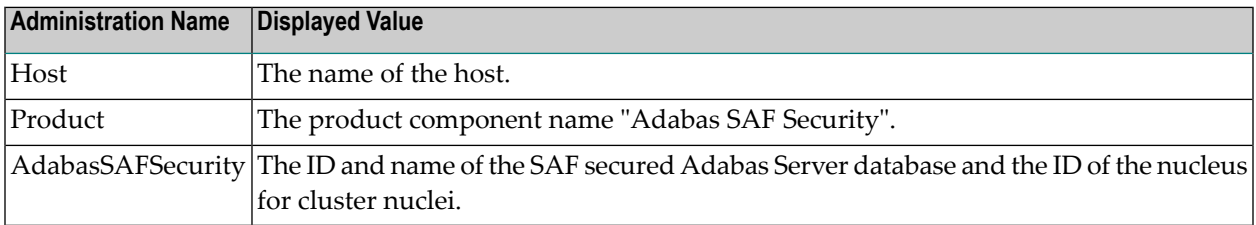

#### **KPIs of Event Map AdabasSAFSecurity**

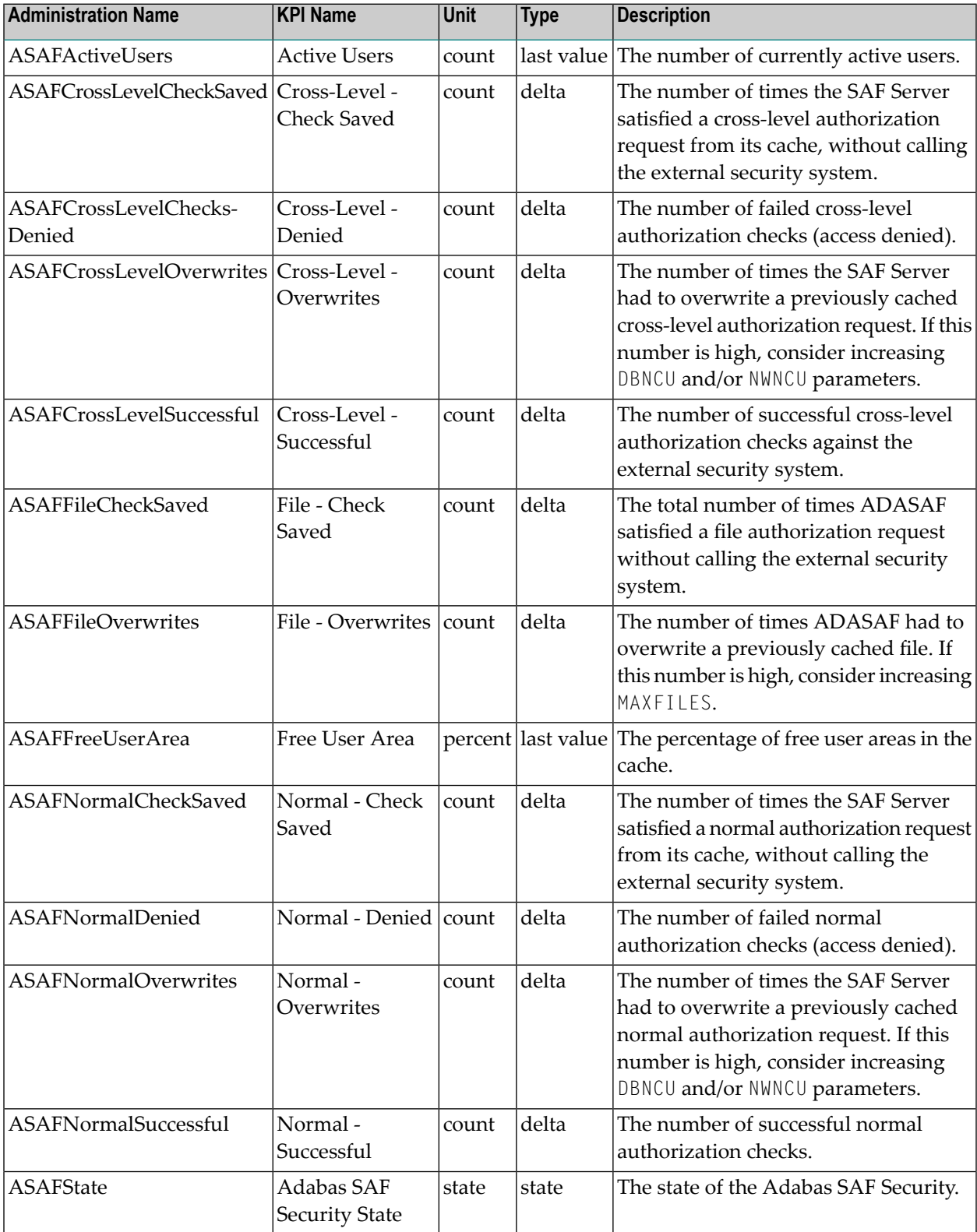

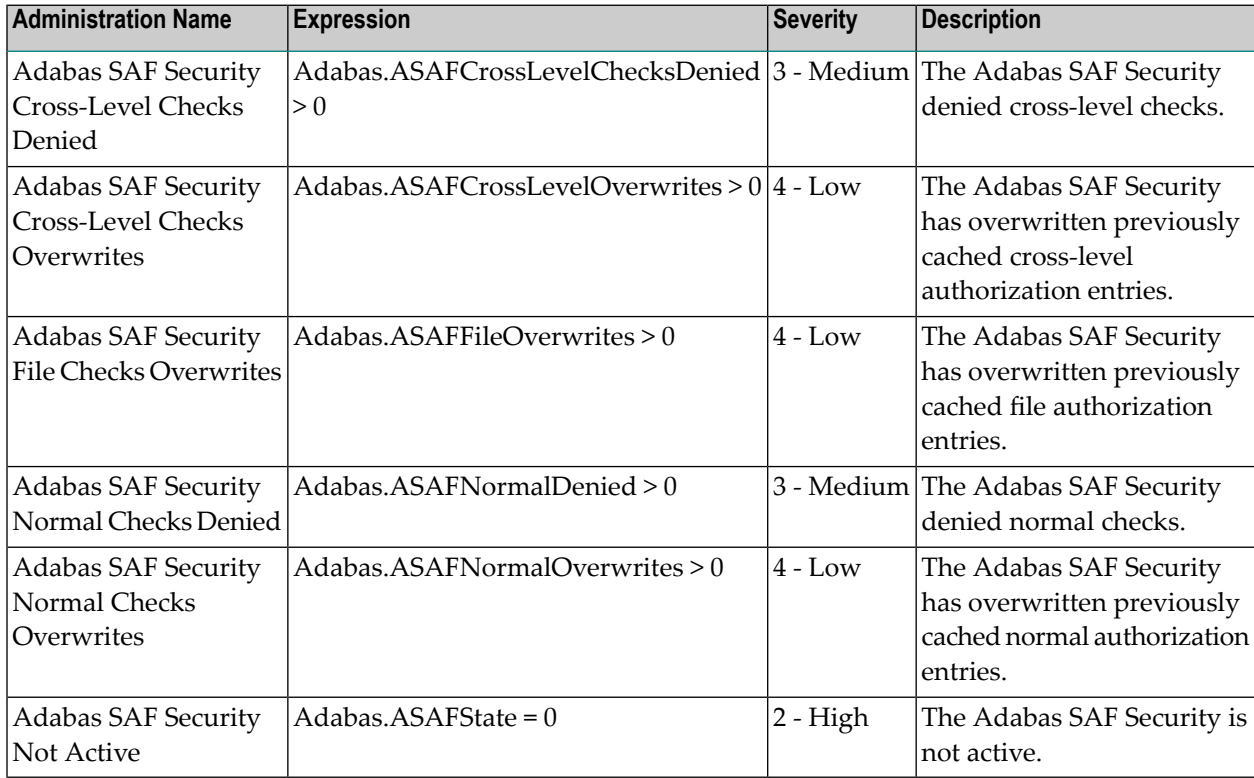

# <span id="page-175-0"></span>**Adabas Server (Mainframe)**

#### **Dimensions**

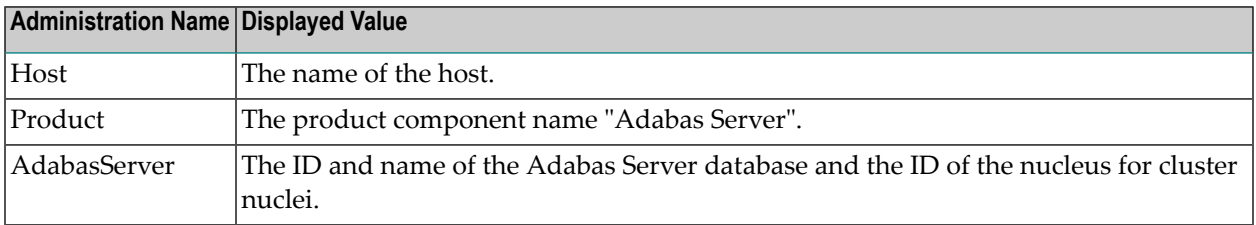

## **KPIs of Event Map AdabasServer**

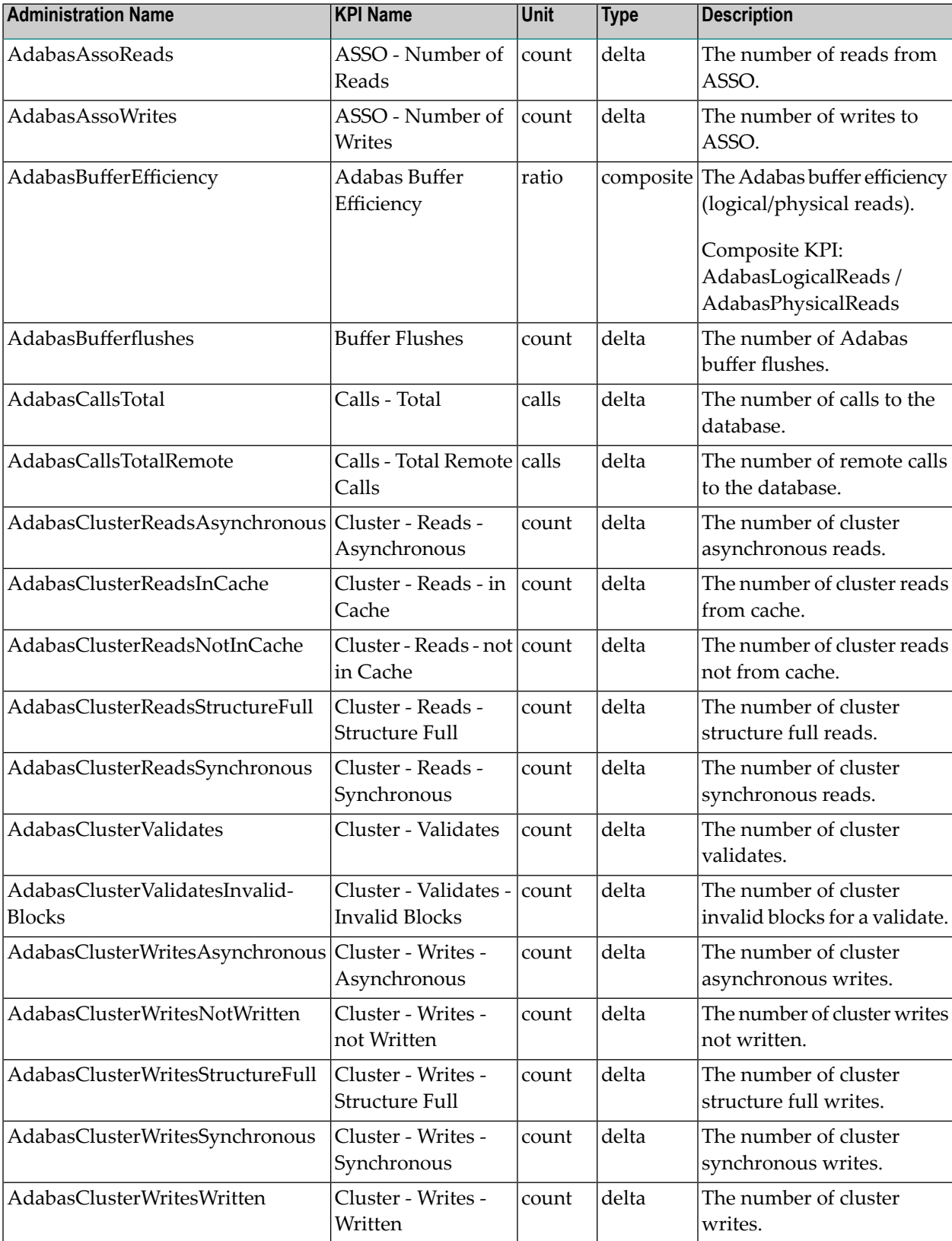

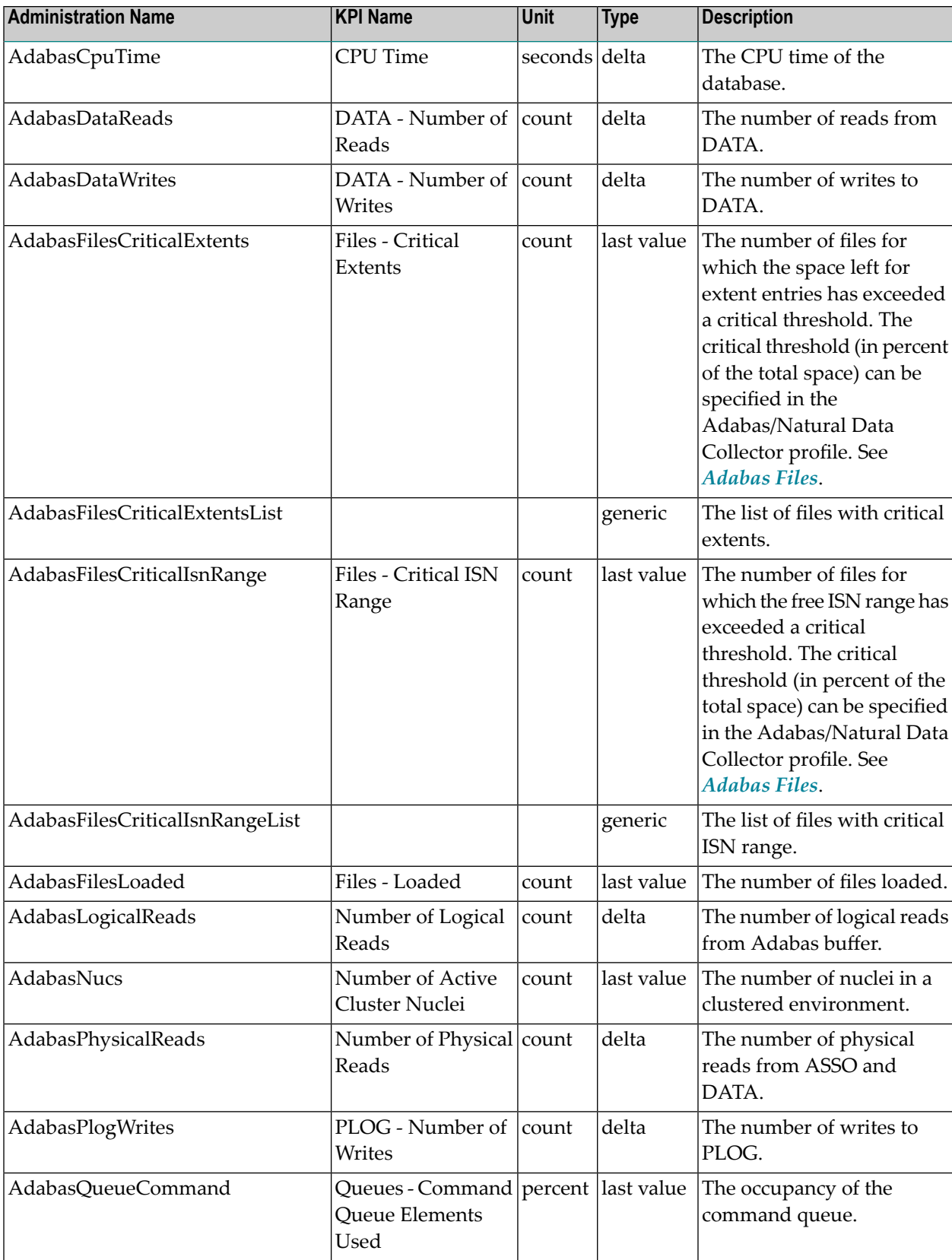

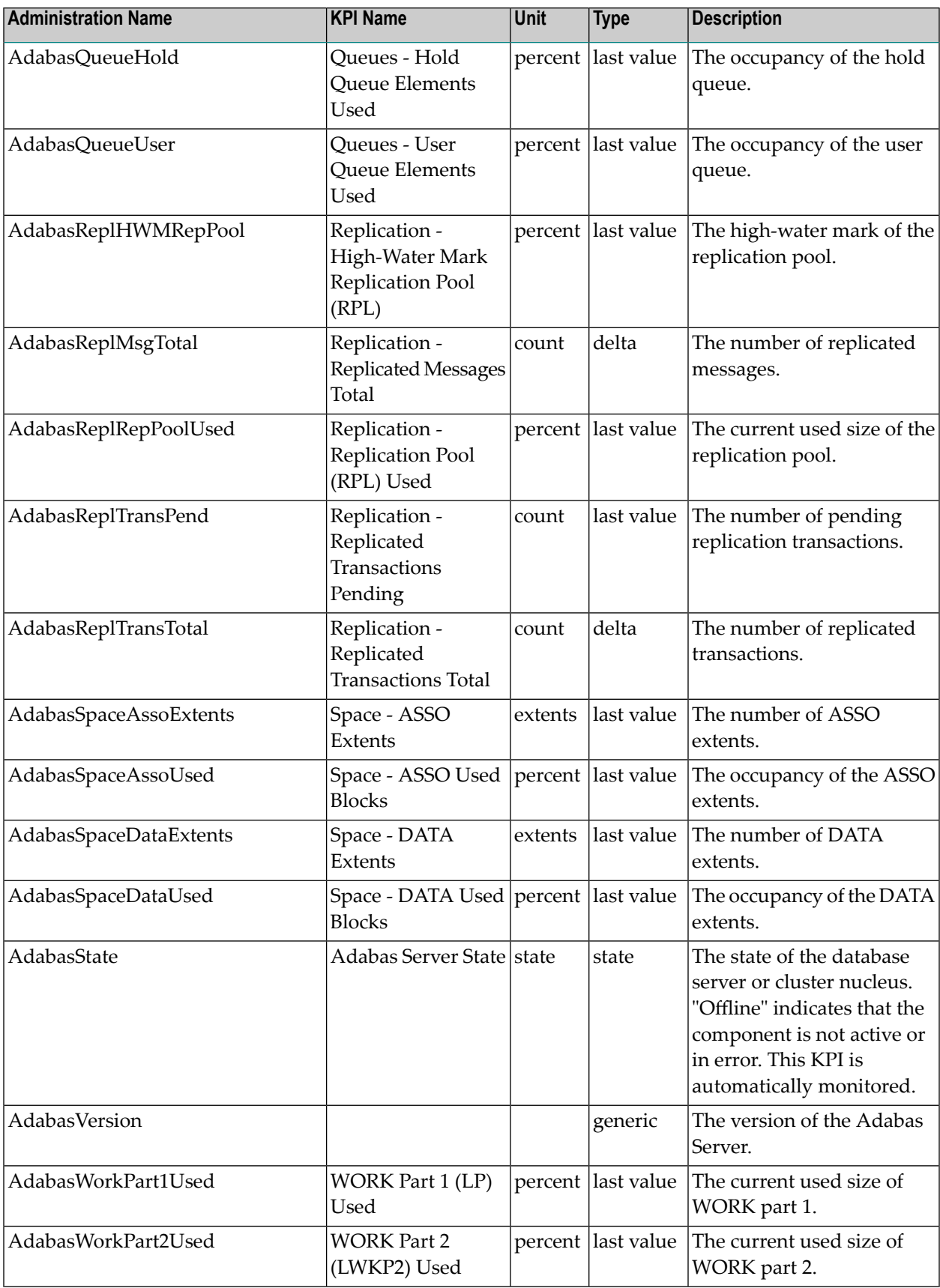

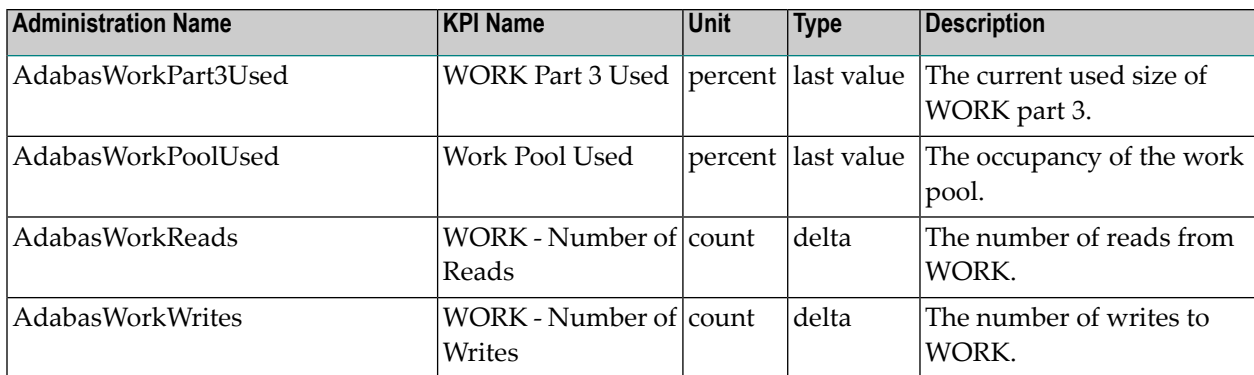

**Note:** In the Adabas/Natural Data Collector profile, you can specified how often Adabas file data is to be collected. By default, it is only collected once a day. See *[Adabas](#page-72-0) Files*.

#### **Built-In Rules**

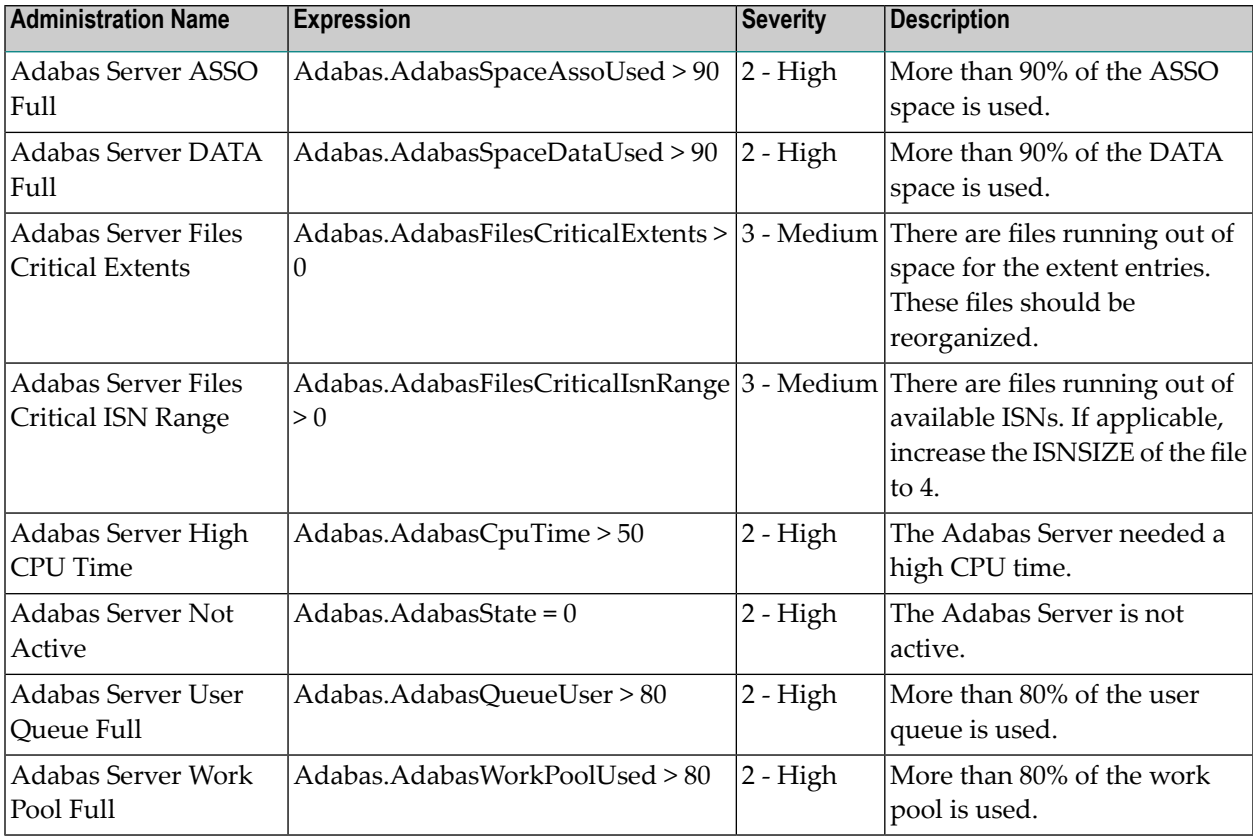
## **Adabas Server (UNIX and Windows)**

### **Dimensions**

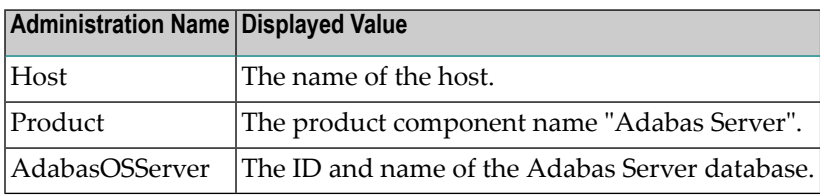

#### **KPIs of Event Map AdabasOSServer**

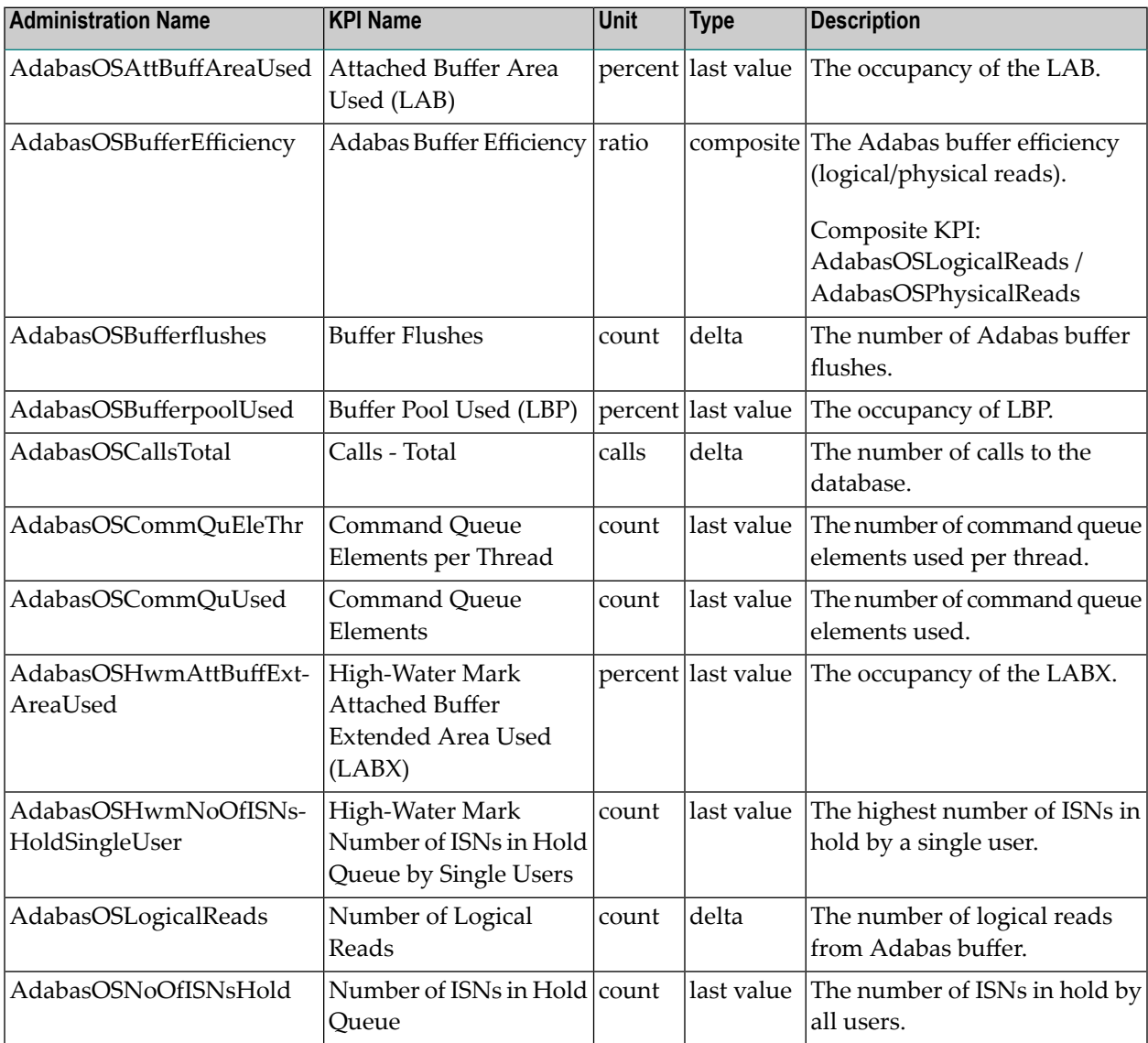

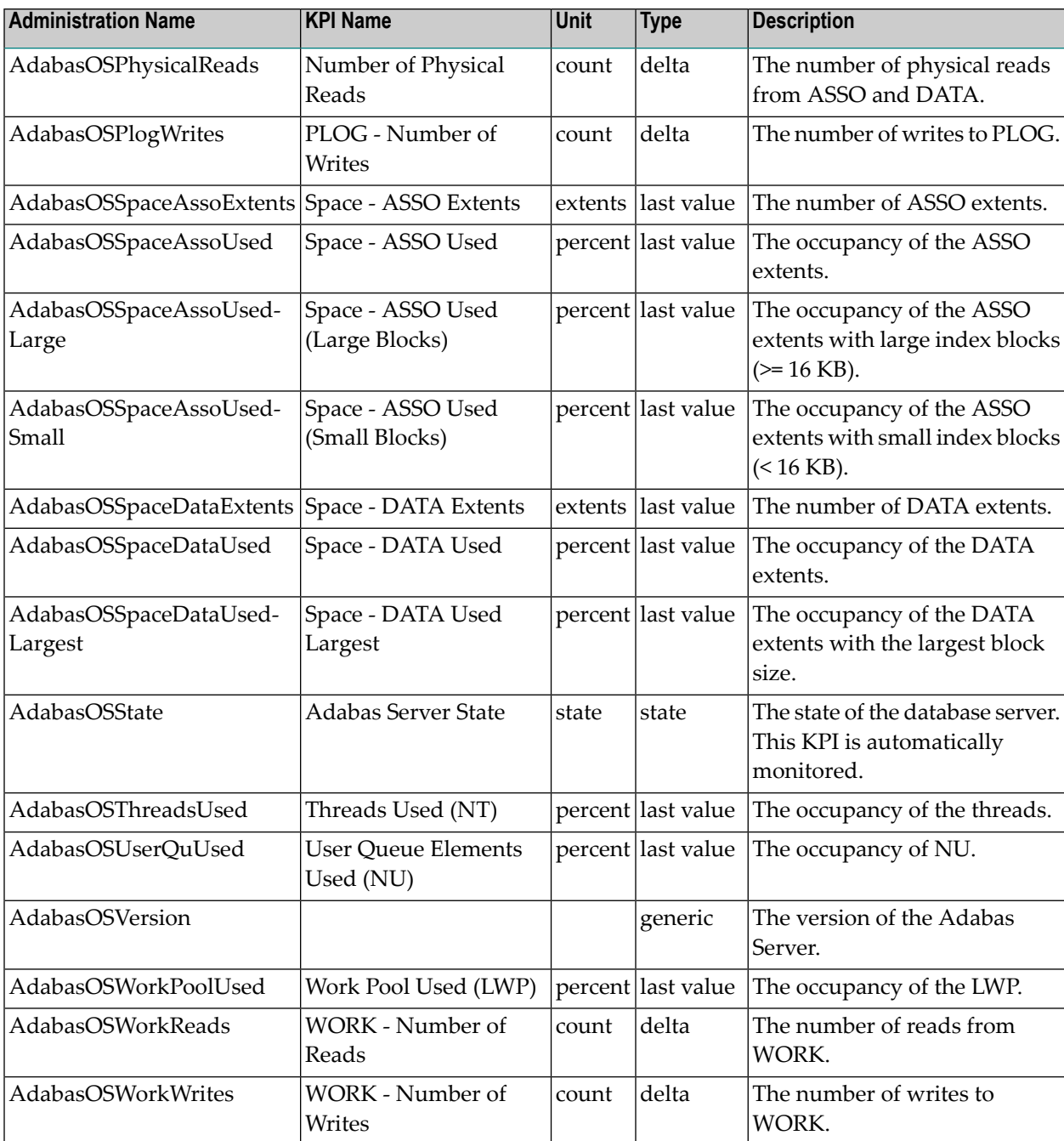

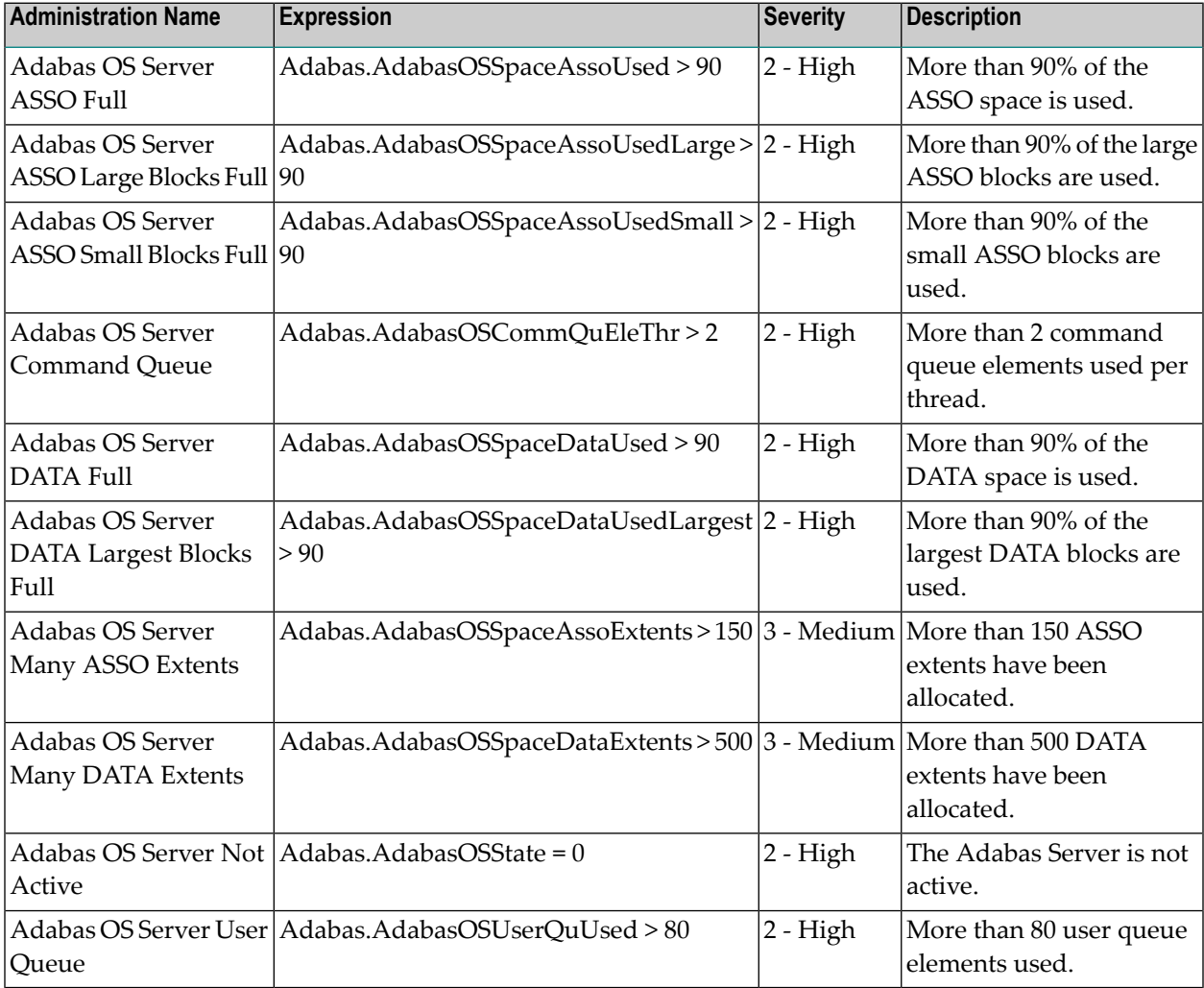

## **Adabas SOA Gateway**

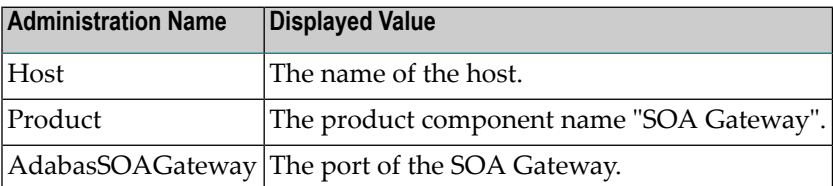

## **KPIs of Event Map AdabasSOAGateway**

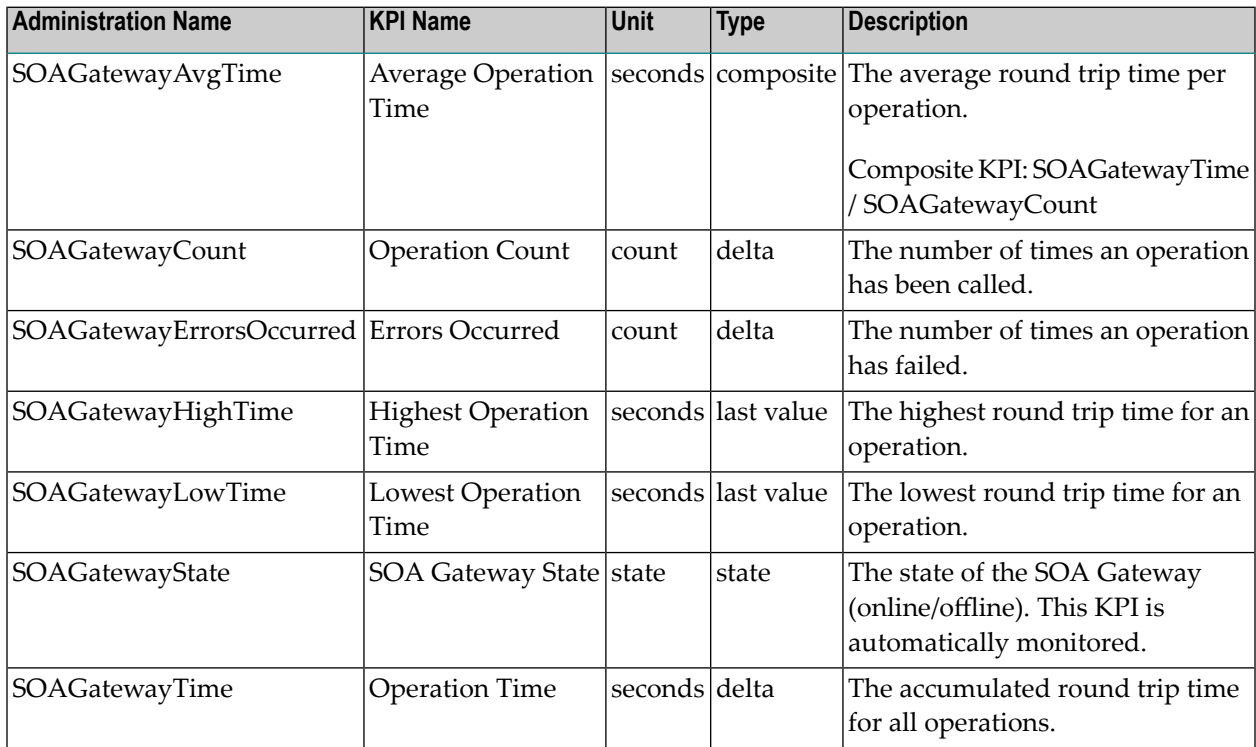

#### **Built-In Rules**

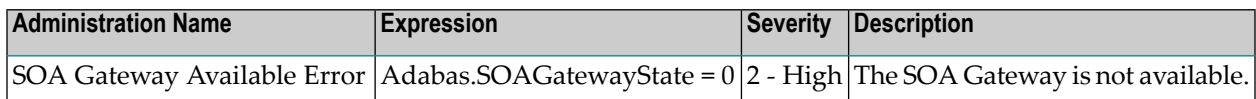

## **Adabas SOA Gateway Operation**

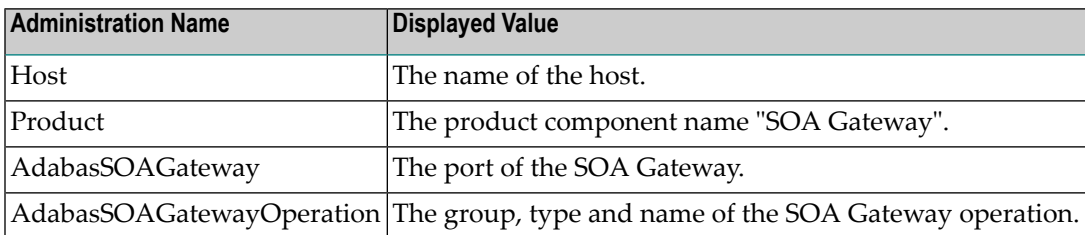

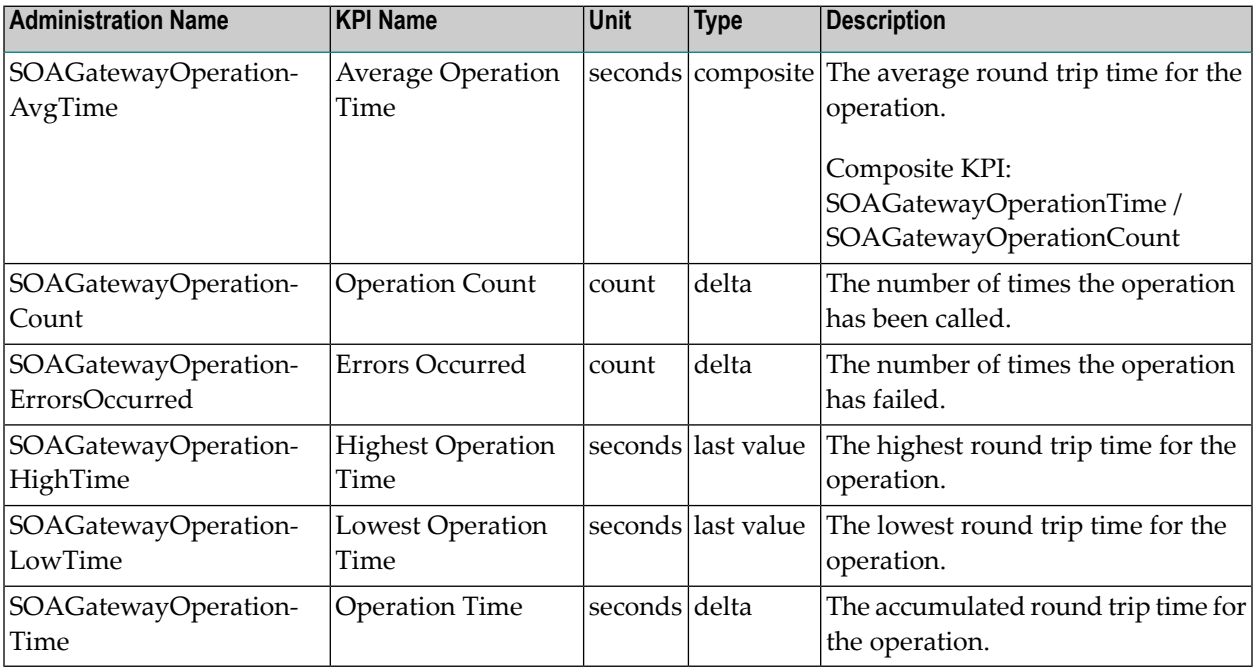

### **KPIs of Event Map AdabasSOAGatewayOperation**

## **Adabas Transaction Manager**

#### **Dimensions**

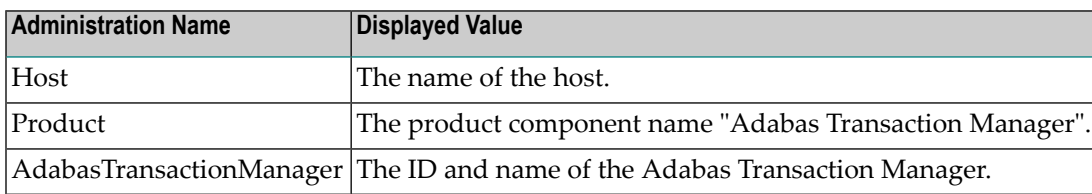

### **KPIs of Event Map AdabasTransactionManager**

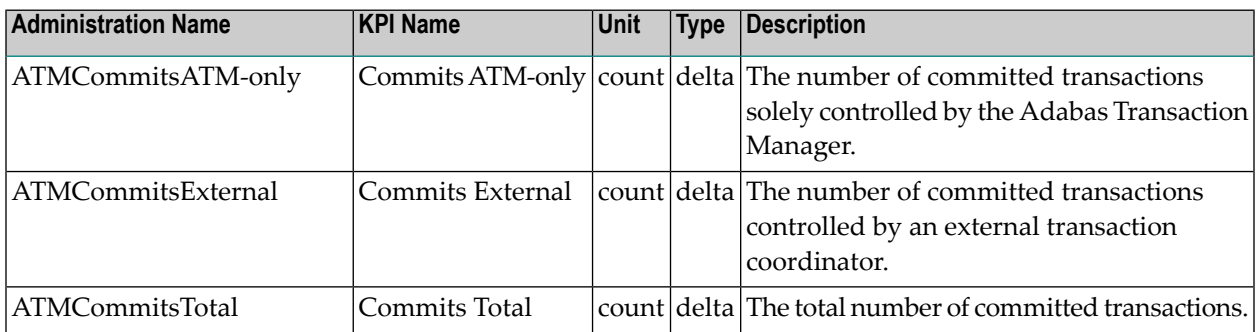

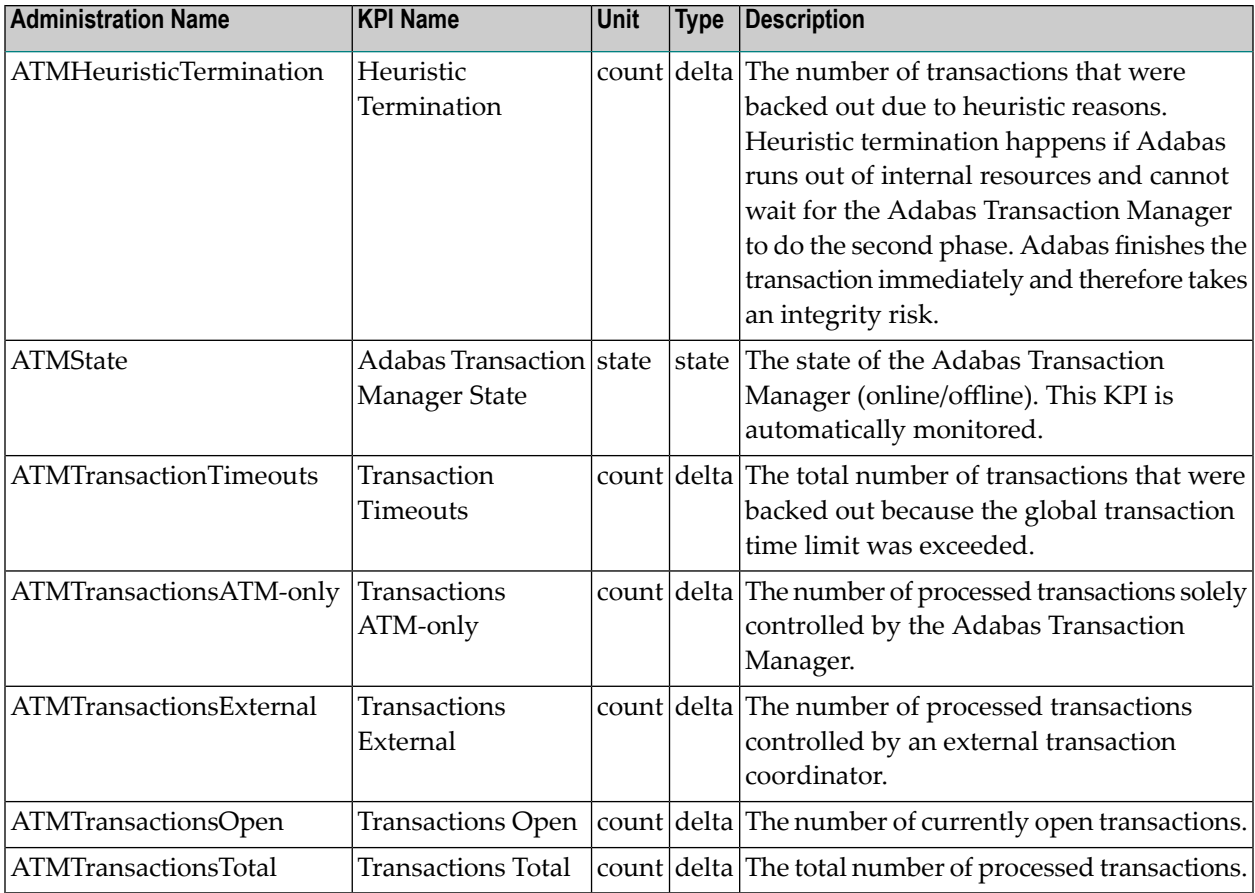

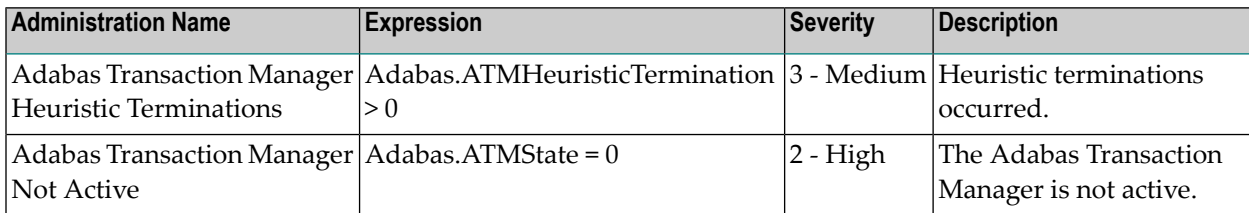

# **Com-plete**

### **Dimensions**

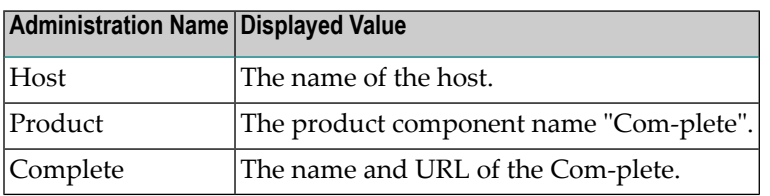

## **KPIs of Event Map Complete**

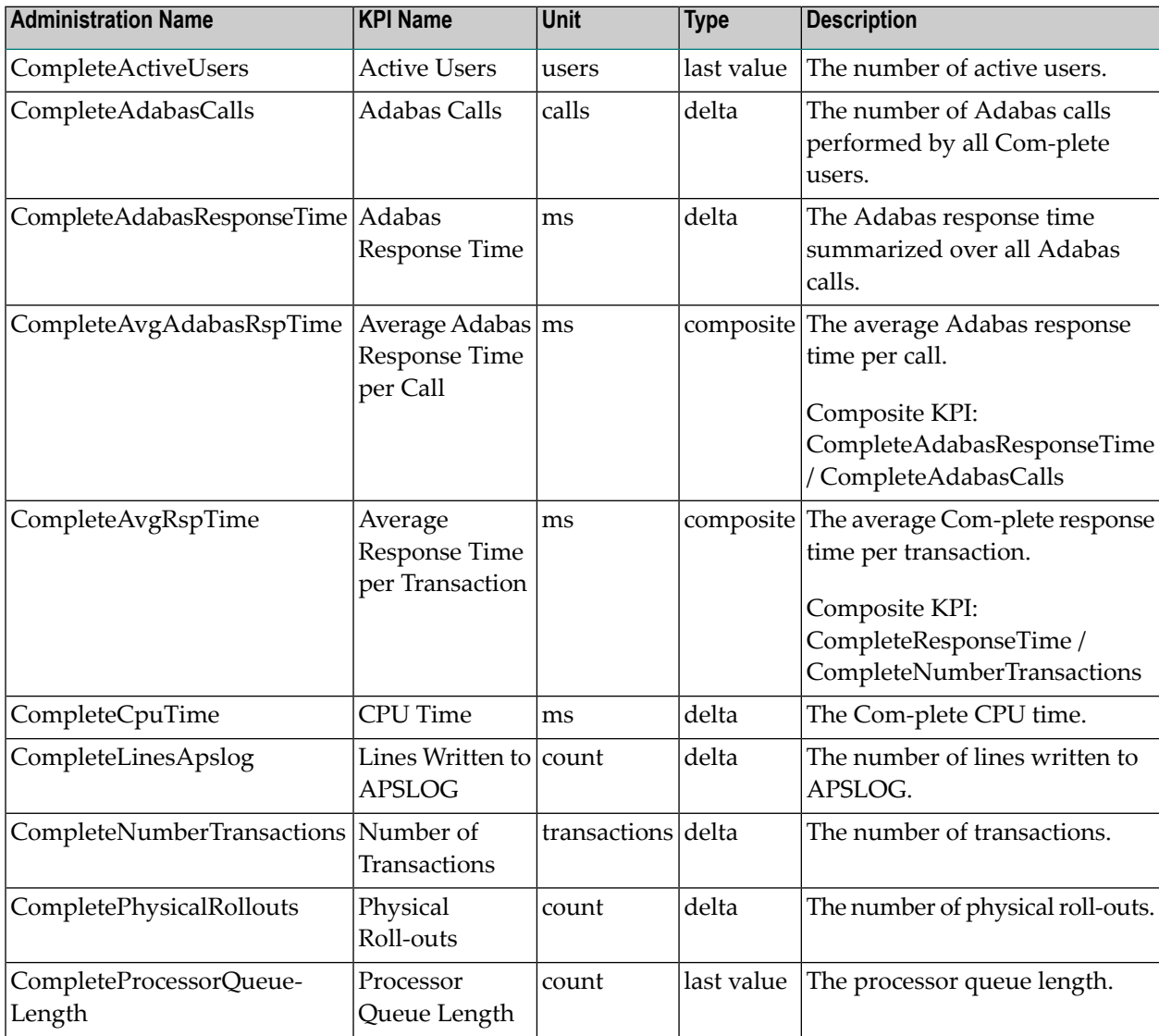

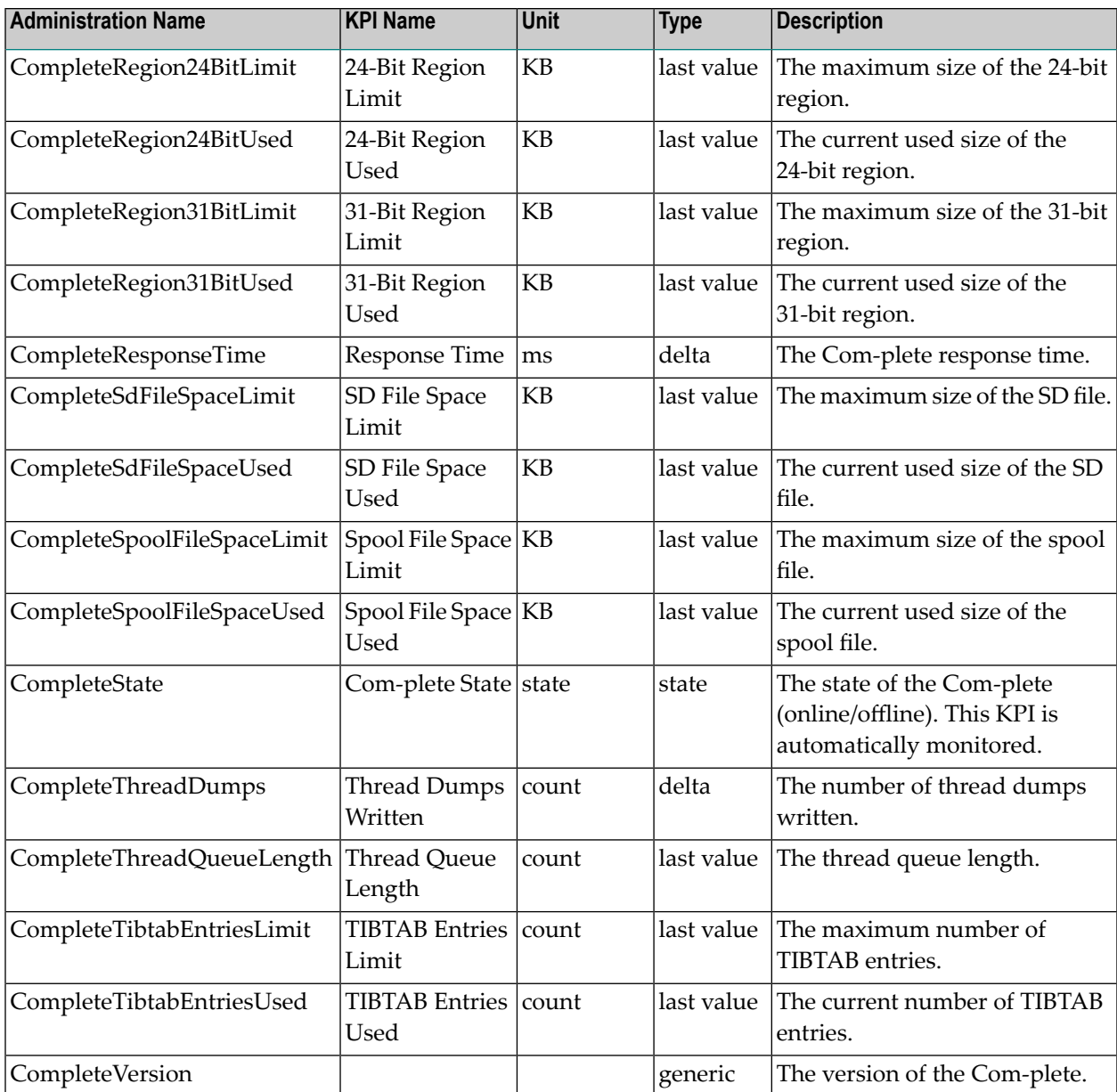

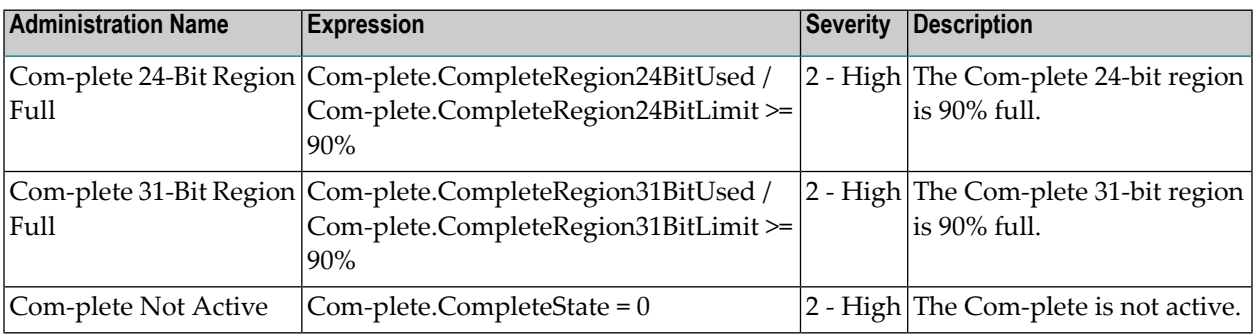

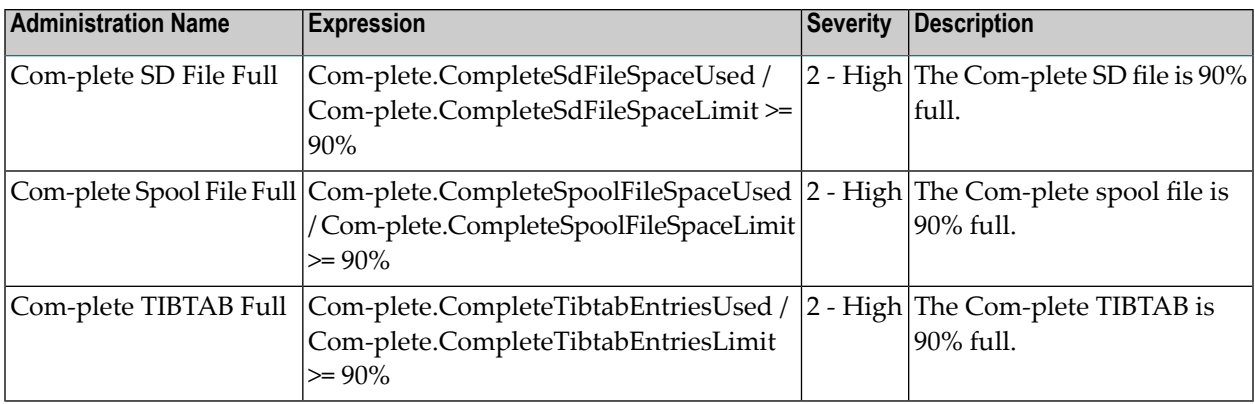

## **Data Collector - Adabas**

#### **Dimensions**

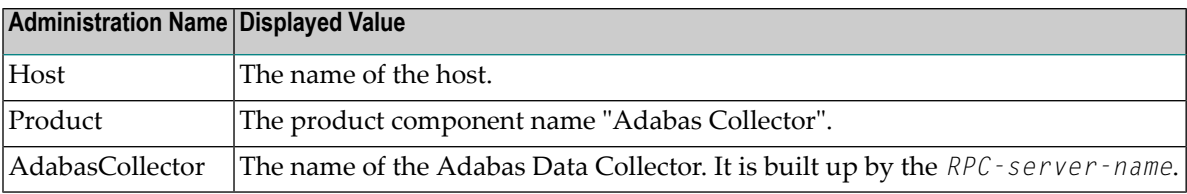

## **KPIs of Event Map AdabasCollector**

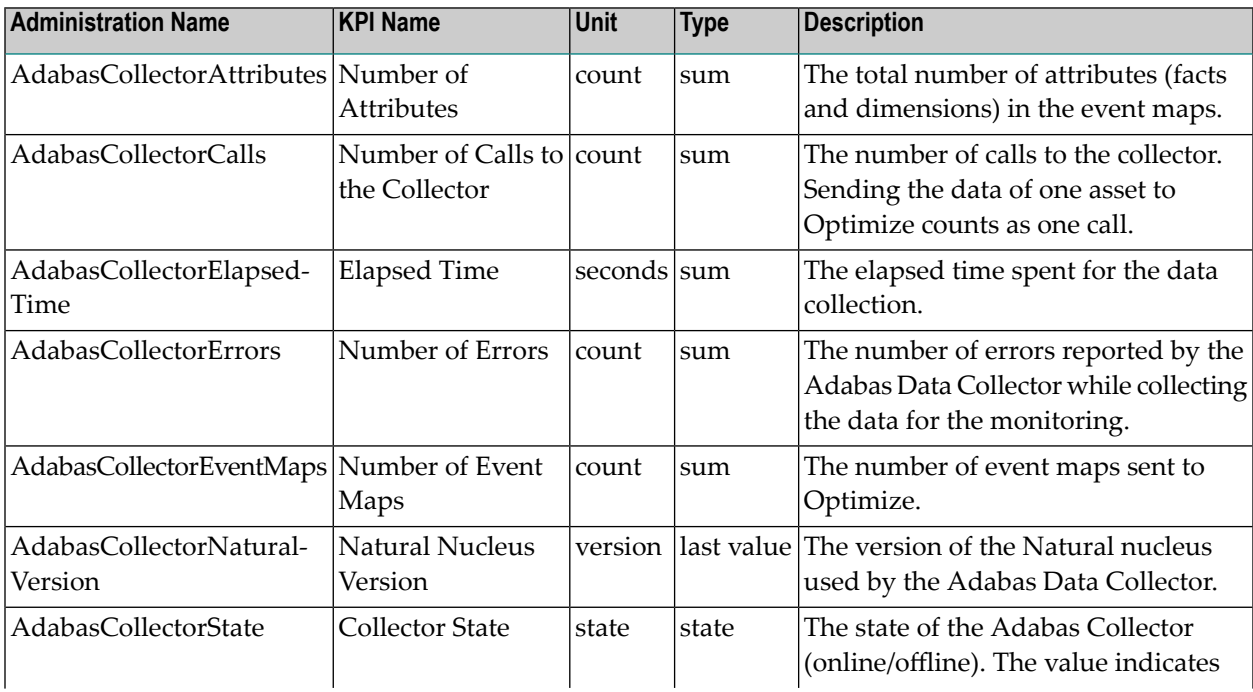

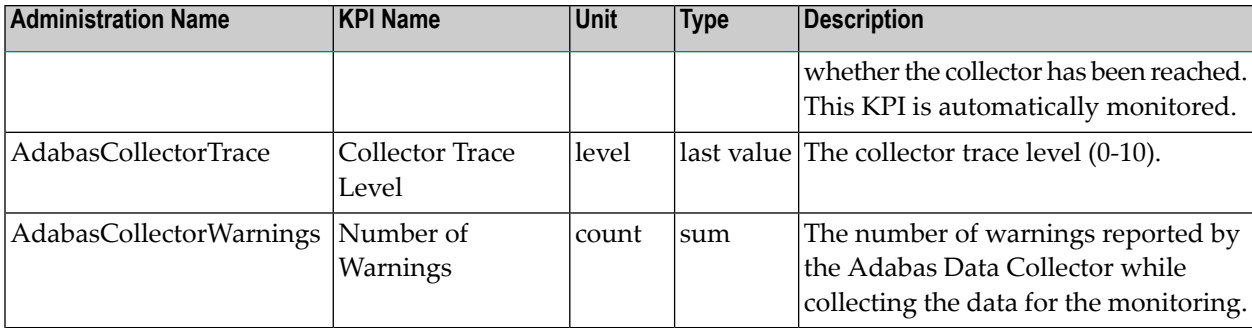

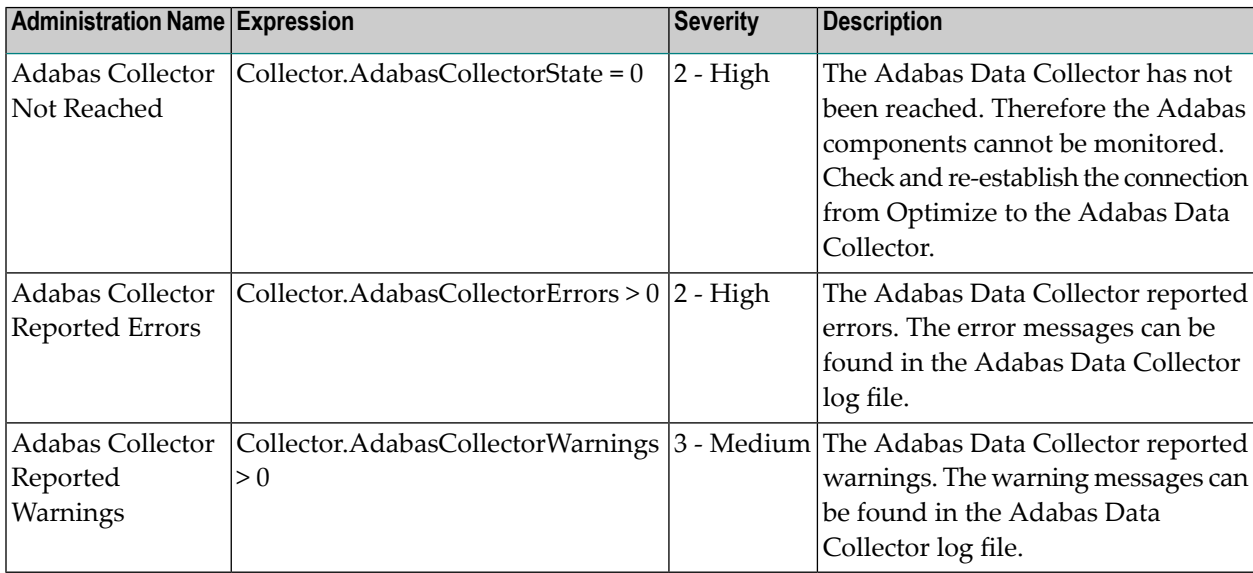

## **Data Collector - Natural**

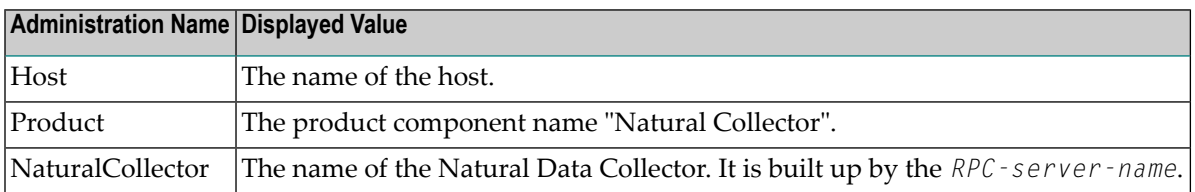

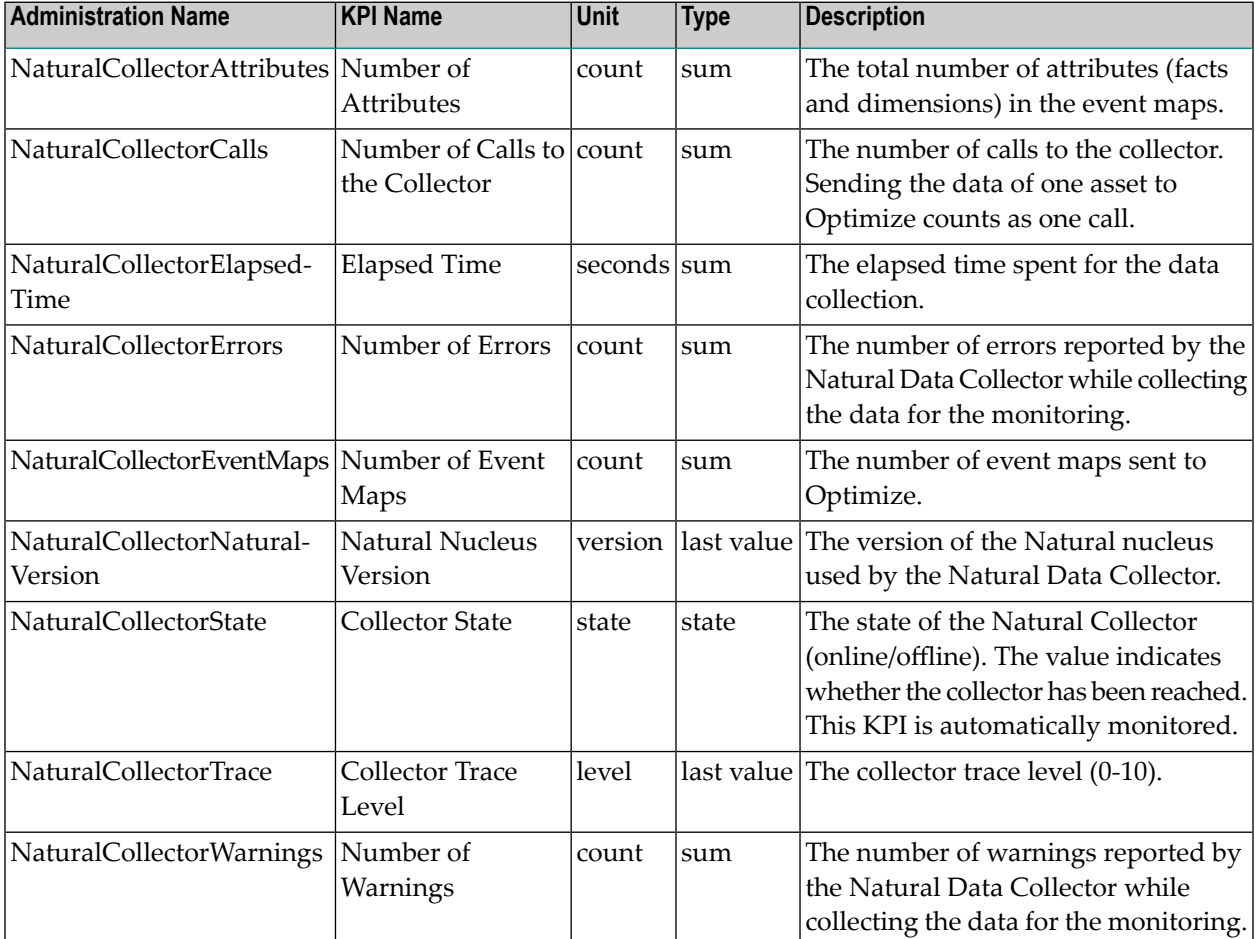

## **KPIs of Event Map NaturalCollector**

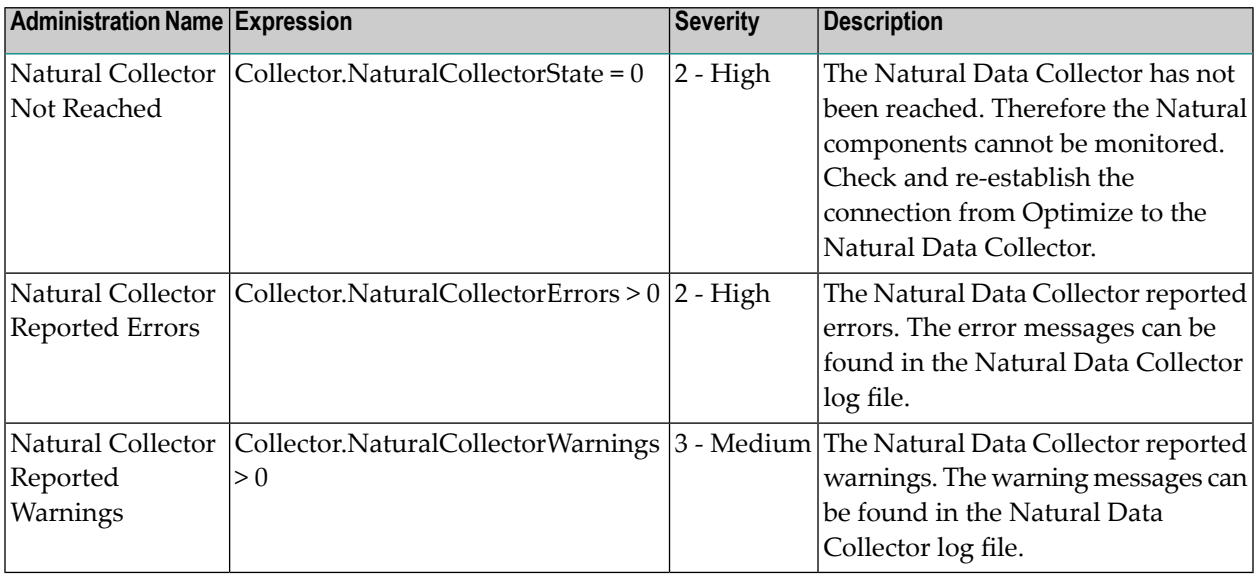

## **Entire Net-Work (Mainframe)**

#### **Dimensions**

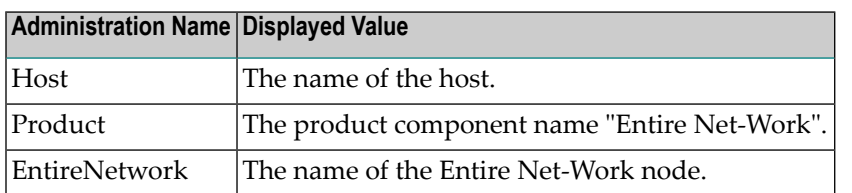

#### **KPIs of Event Map EntireNetwork**

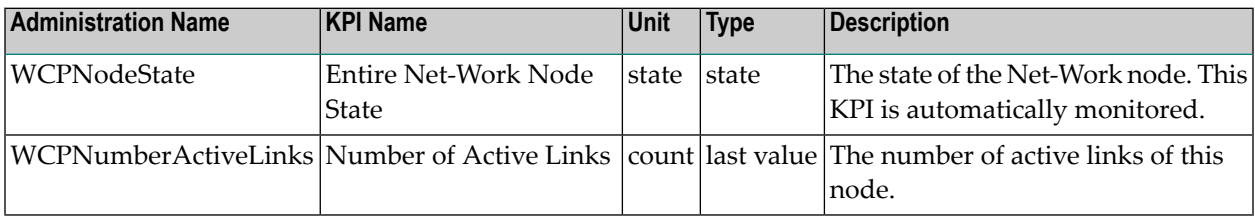

#### **Built-In Rules**

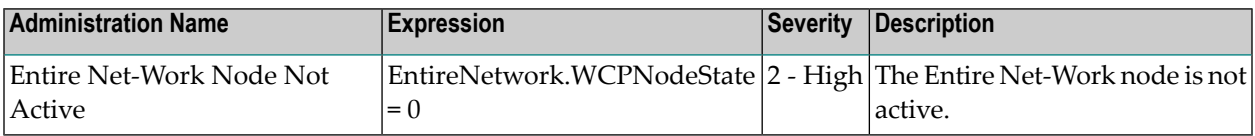

## **Entire Operations**

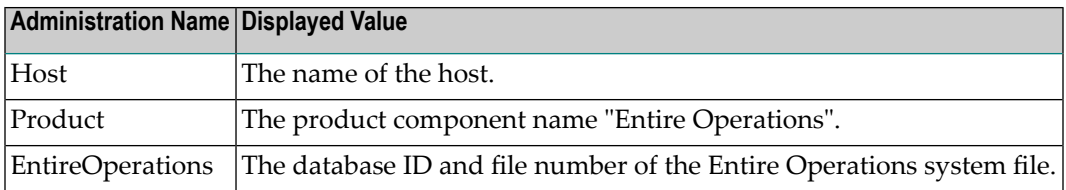

## **KPIs of Event Map EntireOperations**

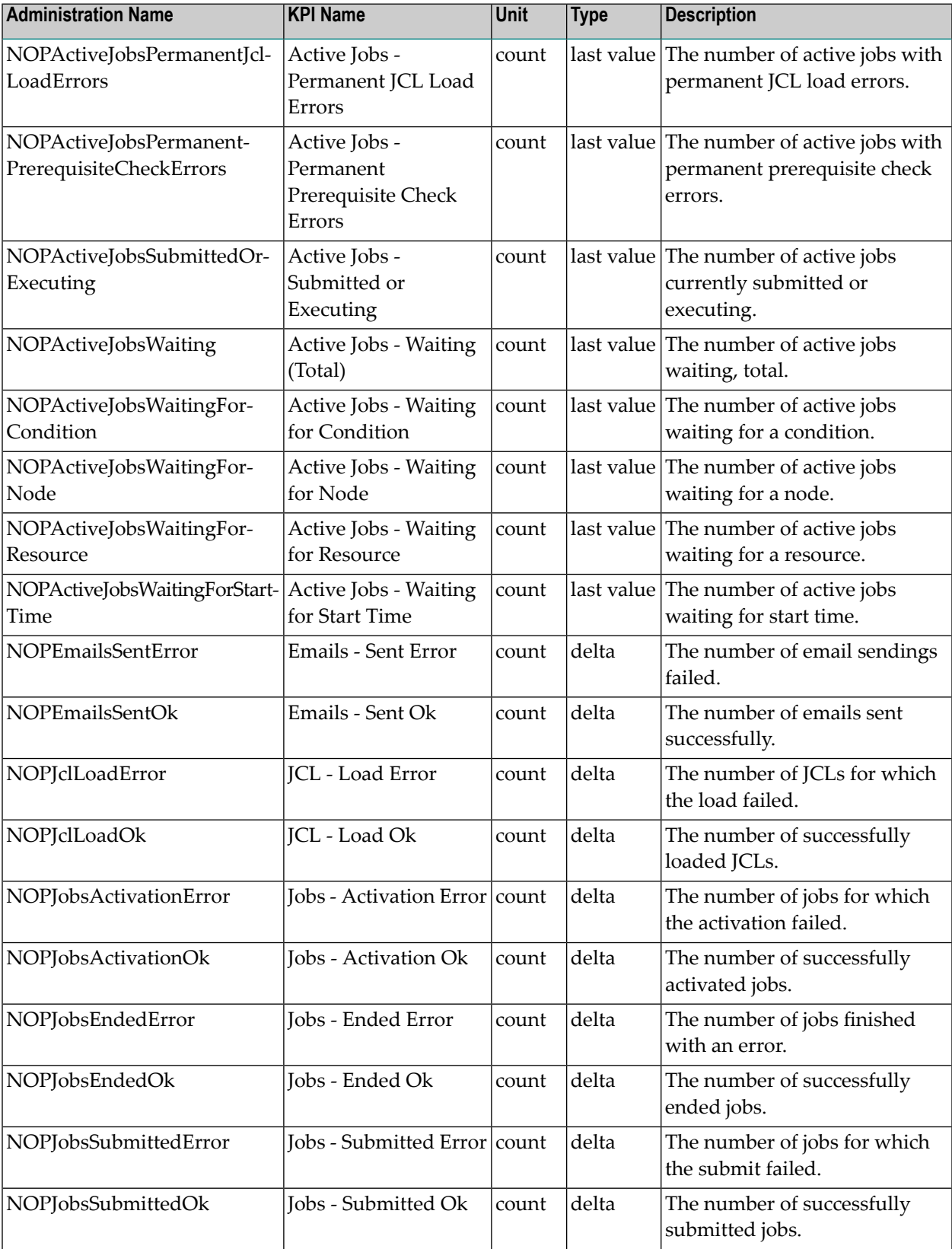

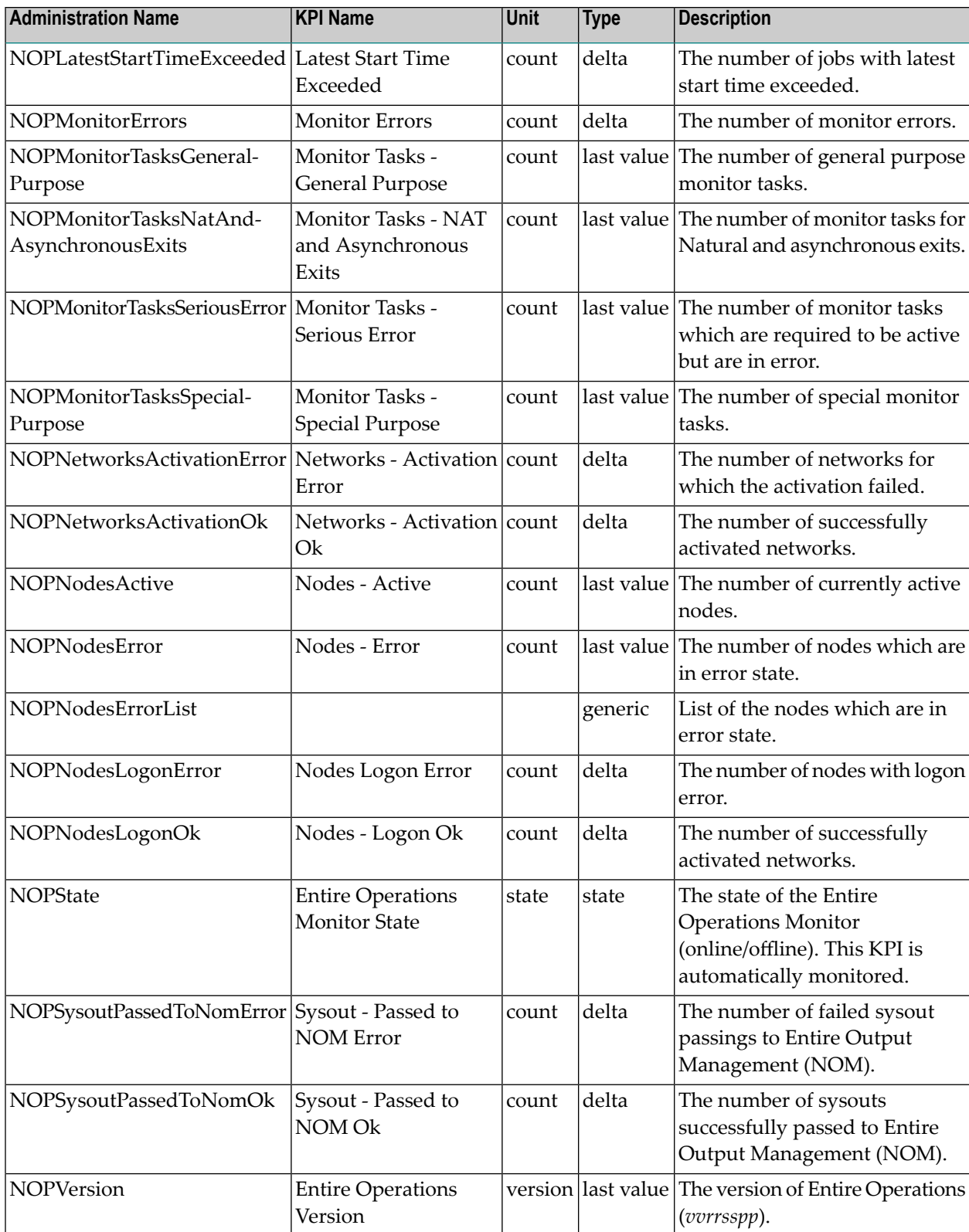

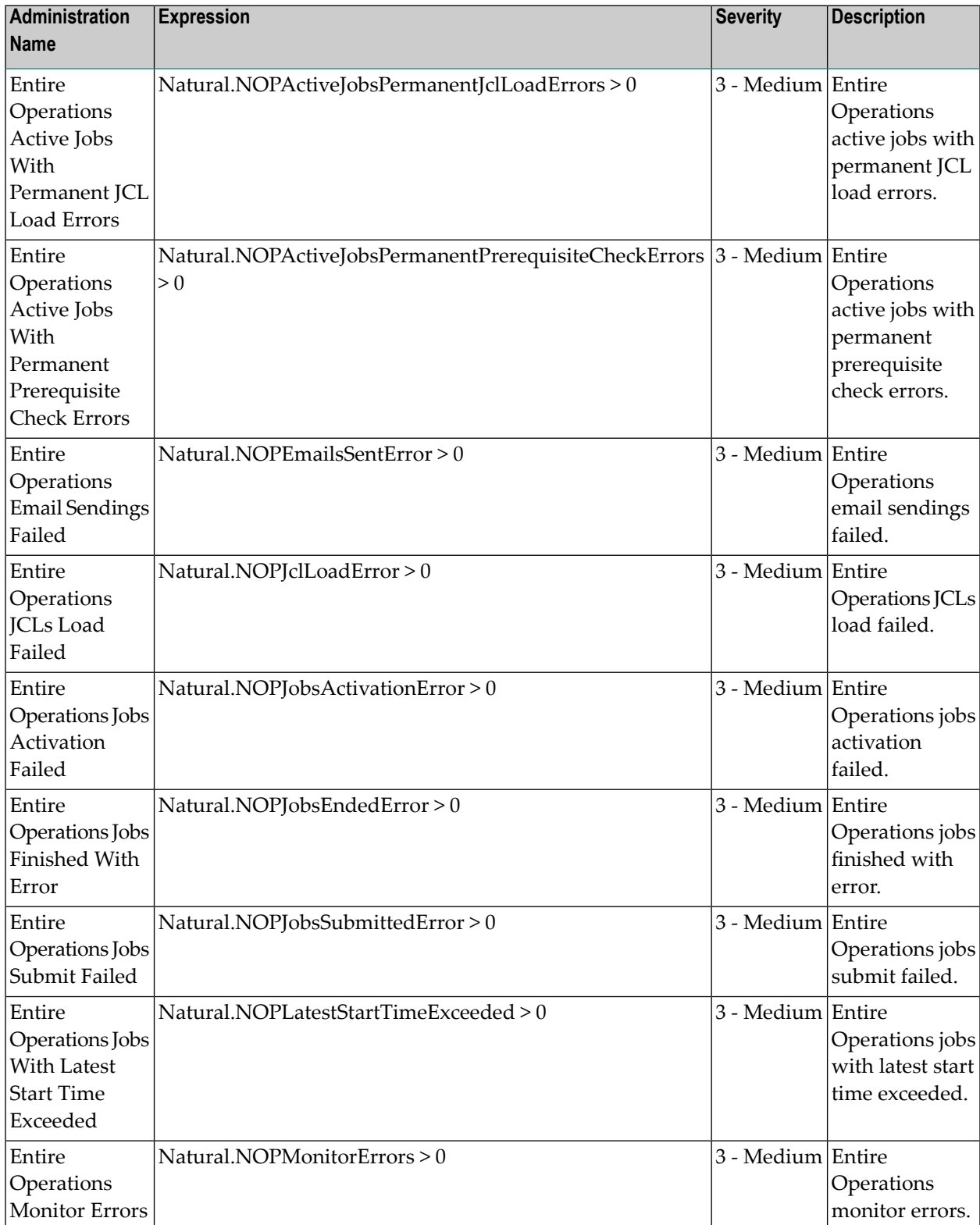

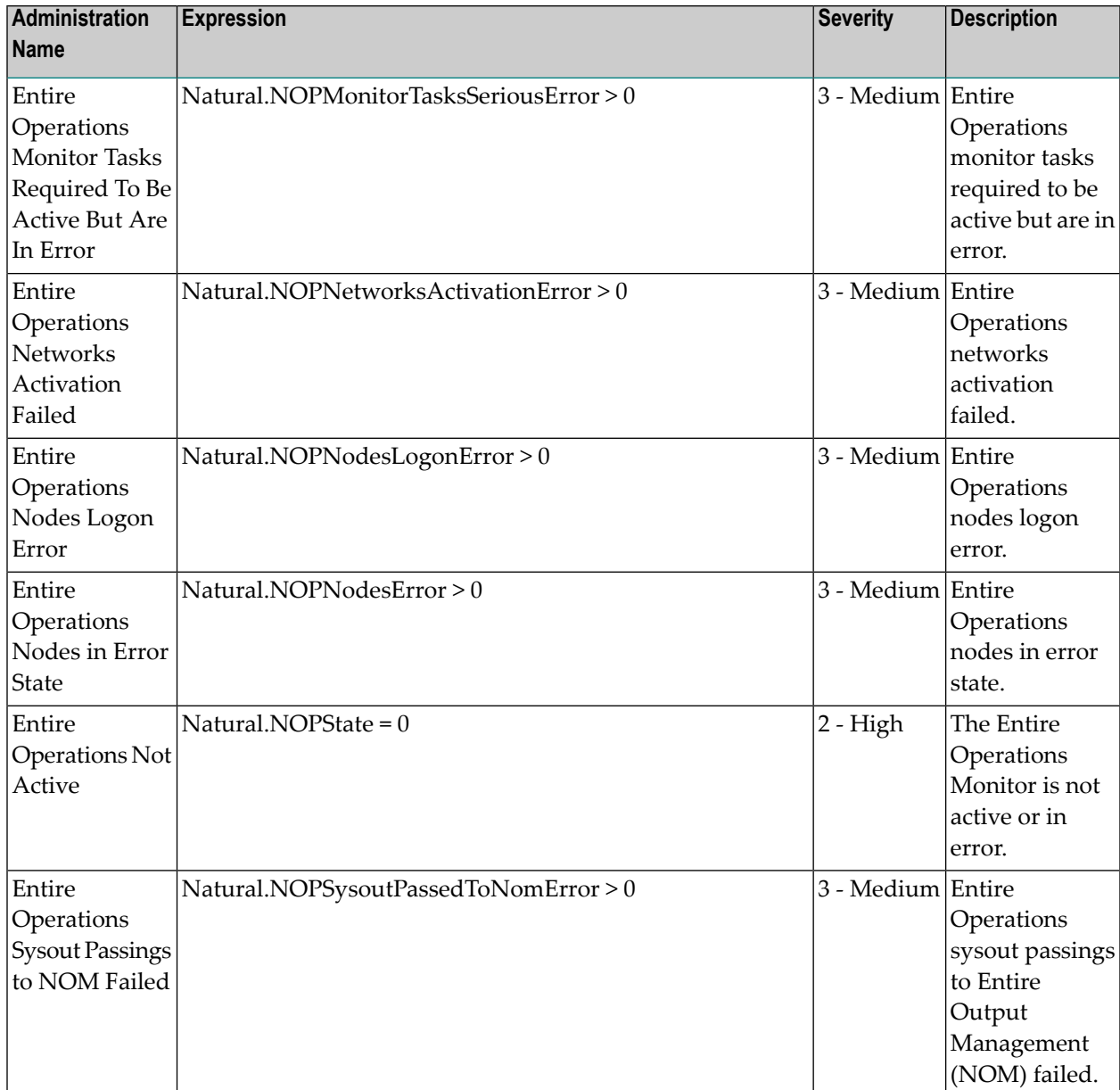

## **Entire Operations - Task**

### **Dimensions**

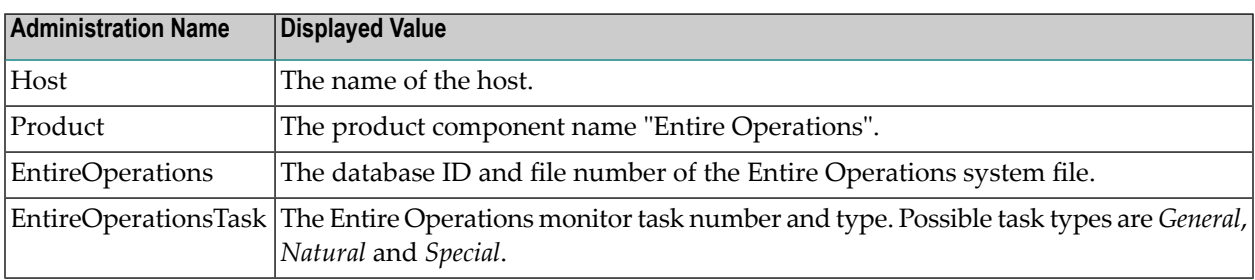

## **KPIs of Event Map EntireOperationsTask**

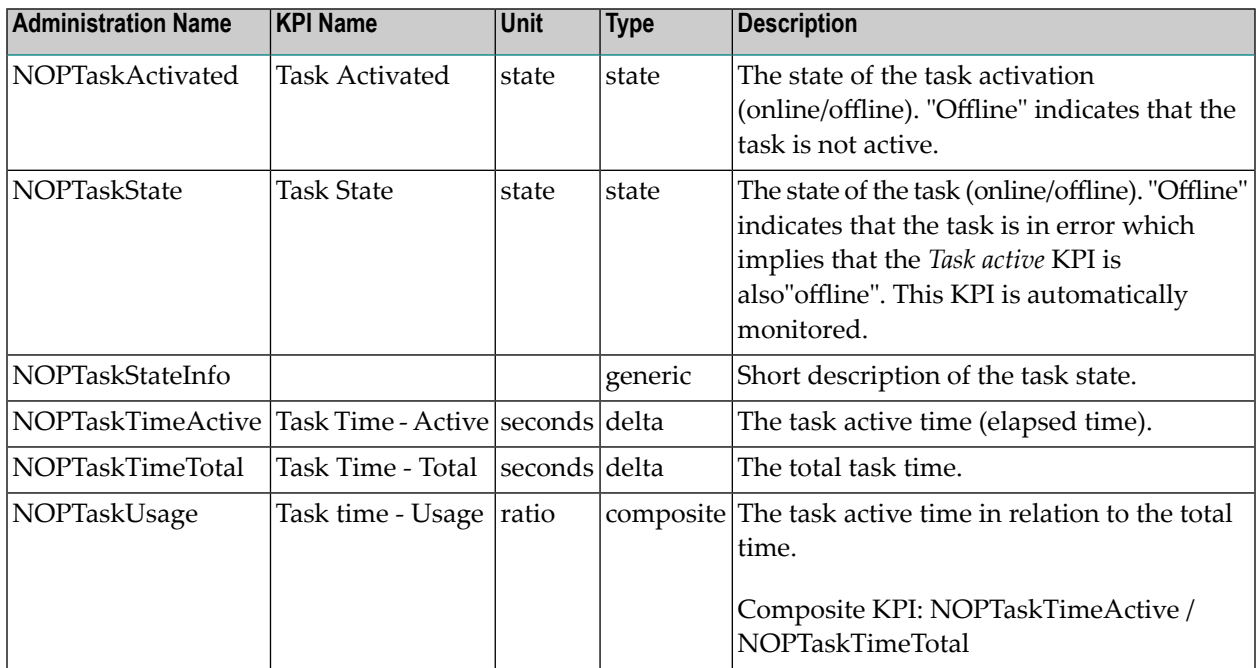

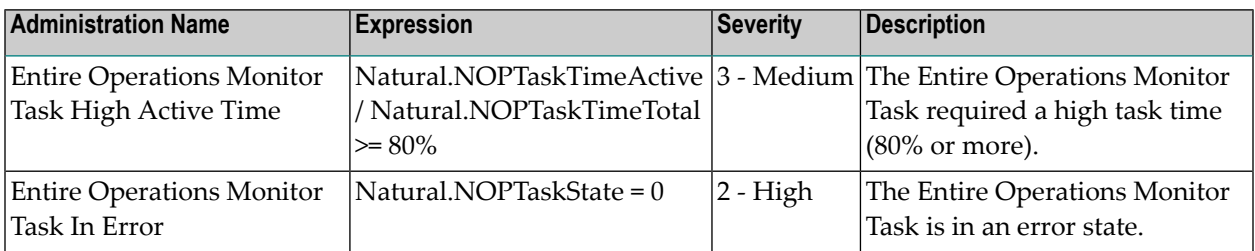

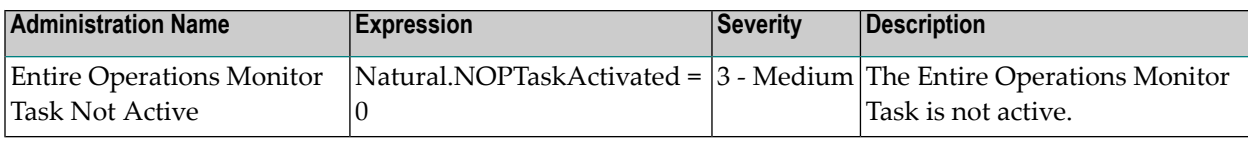

## **Entire Output Management**

### **Dimensions**

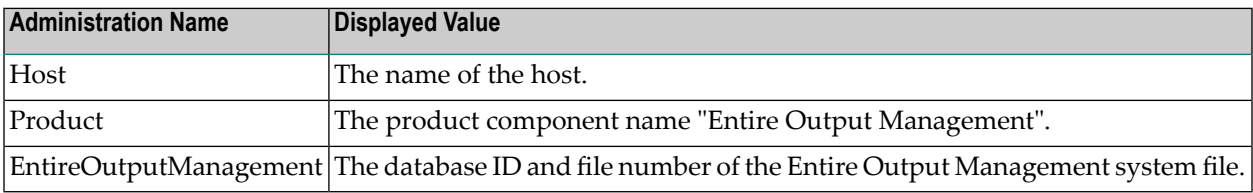

## **KPIs of Event Map EntireOutputManagement**

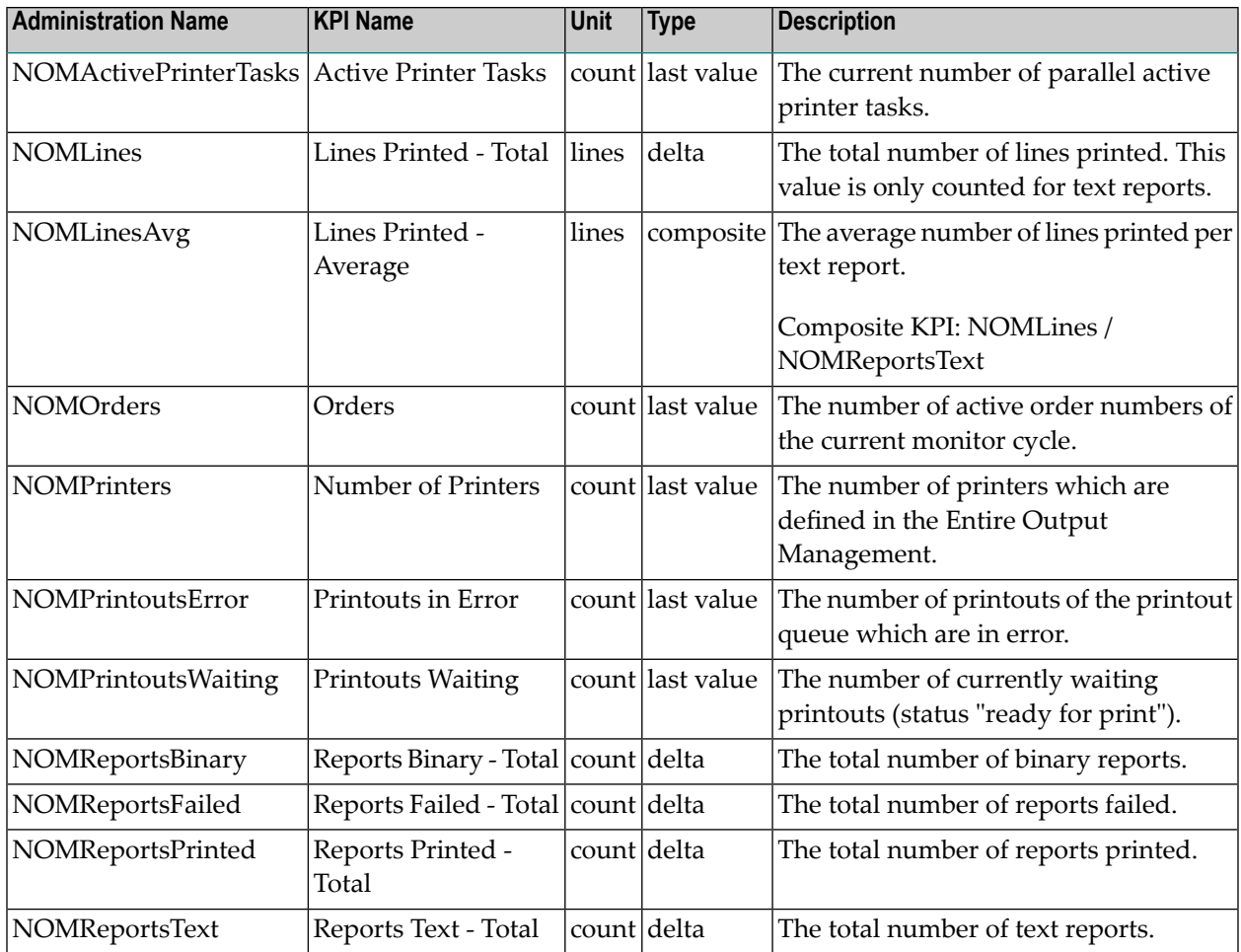

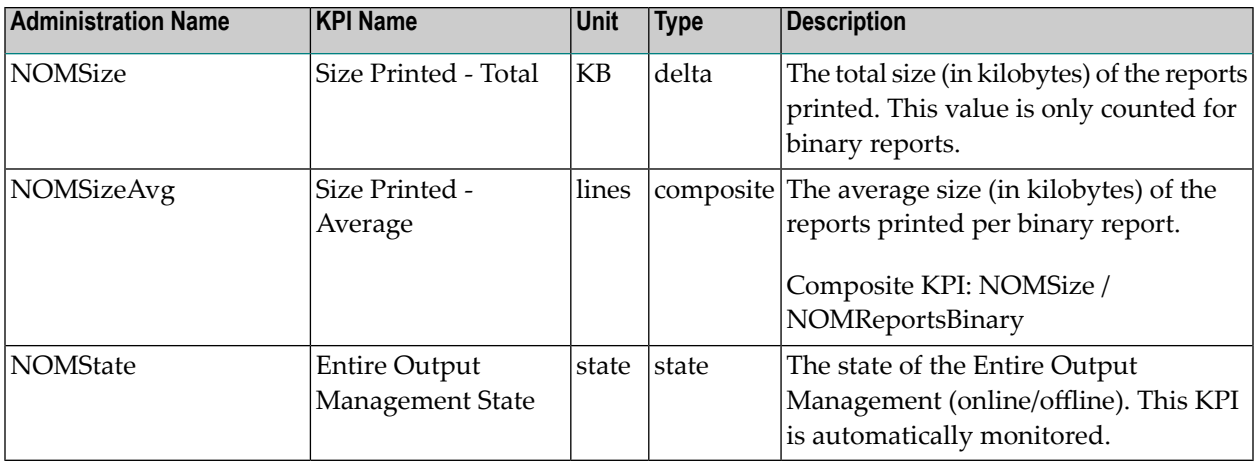

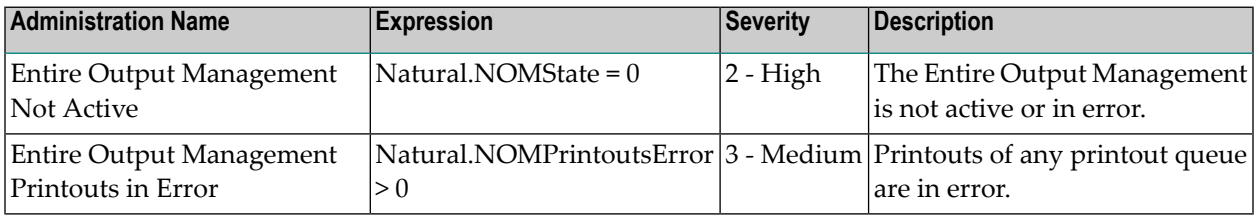

# **Entire Output Management - Monitor Task**

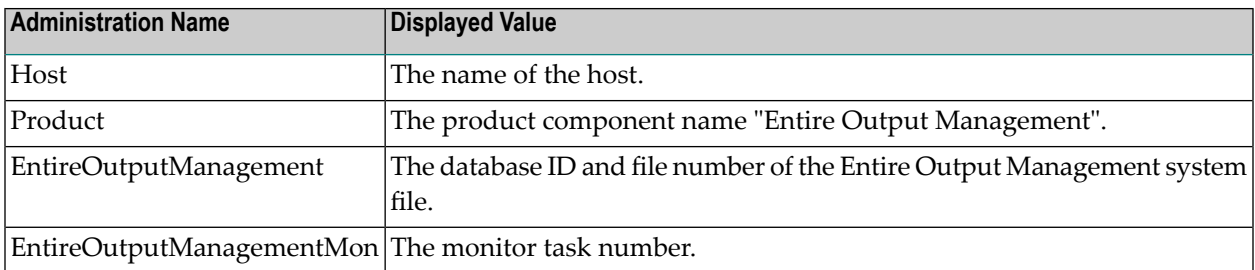

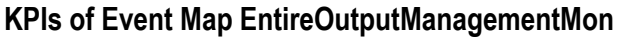

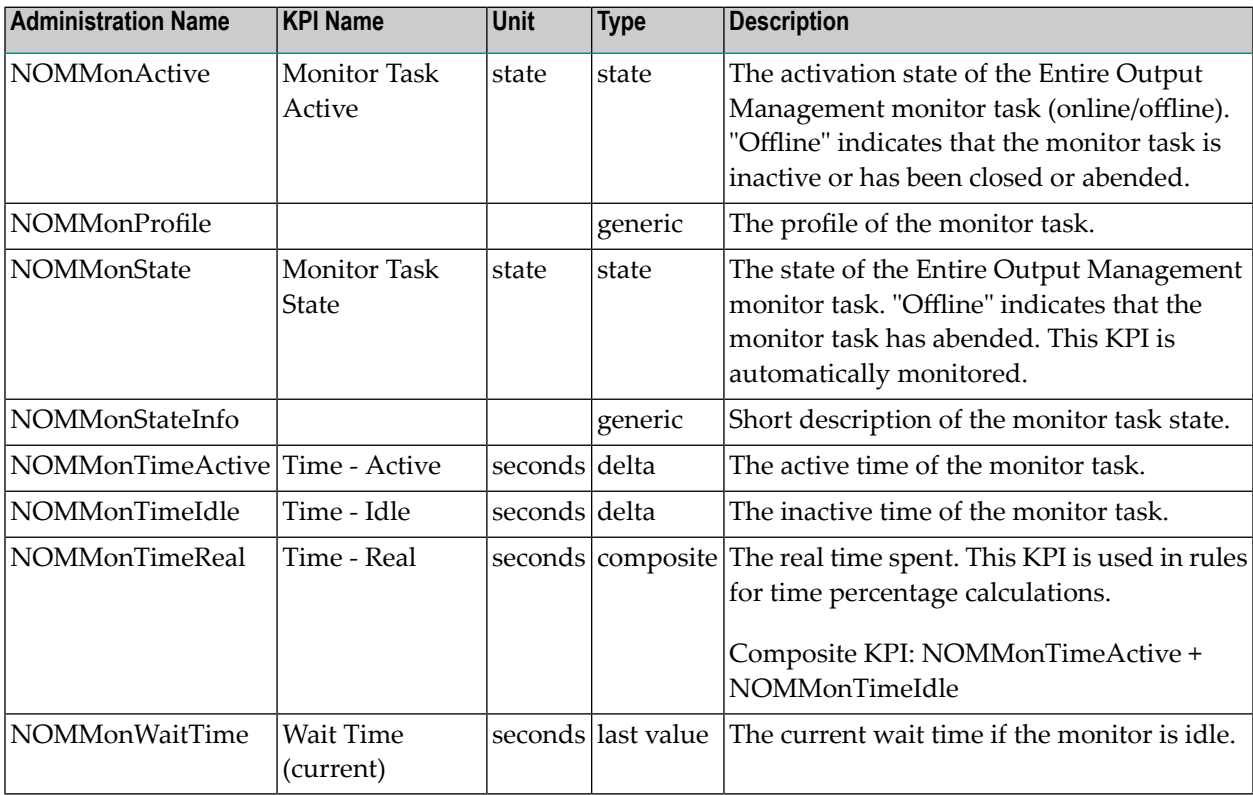

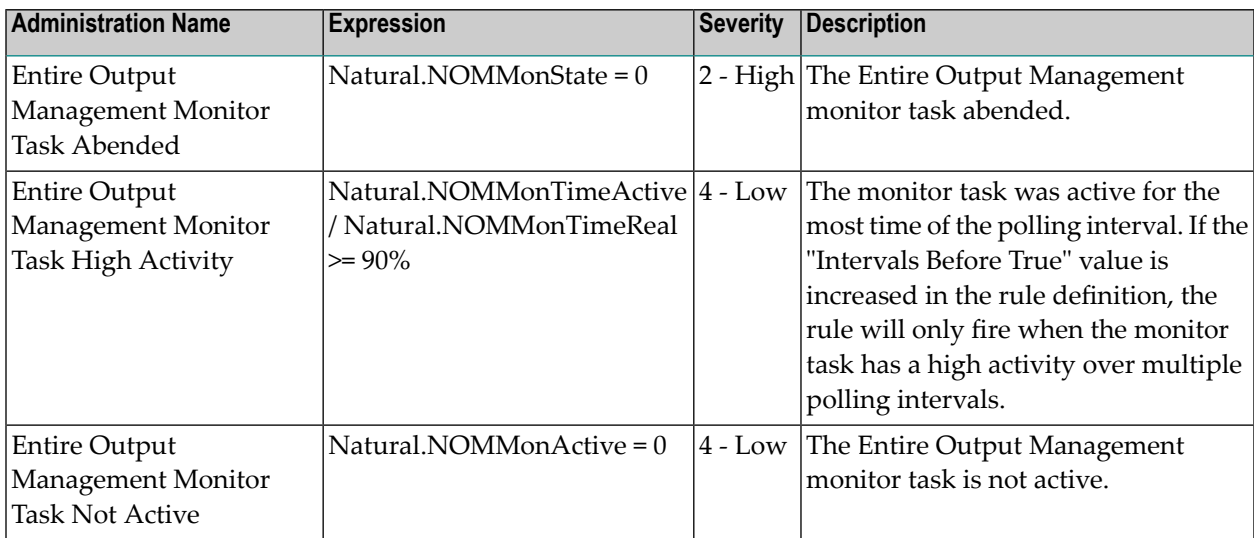

## **Entire Output Management - Printer**

### **Dimensions**

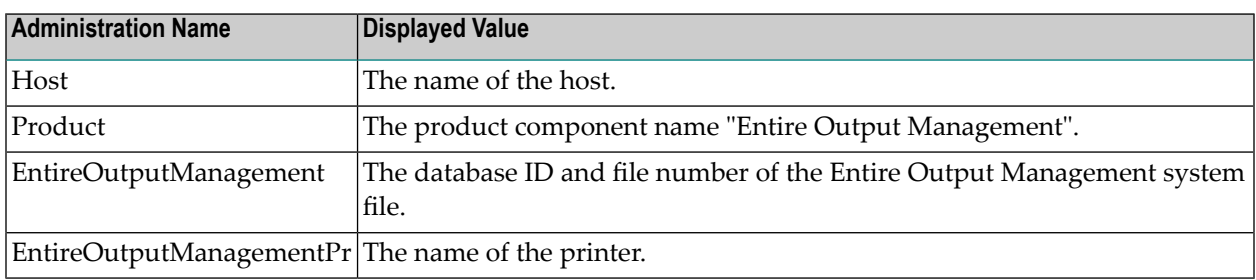

## **KPIs of Event Map EntireOutputManagementPr**

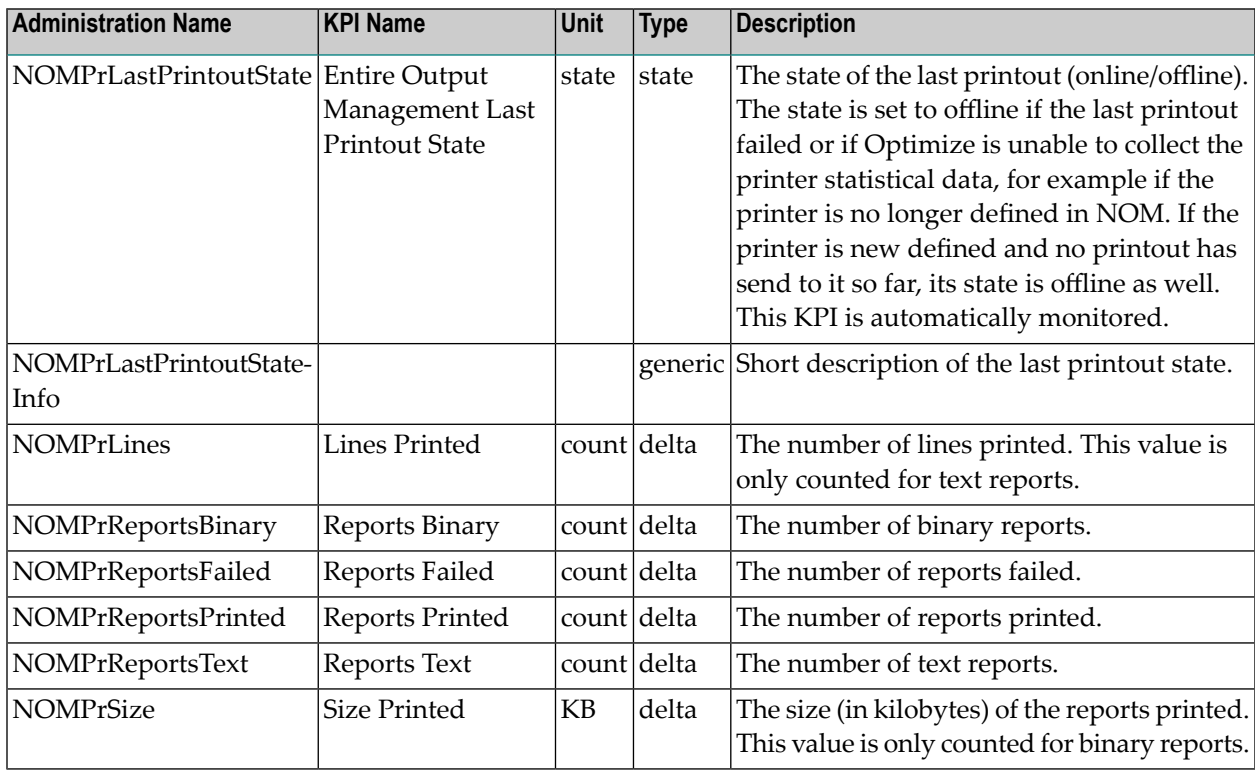

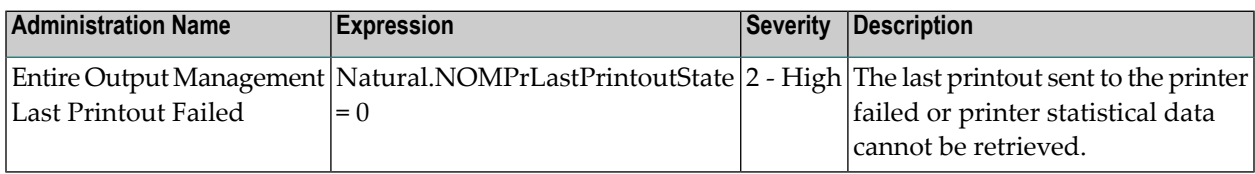

## **Entire System Server**

### **Dimensions**

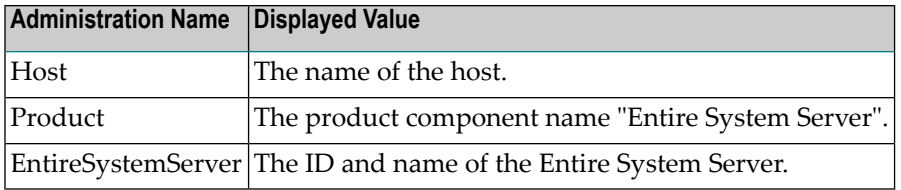

## **KPIs of Event Map EntireSystemServer**

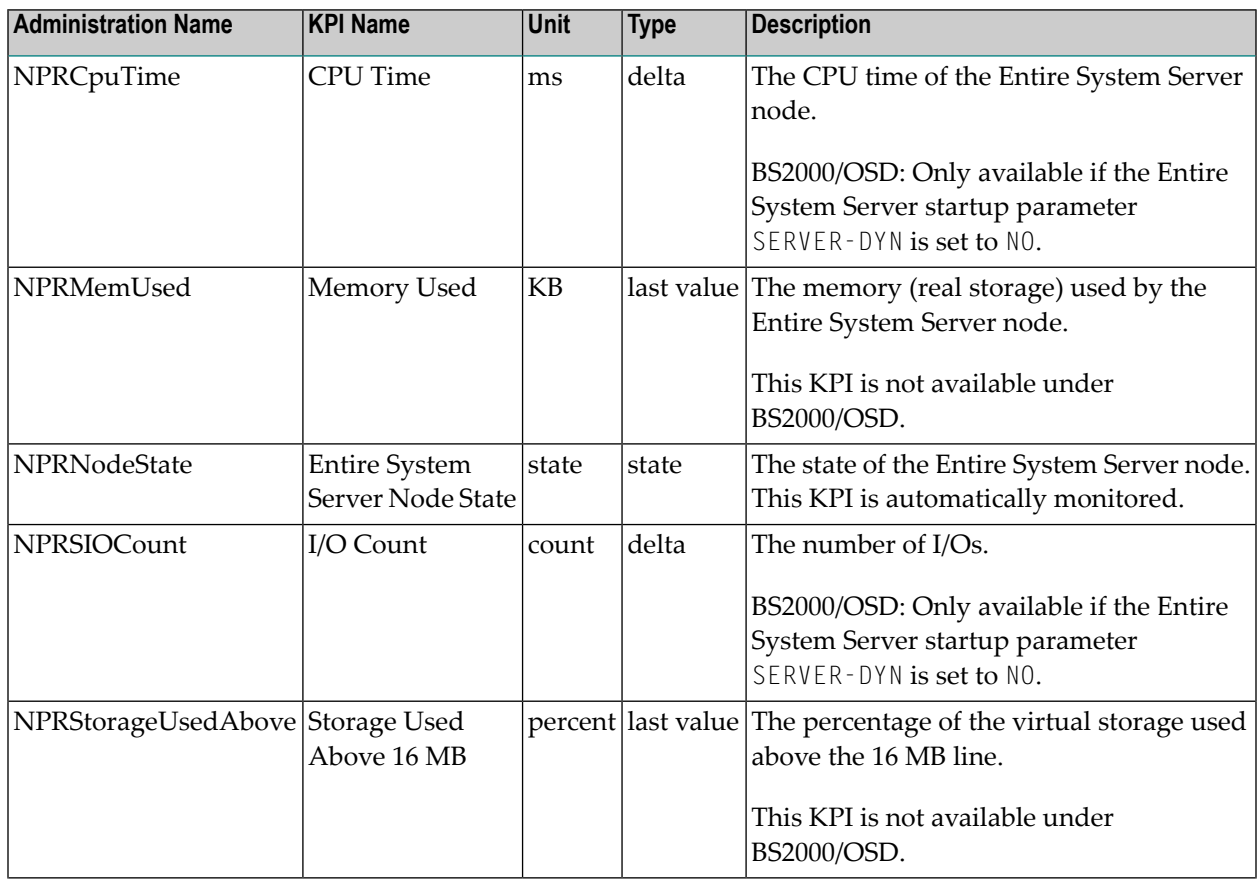

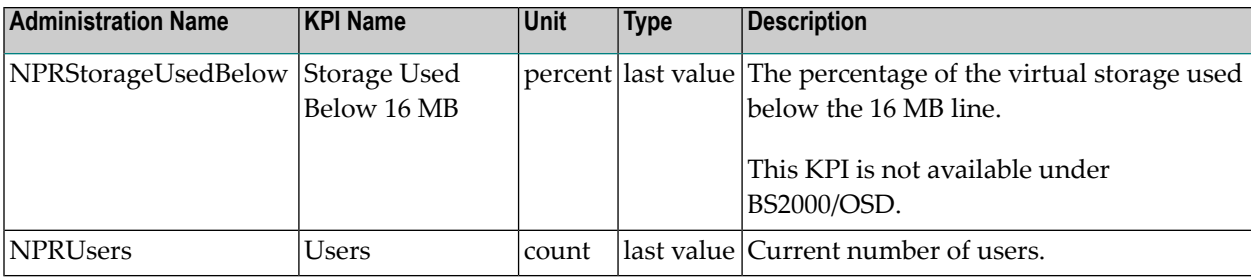

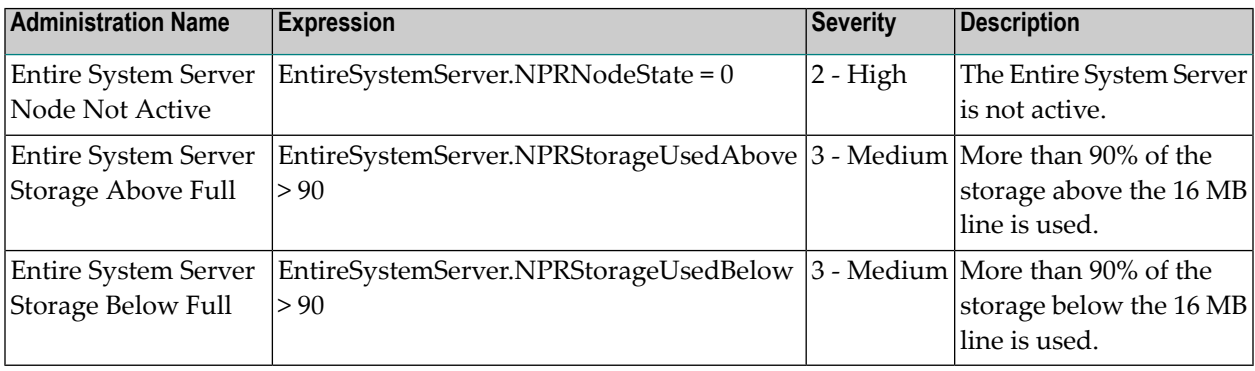

## **Natural Advanced Facilities - Spool**

#### **Dimensions**

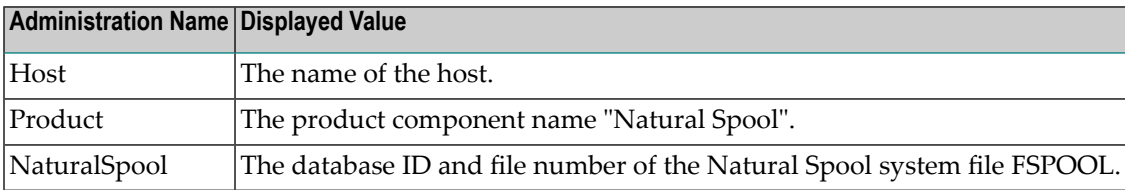

## **KPIs of Event Map NaturalSpool**

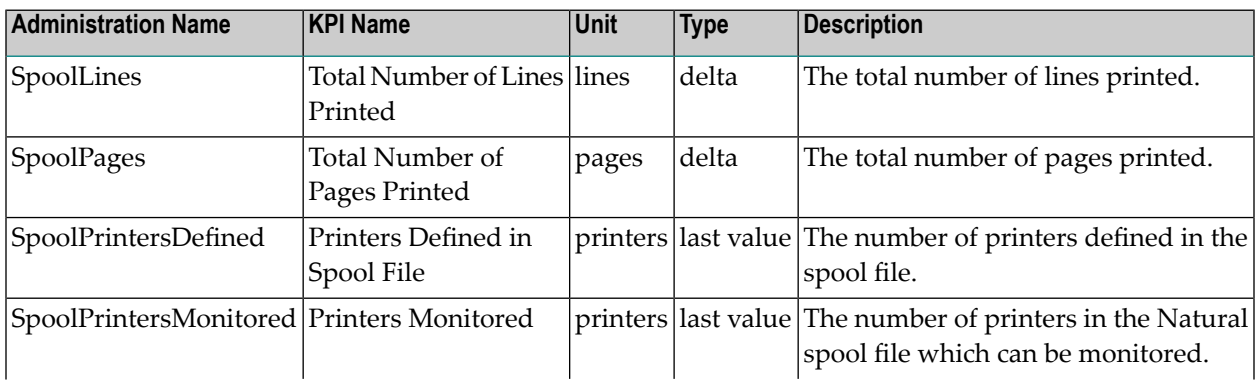

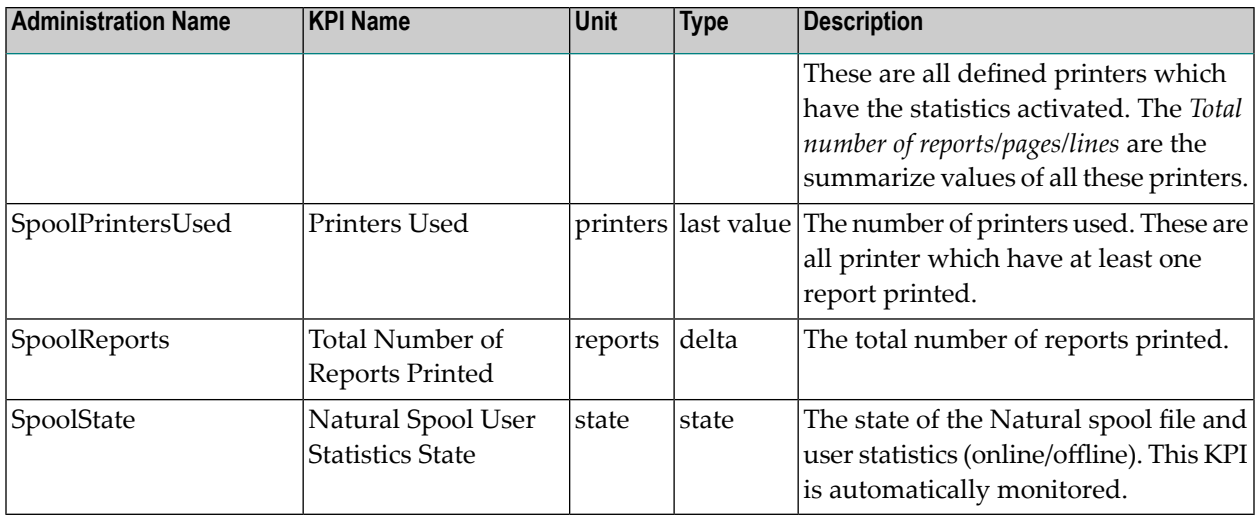

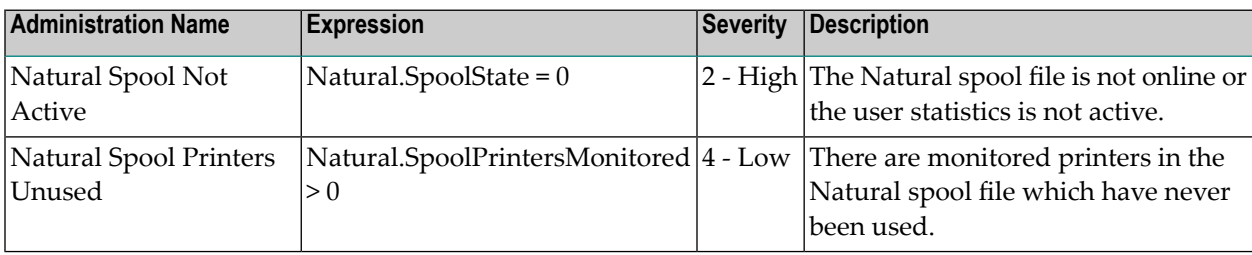

## **Natural Advanced Facilities - Printer**

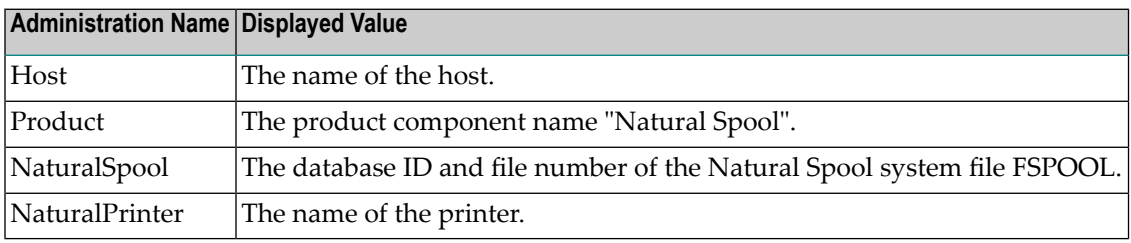

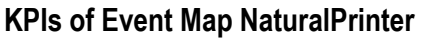

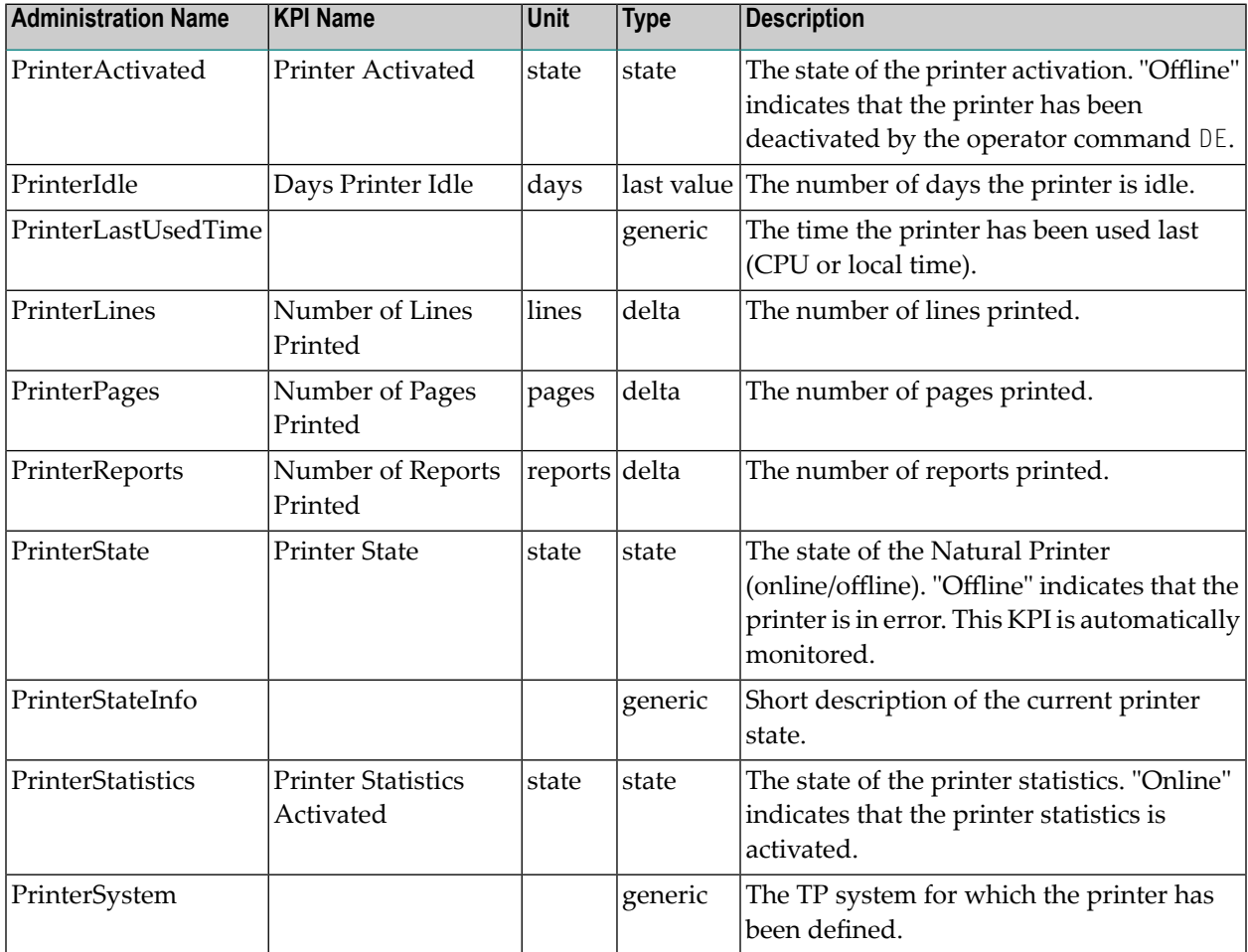

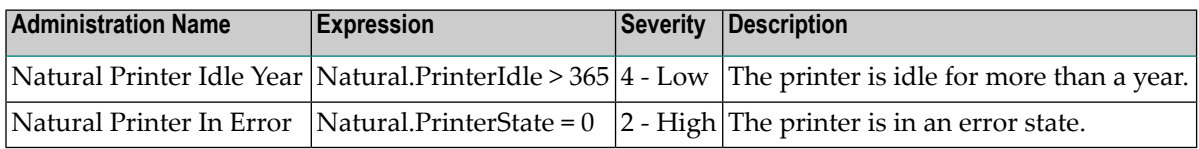

## **Natural Buffer Pool (Mainframe)**

### **Dimensions**

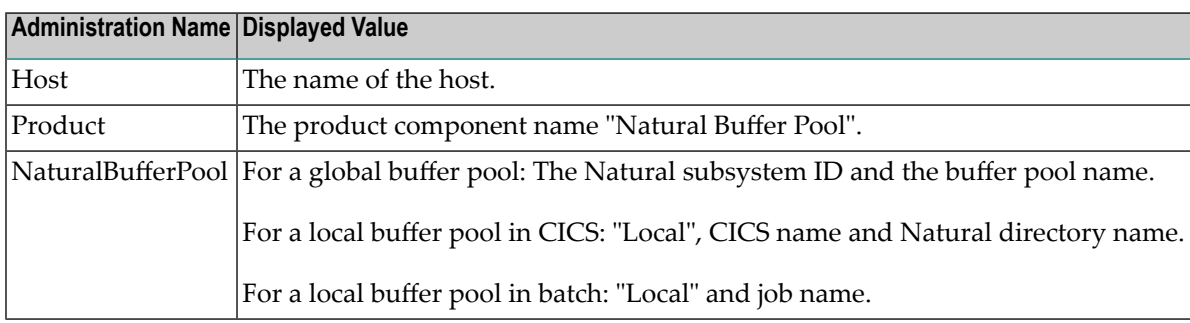

#### **KPIs of Event Map NaturalBufferPool**

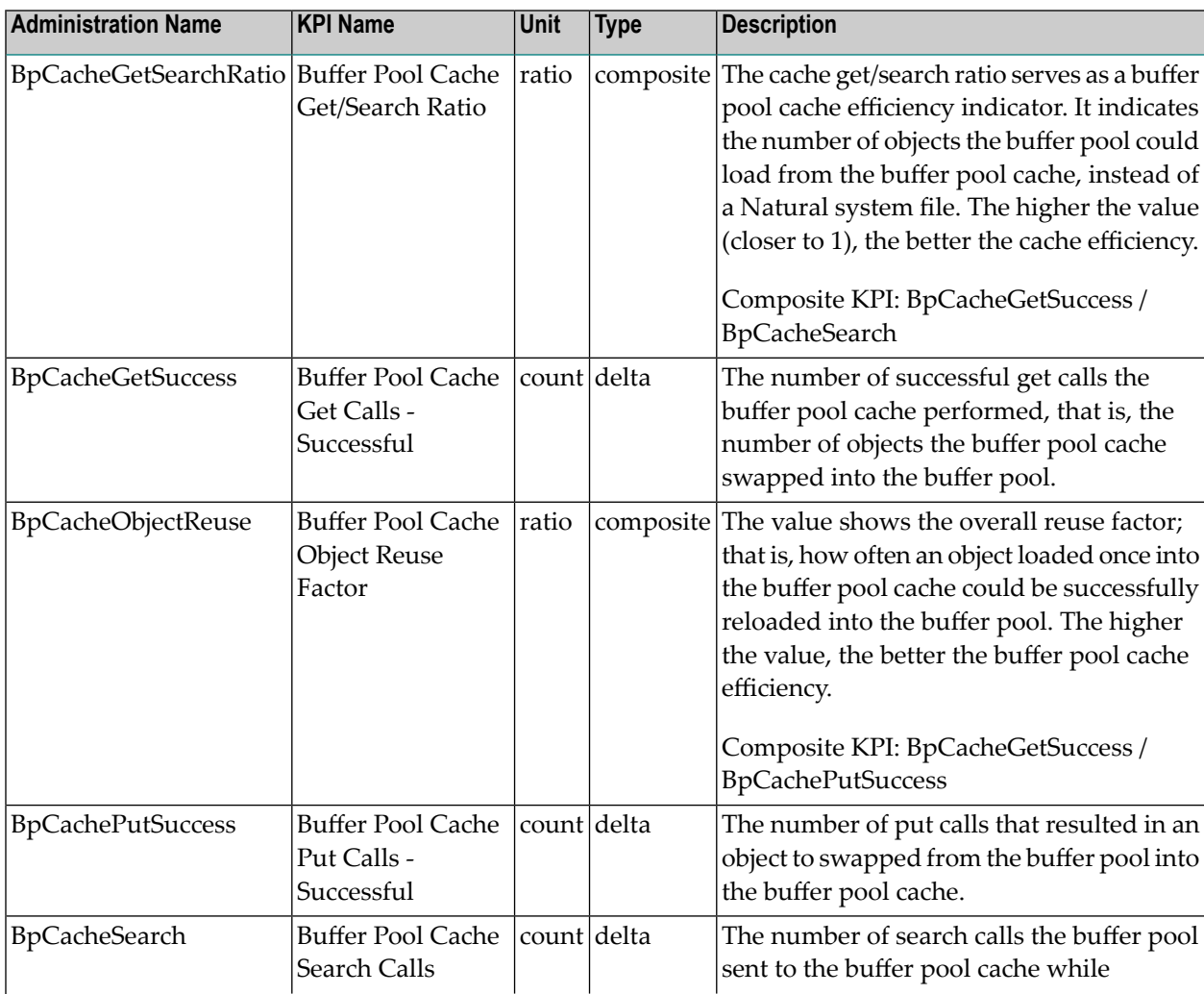

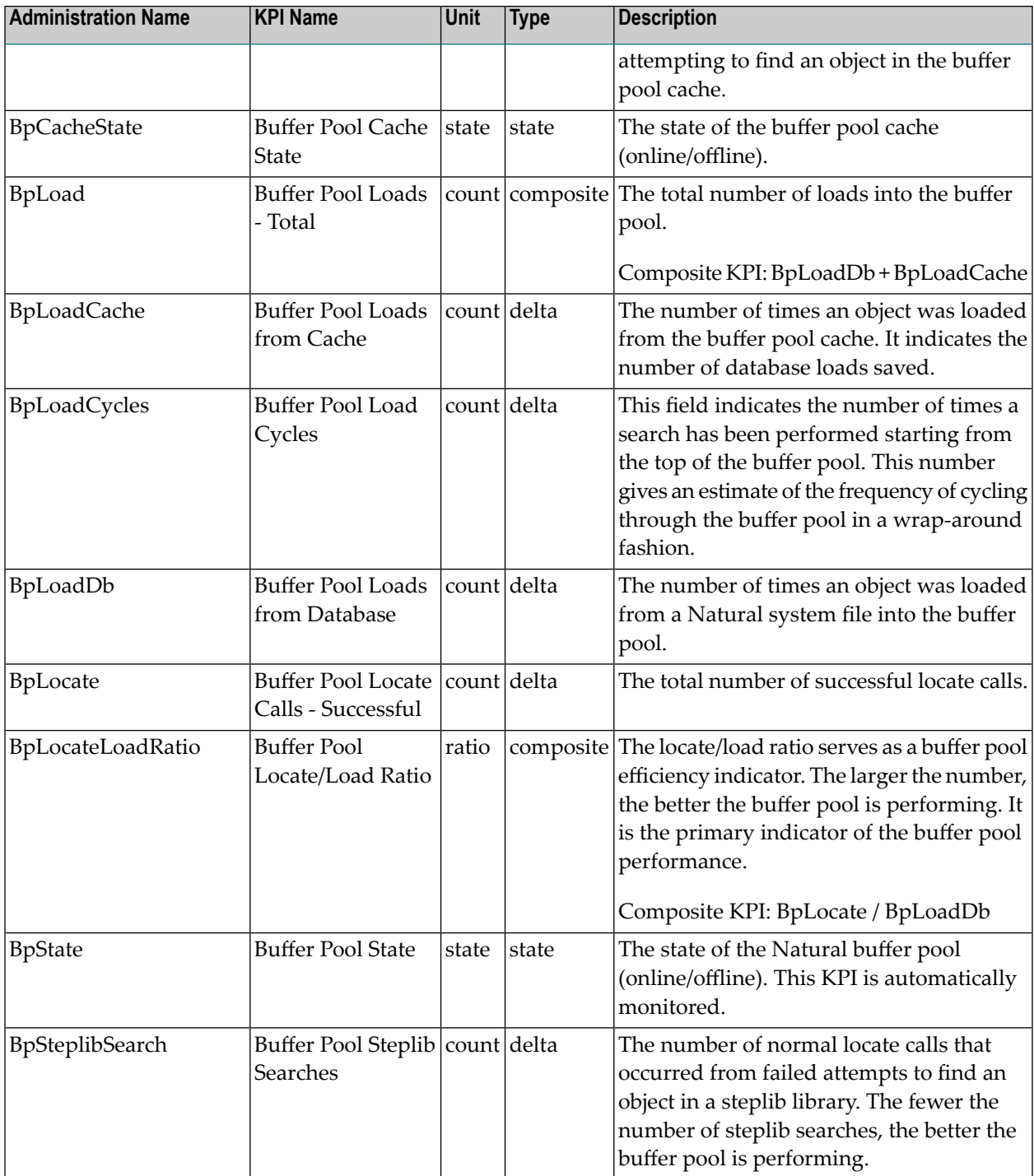

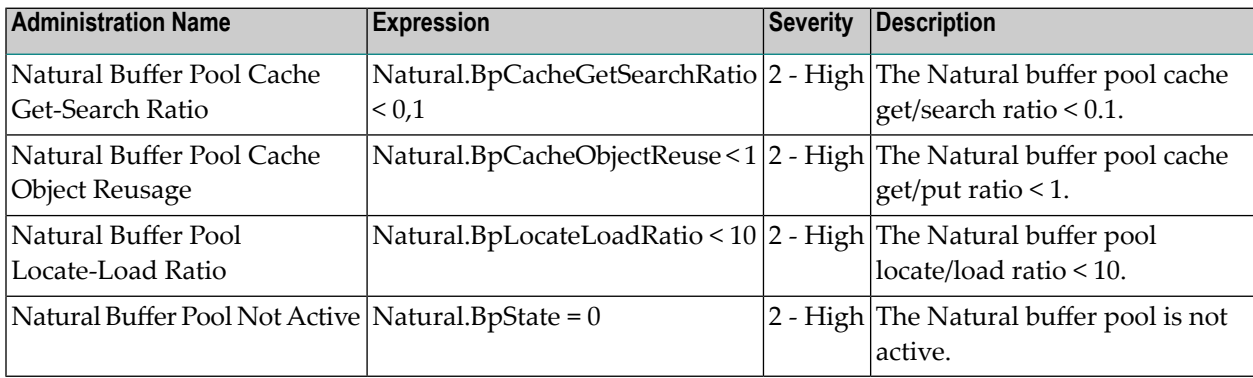

# **Natural Buffer Pool (UNIX and Windows)**

#### **Dimensions**

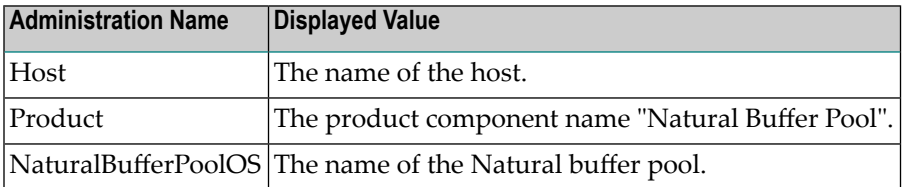

## **KPIs of Event Map NaturalBufferPoolOS**

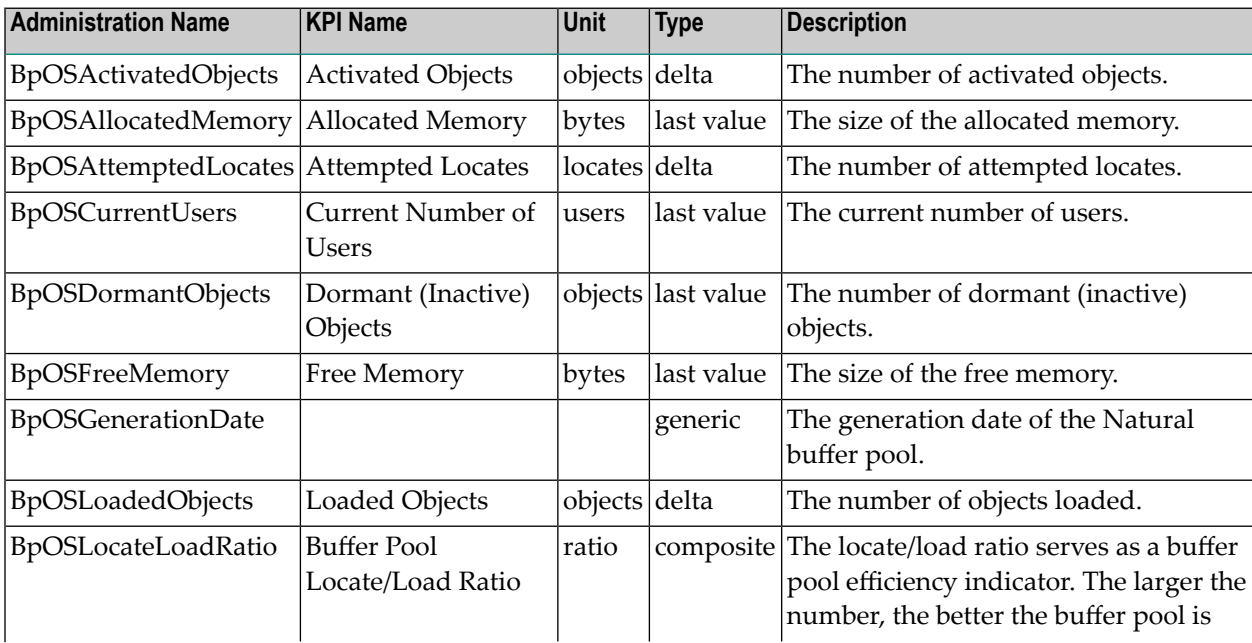

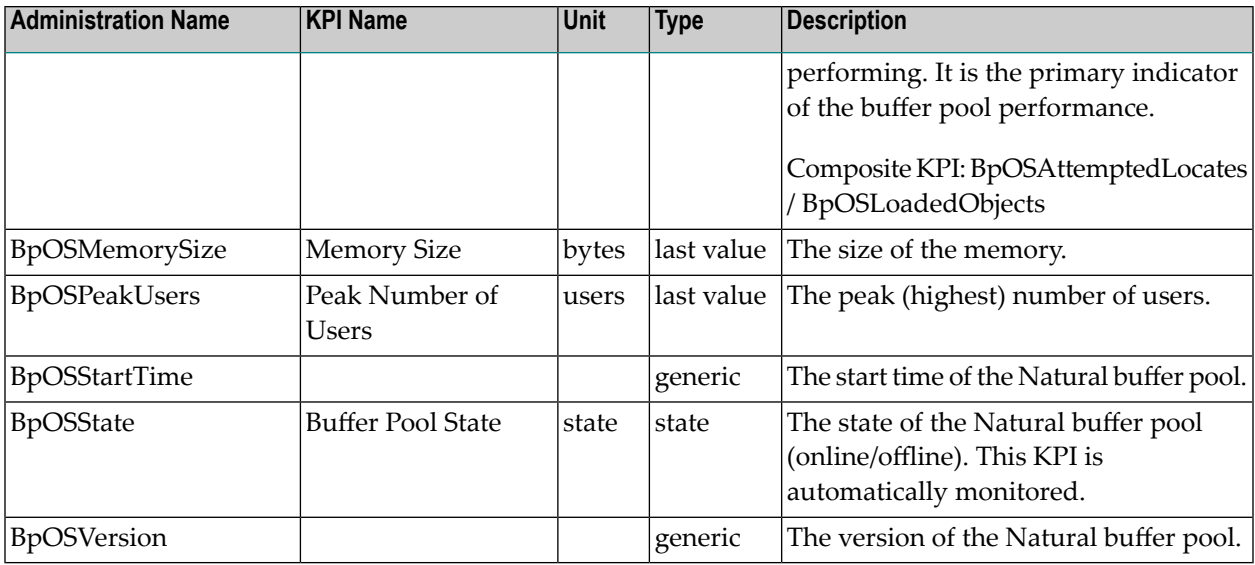

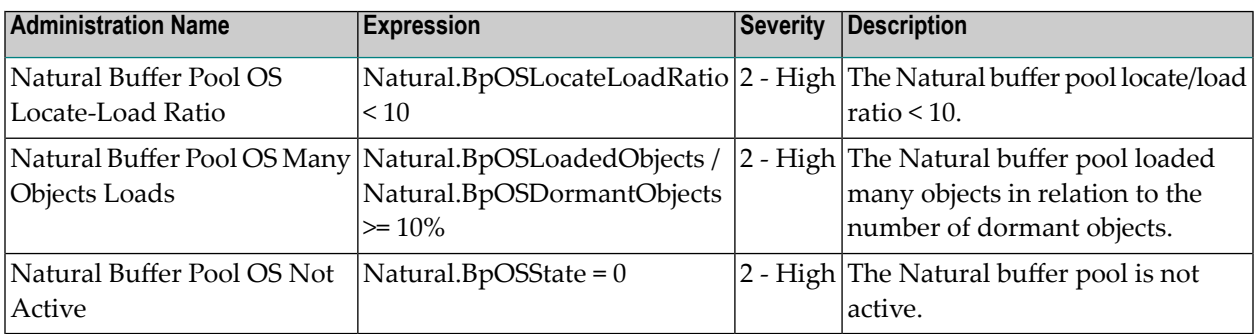

## **Natural CICS**

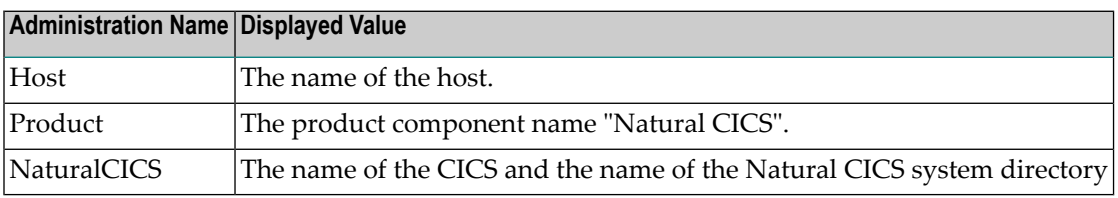

## **KPIs of Event Map NaturalCICS**

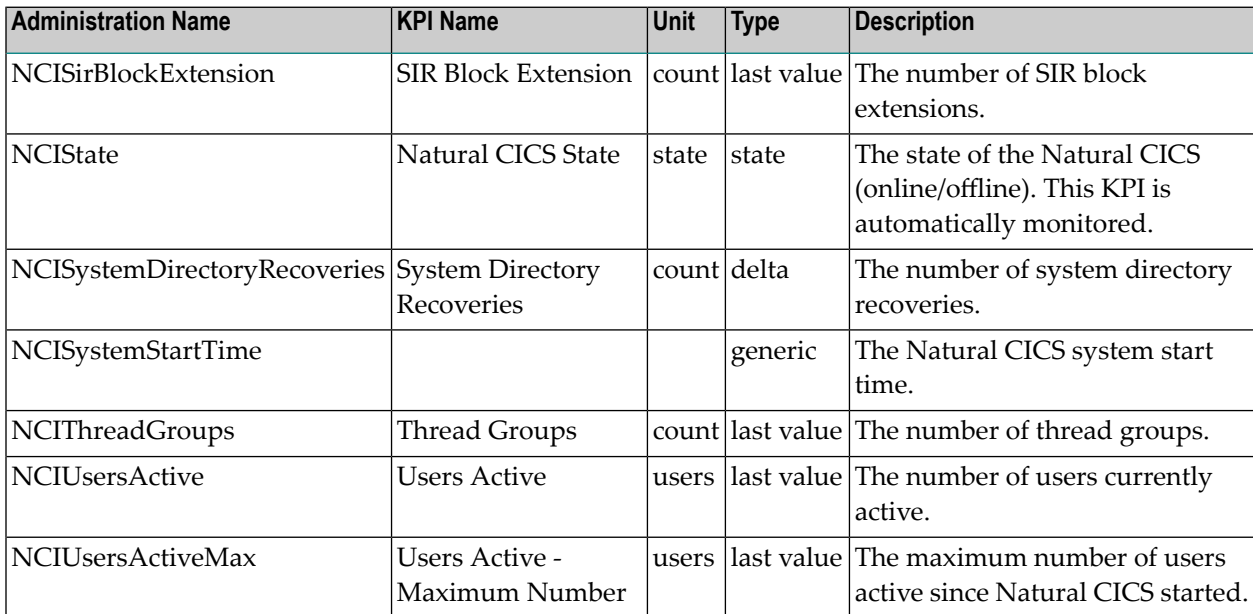

#### **Built-In Rules**

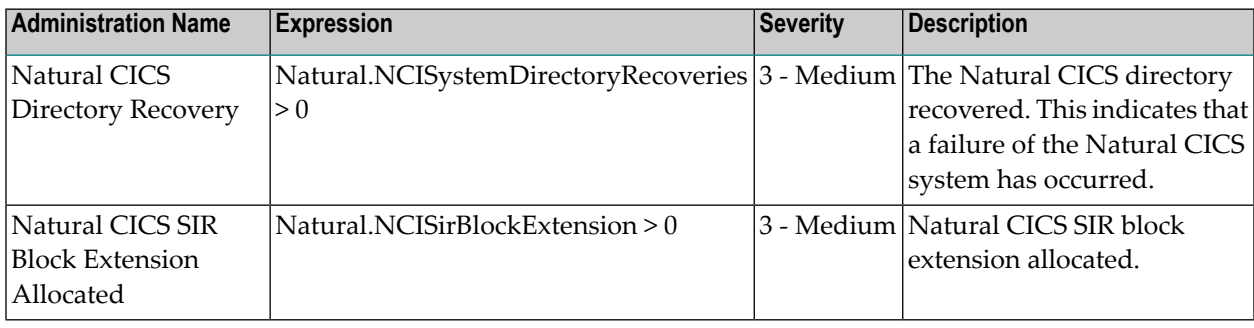

# **Natural CICS - Thread Group**

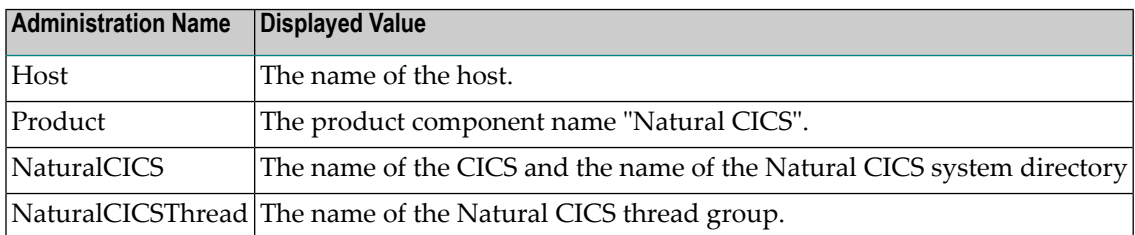

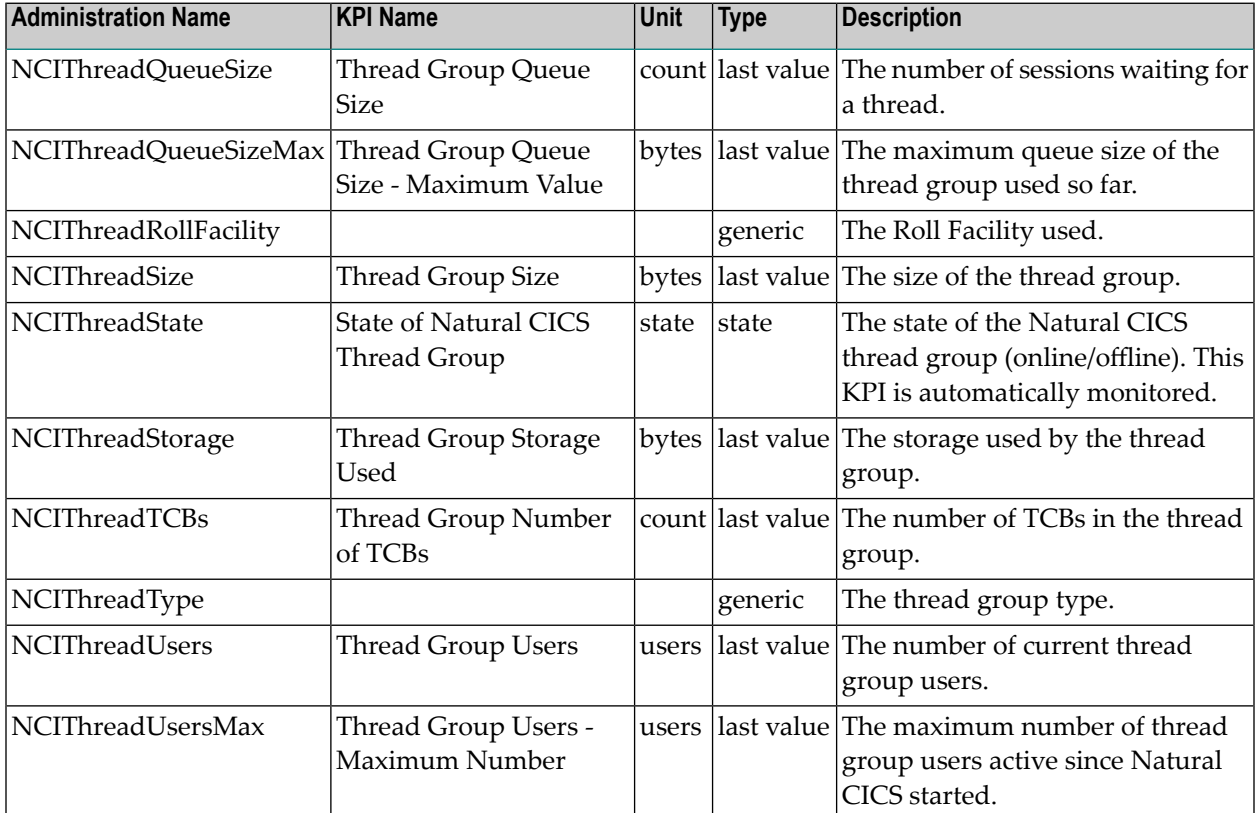

## **KPIs of Event Map NaturalCICSThread**

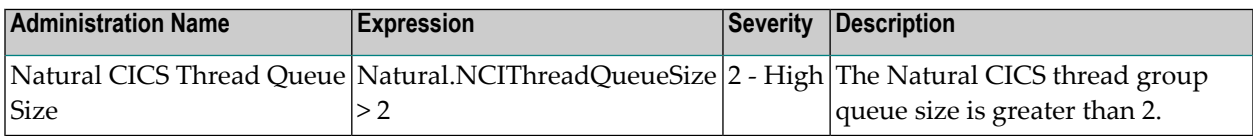

## **Natural Connection**

### **Dimensions**

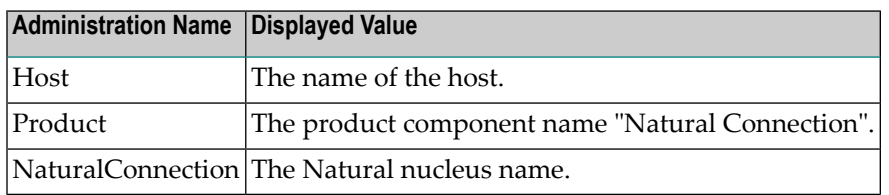

#### **KPIs of Event Map NaturalConnection**

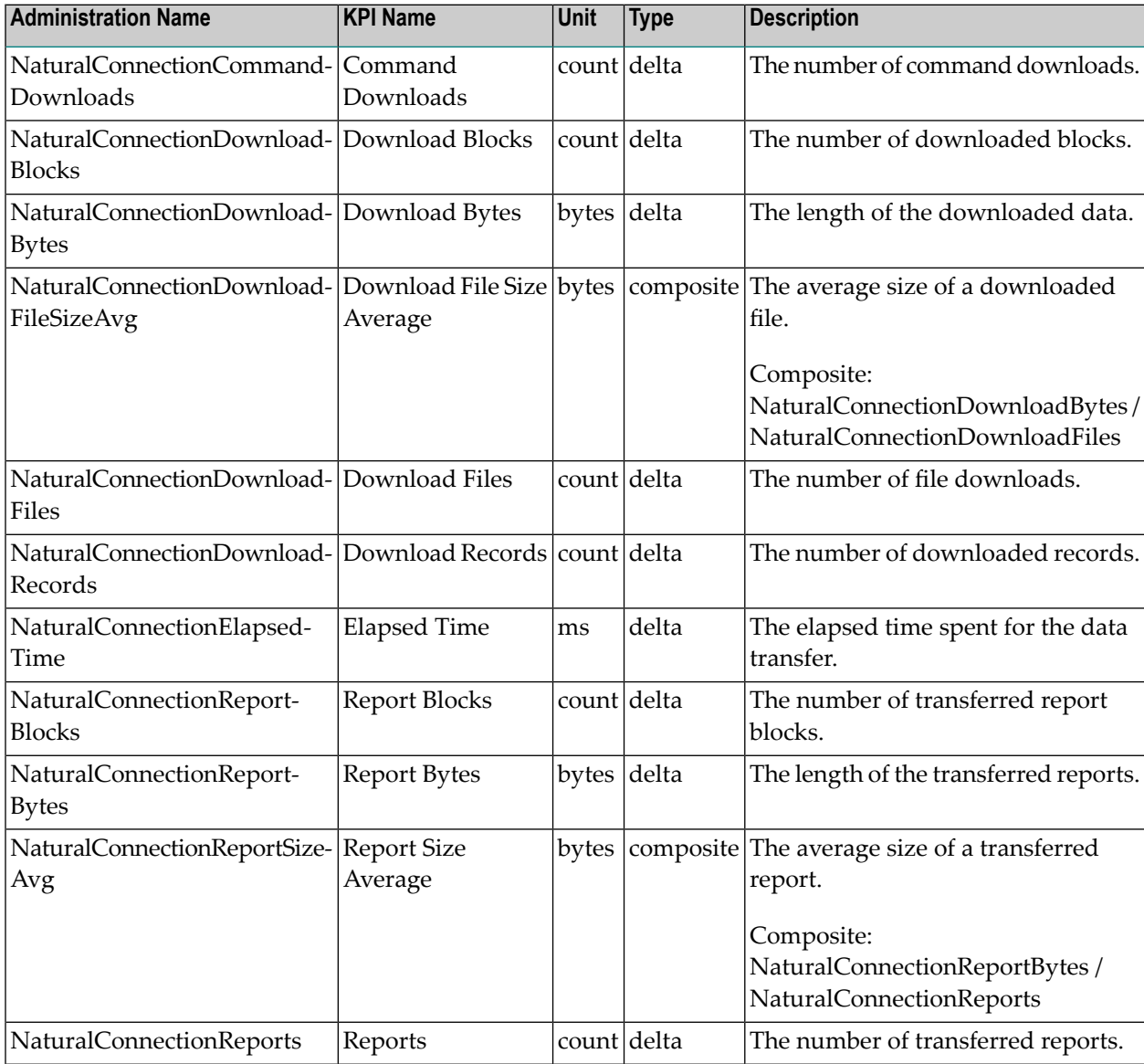

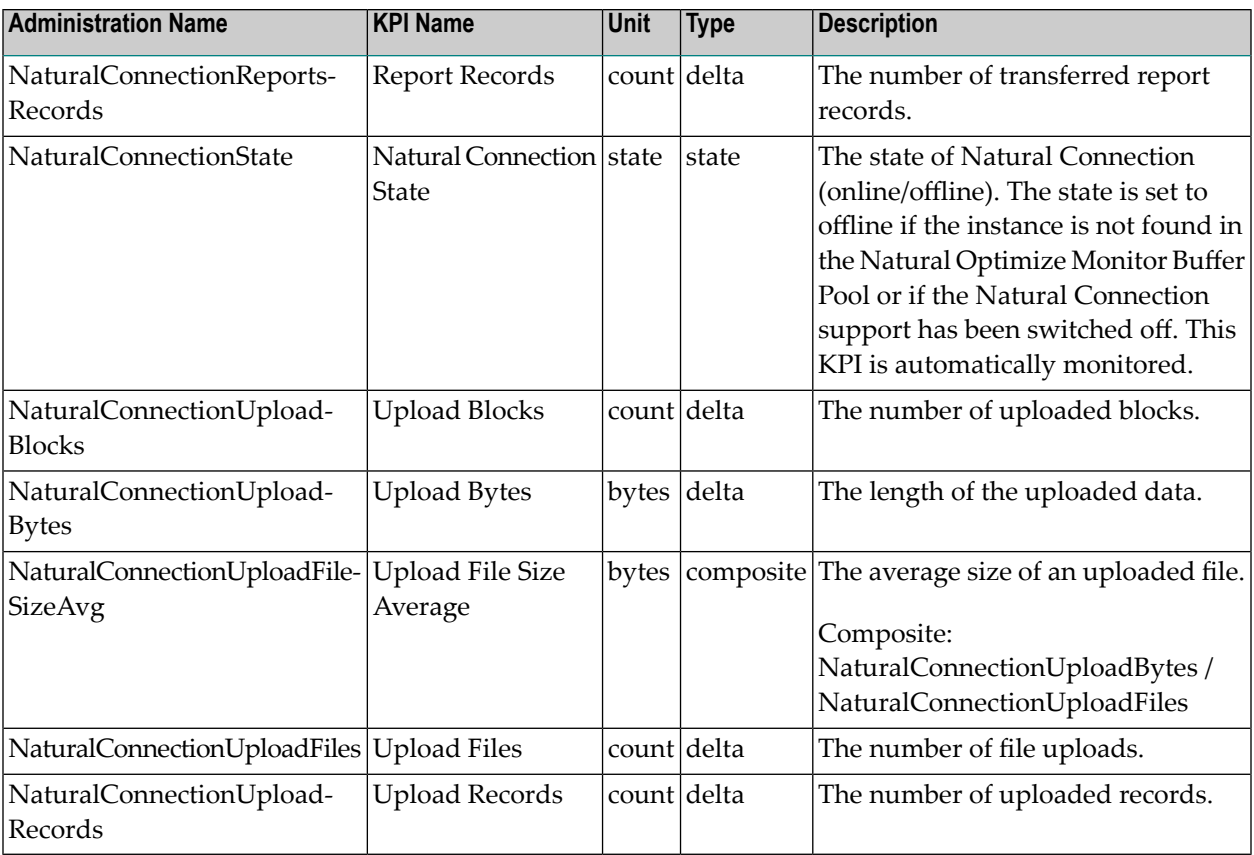

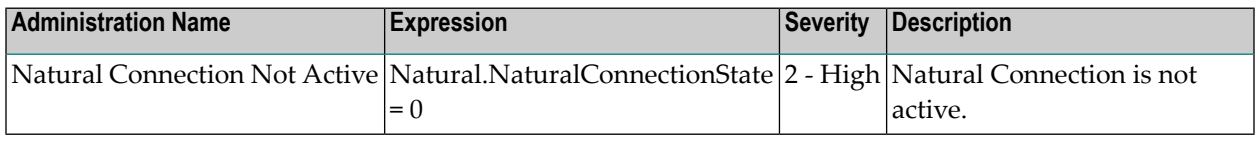

# **Natural Development Server**

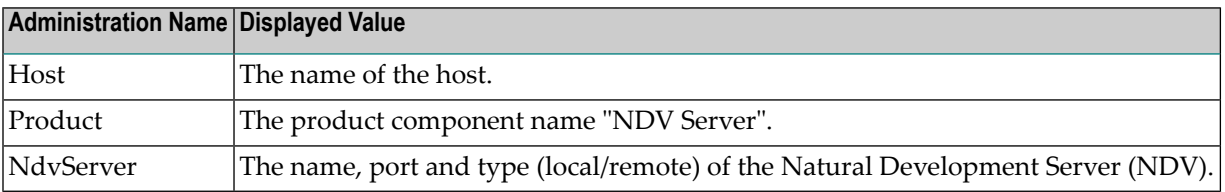

## **KPIs of Event Map NdvServer**

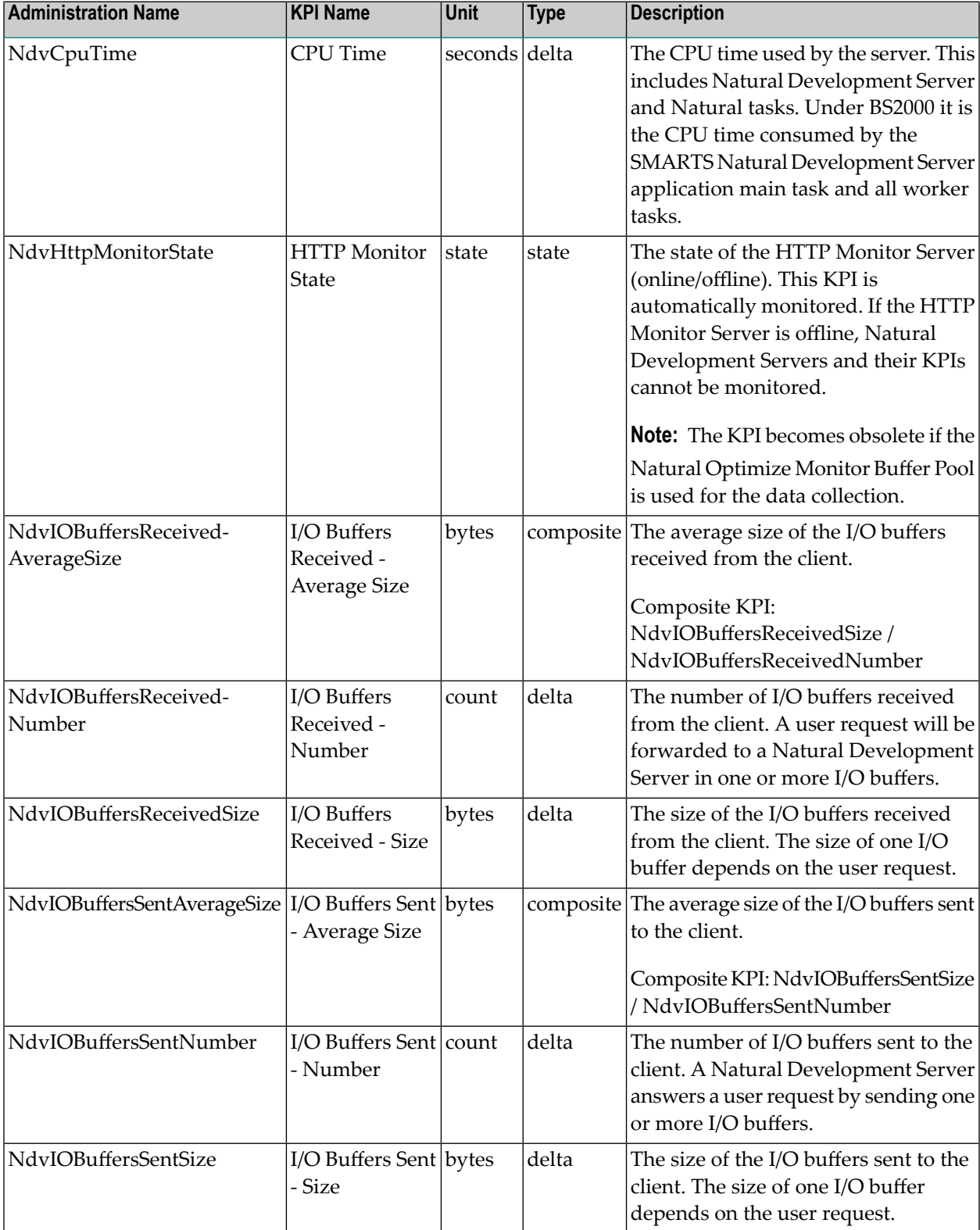

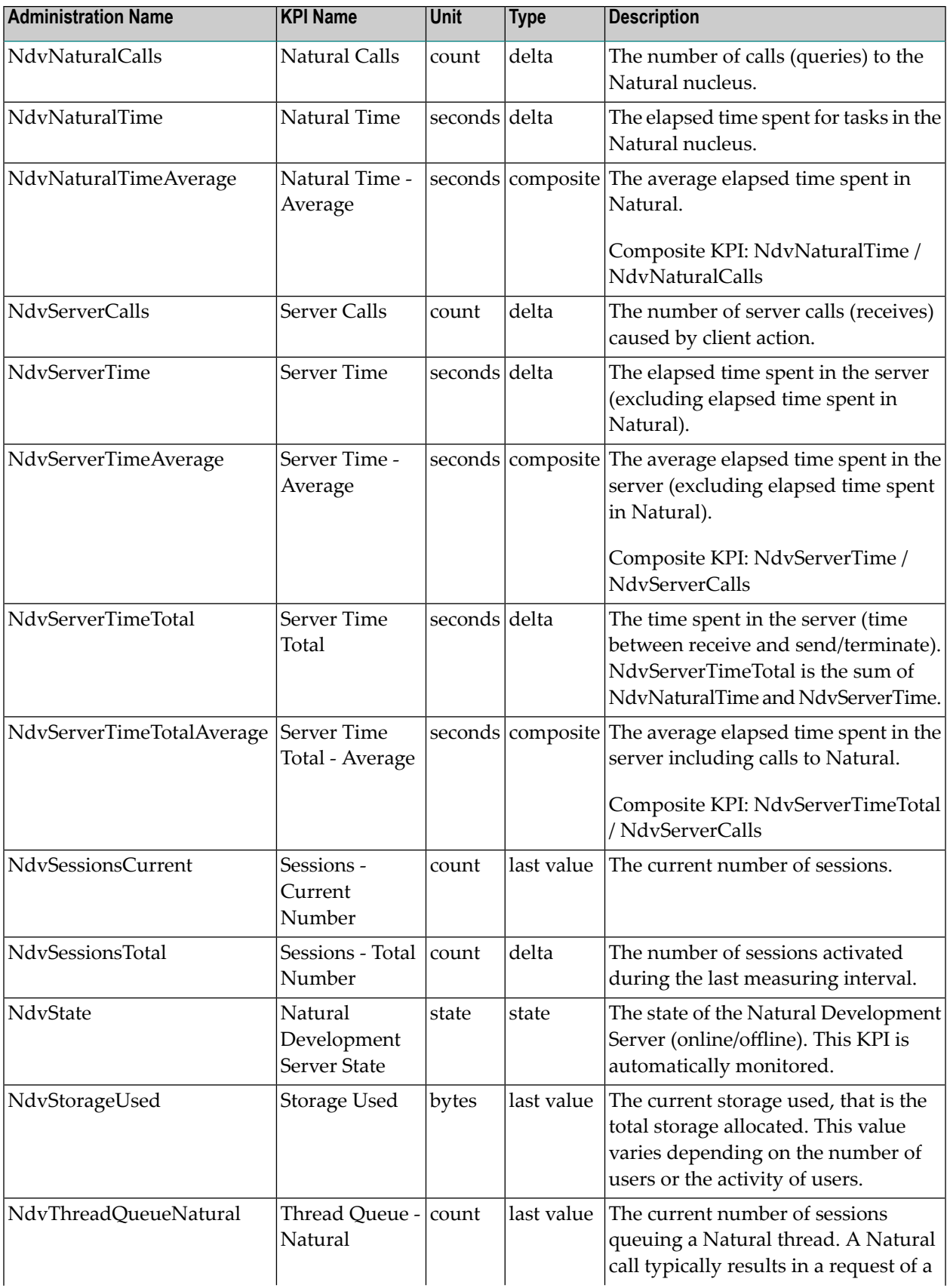

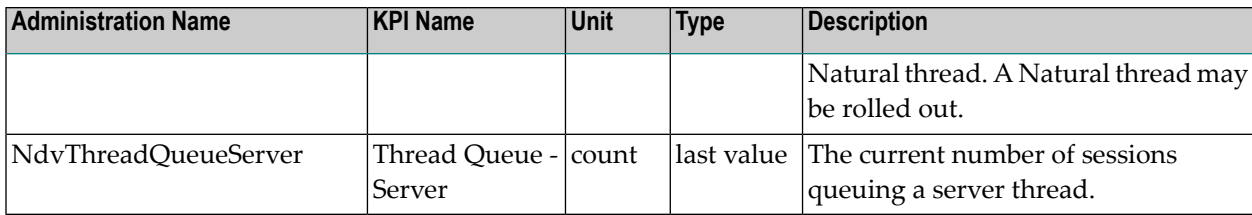

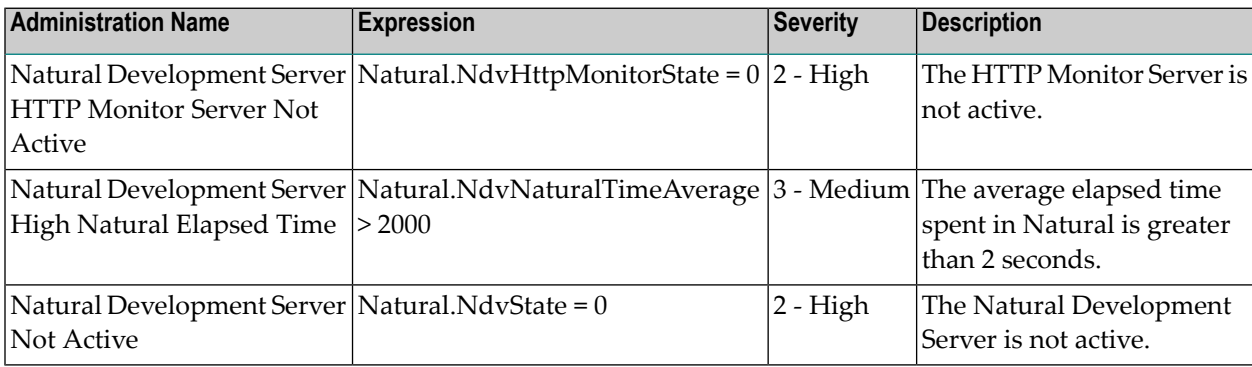

# **Natural Editor (Software AG Editor)**

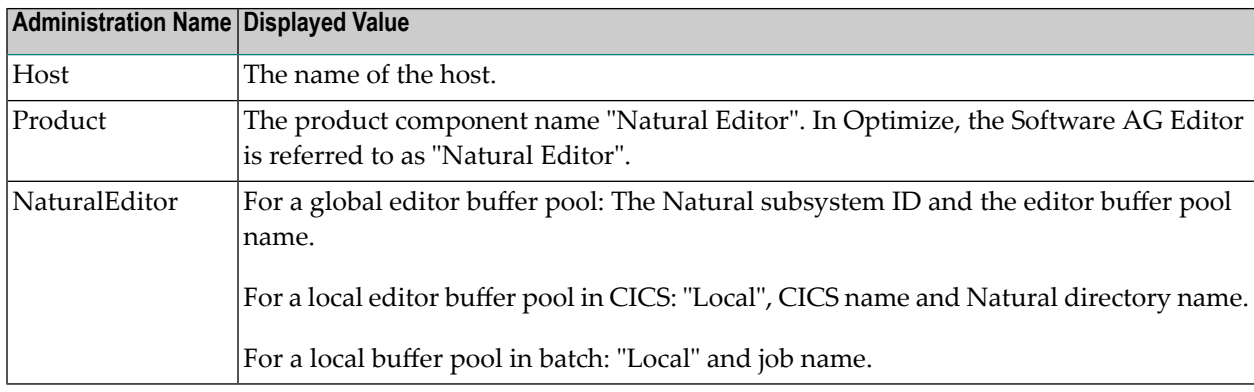
### **KPIs of Event Map NaturalEditor**

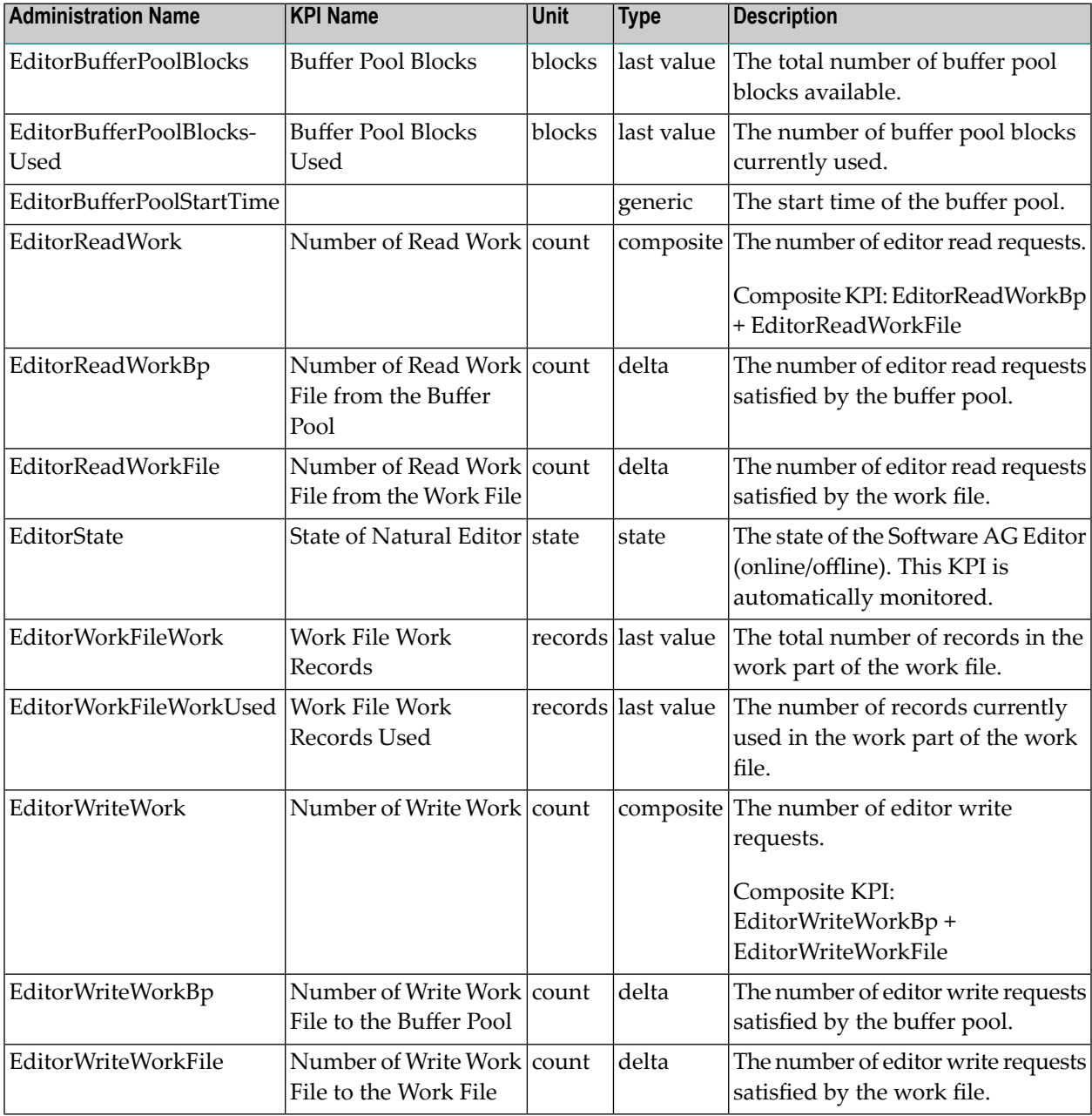

**Note:** If an editor buffer pool is started but not yet initialized, only the state and count KPIs are provided for monitoring.

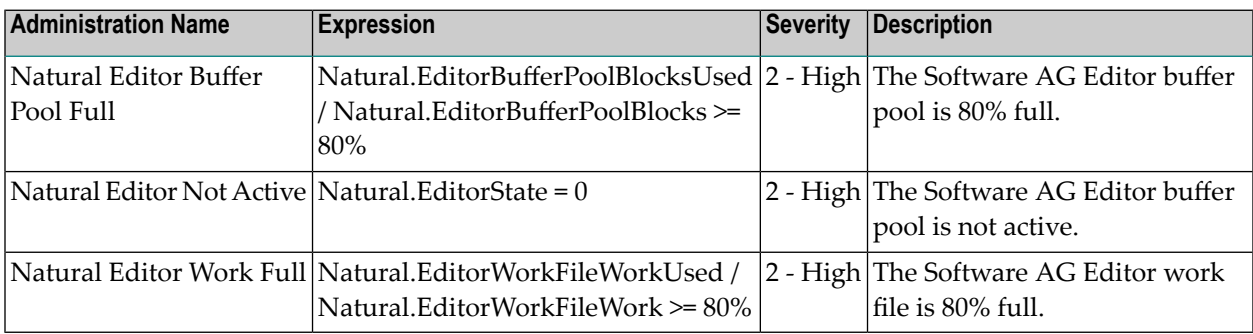

# **Natural for Adabas**

### **Dimensions**

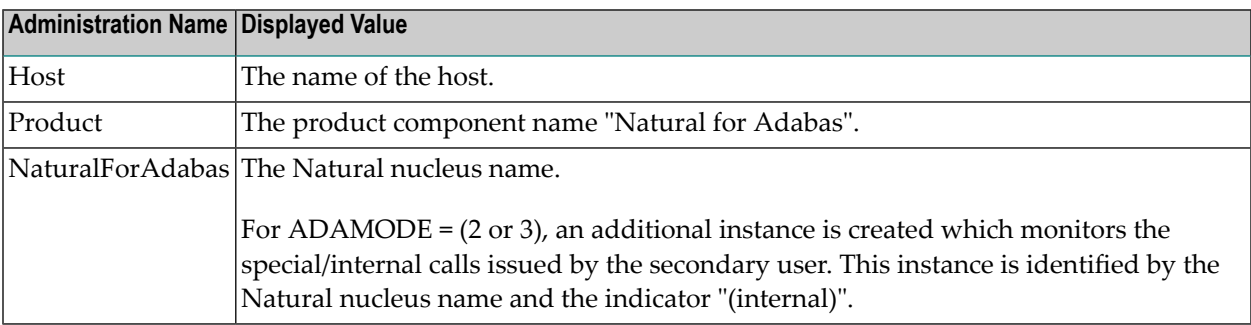

### **KPIs of Event Map NaturalForAdabas**

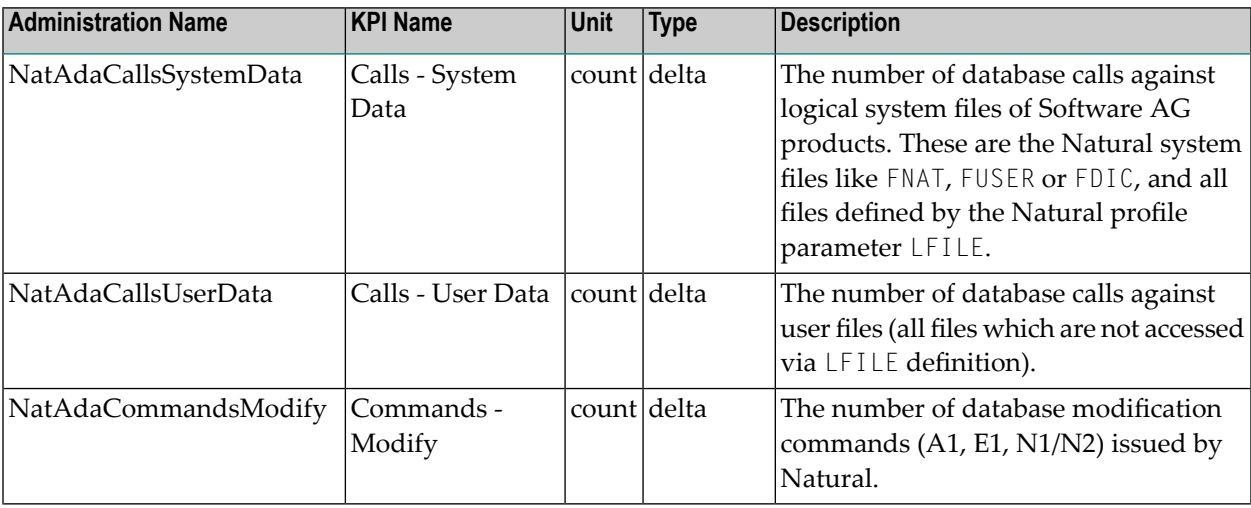

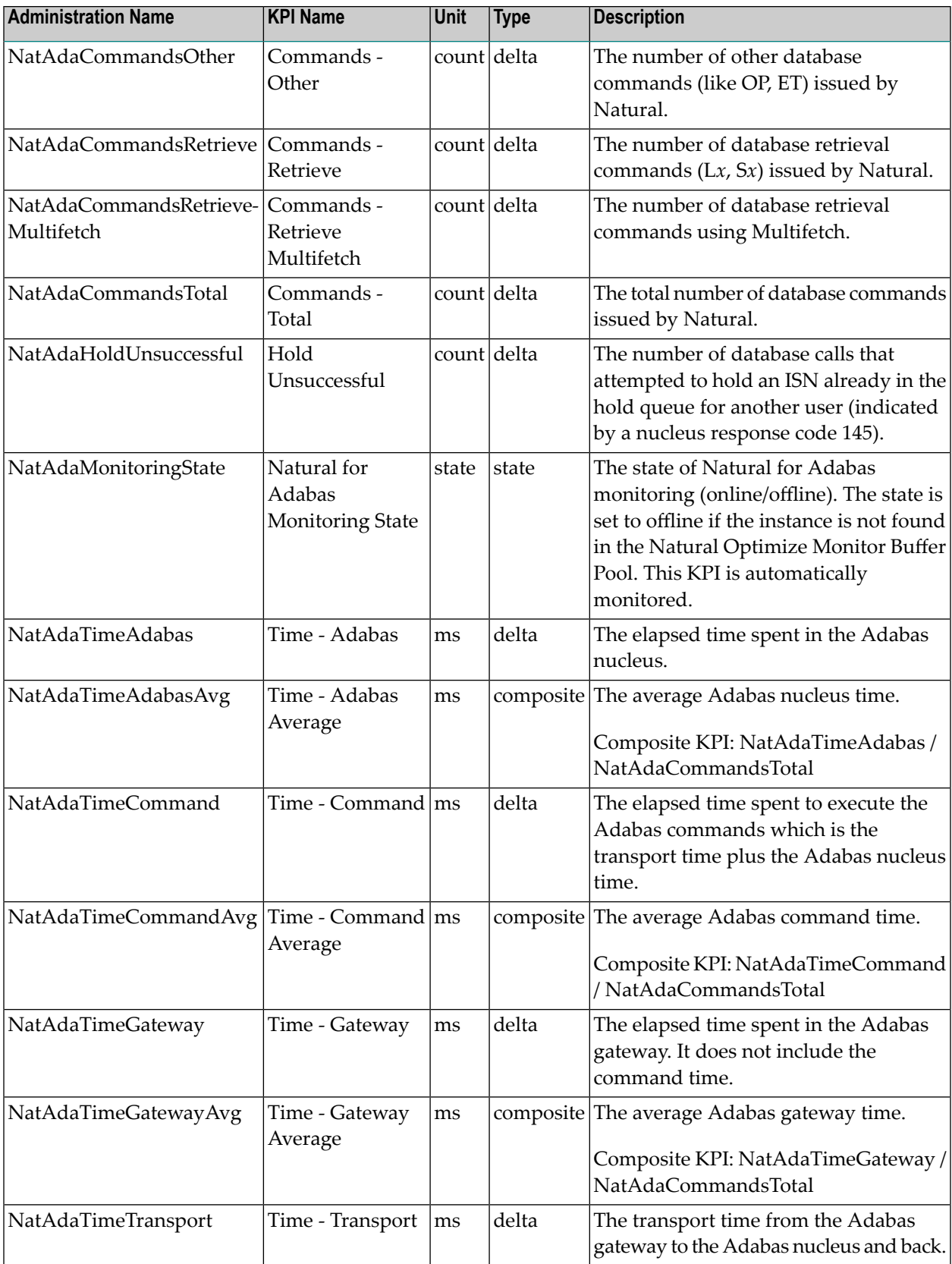

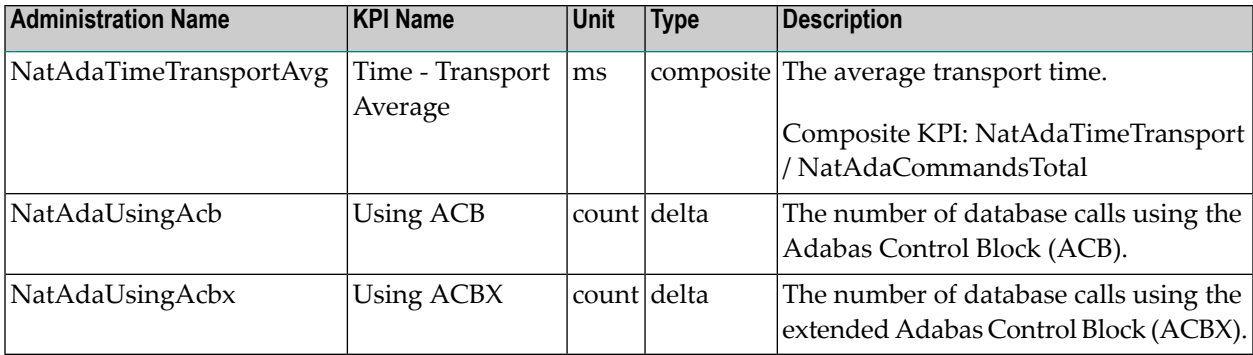

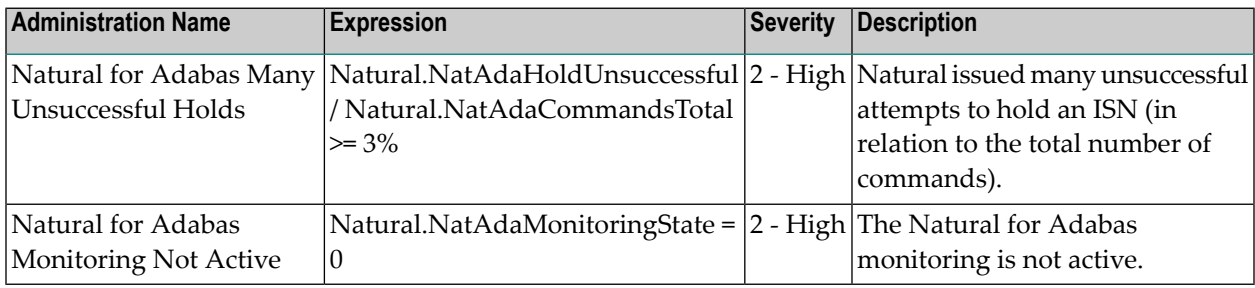

# **Natural for Ajax - Server**

### **Dimensions**

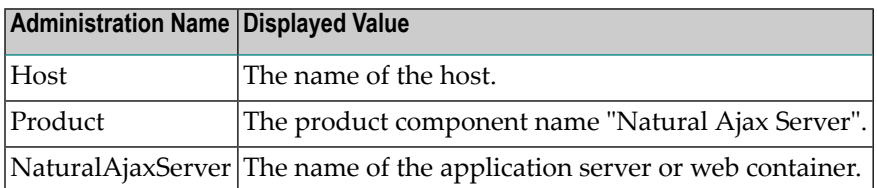

### **KPIs of Event Map NaturalAjaxServer**

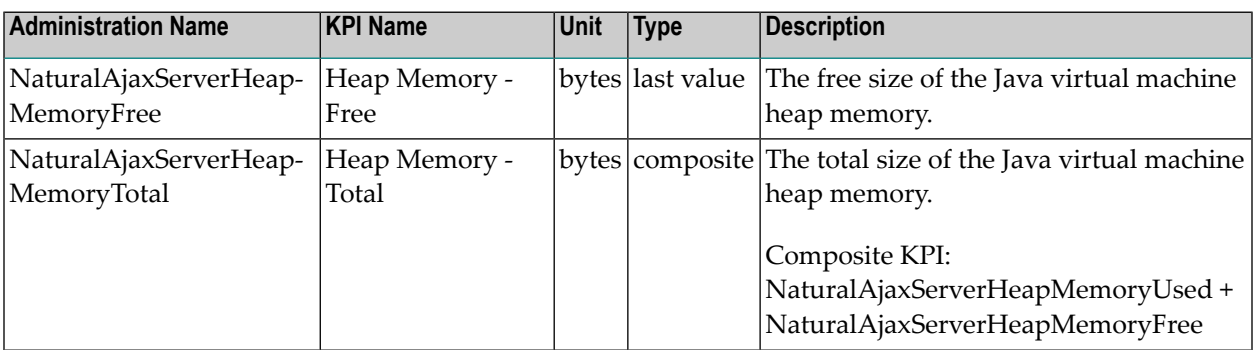

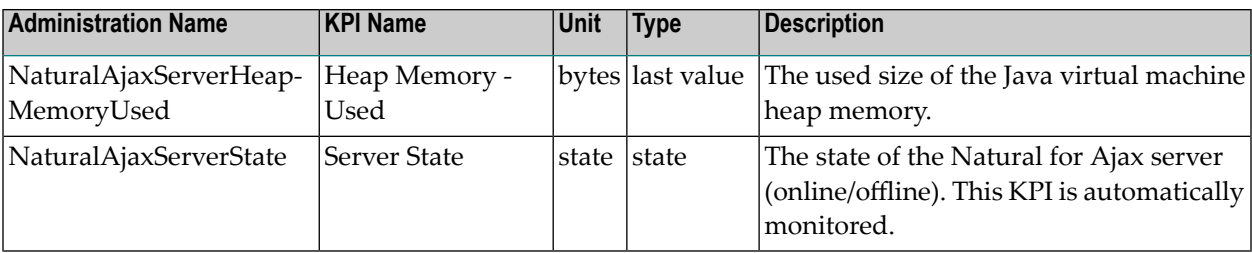

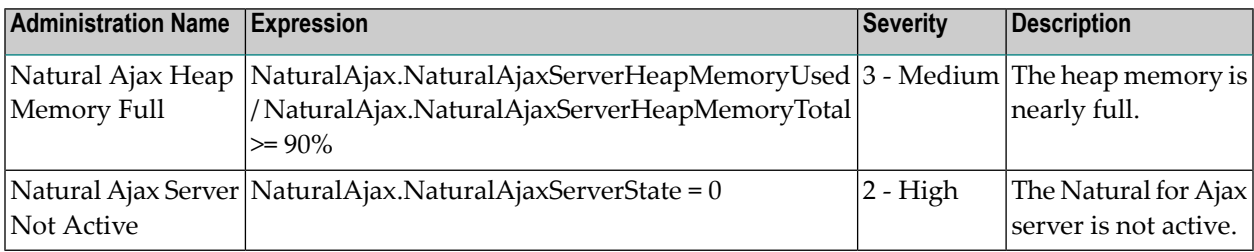

# **Natural for Ajax - Web Context**

### **Dimensions**

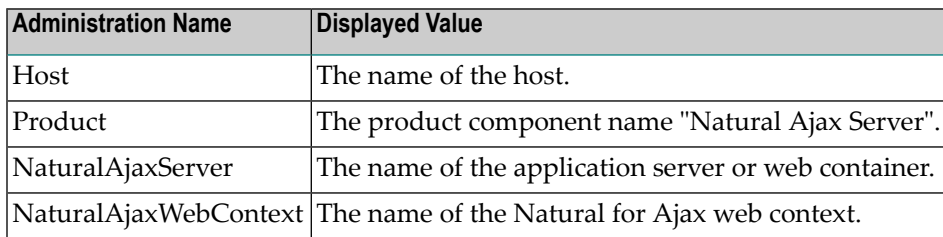

### **KPIs of Event Map NaturalAjaxWebContext**

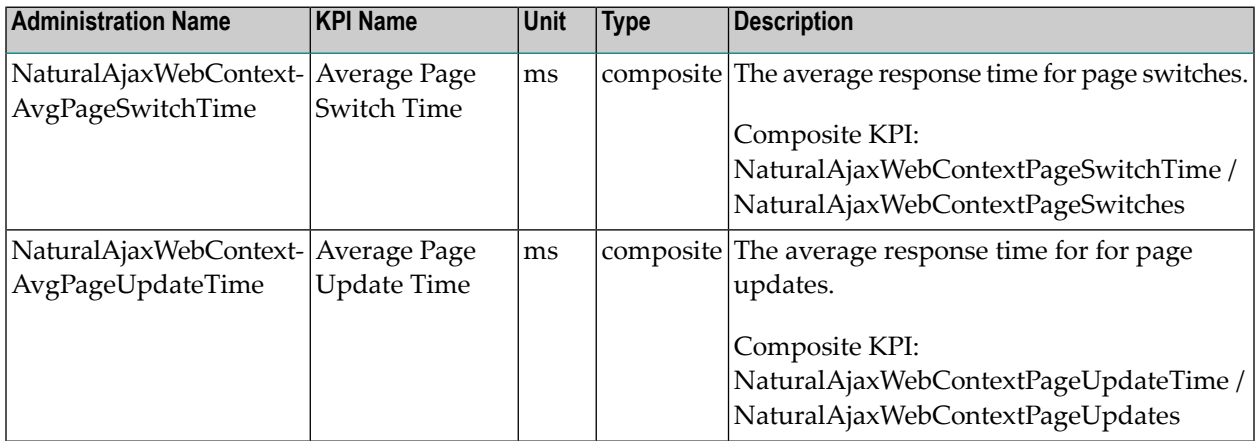

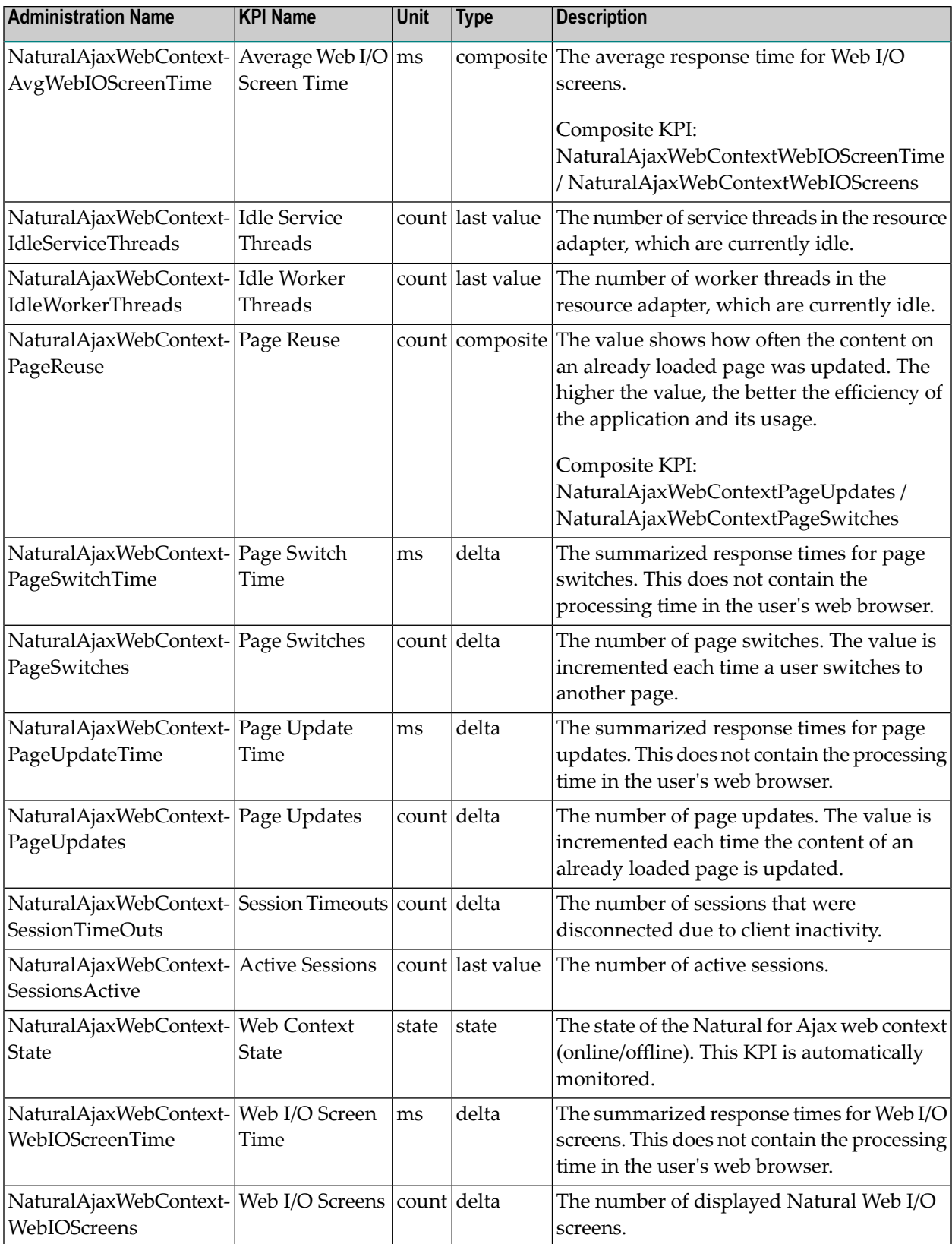

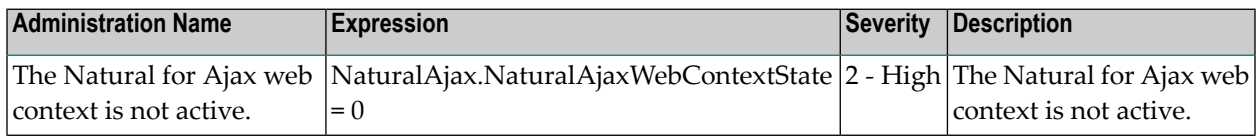

## **Natural for DB2**

### **Dimensions**

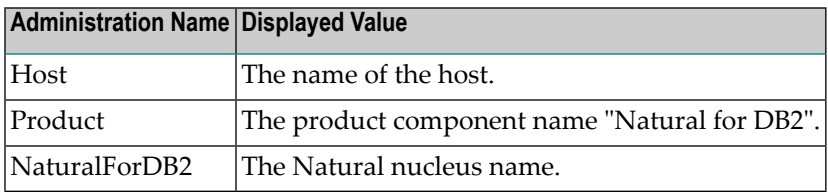

### **KPIs of Event Map NaturalForDB2**

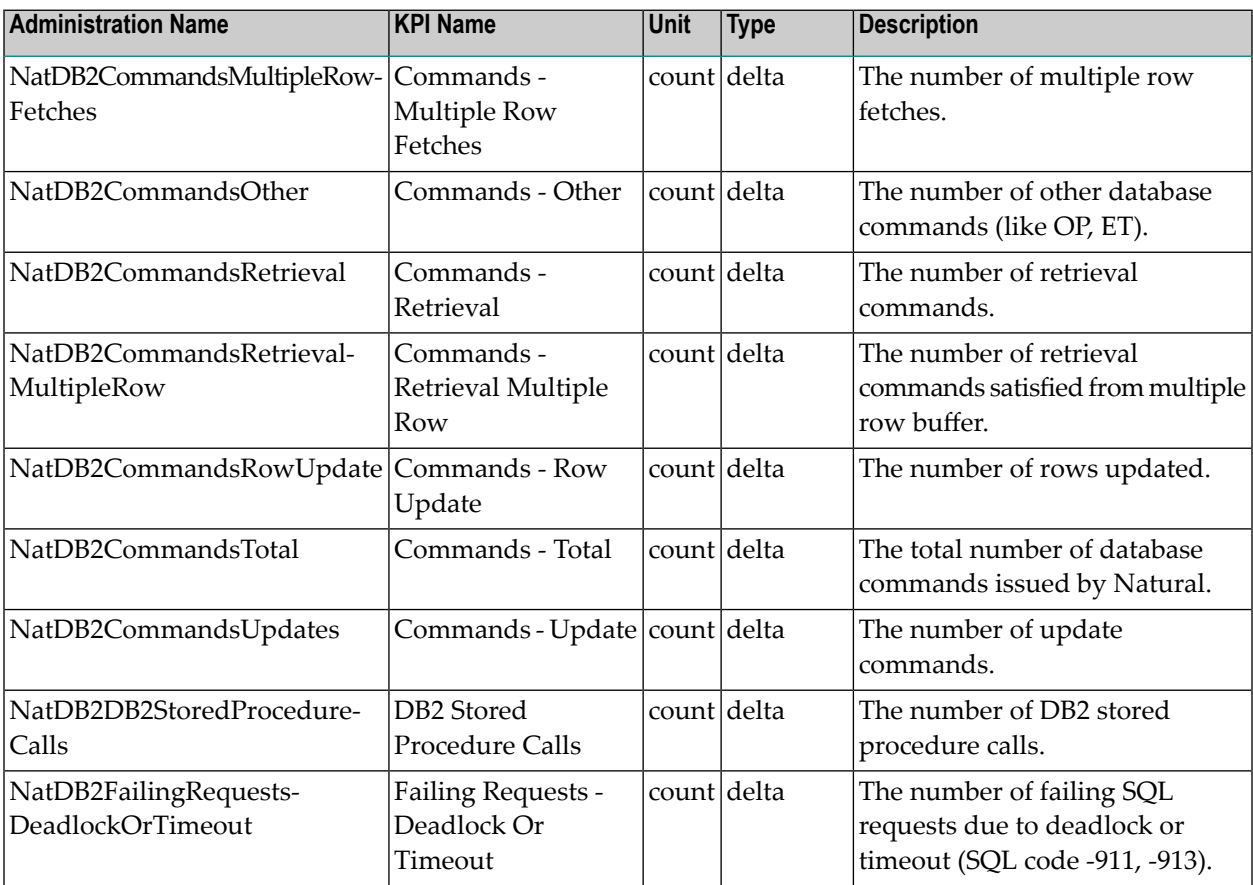

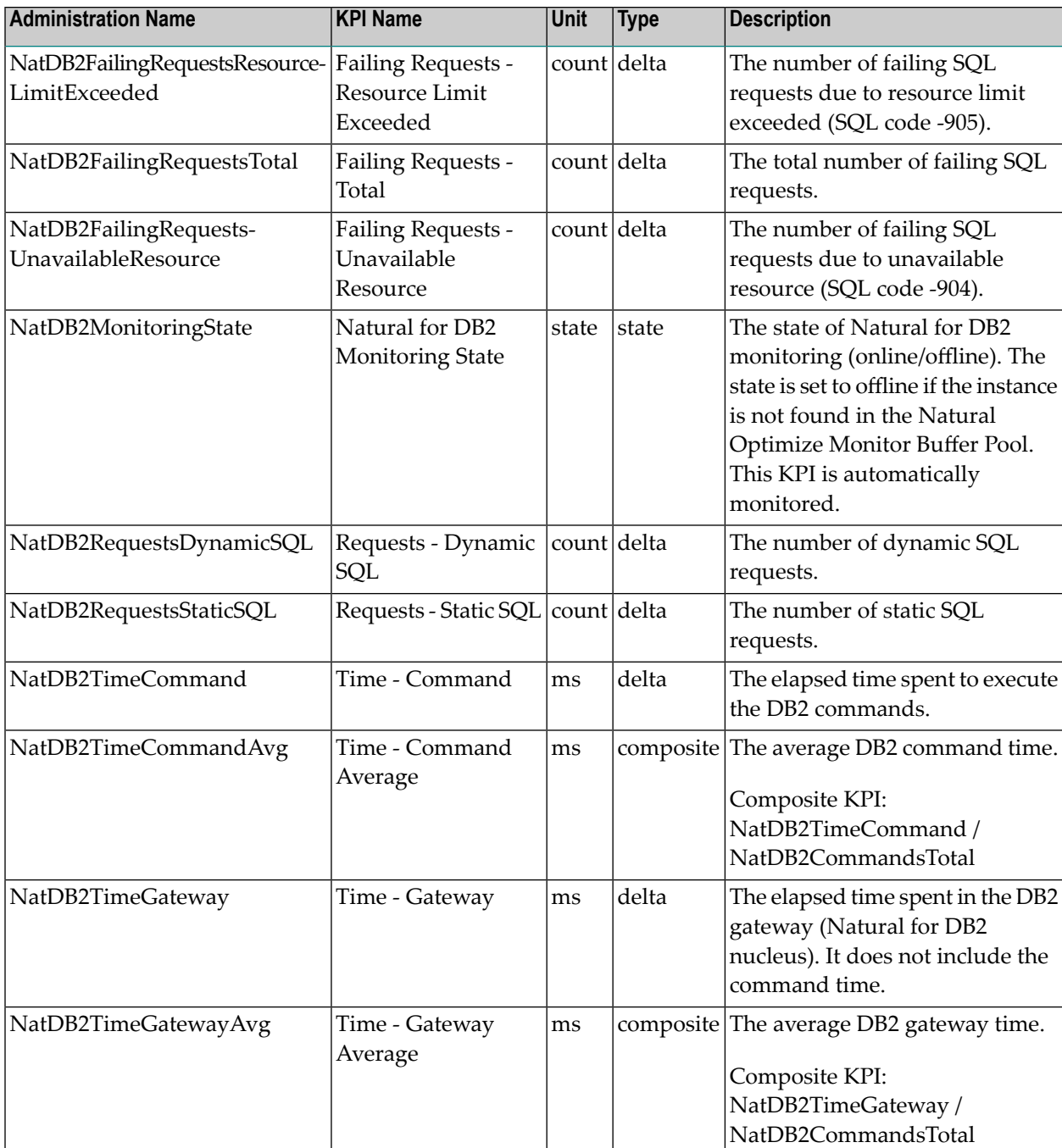

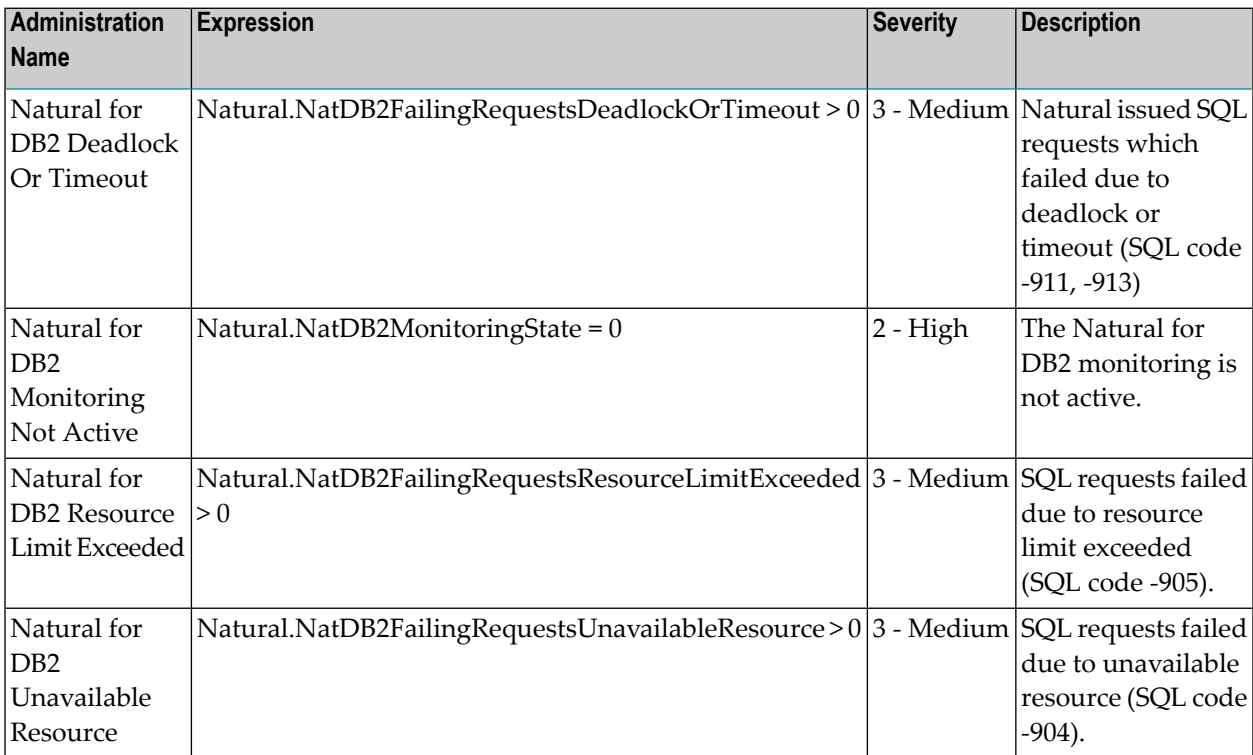

# **Natural for VSAM**

### **Dimensions**

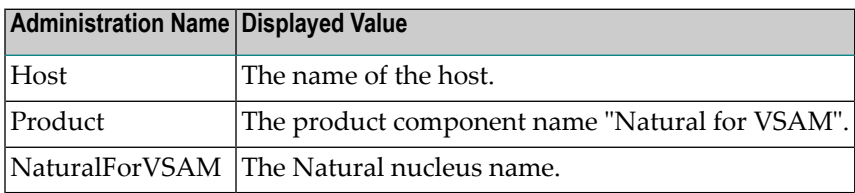

### **KPIs of Event Map NaturalForVSAM**

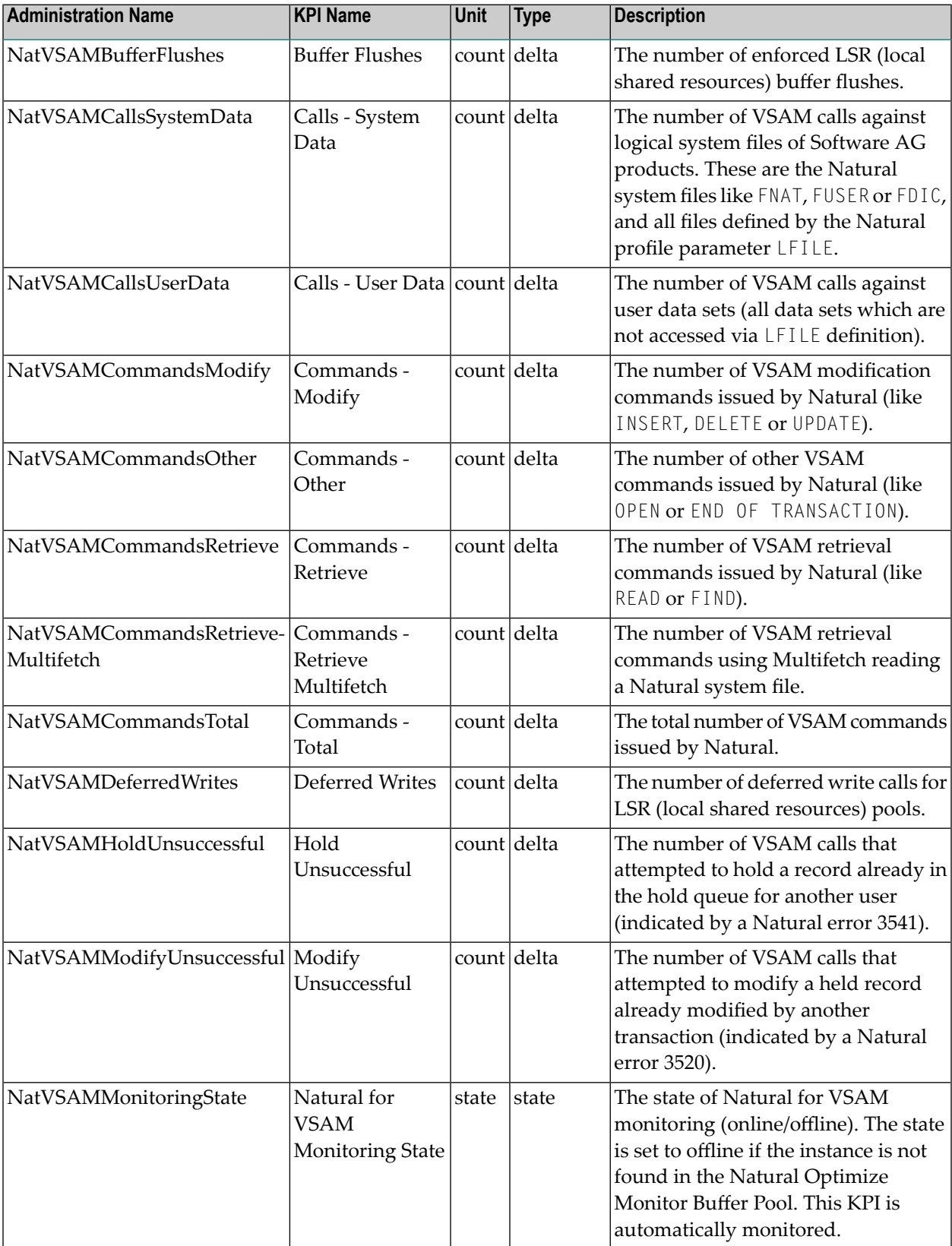

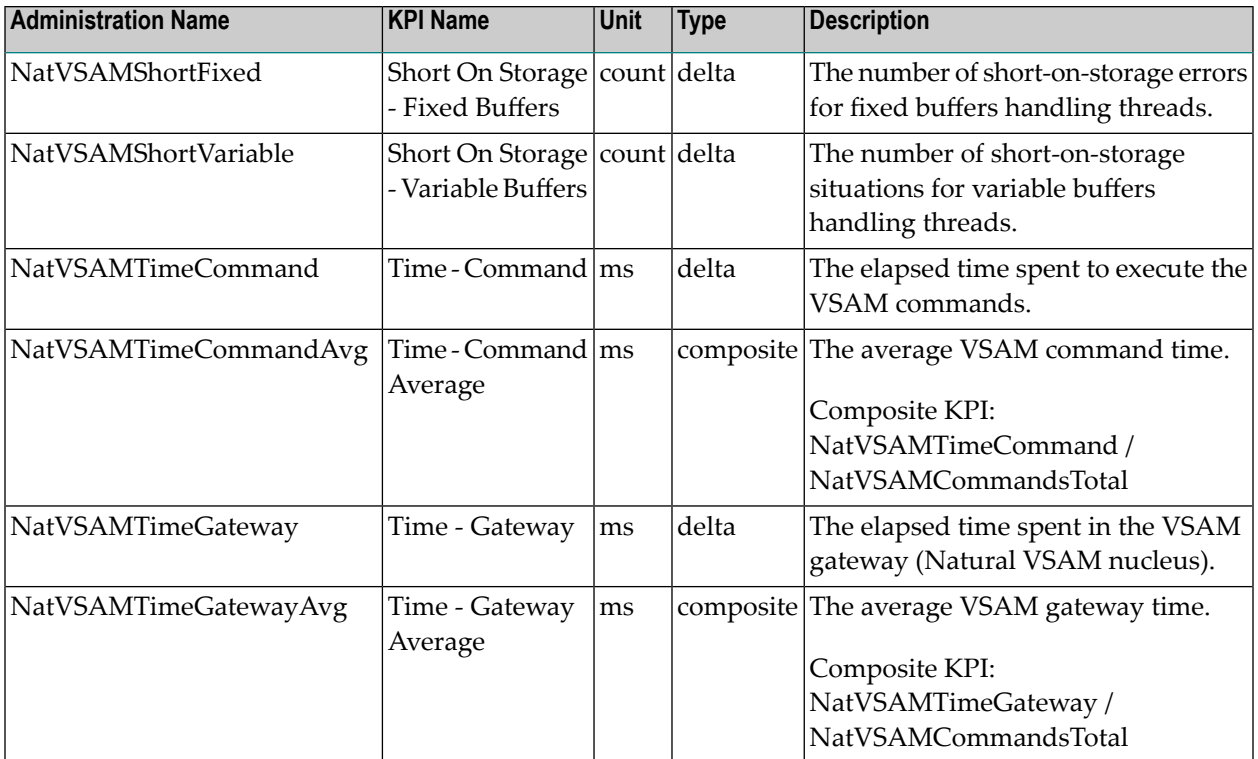

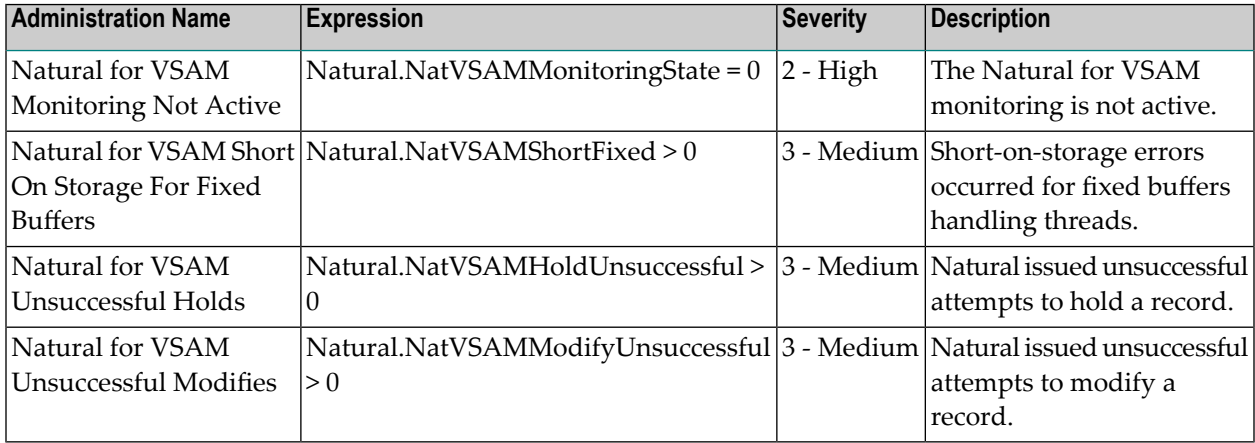

# **Natural Nucleus**

### **Dimensions**

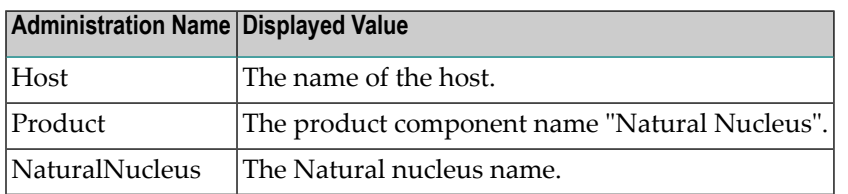

### **KPIs of Event Map NaturalNucleus**

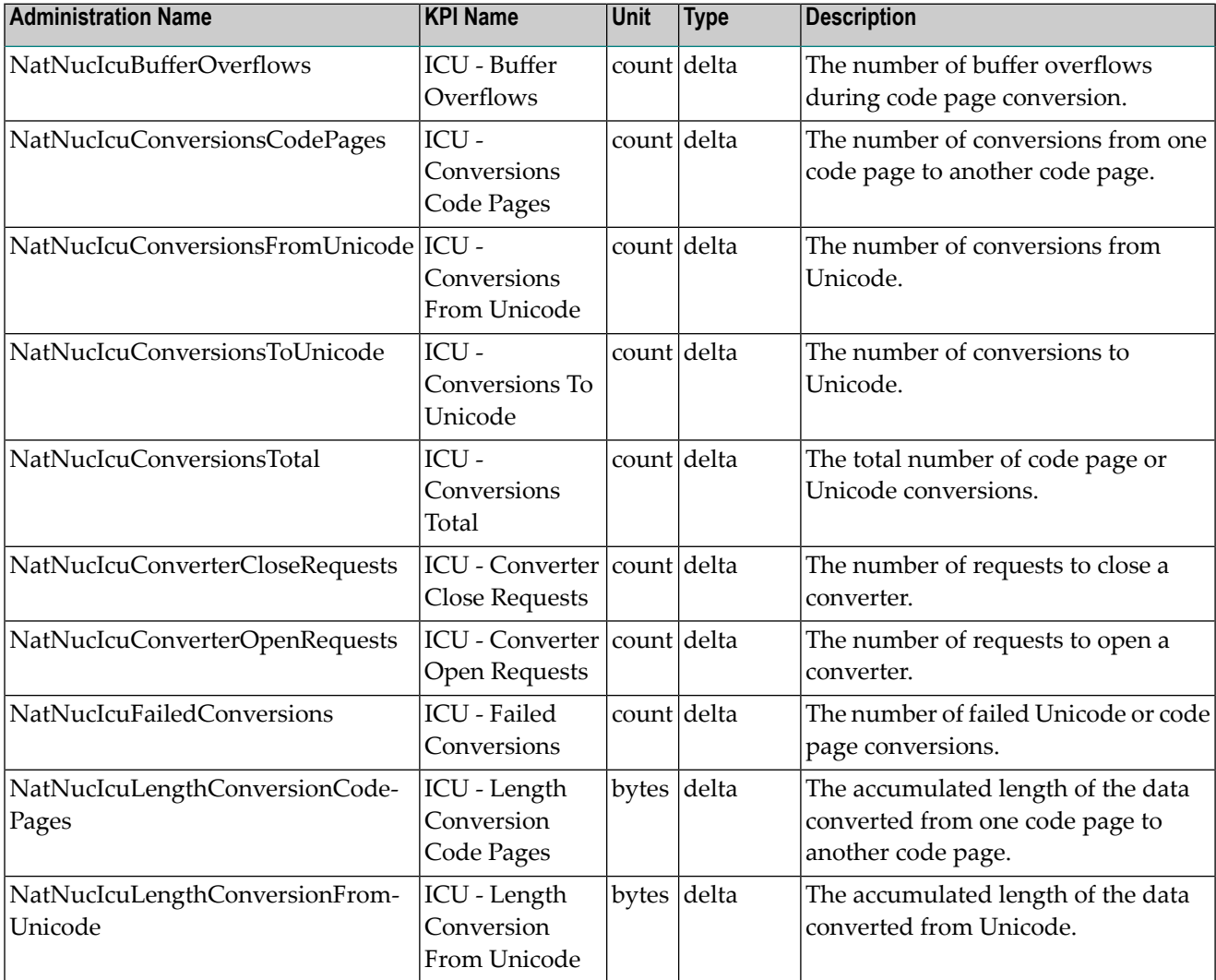

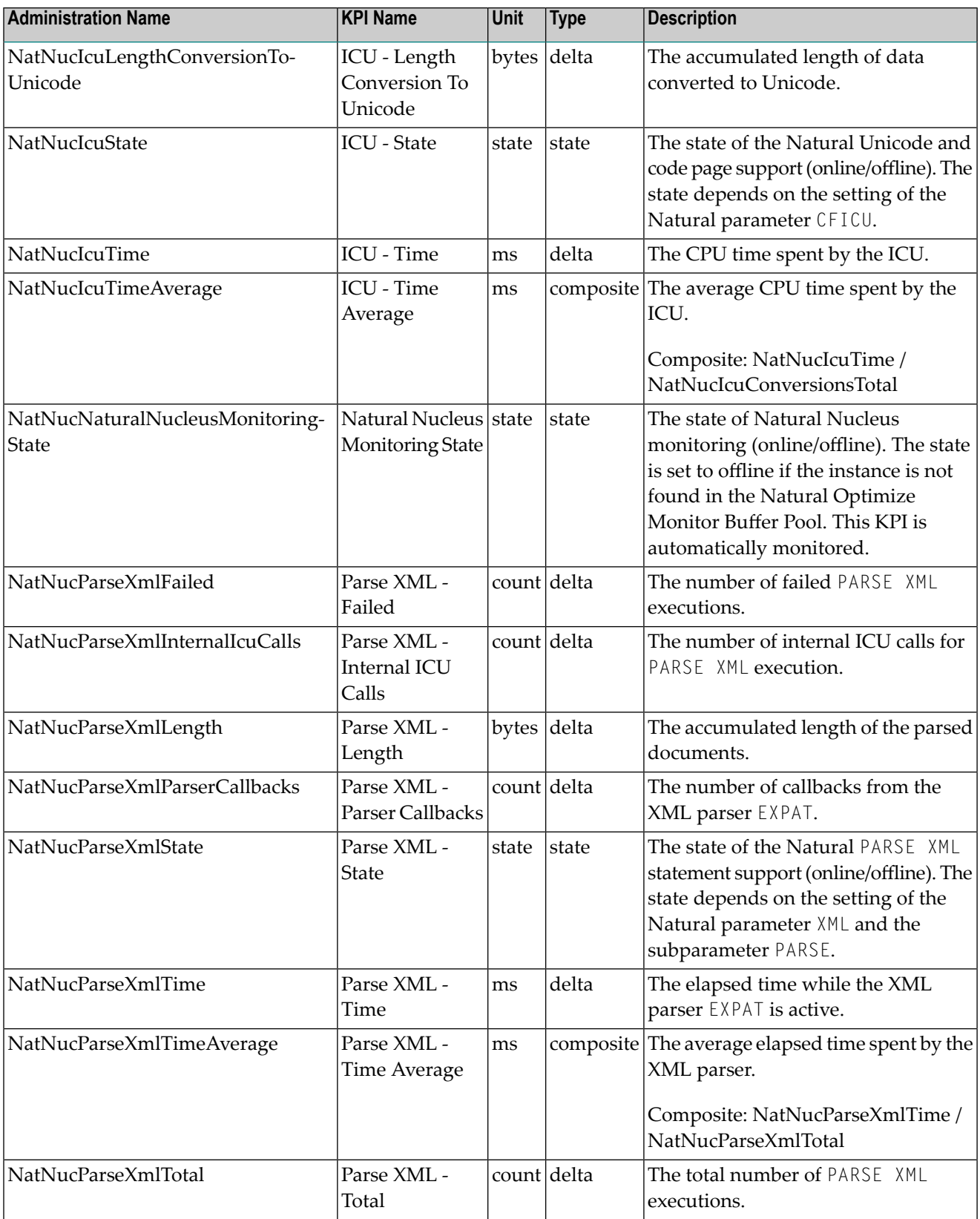

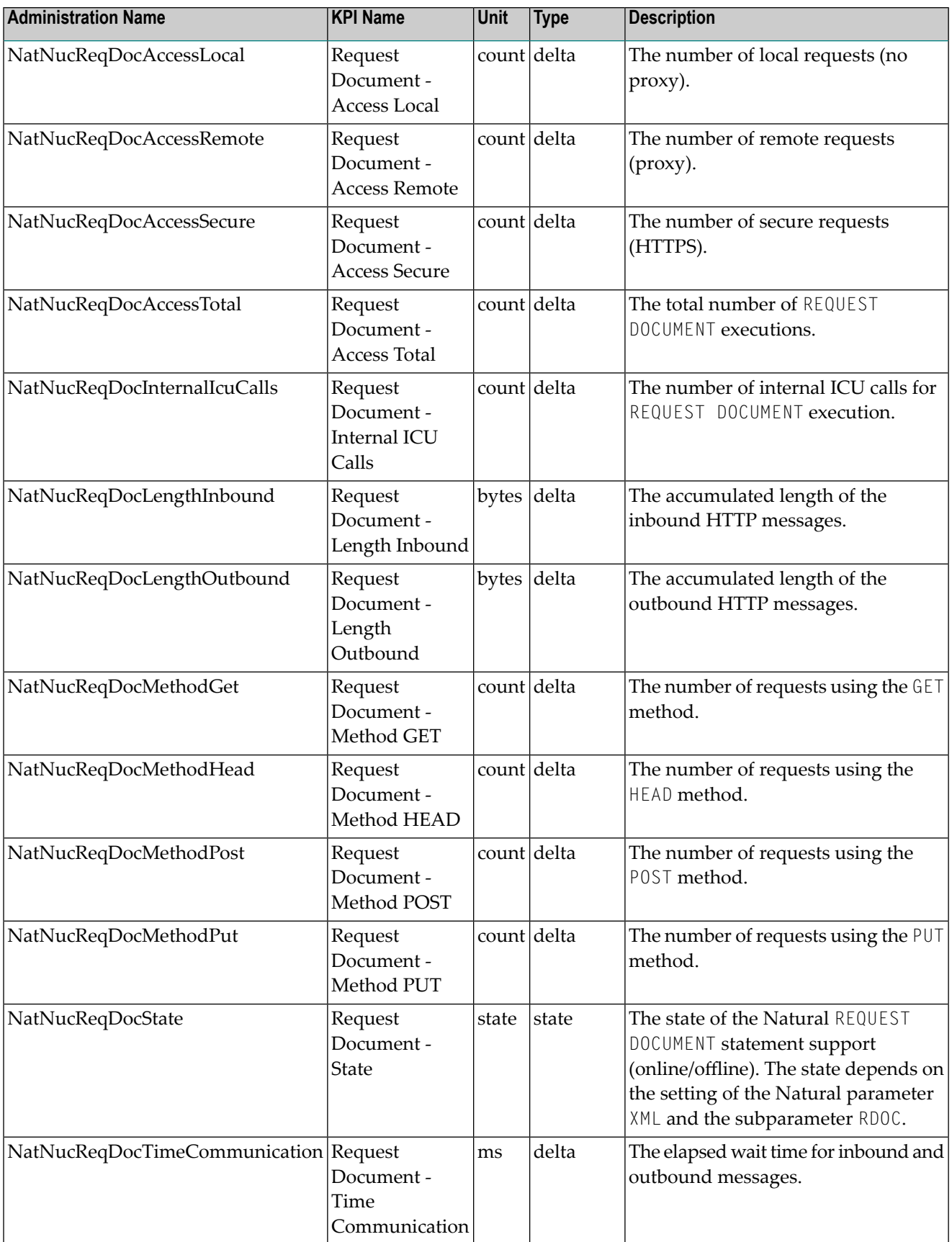

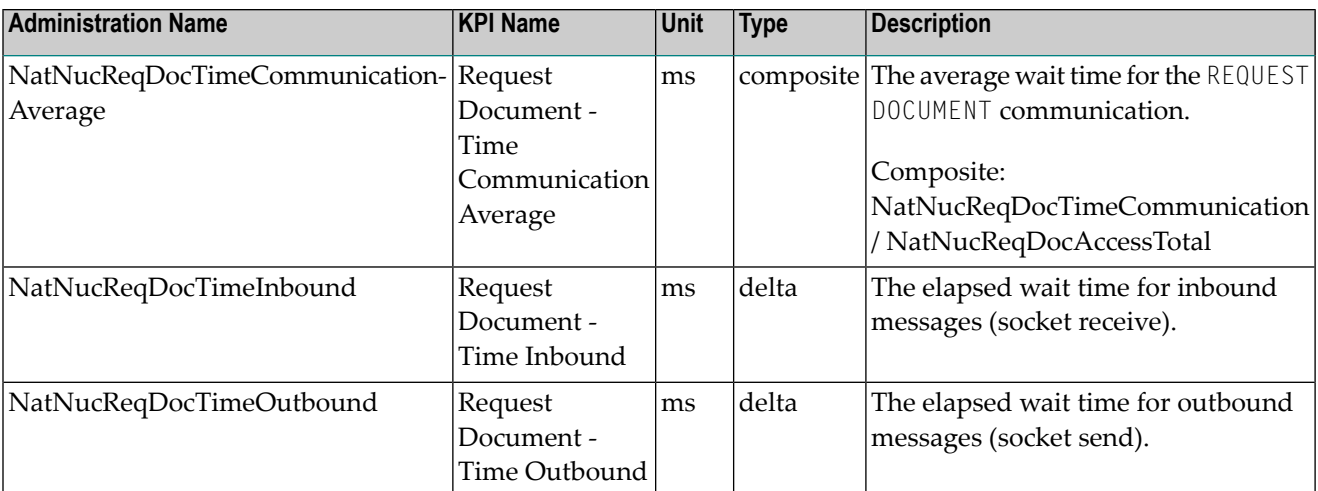

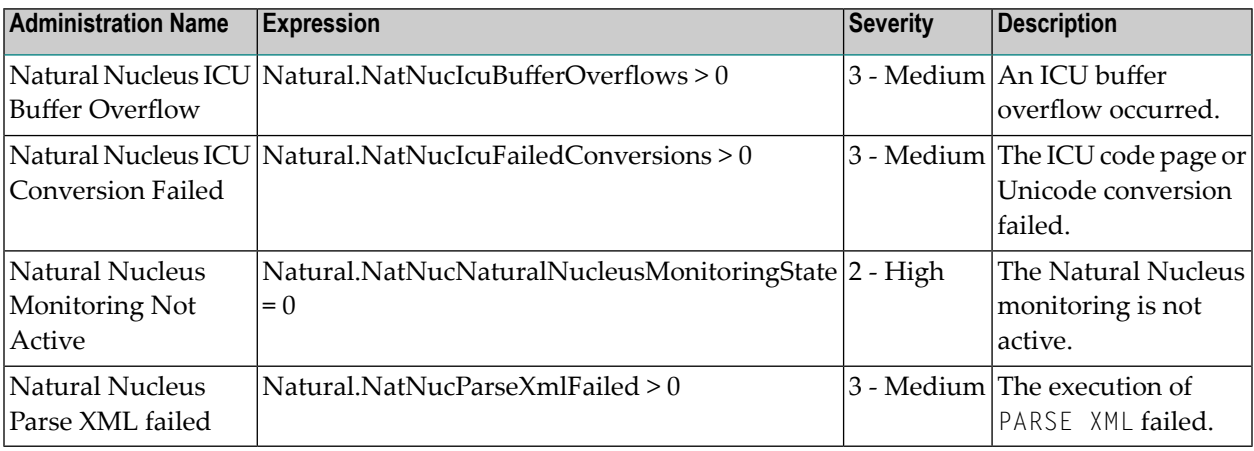

### **Natural Optimize**

The Natural *Optimize Monitor Buffer Pool* (here denoted as "Natural Optimize") consists of the pool header with control information, the session data pool and the KPI pool. The Natural nucleus writes the session statistics into the session data pool in a wrap-around manner. The aggregation daemon reads the statistics from the session data pool, cumulates it, and writes it into the KPI pool. Products which collect internally their own statistics (such as Natural CICS or Natural Development Server) write directly into the KPI pool.

### **Dimensions**

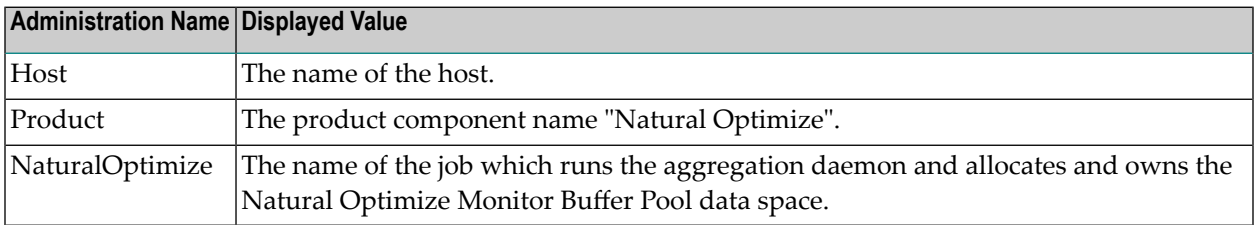

## **KPIs of Event Map NaturalOptimize**

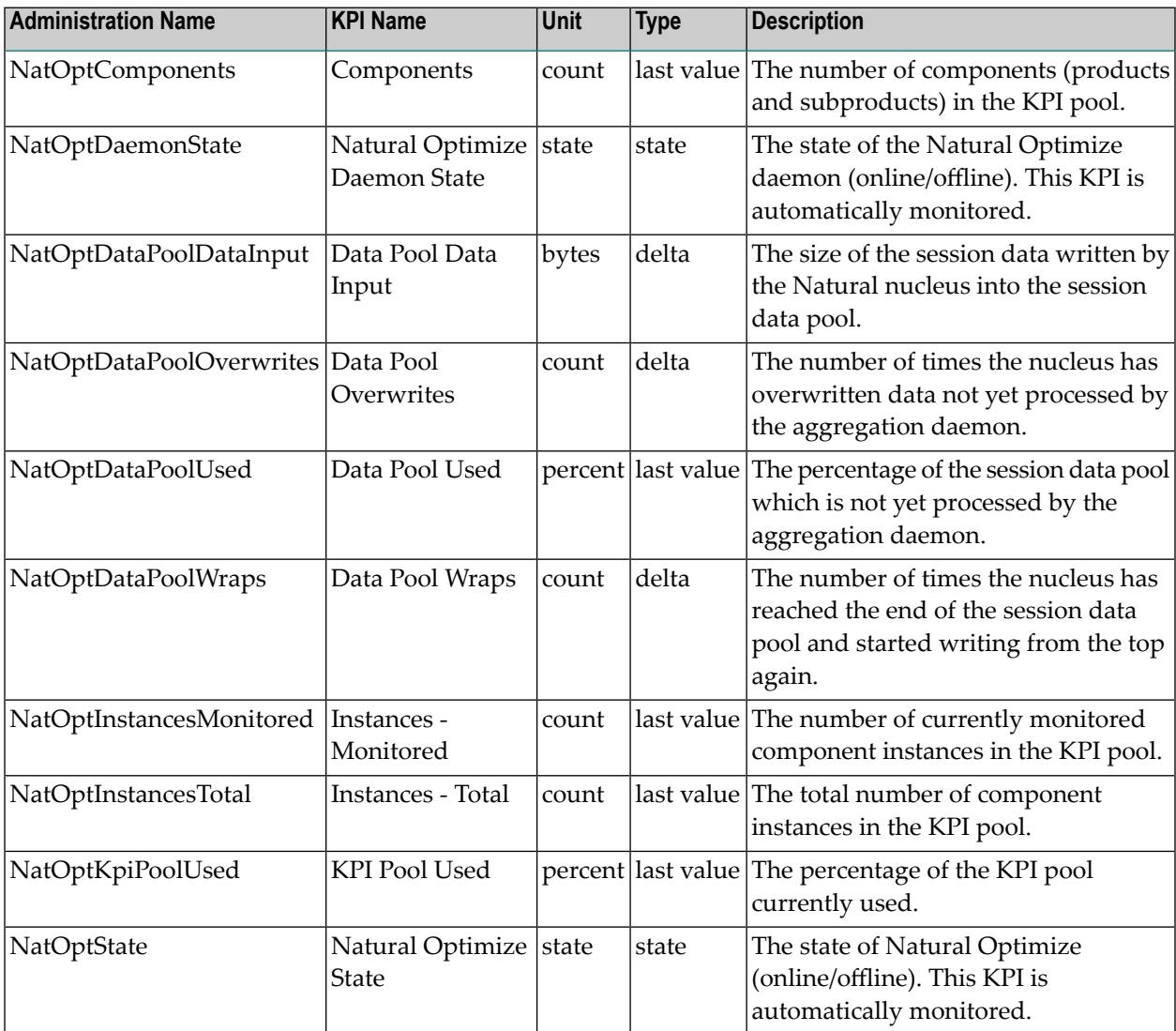

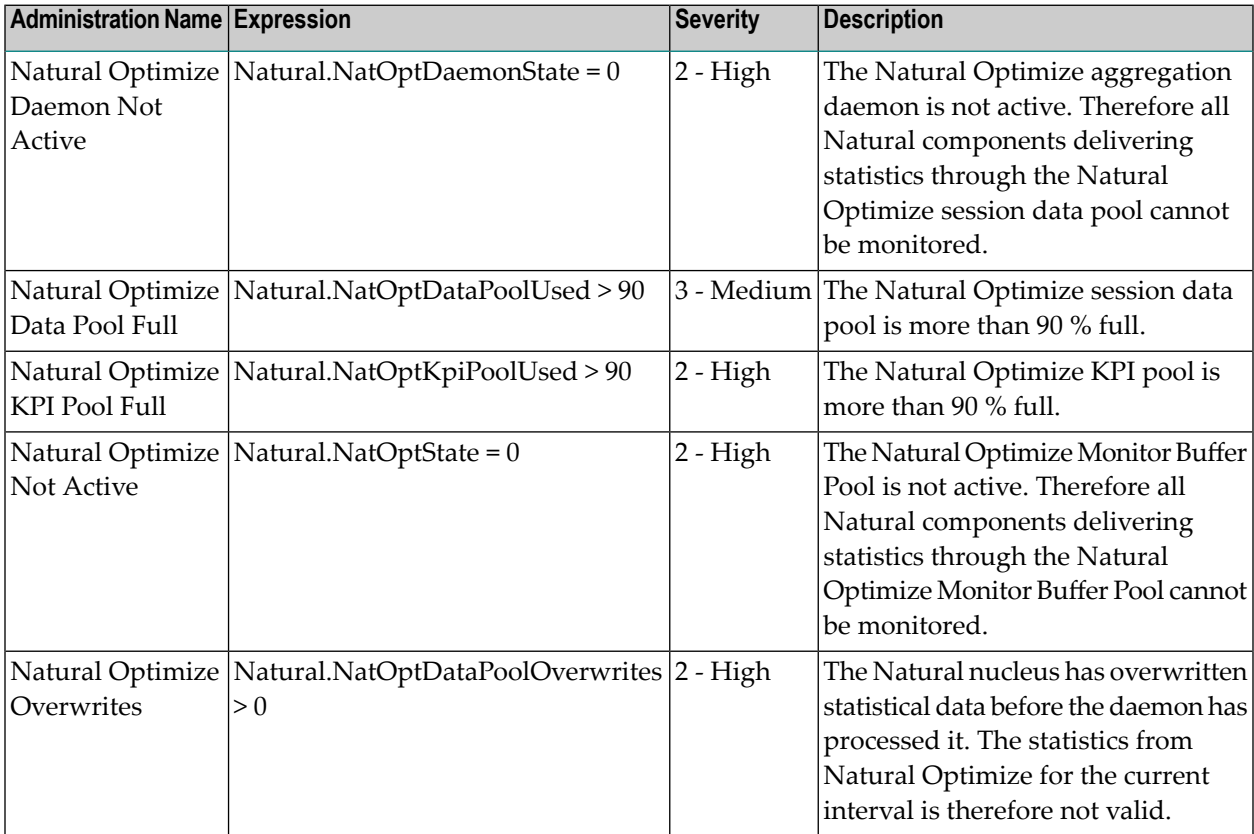

# **Natural Review Monitor**

If Natural Review is available, Optimize calls it to monitor Natural sessions and transactions. Natural Review itself is not monitored.

### **Dimensions**

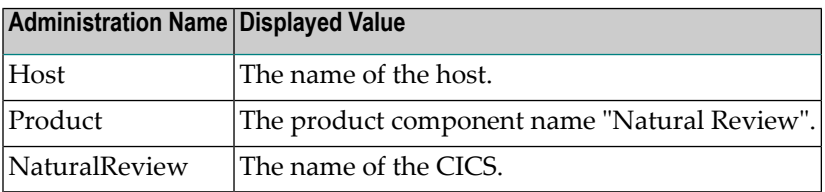

### **KPIs of Event Map NaturalReview**

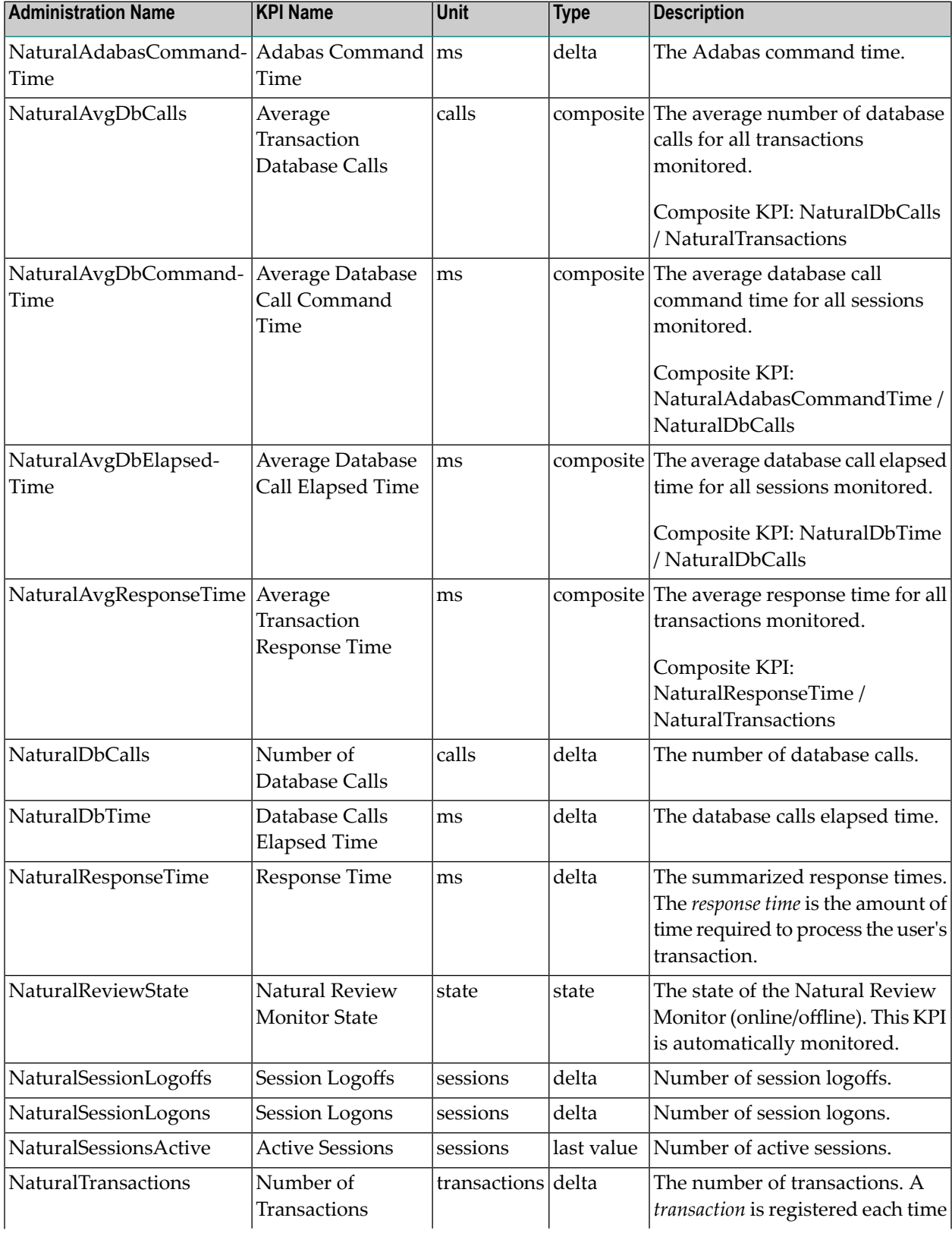

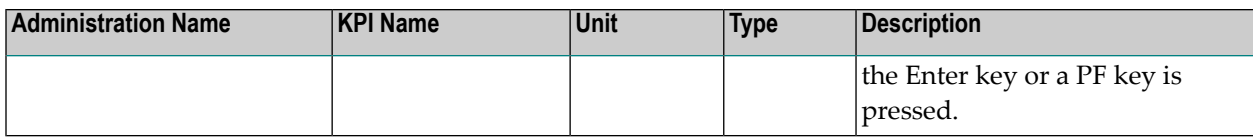

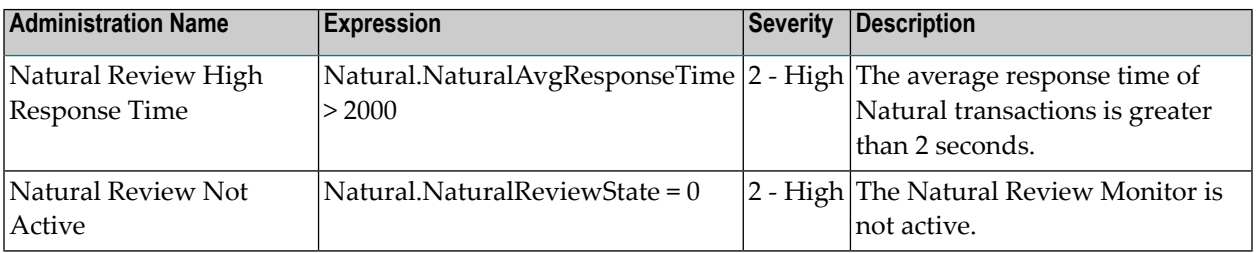

# **Natural Roll Server**

### **Dimensions**

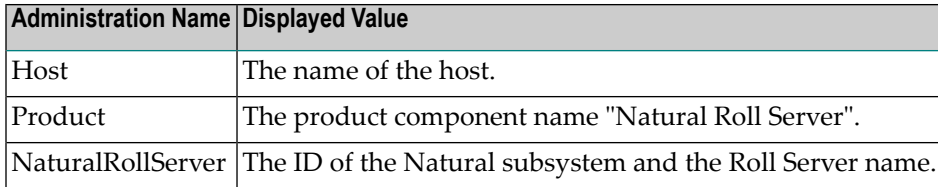

### **KPIs of Event Map NaturalRollServer**

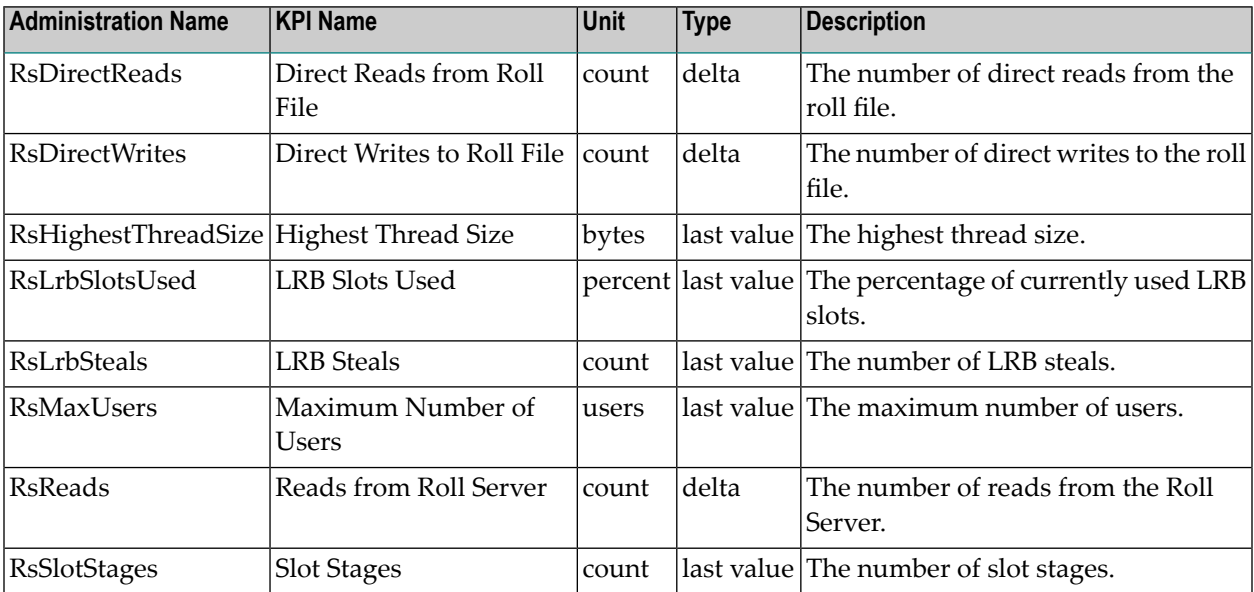

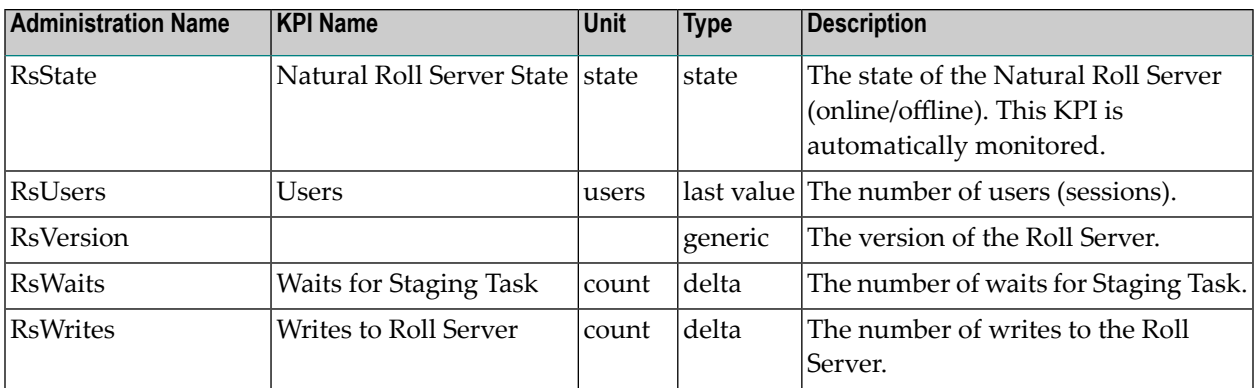

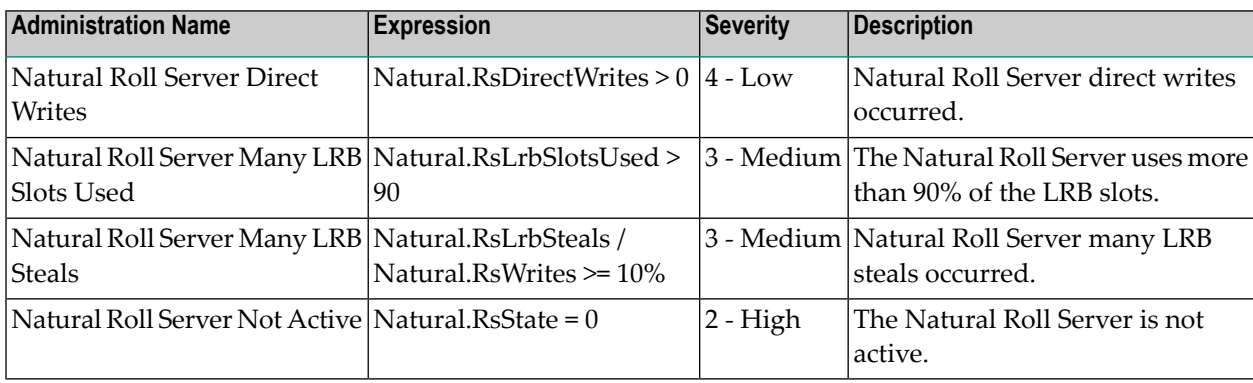

# **Natural RPC**

### **Dimensions**

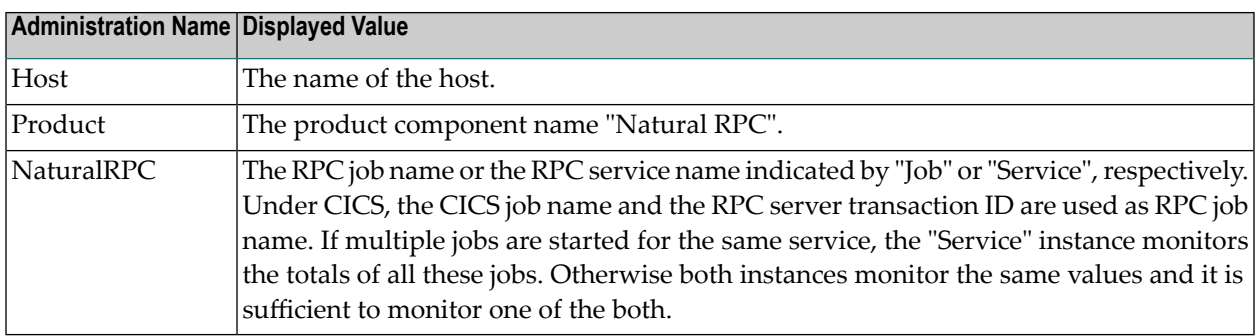

### **KPIs of Event Map NaturalRPC**

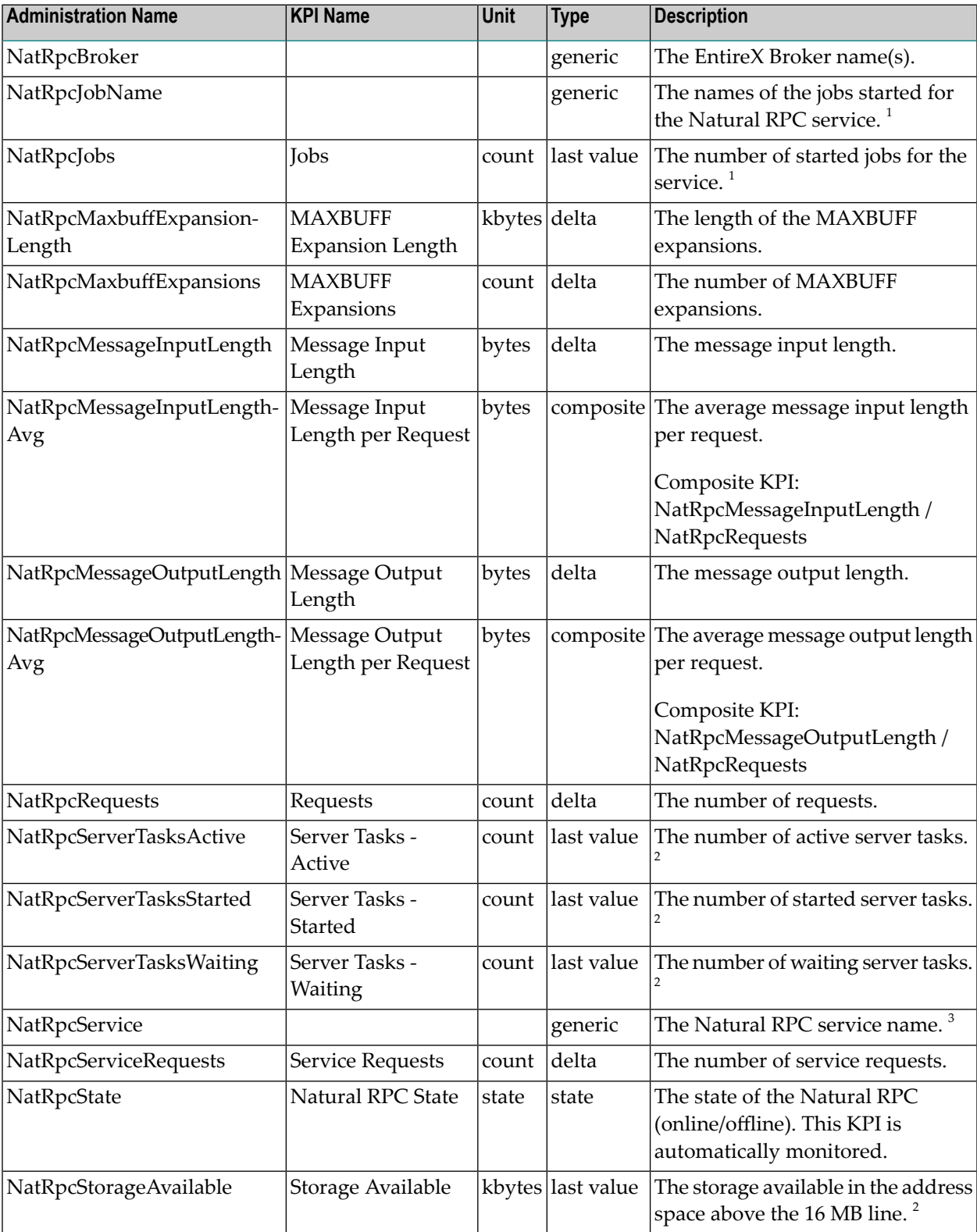

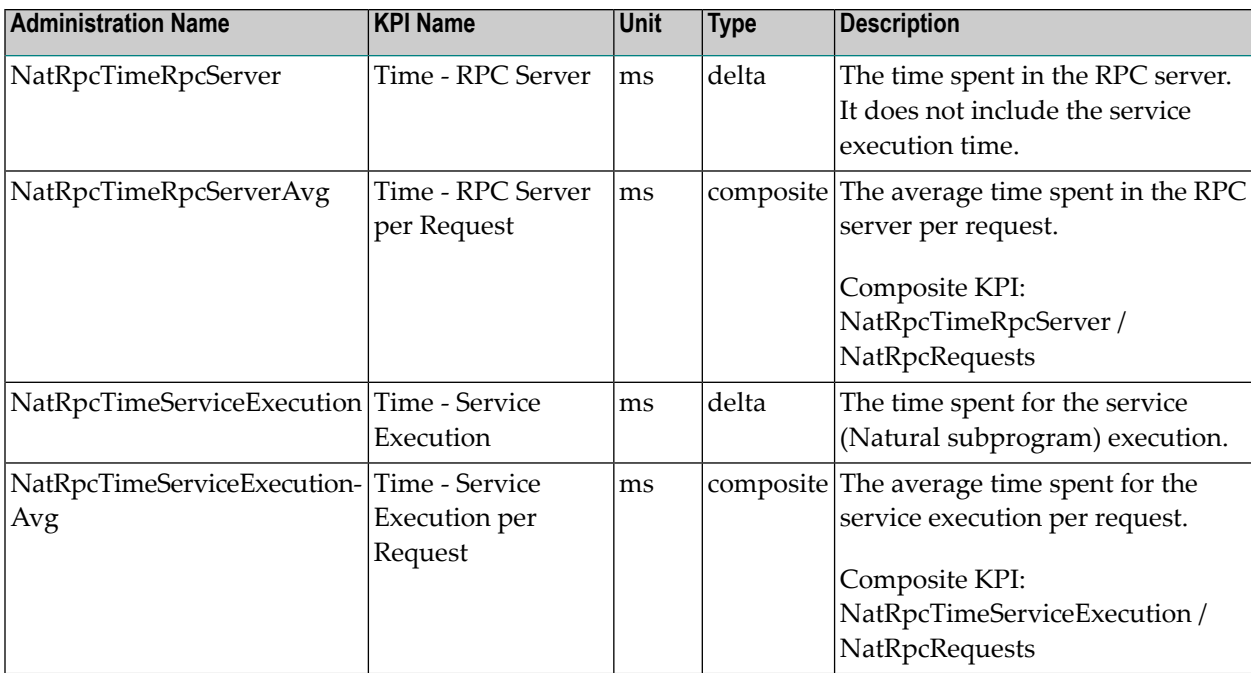

All KPI data reflect the state at the end of the last performed RPC request.

### **Notes:**

 $^1$  This KPI is only available if the RPC service name is used as dimension identifier.

 $^2$  This KPI is only available for RPC servers that are started using the RPC server front-end.

 $^3$  This KPI is only available if the RPC job name name is used as dimension identifier.

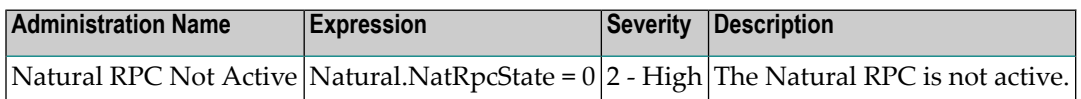

# **Natural SAF Security**

### **Dimensions**

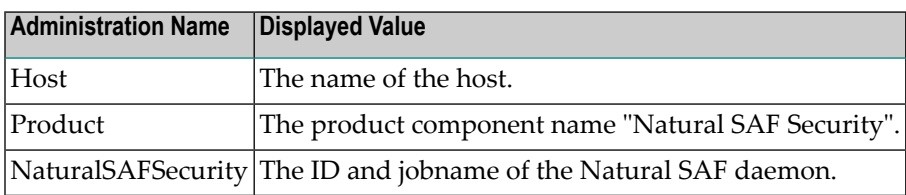

### **KPIs of Event Map NaturalSAFSecurity**

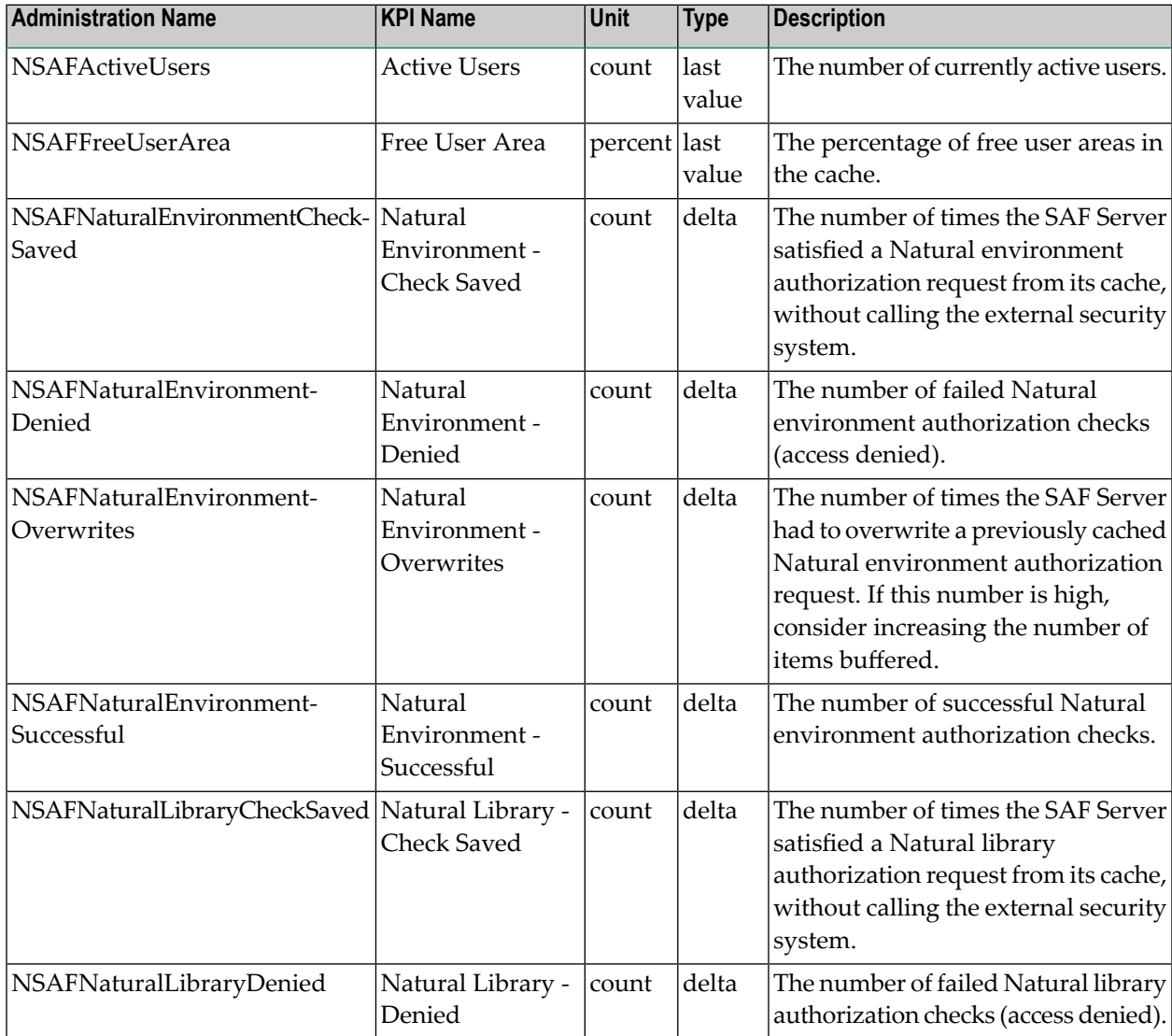

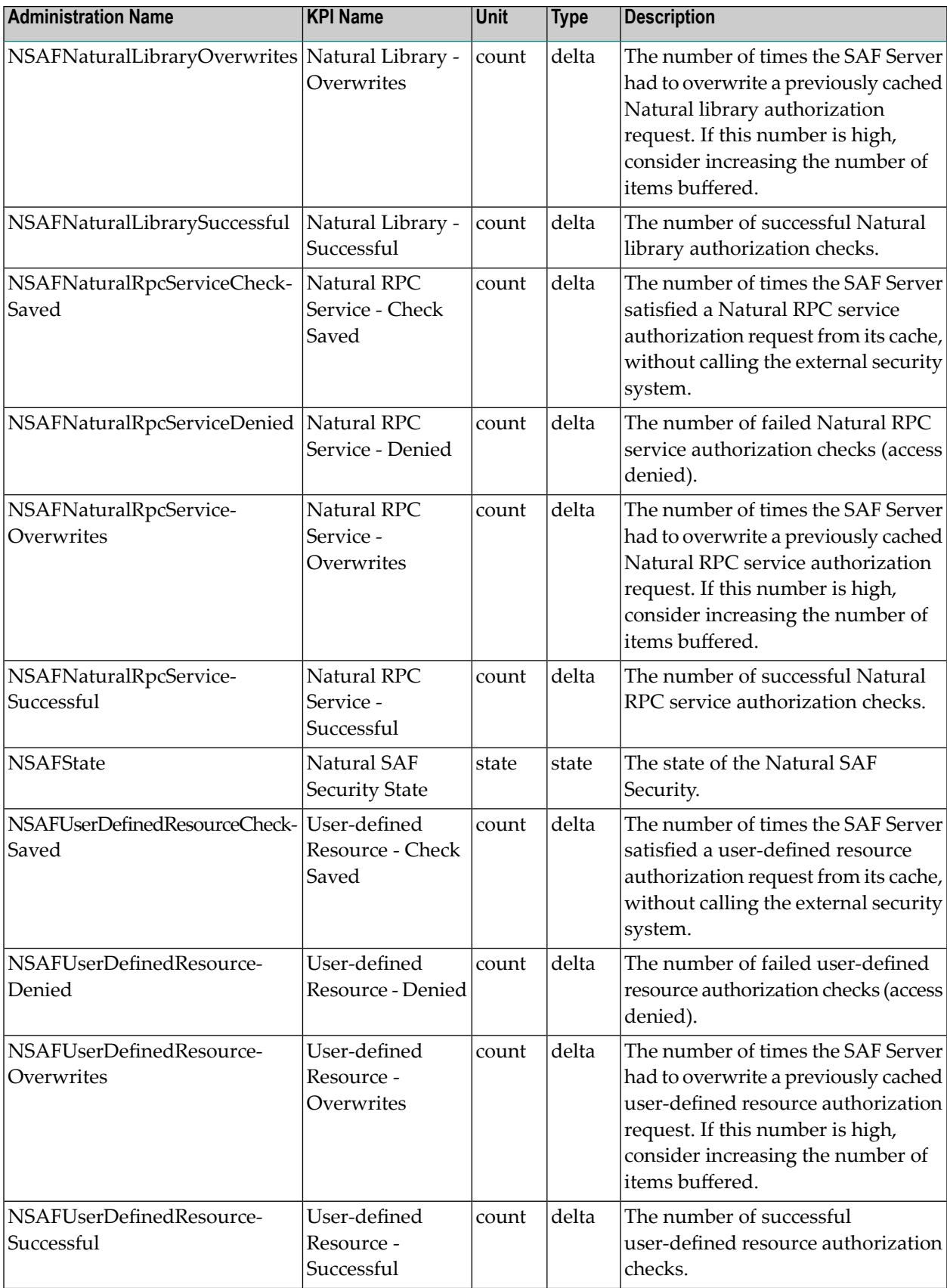

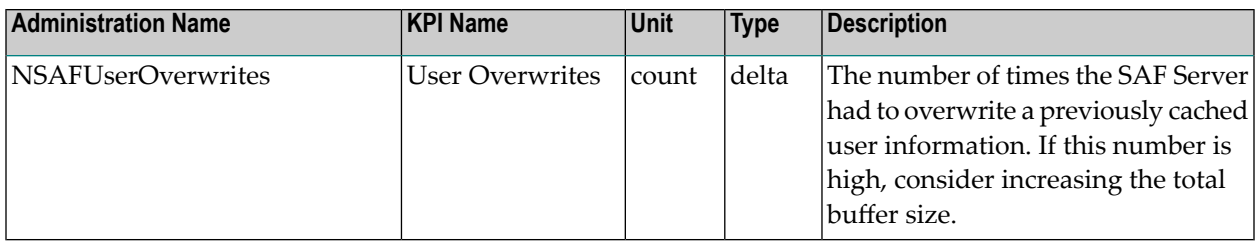

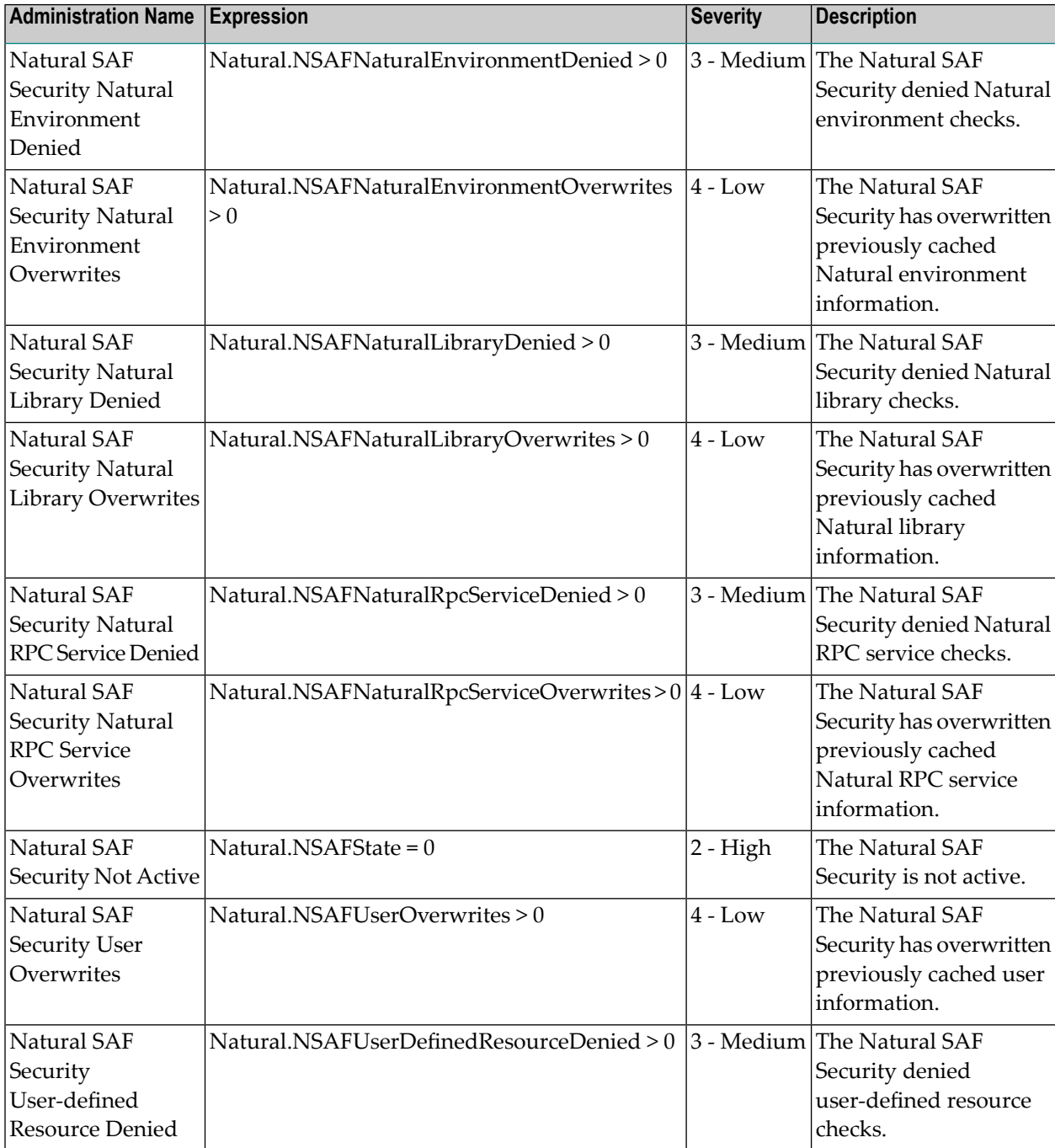

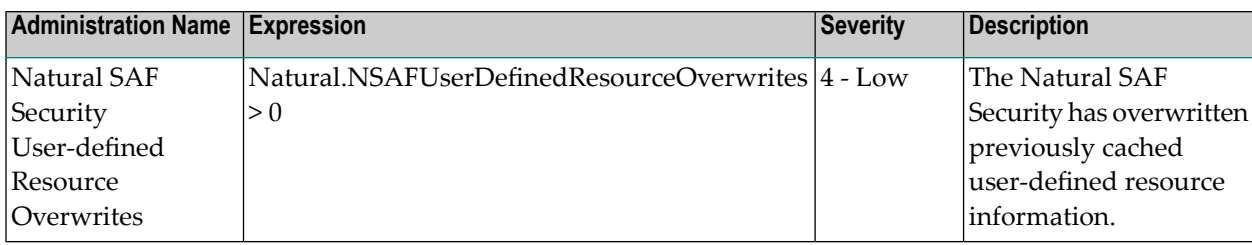

# **Natural Security**

### **Dimensions**

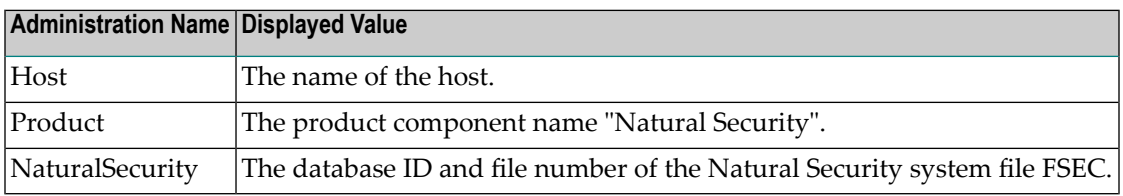

### **KPIs of Event Map NaturalSecurity**

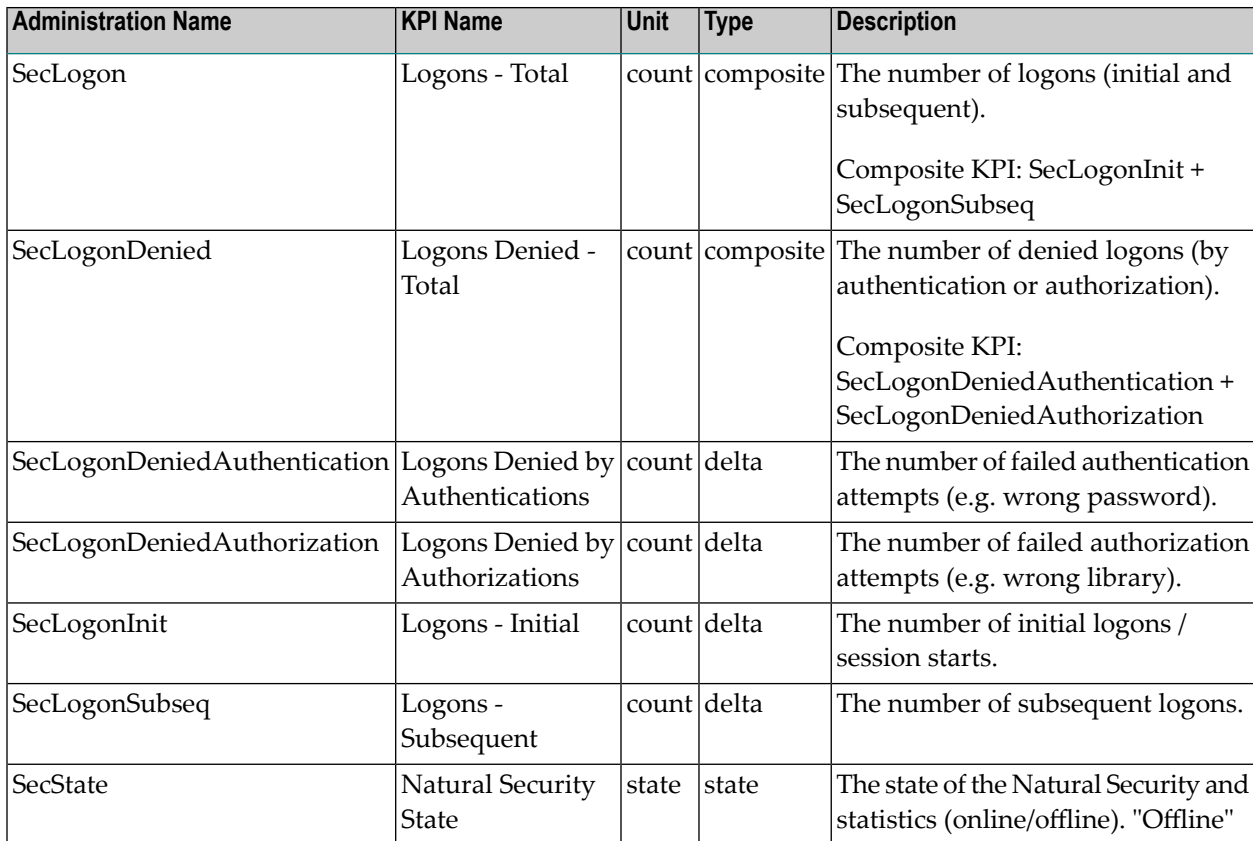

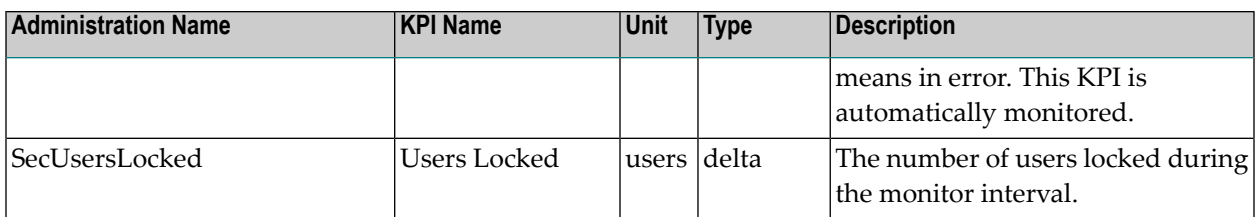

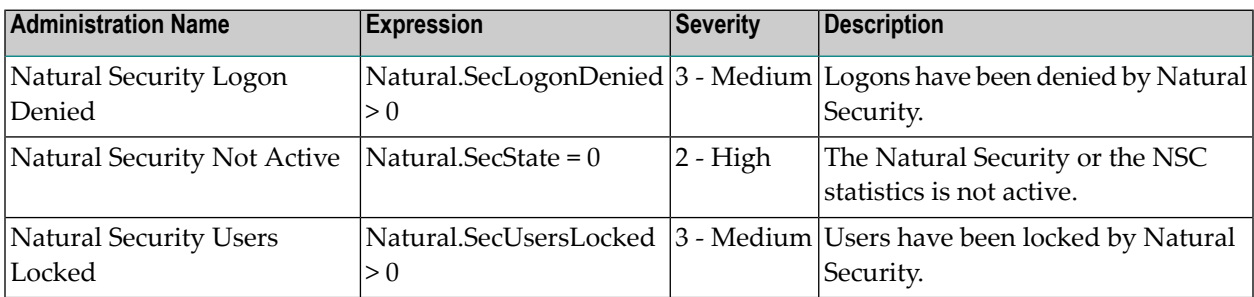

# **Natural SQL Gateway**

### **Dimensions**

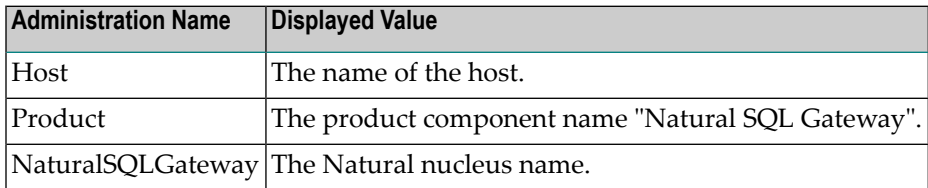

### **KPIs of Event Map NaturalSQLGateway**

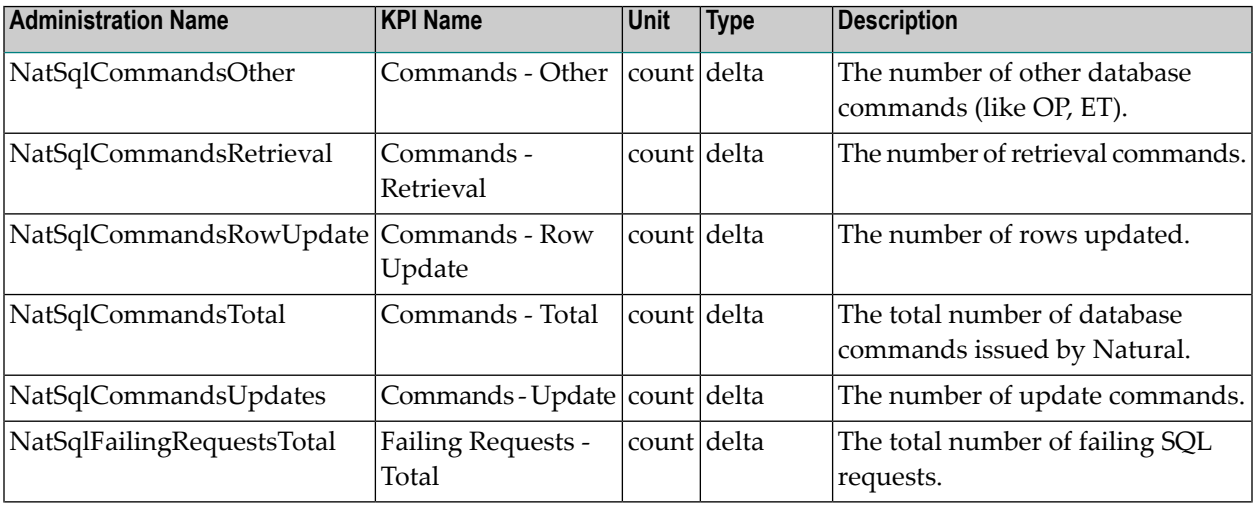

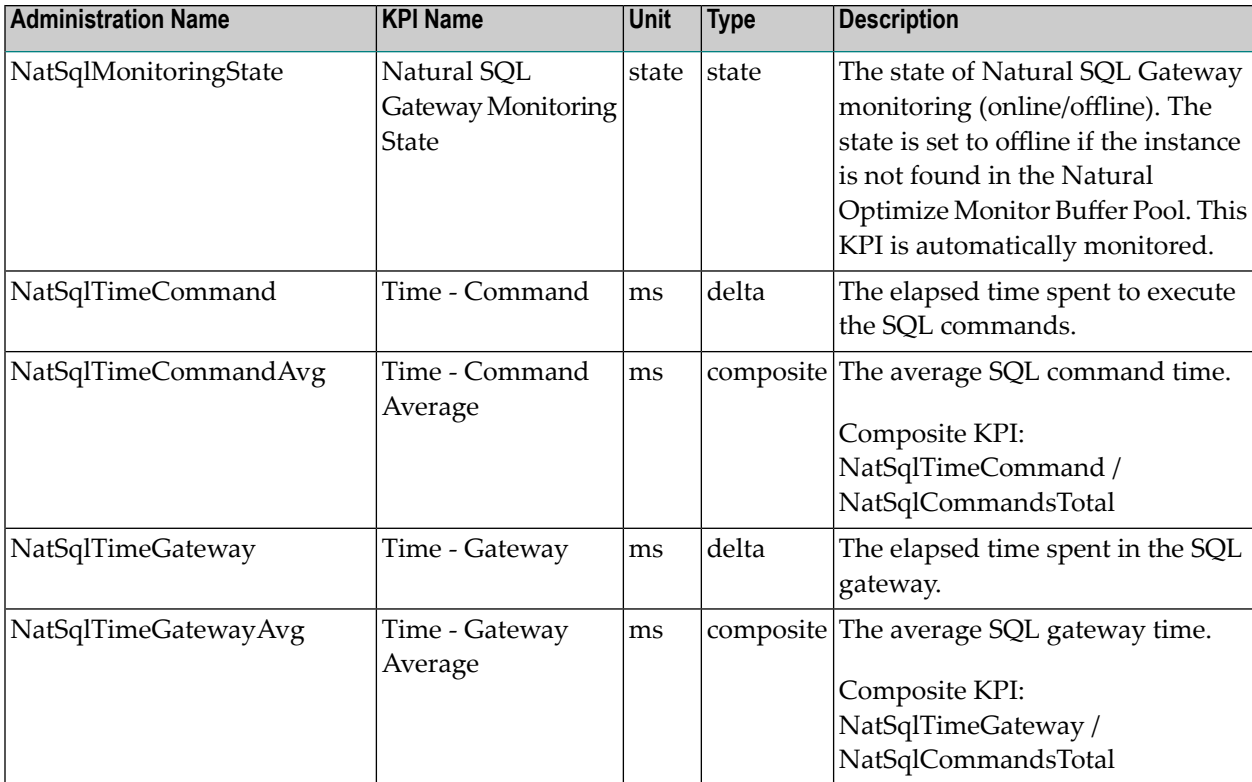

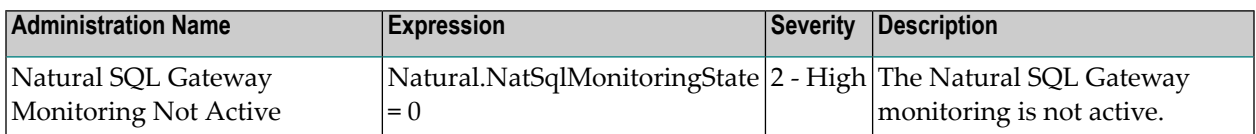

# **Natural Swap Pool**

### **Dimensions**

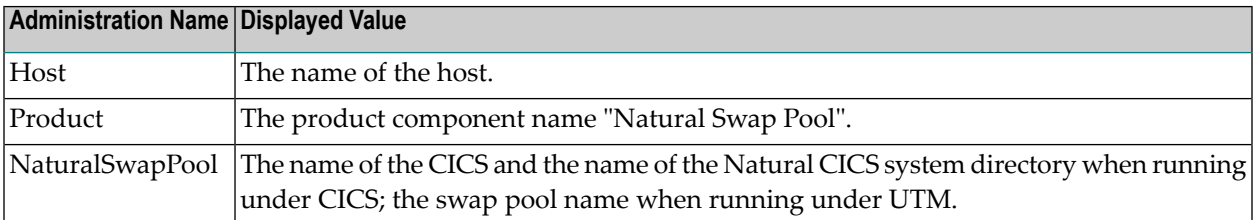

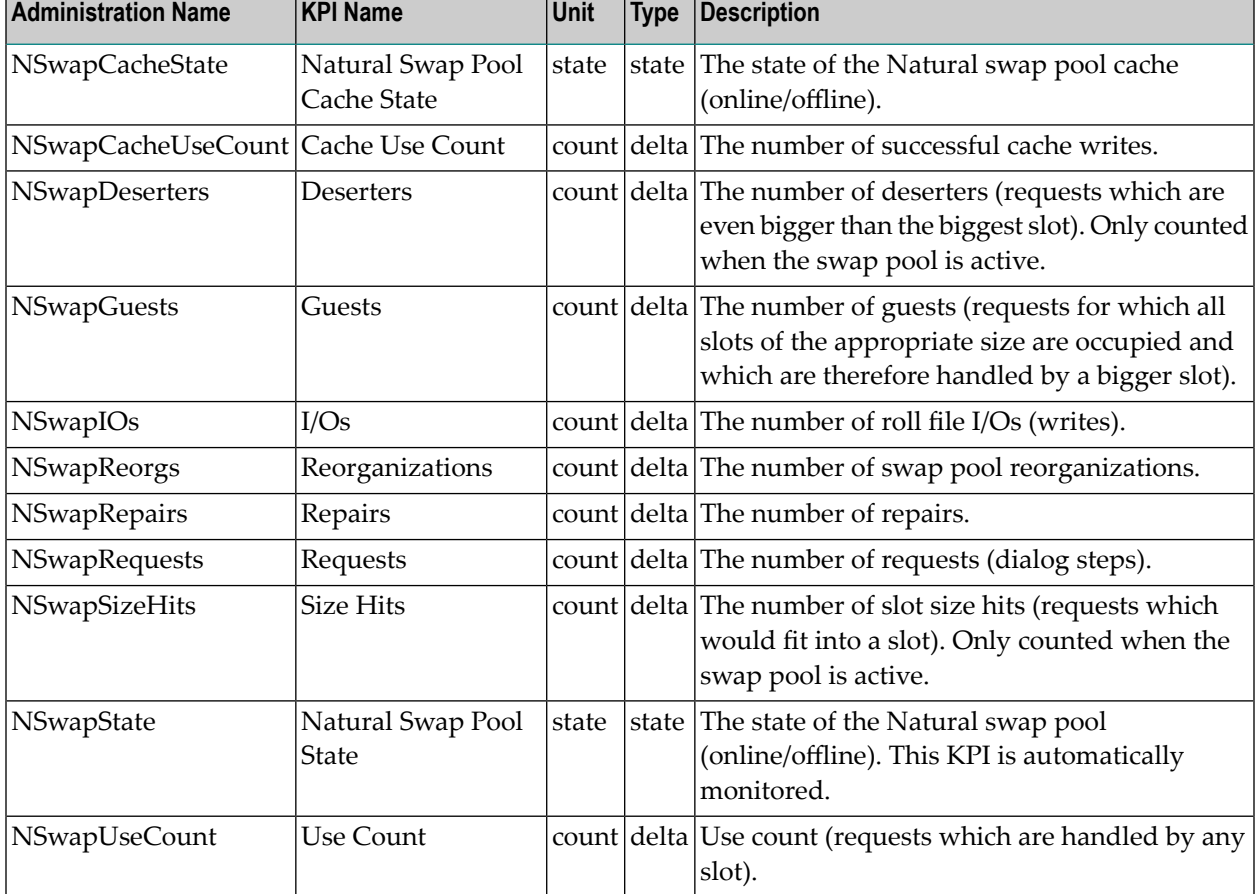

# **KPIs of Event Map NaturalSwapPool**

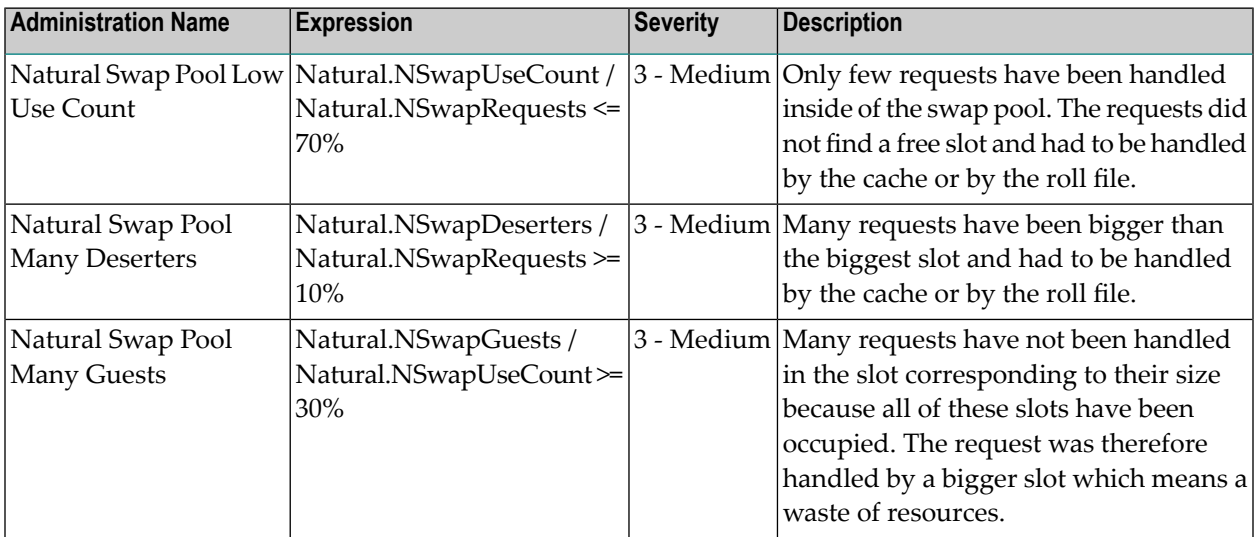

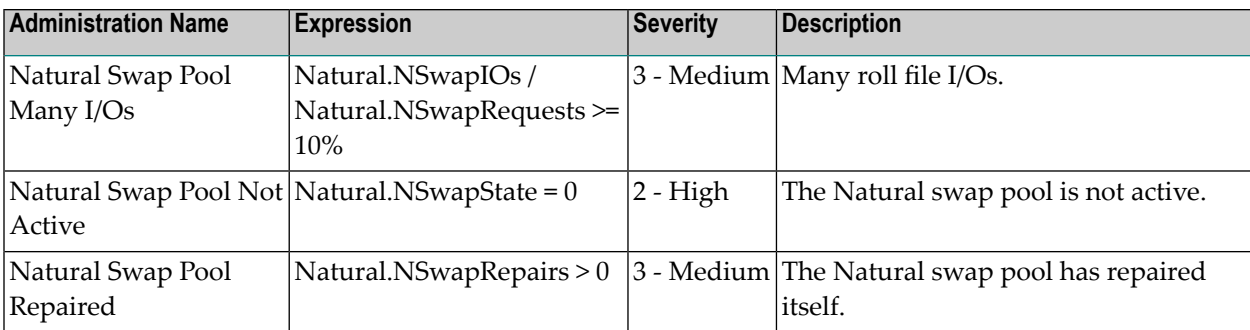

# **Natural zIIP (zIIP Enabler for Natural)**

### **Dimensions**

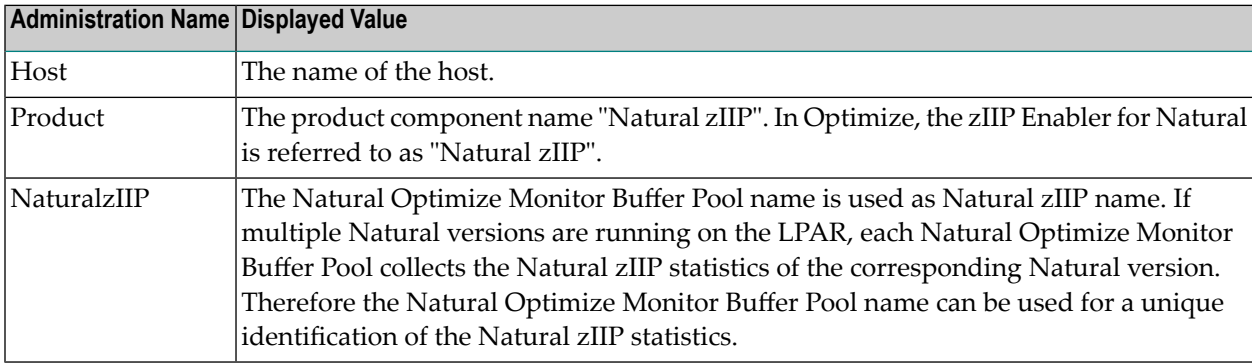

### **KPIs of Event Map NaturalzIIP**

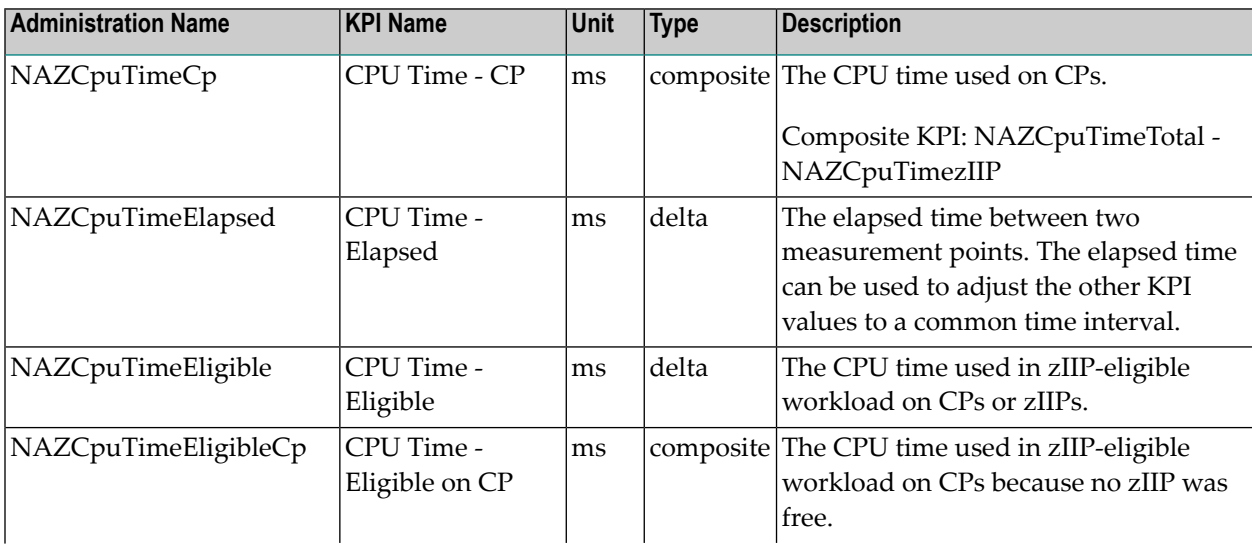

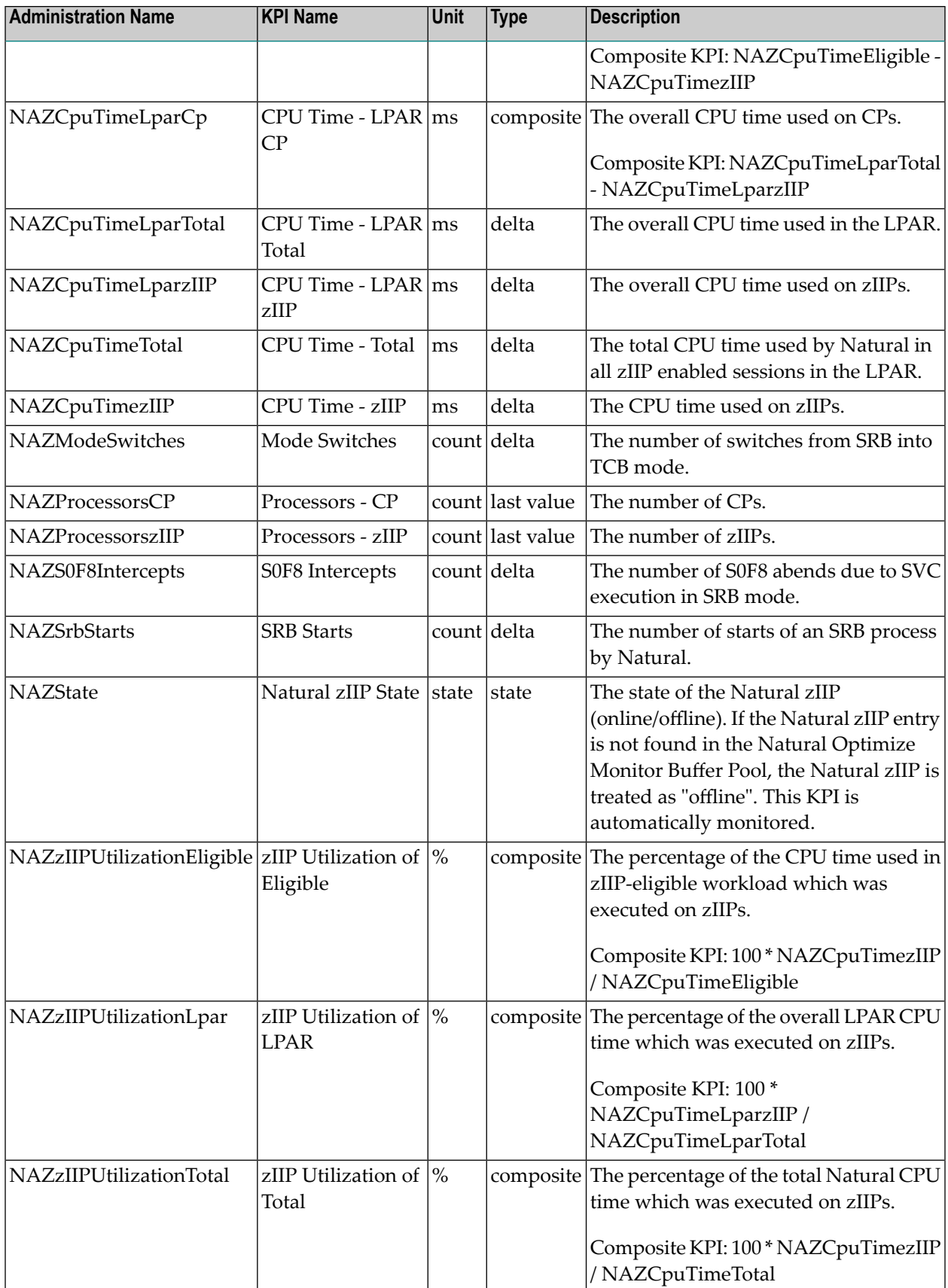

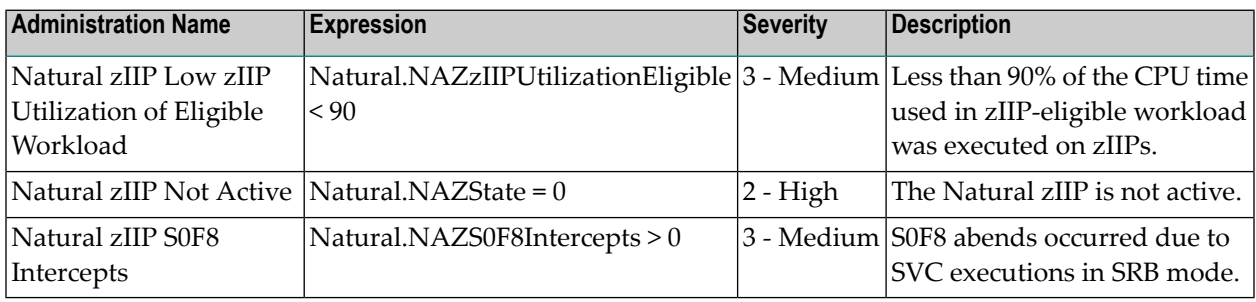

#### **Notes:**

- 1. The KPIs "CPU Time LPAR ..." comprise all tasks in the LPAR. All other"CPU time" KPIs reflect the time spent by Natural in all zIIP enabled Natural sessions in the LPAR (in the Natural enclave).
- 2. Coding is either executed in TCB mode or in SRB mode. If it is running in TCB mode, it can be executed on CPs only. Before it can be executed on zIIPs, it must be switched into SRB mode. If Natural detects zIIP-eligible coding, it switches into SRB mode. But if no zIIP is free, the zIIPeligible coding must be executed on CP. If the rule "Natural zIIP Low zIIP Utilization of Eligible Workload" fires from time to time, more zIIP processors should be provided.

#### **CPU-Time KPIs**

The table below shows the processors and processing modes to which specific KPIs apply.

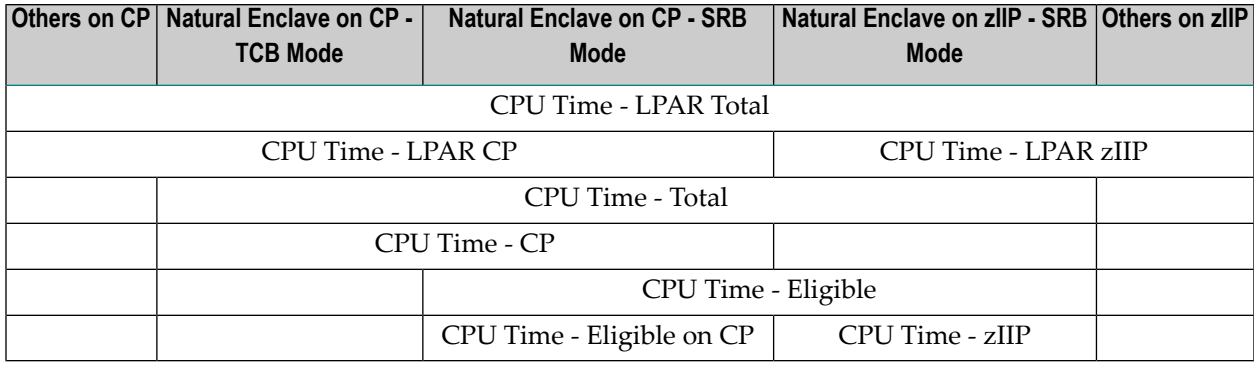

### **Terminology**

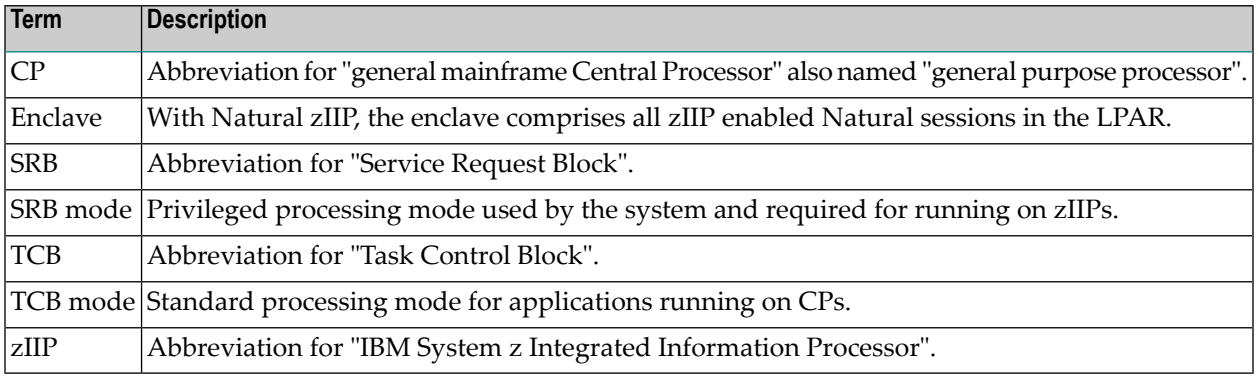

# **Natural Web I/O Interface - Server**

### **Dimensions**

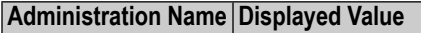

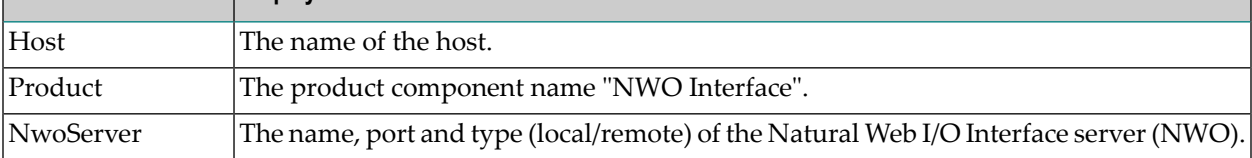

### **KPIs of Event Map NwoServer**

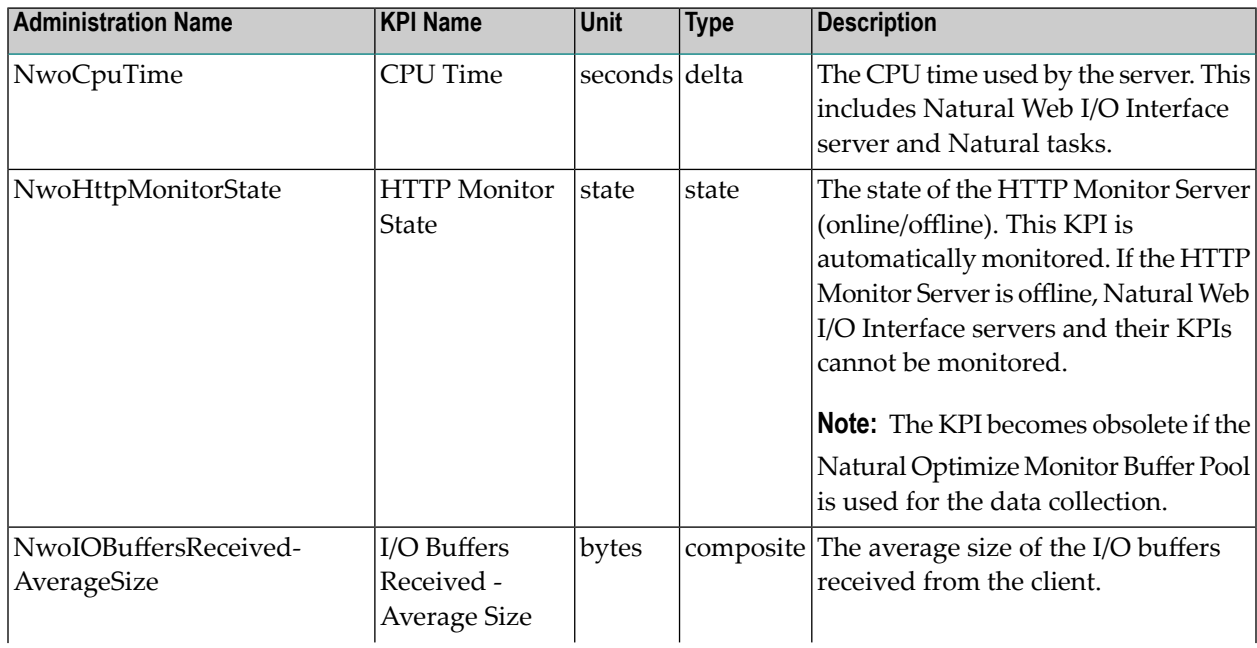

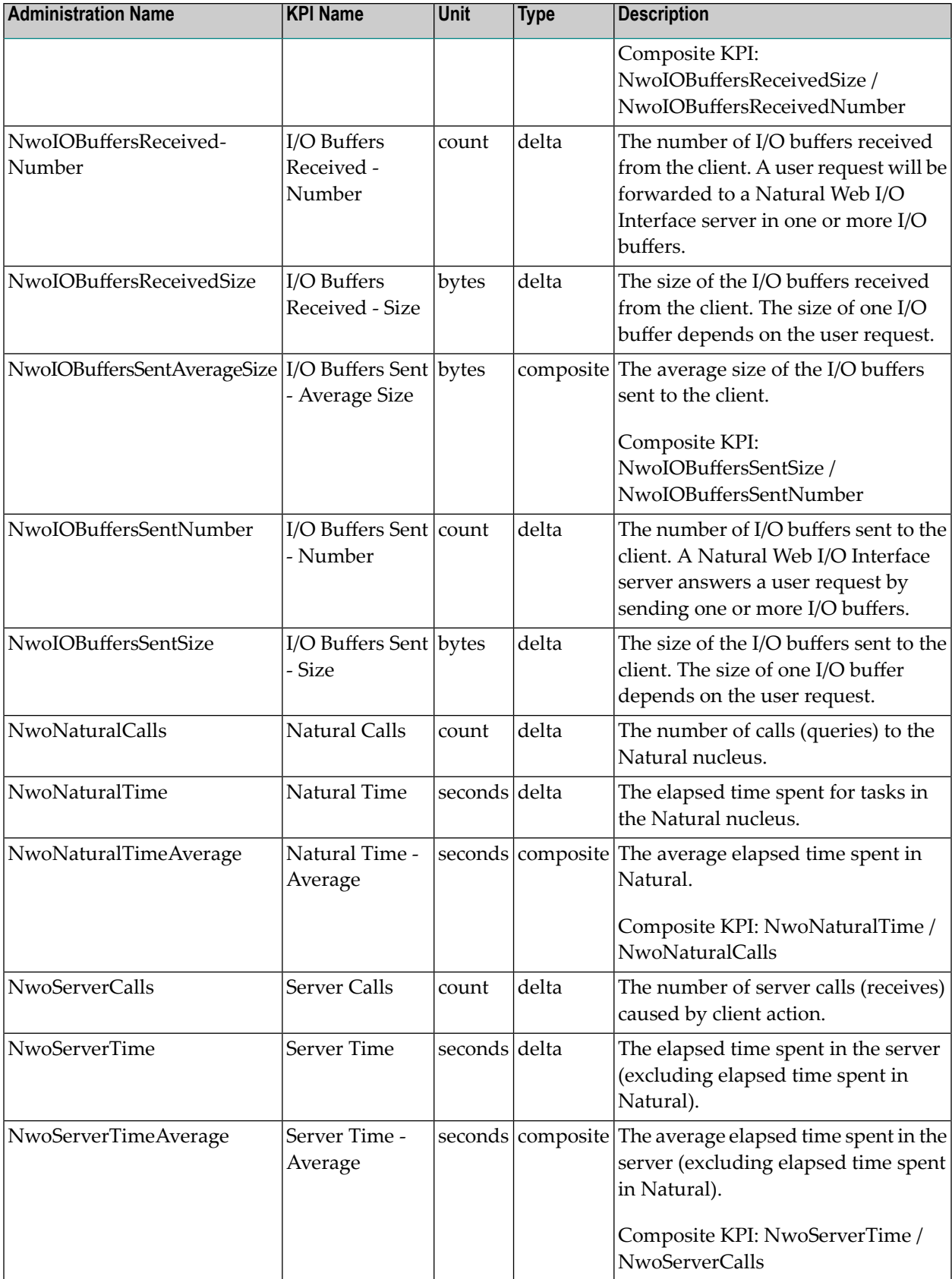

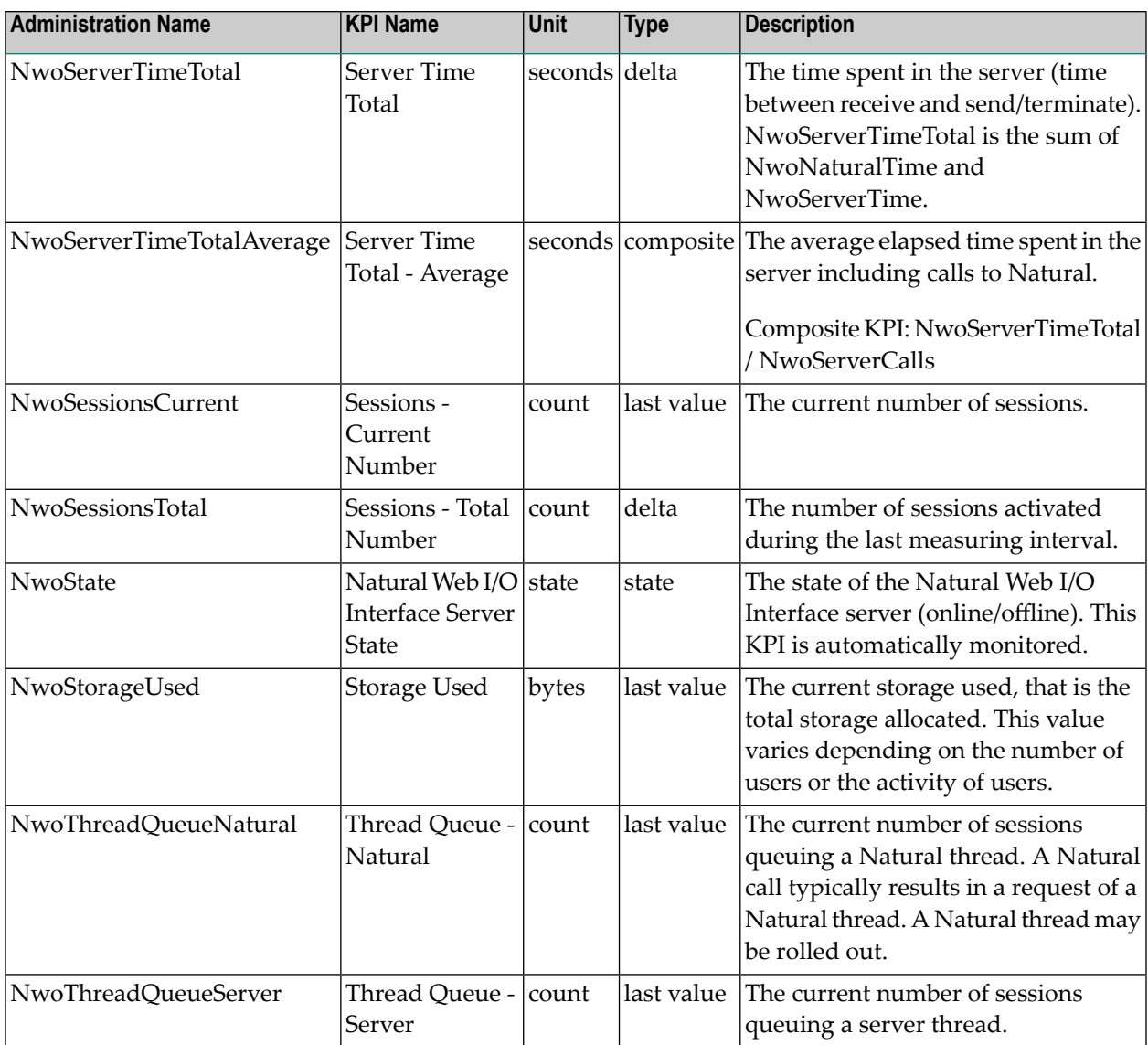

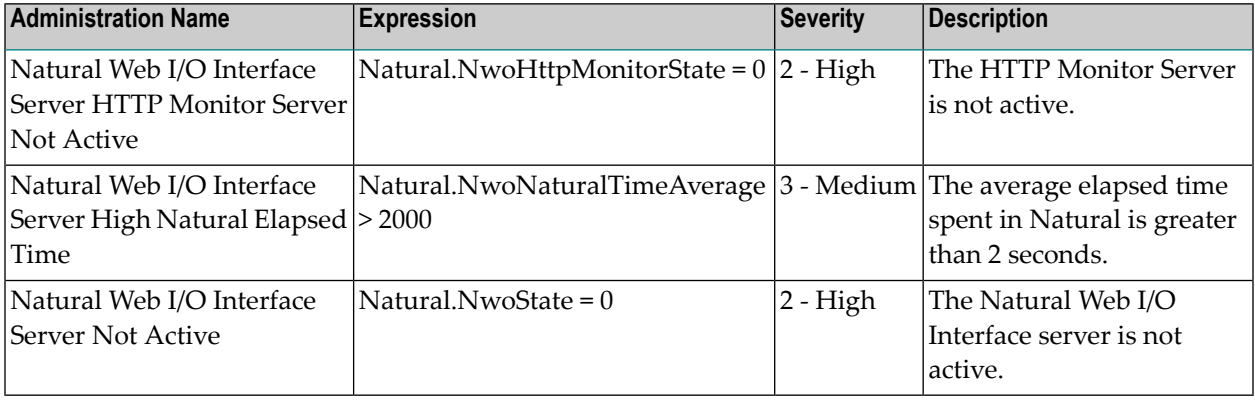

# **webMethods ApplinX - Server**

### **Dimensions**

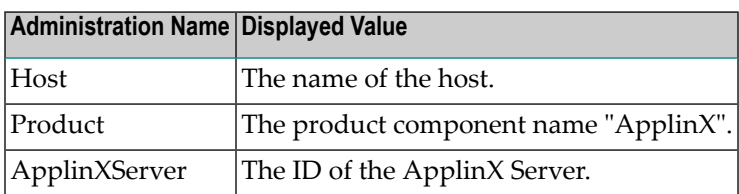

### **KPIs of Event Map ApplinXServer**

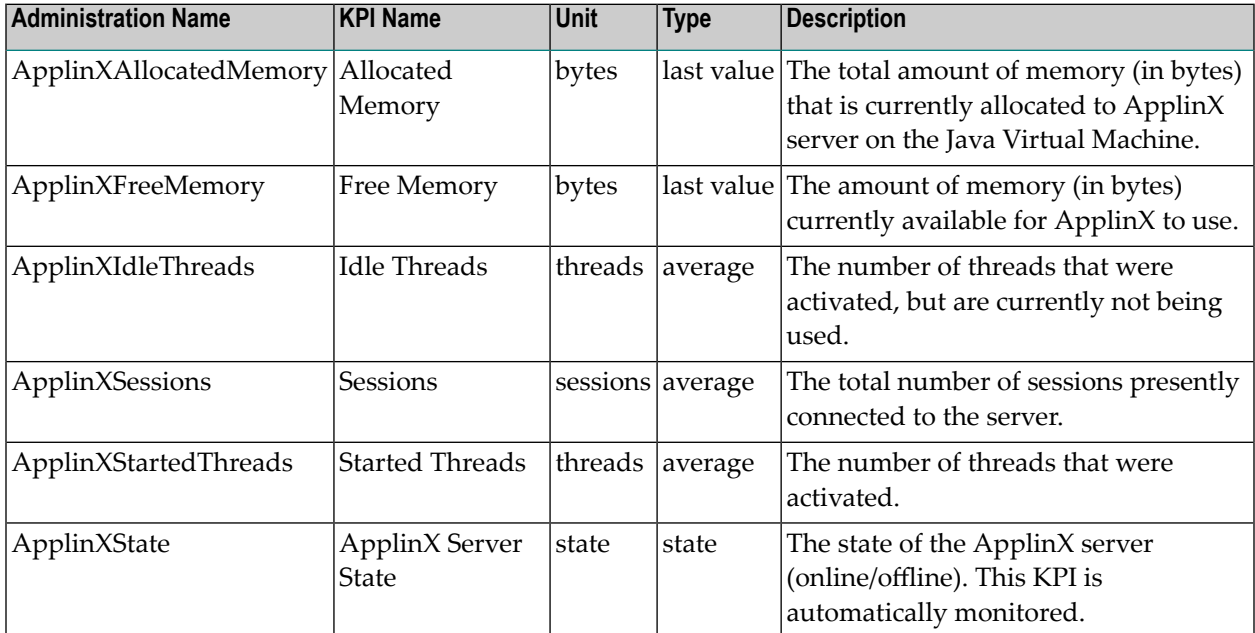

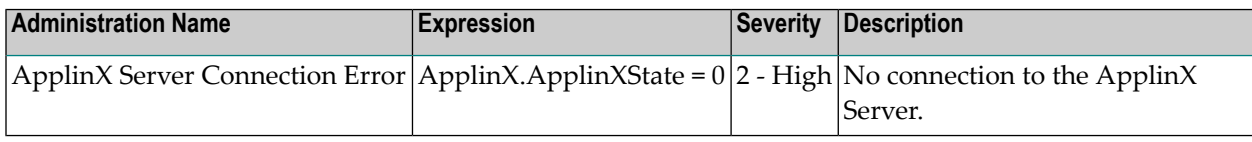
# **webMethods ApplinX - Application**

#### **Dimensions**

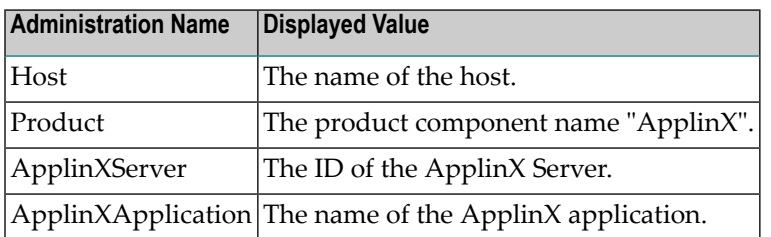

#### **KPIs of Event Map ApplinXApplication**

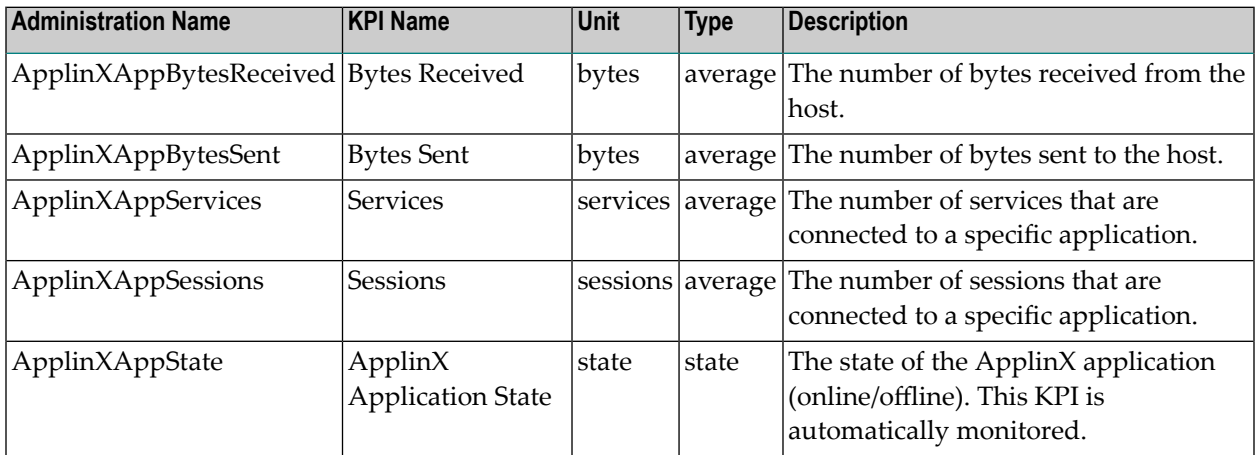

# **webMethods ApplinX - Service**

#### **Dimensions**

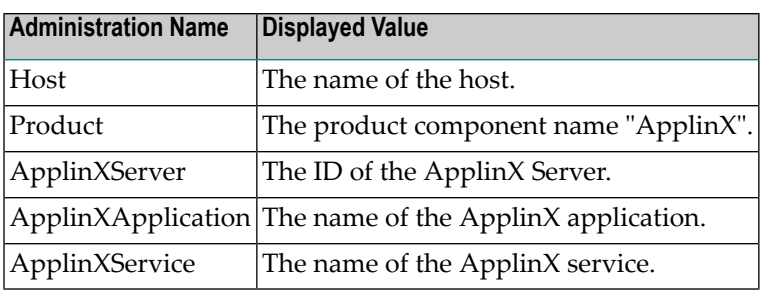

## **KPIs of Event Map ApplinXService**

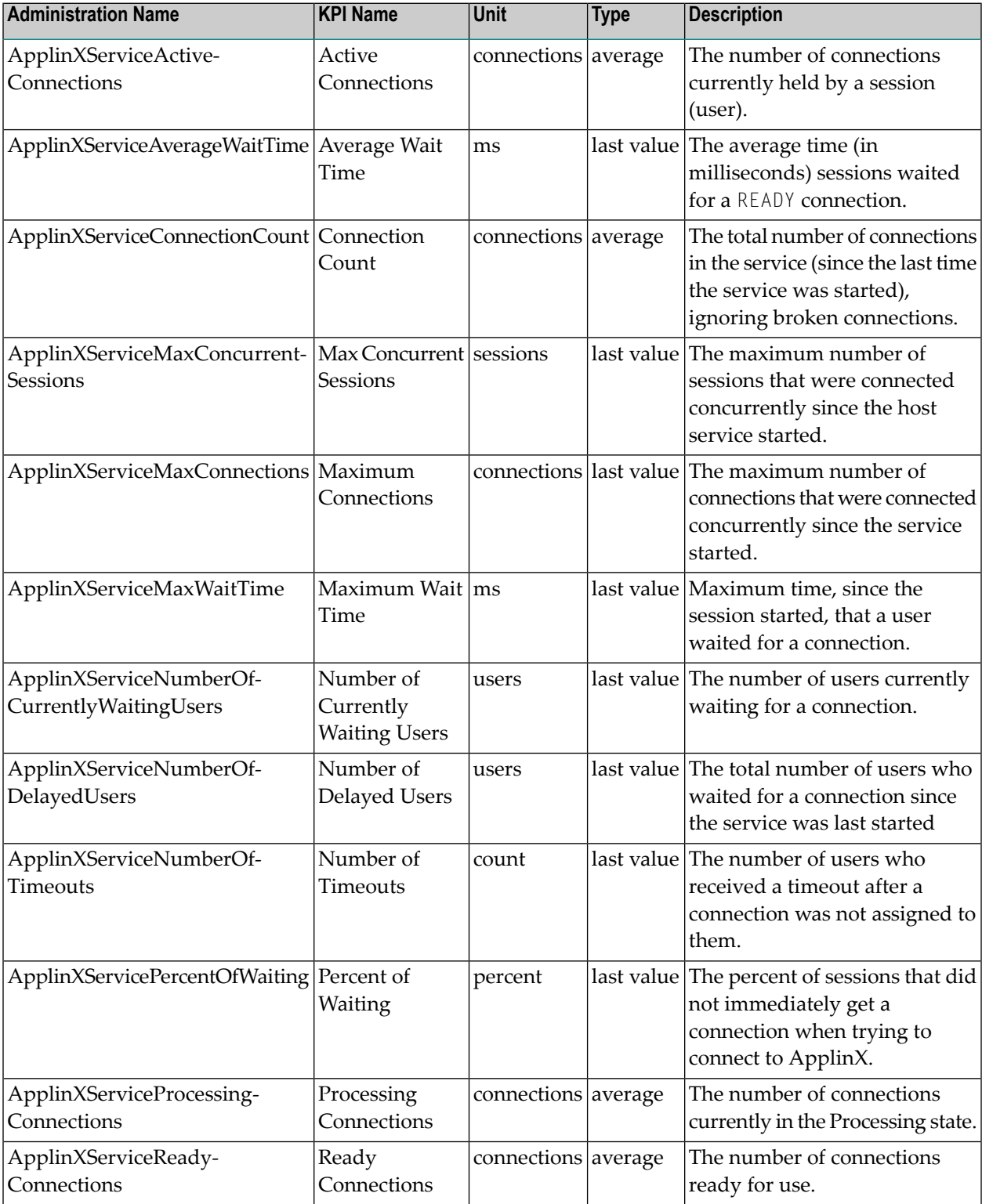

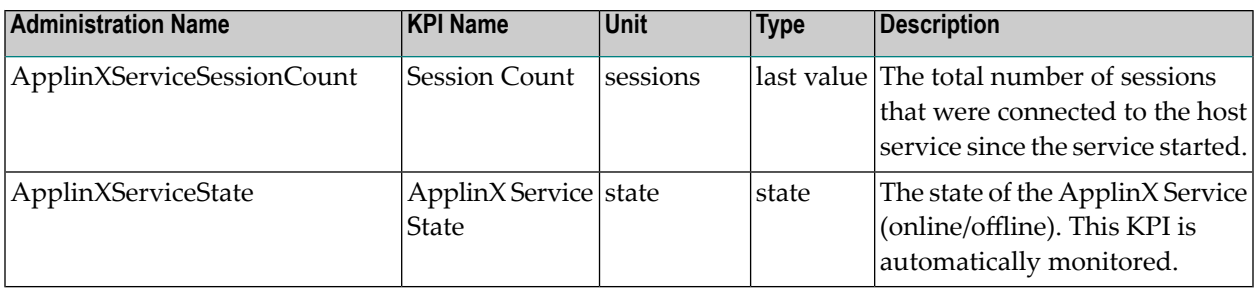

# **webMethods EntireX - Broker**

### **Dimensions**

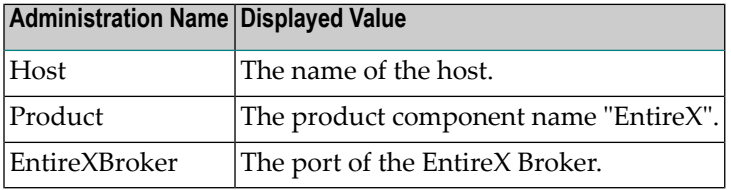

## **KPIs of Event Map EntireXBroker**

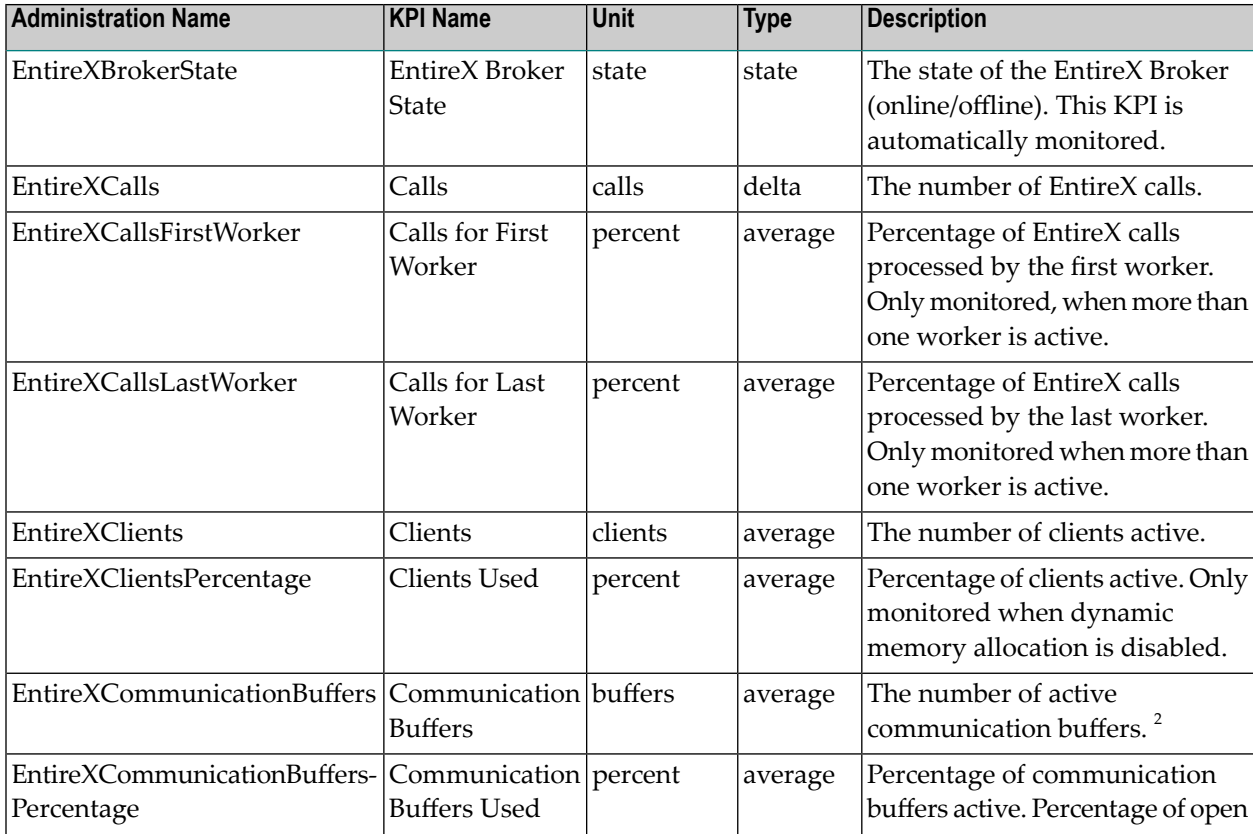

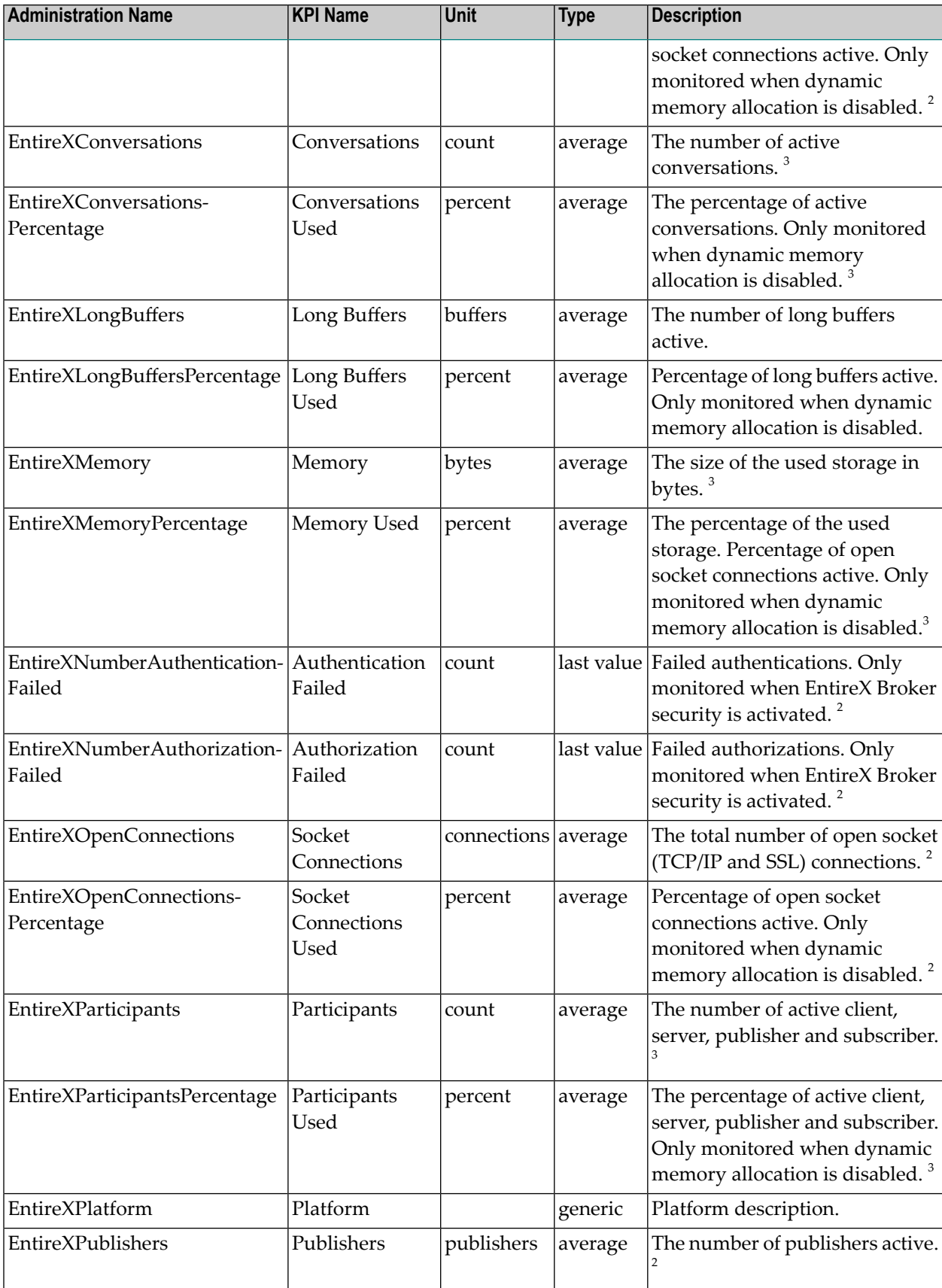

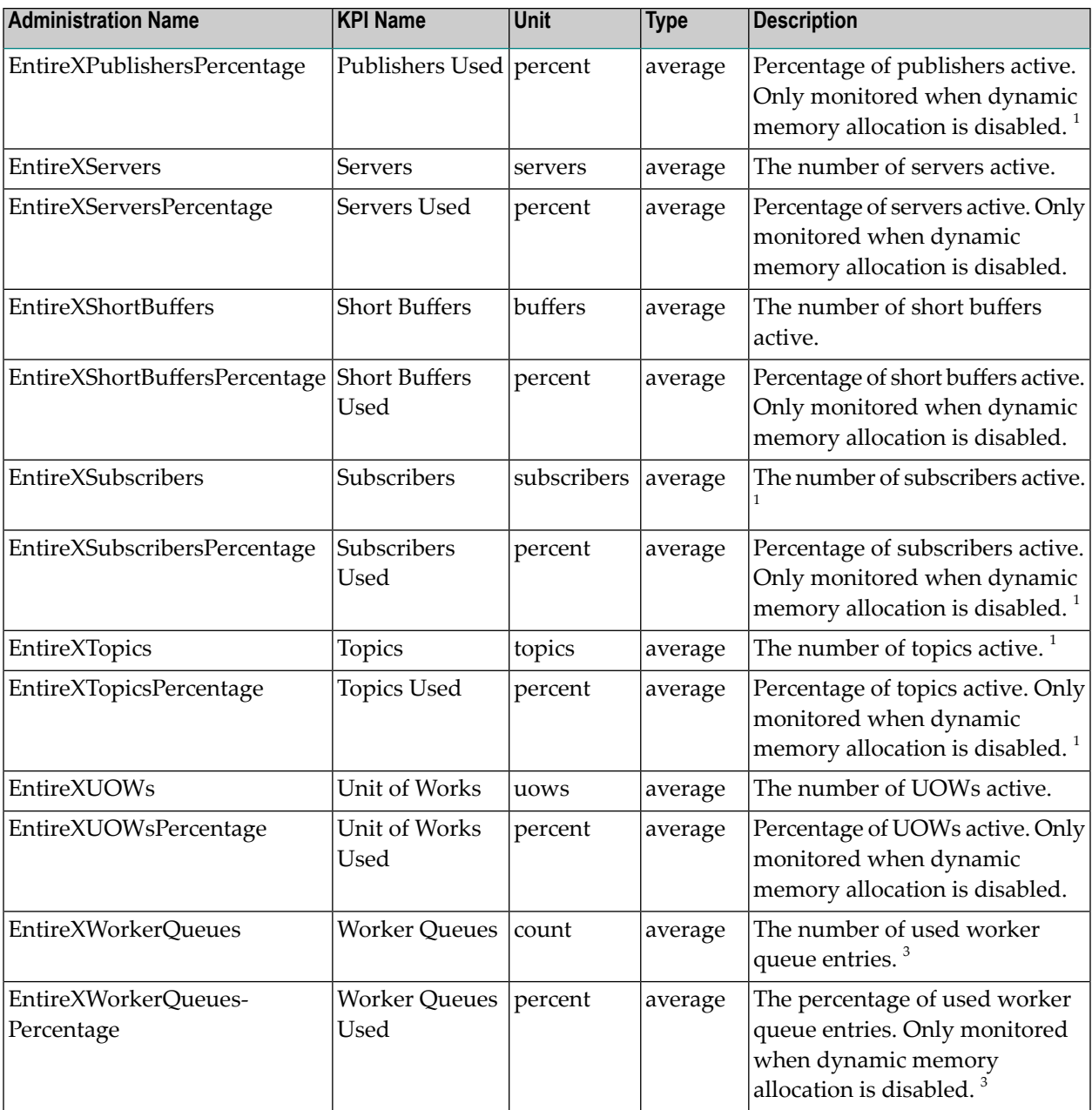

#### **Notes:**

 $1$  Available as of EntireX Version 7.2.

 $2$  Available as of EntireX Version 7.3.

 $^3$  Available as of EntireX Version 8.2.

#### **Built-In Rules**

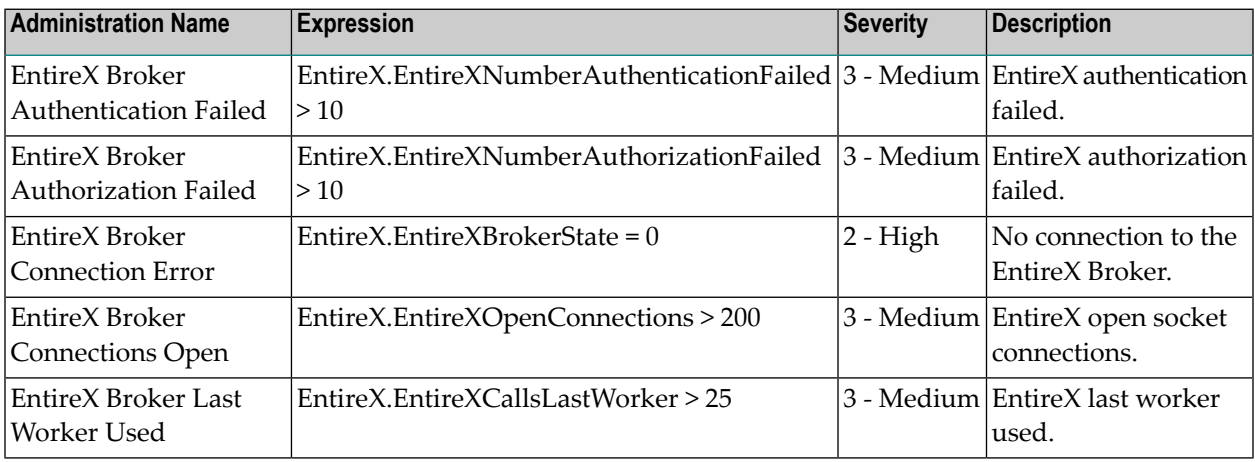

# **webMethods EntireX - Server**

#### **Dimensions**

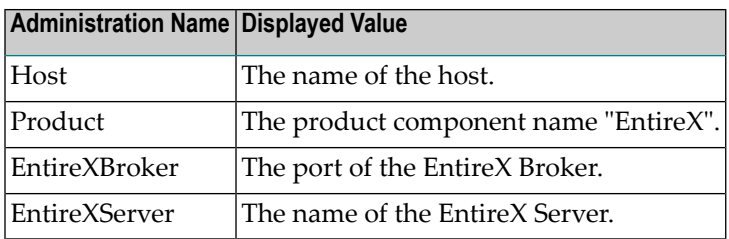

## **KPIs of Event Map EntireXServer**

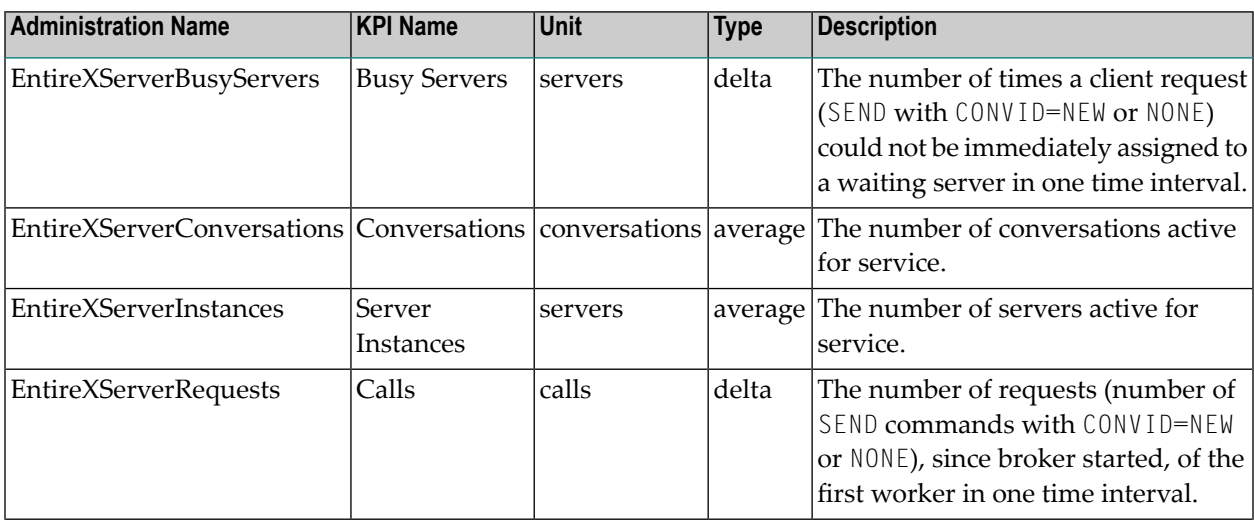

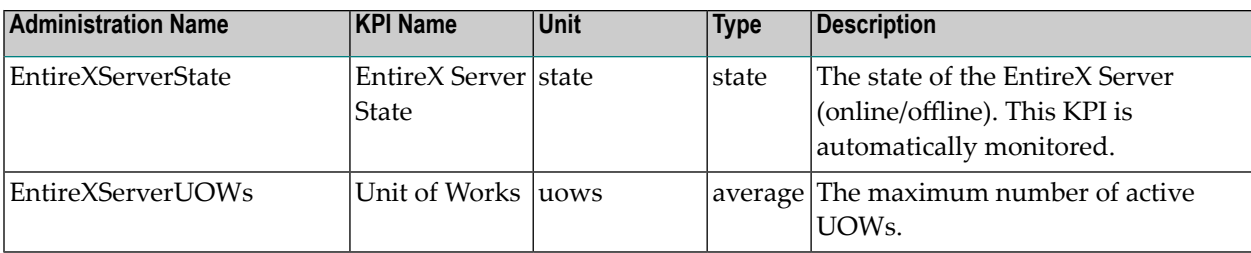

## **Built-In Rules**

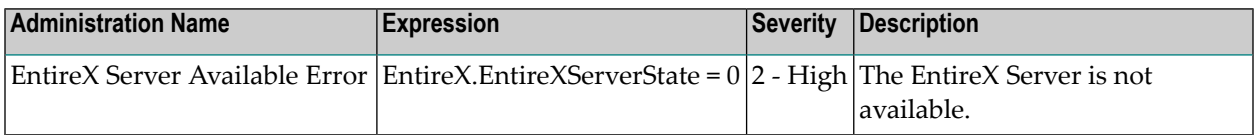

# 21 Optimize API for Natural

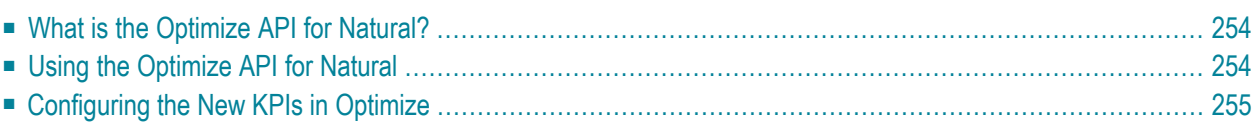

## <span id="page-261-0"></span>**What is the Optimize API for Natural?**

The Natural application programming interface (API) USR4217N enables Natural applications to send business and event data to Optimize via the Web Service Data Collector. In order to use this API, the Web Service Data Collector of Optimize must be installed.

The following API-related objects are contained in the Natural system library SYSEXT (they are available on mainframe, UNIX and Windows platforms):

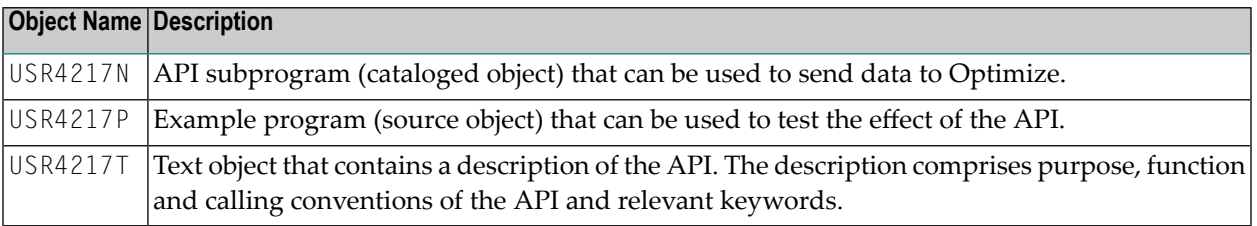

<span id="page-261-1"></span>For further information on the SYSEXT utility, see *Utilities* in the Natural documentation for the appropriate platform.

## **Using the Optimize API for Natural**

If you want to use the Optimize API for Natural, you have to copy the API subprogram USR4217N to one of the following: the library SYSTEM, the steplib library, or to any application.

The calling program has to contain a CALLNAT statement with the following parameters:

```
CALLNAT 'USR4217N'
        P-Target
        P-Event-Type
        P-Array-of-Data (*)
        P-Time-A
        P-Return-Msg
        P-Return-Code
        P-Return-Soapmsg
        P-Return-Soapcode
```
In structured mode, the parameters must be defined using the DEFINE DATA statement. In reporting mode, they must be defined using the RESET statement. For detailed information on the parameters, see the Natural text object USR4217T.

## <span id="page-262-0"></span>**Configuring the New KPIs in Optimize**

When the Optimize API for Natural is called for the first time with a new event type specified in P-Event-Type, Optimize allocates a rough event map for the supplied structure. Before you can monitor the new KPIs, additional configuration is required.

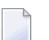

**Note:** See also *Configuring KPIs* in the *Administering webMethods Optimize* guide.

#### **To configure the new KPIs**

1 Go to **Navigate > Applications > Administration > Analytics > KPIs > System Data**.

The new event type is an element of the "Unmapped Event Types".

- 2 Click on the new event type to display the list of fields.
- 3 Click on each field to edit the field mapping. Use the **Field** name as **Display Name**. Select the type of the field:

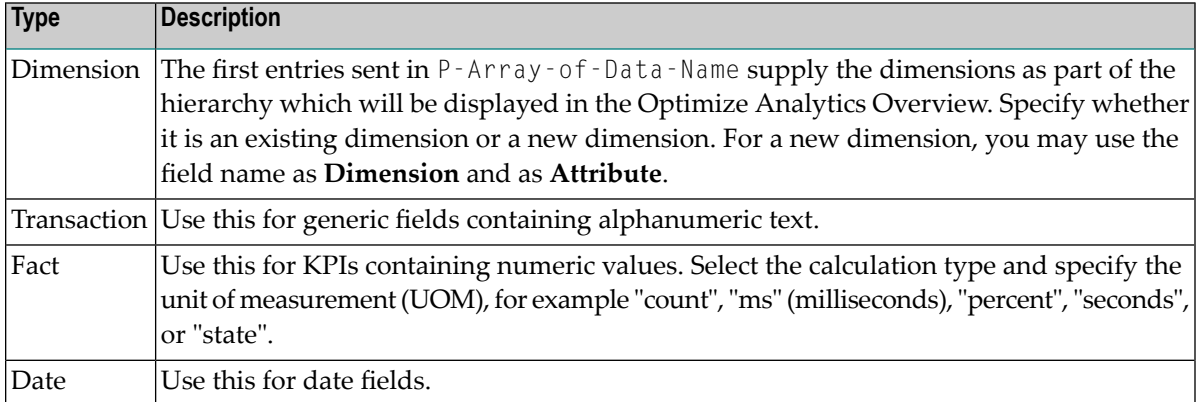

- 4 When all fields are configured, specify the name of the event information (use the Event Type name) and save the event map. The event map is now an element of "Event Maps not categorized".
- 5 If the event map does not use an existing hierarchy, you must add a new hierarchy. Go to **Navigate > Applications > Administration > Analytics > KPIs > KPI Hierarchies**. Click **Add Hierarchy** and proceed as follows:
	- Specify any unique name for the hierarchy.
	- Select the root dimension of your hierarchy, that is, the one sent in P-Array-of-Data-Name(1).
	- Add a child (dimension) for each further dimension of your hierarchy.
	- Save the hierarchy.

6 Go to **Navigate > Applications > Administration > Analytics > KPIs > System Data** and add the KPI definition for each fact field. For each field, click **Add KPI** and proceed as follows.

In the **KPI Definition** (lower part of the screen):

- As the definition type, select **Individual.**
- As the event mapping, select the event map name sent in P-Event-Type.
- Select the fact associated to the KPI.
- Select the hierarchy created in the previous step.
- Select the dimension which was added as the last child to the hierarchy.

In the **KPI Information** (upper part of the screen):

- Specify a name. You can use the fact name.
- Specify a naming template. The naming template is used in the Analytics Overview. You can insert the dimension variables as a prefix of the naming template by clicking on the button behind the **Naming Template** text box.

When all information has been specified, save the KPI.

If desired, you can add "composite" KPIs which are derived from the new KPIs and rules for the new KPIs.

# 22 Frequently Asked Questions

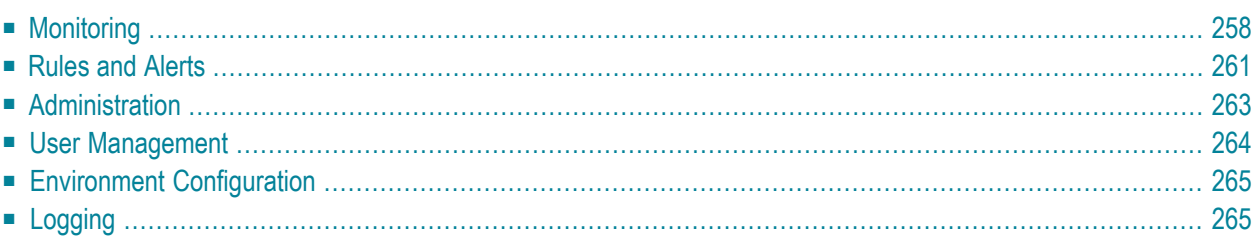

# <span id="page-265-0"></span>**Monitoring**

#### **Which steps are necessary to monitor a component?**

To monitor a component, proceed as follows:

- 1. Configure the product-specific environments that are used for monitoring. See *[Product-Specific](#page-38-0) Environment [Configuration](#page-38-0)*.
- 2. Log on to My webMethods.
- 3. Go to **Navigate > Applications > Administration > Analytics > Infrastructure Components > Discovery** and add an asset.
- 4. Perform a discovery (that is, click on the green arrow). Click the **Refresh** button to verify whether the discovery was successful.
- 5. Go to **Navigate > Applications > Administration > Analytics > Infrastructure Components > Monitored Components**, click the product to be monitored, and then select the components and KPIs.
- 6. To view the monitor data, go to **Navigate > Applications > Monitoring > System-Wide > Analytics Overview**.

#### **Why are not all selected KPIs monitored sometimes?**

This may have one of the following reasons:

- If the connection to the component is down, KPIs of the component cannot be monitored. The state flag of the Adabas or Natural Collector indicates this situation.
- If the monitored component is down, only the component state flag is provided ("offline").
- When the monitoring is restarted, KPIs displaying delta values are not provided for the first polling interval. This is because the Infrastructure Data Collector interface needs at least two succeeding values for the delta calculation. See *KPI Definitions for [Infrastructure](#page-162-0) Monitoring*: KPIs where the type is "delta" use the delta calculation.
- Some KPIs reflect features which are not applicable to every component of the given product. For example, the "cache" KPIs of the Natural buffer pool can only be monitored if the buffer pool uses a cache. A special state flag indicates this situation.
- Some event maps monitor similar products. They contain common KPIs and product-specific KPIs. For example, the "cluster" KPIs of the Adabas Server event map are only displayed if the Adabas Server runs as a cluster.
- If the Natural version supports the Natural Optimize Monitor Buffer Pool and this buffer pool is down or in error, several Natural products and components cannot be monitored. The affected

products and components are listed in *Product-Specific Environment Configuration* > *Natural* > *[Mainframe](#page-45-0)*.

#### **Why do I not see a diagram in the KPI Instance Detail view of the Analytics Overview?**

To display the graphics, Adobe Flash Player is required. Make sure that Adobe Flash Player Version 10 or above is installed.

#### **What is the recommended view in the Analytics Overview?**

For Software AG's enterprise products, the preferred view in the My webMethods Analytics Overview is **Dimension Tree** with **Show Component Categories** unchecked.

Any other view can also be used.

#### **How can I select the configuration for the Analytics Overview?**

When you log on to My webMethods for the first time, the message "No Configuration Selected" is displayed in the Analytics Overview. To select the configuration, proceed as follows:

#### 1. Go to **Navigate > Applications > Administration > Analytics > Overview Configuration**.

Initially, only the configuration with the name **Analytics System View** is available.

2. Click the red "disabled" icon  $\circledcirc$  for the configuration that you want to use.

The icon switches to the green "enabled" icon  $(\mathbb{Q})$ .

- 3. Go to **Navigate > Applications > Monitoring > System-Wide > Analytics Overview**.
- 4. From the **Overview Configuration** drop-down list box in the upper right corner, select the configuration that you want to use (for example, **Analytics System View**).

#### **How can I change the Max Results Enforced setting for pages?**

In the Analytics Overview and in some other screens of My webMethods, it may happen that a red message "Max Results Enforced (*nnn*)"is displayed (where *nnn* can be any number). This means that not all potential elements of the screen are displayed. To change the "Max Results Enforced" setting, proceed as follows:

- 1. In the **Search** frame, select the **Options** tab.
- 2. Change the value in **Max Results** as desired, or select **No Maximum**.
- 3. Click the **Save** button.

#### **How can I set up the monitoring of critical Adabas files?**

You can specify the parameters for monitoring critical Adabas files in the Adabas/Natural Data Collector profile (see *[Adabas](#page-72-0) Files*).

If you do not know which threshold values are appropriate for your environment, you can start the test program (SYSEDM) and select the **Adabas Files** function (see *Testing the [Monitoring](#page-95-0) of Adabas [Critical](#page-95-0) Files*). In a first approach, perform the test monitoring with low threshold values (such as 5%), with UserIsn=Y and the long list. Use trace level 10 to receive the file-specific trace entries, and monitor file KPIs only to shorten the output.

In the output, you can evaluate the KPIs for listing files (AdabasFilesCriticalExtentsList and AdabasFilesCriticalIsnRangeList). For the critical extents, you see the percentage value and the corresponding allocated extents. Example:

#### 12:80%97x,31:91%112x

In the list, you can see which files would be critical if you would select a higher threshold. If you know how many extents should be allocated at most or should be free at least, you can determine the average percentage value corresponding to an extent, and use this value as the threshold.

For the critical ISN range, you see the currently used percentage values and how the file is defined. Example:

#### 12:93%NU,31:52%RS4

In the list, you can see which files would be critical if you would select a higher threshold. If files defined with USERISN=YES (indicated by a "U") have an abnormally high percentage value, it might be better to sort them out by specifying USERISN=NO in the profile.

By default, the Adabas critical file data is collected only once a day. The trace output shows the elapsed time for the monitoring of the database(s) you have selected. Example:

OPTMONI : MONADA - Event maps: 2 Attributes: 13 Time: 0.4

From the displayed elapsed time, you can estimate how long it would take to monitor all databases. You can then decide whether you would like to monitor Adabas critical files more often, for example, once an hour.

## <span id="page-268-0"></span>**Rules and Alerts**

#### **Can I change the predefined rules?**

In general, all predefined rules can be modified. This is done in My webMethods. Go to **Navigate > Applications > Administration > Analytics > Rules > Rule List** and click on the rule name.

Some predefined rules are essential for proper monitoring of the products. These are in general the rules referring state KPIs. Other predefined rules serve as samples. You can edit a rule and adjust the limits to your needs. You can disable a rule by clicking the green "enabled" icon  $(\mathbb{C}),$ or you can even delete a rule completely.

#### **Which environment settings are required to send an e-mail alert?**

Proceed as follows:

- 1. Configure the firewall of the machine on which My webMethods Server (MWS) is running so that the mail server port is opened.
- 2. Configure the access protection rules of your anti-virus software so that the processes *java.exe* and *mwssvc.exe* are allowed to send mail.

#### **Where do I specify the mail server for sending an e-mail alert?**

Before any e-mail can be sent from Optimize, the name of the mail server has to be specified in the mail settings for the Analytic Engine.

To configure the mail settings, log on to My webMethods as administrator and proceed as follows:

- 1. Go to **Navigate > Applications > Administration > System-Wide > Environments > Define Environments**.
- 2. Click the name of the environment for which you want to configure the mail settings.
- 3. Select the **Configure Servers** tab.
- 4. Expand **Analytic Engine** in the tree (by clicking on the plus sign in front of it).
- 5. Click **Mail Settings**.
- 6. Specify the following options:

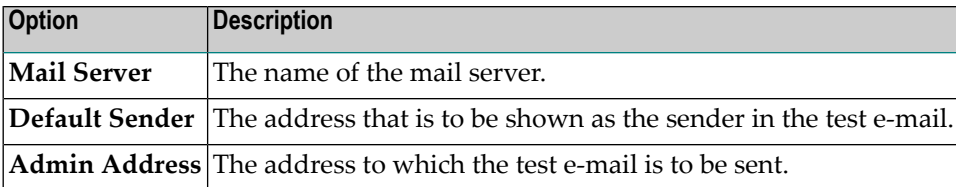

7. Click the **Test Connection** button.

A test e-mail is sent to the Admin Address specified before. You should receive a message such as the following: "Connected to SMTP server successfully. If you did not receive an e-mail, be sure the Admin Address is correct and try again."

You should now check the inbasket of the recipient specified in the Admin Address to find out whether the test e-mail was delivered correctly.

8. Click the **Save** button.

#### **Where do I specify the e-mail address of a user?**

Before an e-mail alert can be sent, the e-mail address of the user who is to receive the e-mail alert must be known to Optimize.

Log on to My webMethods as administrator and then proceed as follows:

- 1. Go to **Navigate > Applications > Administration > System-Wide > User Management > Users**.
- 2. Click the name of the user who is to receive the e-mail.
- 3. Fill the **E-mail Address** field.
- 4. Click the **Save** button.
	- **Note:** If you want to specify your own e-mail address, it is not required to log on as administrator.

#### **How can I send an e-mail alert?**

An e-mail alert can be sent for any predefined rule or for any additionally created rule.

Log on to My webMethods and then proceed as follows:

- 1. Go to **Navigate > Applications > Administration > Analytics > Rules > Rule List**.
- 2. Click the name of the rule for which you want to send an e-mail alert.
- 3. Click the **Add Alert** button.

A drop-down list box is now shown below the **Add Alert** button. If the drop-down list box is empty, you must first define an e-mail address for a user as described above.

4. Select a user from the drop-down list box.

<span id="page-270-0"></span>5. Click the **Save** button.

## **Administration**

#### **How can I set the timeout in My webMethods Server (MWS)?**

This is configured in the file *web.xml* which is stored in *<drive>:\webMethods8\MWS\server\default\deploy\portal.war\WEB-INF*.

- 1. Edit the file *web.xml*.
- 2. In the section  $\langle$ session-config>, specify the required timeout value, in units of seconds, in <session-timeout>.

```
<session-config>
   <session-timeout>60</session-timeout>
\langle/session-config>
```
#### **How can I configure the polling interval?**

The polling interval specifies how often the Infrastructure Data Collector polls the monitored products for statistical data. The polling interval should be a divisor of the collection interval which is defined with the KPI. In general, the collection interval for Software AG's enterprise products is five minutes. Therefore, it makes sense to use either five minutes or one minute as the polling interval. The recommended value is five minutes; this is also the default value.

To configure the polling interval, proceed as follows:

- 1. Go to **Navigate > Applications > Administration > System-Wide > Environments > Define Environments**.
- 2. Click the name of the environment for which you want to configure the polling interval.
- 3. Select the **Configure Servers** tab.
- 4. Expand **Infrastructure Data Collector** in the tree (by clicking on the plus sign in front of it).
- 5. Click **Collector Settings**.
- 6. Specify the value for **Monitor Polling Interval** (in units of minutes) as desired.
- 7. Click the **Save** button.

#### **How can I publish the MashZone portlet in the Workspace Tools section of My webMethods Server (MWS)?**

When the MashZone portlet has been installed in My webMethods Server, the system administrator can publish it in the **Workspace Tools** section. You can then drag it into a workspace. See also *Integrating MashZone in My [webMethods](#page-152-0) Server*.

## <span id="page-271-0"></span>**User Management**

#### **How can I set up a new user?**

Log on to My webMethods as administrator and then proceed as follows:

- 1. Go to **Navigate > Applications > Administration > System-Wide > User Management > Users**.
- 2. Click the **Add User** button.
- 3. Fill the fields in the **Create User** frame and click the **Create** button.
- 4. Fill the user attributes as desired and click the **Save** button.

#### **How can I assign administrator rights to a user?**

Log on to My webMethods as administrator and then proceed as follows:

- 1. Go to **Navigate > Applications > Administration > System-Wide > User Management > Roles**.
- 2. Click the role name **My webMethods Administrators**.
- 3. Select the **Members** tab.
- 4. Click the **Edit Members** button.
- 5. Click the **Search** button.

If many users are defined, you can restrict the search by specifying a keyword. The list of available users is displayed in the left window.

6. In the **Available** window, click the name of the user to whom you want to assign administrator rights and then click the arrow which shows to the right.

The user is moved from the **Available** window to the **Selected** window.

- 7. Click the **Apply** button.
- 8. Click the **Save** button.

## <span id="page-272-0"></span>**Environment Configuration**

#### **How can I start an RPC server automatically?**

In a mainframe CICS environment, start the RPC serverfrom PLTPI. See *RPC Server [Configuration](#page-60-0) and [Start](#page-60-0)* for more details.

<span id="page-272-1"></span>In a mainframe batch environment, run the RPC job as started task.

## **Logging**

#### **Where can I find the log files?**

■ **Adabas and Natural Data Collectors** The log file of the Adabas and Natural Data Collectors is written to an output data set of the RPC or CICS job on the mainframe. Under UNIX and Windows, the log file is written to a work file on the Natural temporary directory. For more details, see *Tracing the Adabas and [Natural](#page-124-0) Data [Collectors](#page-124-0)*.

#### ■ **Infrastructure Data Collector**

By default, the Infrastructure Data Collector logging for the data collector packages of Software AG's enterprise products is written to the *\profiles\InfraDC\logs* directory into a file with the following name:

server*yyyymmdd*.log

See also *Tracing the Enterprise Products in the [Infrastructure](#page-134-0) Data Collector*.

#### ■ **EntireX Communication**

The EntireX communication logging in the Infrastructure Data Collector is written to the *\profiles\InfraDC\logs* directory into a file which has the following name:

entirex*yyyymmdd*.log

See also *Tracing the EntireX [Communication](#page-138-0) in the Infrastructure Data Collector*.

where *yyyymmdd* in the above file names stands for the current date (year month day).

#### **How can I restrict the amount of disk space used for logging?**

To restrict the amount of disk space, proceed as follows:

- 1. Go to **Navigate > Applications > Administration > System-Wide > Environments > Define Environments**.
- 2. Click the name of the environment for which you want to restrict the amount of disk space.
- 3. Select the **Configure Servers** tab.
- 4. Expand **Default Settings** in the tree (by clicking on the plus sign in front of it).
- 5. Click **Journal Logging**.
- 6. Click the target name **DailyFile**.
- 7. Specify the value for **Max # Log Files** as desired.
- 8. Click the **Save** button.

If you restrict the number of log files and the maximum number is reached, the oldest log file will be removed before a new file is allocated.

#### **How can I set the trace level on the server (Adabas, Natural)?**

By default, both the Adabas Data Collector and the Natural Data Collector use the Optimize Infrastructure Data Collector logging level as the trace level. The default trace level can be overridden using the **[TRACE](#page-78-0)** parameter as described in *[Adabas/Natural](#page-66-0) Data Collector Profile*.